### thermoscientific

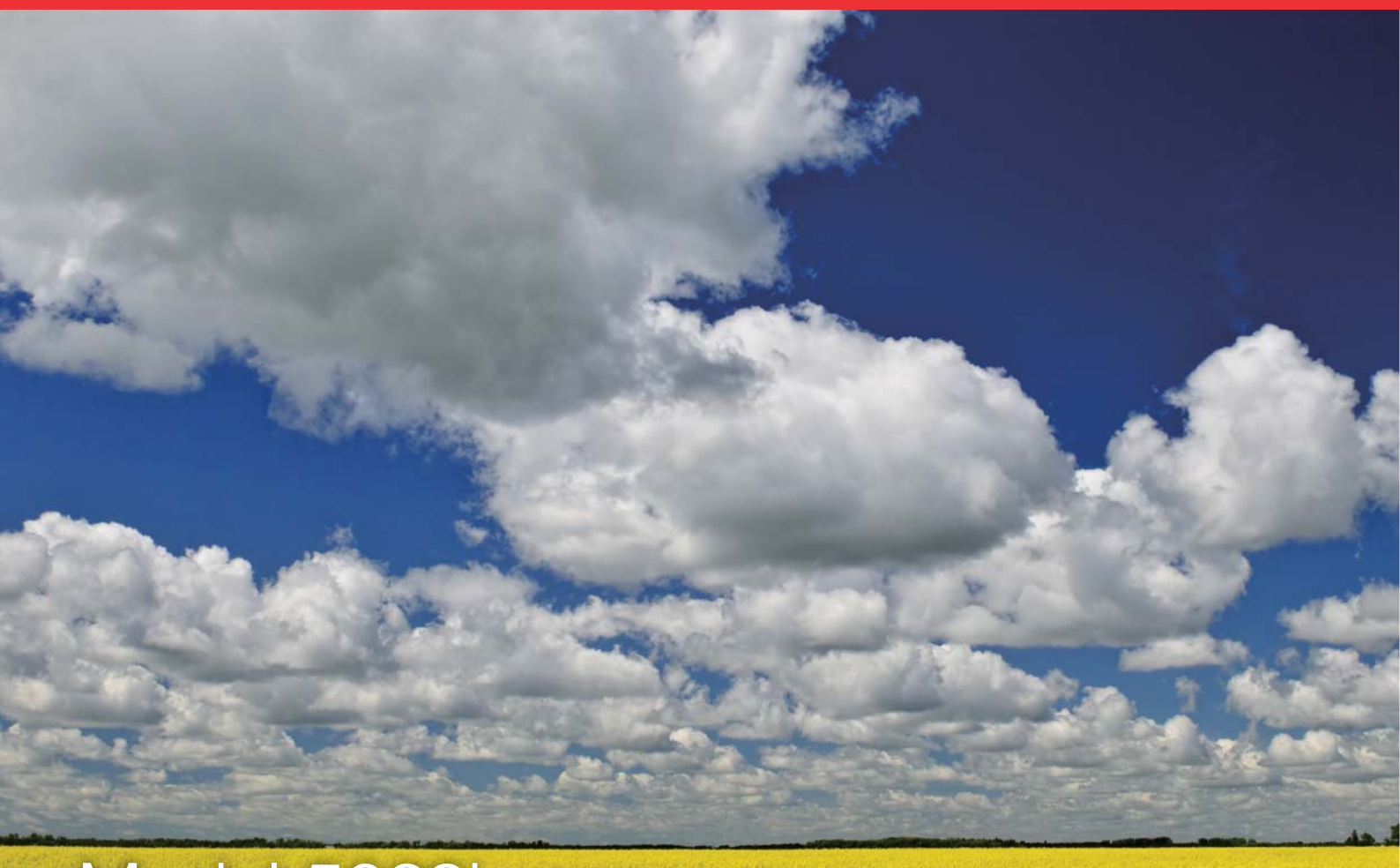

# Model 5028i Instruction Manual

**Continuous Particulate Monitor**

CIC0001582 • November 2016

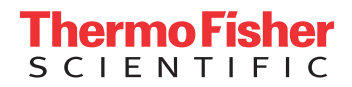

### **Model 5028***i*

#### **Instruction Manual**

Continuous Particulate Monitor Part Number CIC0001582 2Sept2016

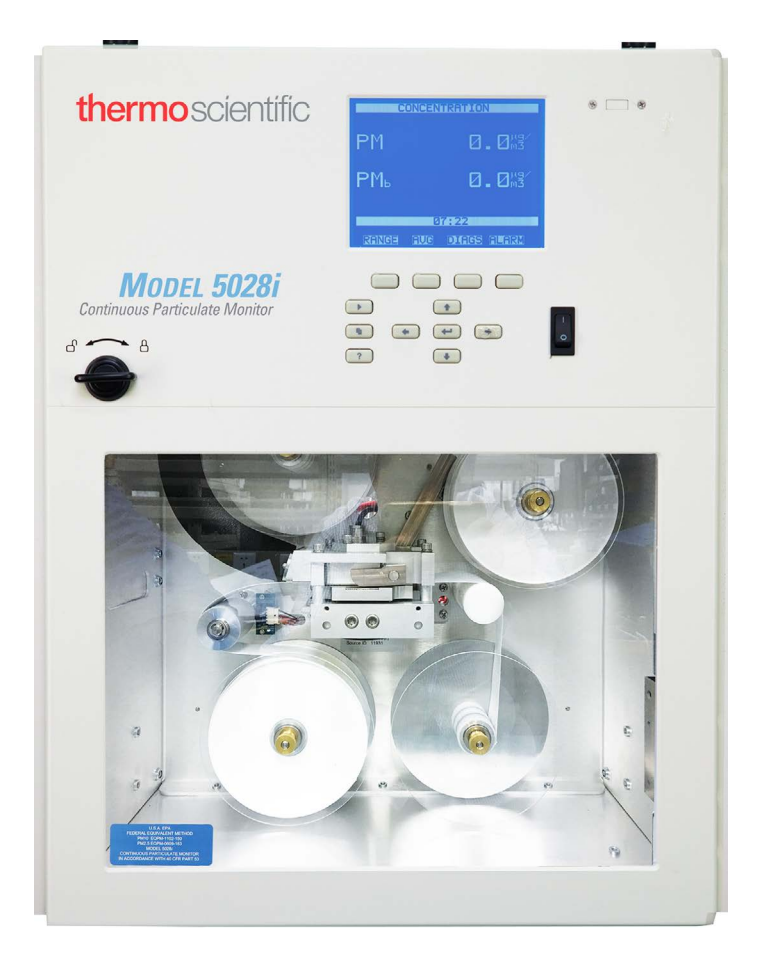

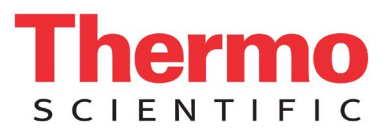

© 2016 Thermo Fisher Scientific Inc. All rights reserved.

Specifications, terms and pricing are subject to change. Not all products are available in all countries. Please consult your local sales representative for details.

Thermo Fisher Scientific Air Quality Instruments 27 Forge Parkway Franklin, MA 02038 1-508-520-0430 www.Thermofisher.com

# **WEEE Compliance**

This product is required to comply with the European Union's Waste Electrical & Electronic Equipment (WEEE) Directive 2002/96/EC. It is marked with the following symbol:

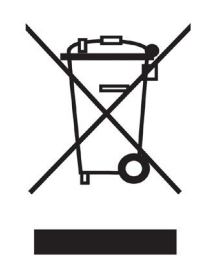

Thermo Fisher Scientific has contracted with one or more recycling/ disposal companies in each EU Member State, and this product should be disposed of or recycled through them. Further information on Thermo Fisher Scientific's compliance with these Directives, the recyclers in your country, and information on Thermo Fisher Scientific products which may assist the detection of substances subject to the RoHS Directive are available at: www.thermo.com/WEEERoHS.

# **About This Manual**

This manual provides information about installing, operating, maintaining, and servicing the Model 5028i Continuous Particulate Monitor. It also contains important alerts to ensure safe operation and prevent equipment damage. The manual is organized into the following chapters and appendices to provide direct access to specific operation and service information.

- Chapter 1 ["Introduction"](#page-25-0) provides an overview of product features, describes the principle of operation, and lists the specifications.
- Chapter 2 ["Installation"](#page-35-0) describes how to unpack, setup, and startup the instrument.
- Chapter 3 ["Operation"](#page-53-0) describes the front panel display screens, the front panel pushbuttons, and the menu-driven firmware.
- Chapter 4 ["Calibration"](#page-141-0) provides the procedures for calibrating the analyzer and describes the required equipment.
- Chapter 5 ["Preventive Maintenance"](#page-153-0) provides maintenance procedures to ensure reliable and consistent instrument operation.
- Chapter 6 ["Troubleshooting"](#page-161-0) presents guidelines for diagnosing analyzer failures, isolating faults, and includes recommended actions for restoring proper operation.
- Chapter 7 ["Servicing"](#page-183-0) presents safety alerts for technicians working on the analyzer, step-by-step instructions for repairing and replacing components, and a replacement parts list. It also includes contact information for product support and technical information.
- Chapter 8 ["System Description"](#page-219-0) describes the function and location of the system components, provides an overview of the firmware structure, and includes a description of the system electronics and input/output connections.
- Chapter 9 ["Optional Equipment"](#page-231-0) describes the optional equipment that can be used with this analyzer.
- Appendix A "Warranty" is a copy of the warranty statement.
- <sup>l</sup> Appendix B ["C-Link Protocol Commands"](#page-239-0) provides a description of the C-Link protocol commands that can be used to remotely control an analyzer using a host device such as a PC or datalogger.
- **•** Appendix C ["MODBUS Protocol"](#page-303-0) provides a description of the MODBUS Protocol Interface and is supported both over RS-232/485 (RTU protocol) as well as TCP/IP over Ethernet.
- <sup>l</sup> Appendix D ["Gesytec \(Bayern-Hessen\) Protocol"](#page-315-0) provides a description of the Gesytec (Bayern-Hessen or BH) Protocol Interface and is supported both over RS-232/485 as well as TCP/IP over Ethernet.
- **•** Appendix E ["ESM Protocol Commands"](#page-323-0) provides a description of the ESM Protocol commands (from the prior FH62 platform) that can be used to remotely control an analyzer using a host device such as a PC or datalogger.

Review the following safety information carefully before using the analyzer. This manual provides specific information on how to operate the analyzer, however, if the analyzer is used in a manner not specified by the manufacturer, the protection provided by the equipment may be impaired. **Safety**

### **Safety and Equipment Damage Alerts**

This manual contains important information to alert you to potential safety hazards and risks of equipment damage. Refer to the following types of alerts you may see in this manual.

Safety and Equipment Damage Alert Descriptions

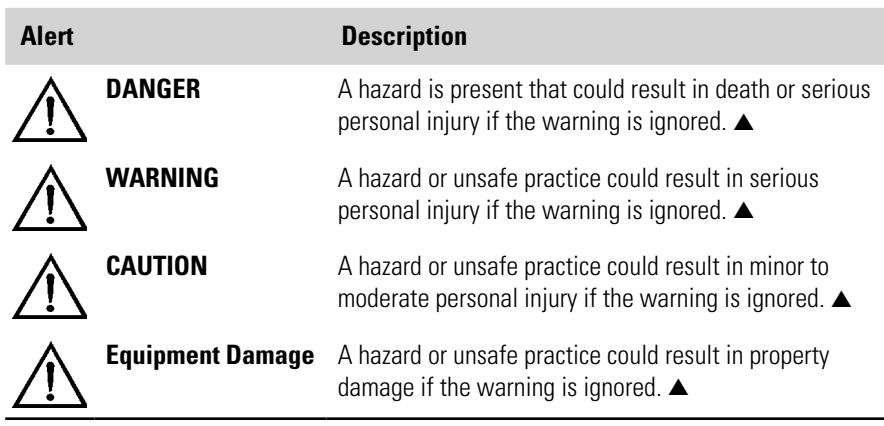

Safety and Equipment Damage Alerts in this Manual

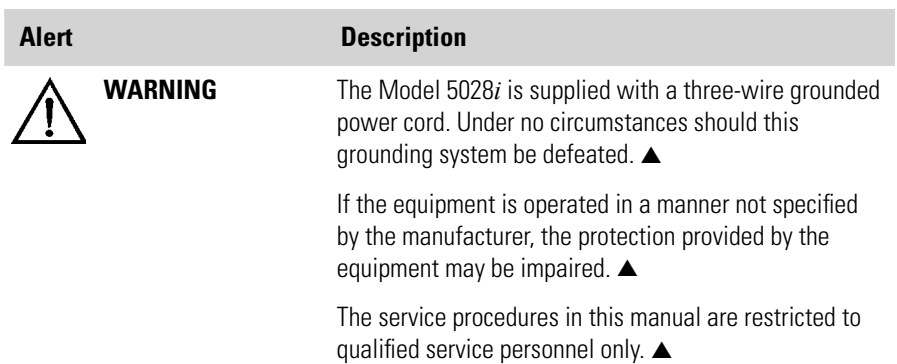

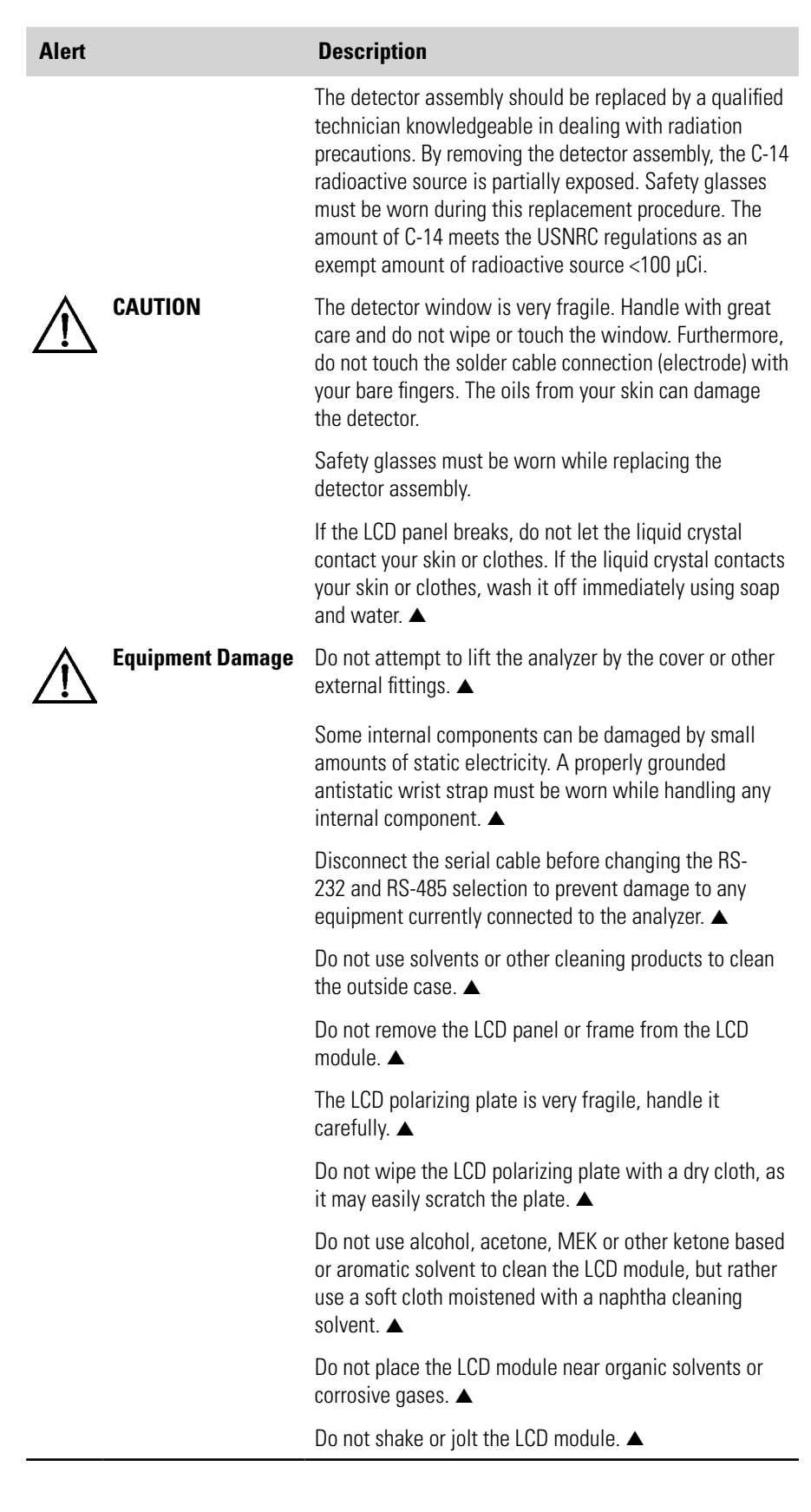

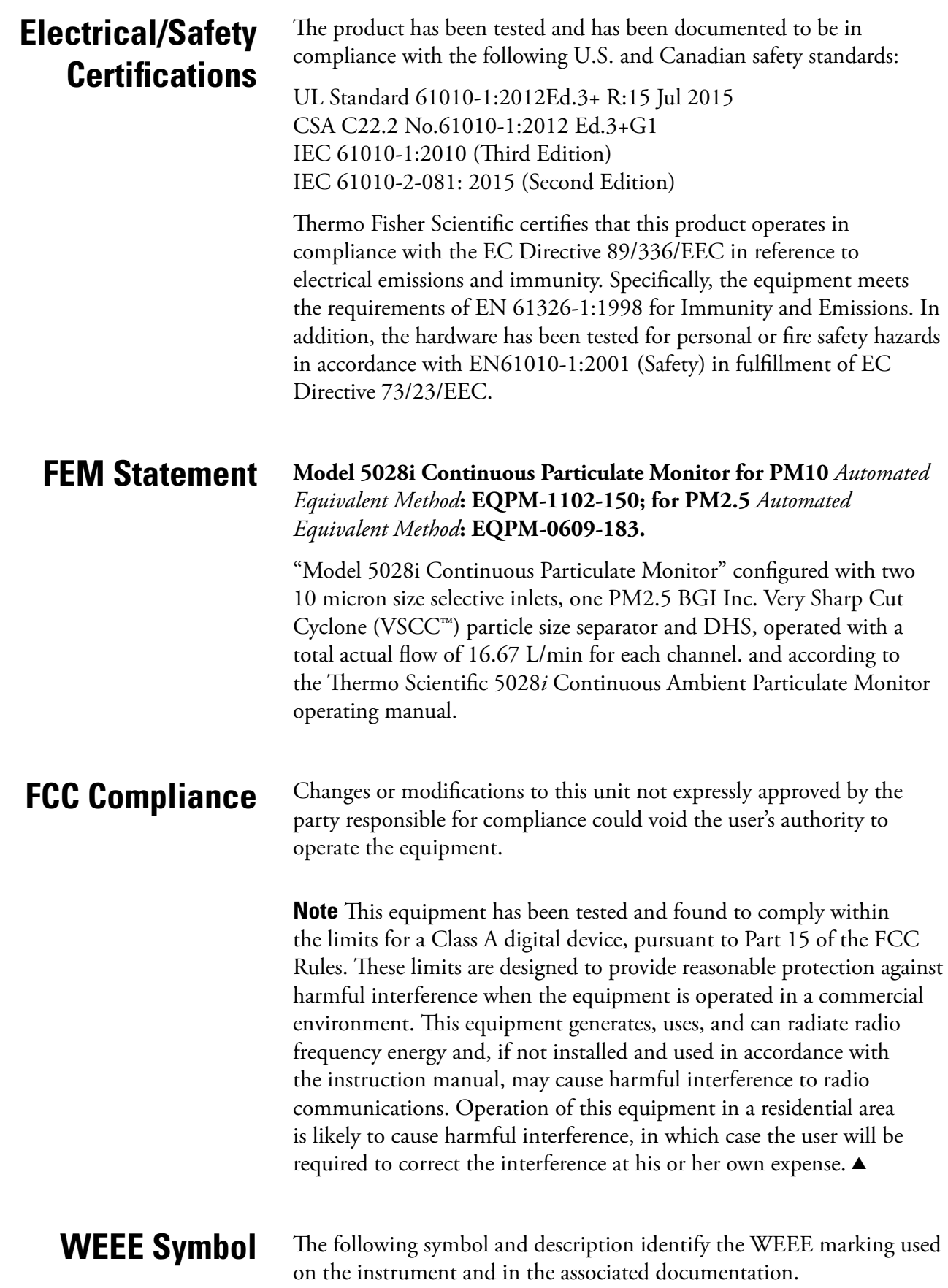

### **Symbol Description**

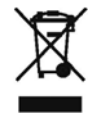

Marking of electrical and electronic equipment which applies to waste electrical and electronic equipment falling under the Directive 2002/96/EC (WEEE) and the equipment that has been put on the market after 13 August  $2005.$   $\triangle$ 

### **Where to Get Help**

Service is available from exclusive distributors worldwide. Contact one of the phone numbers below for product support and technical information or visit us on the web at www.Thermofisher.com

1-866-282-0430 Toll Free

1-508-520-0430 International

**About This Manual** Where to Get Help

# **Contents**

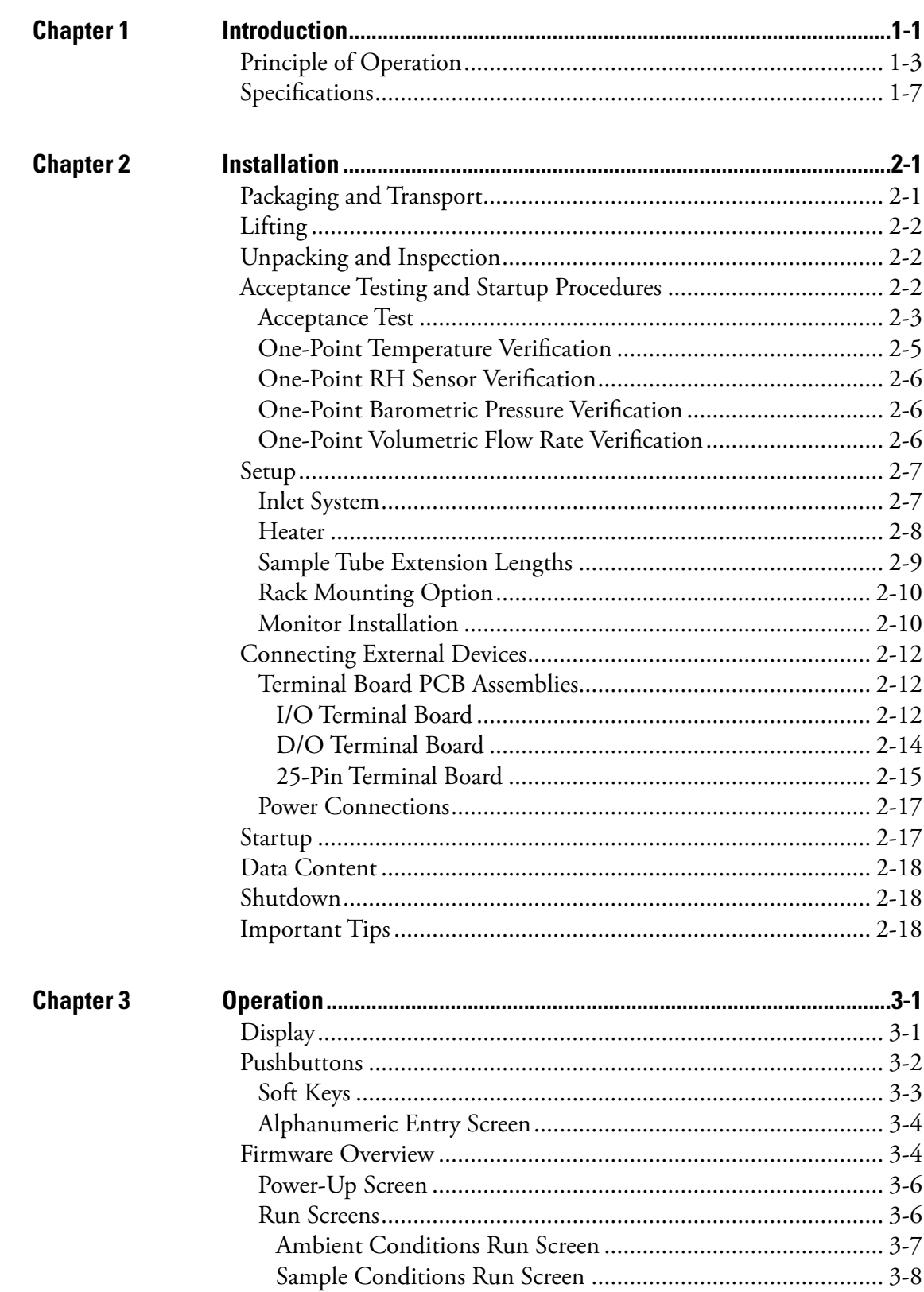

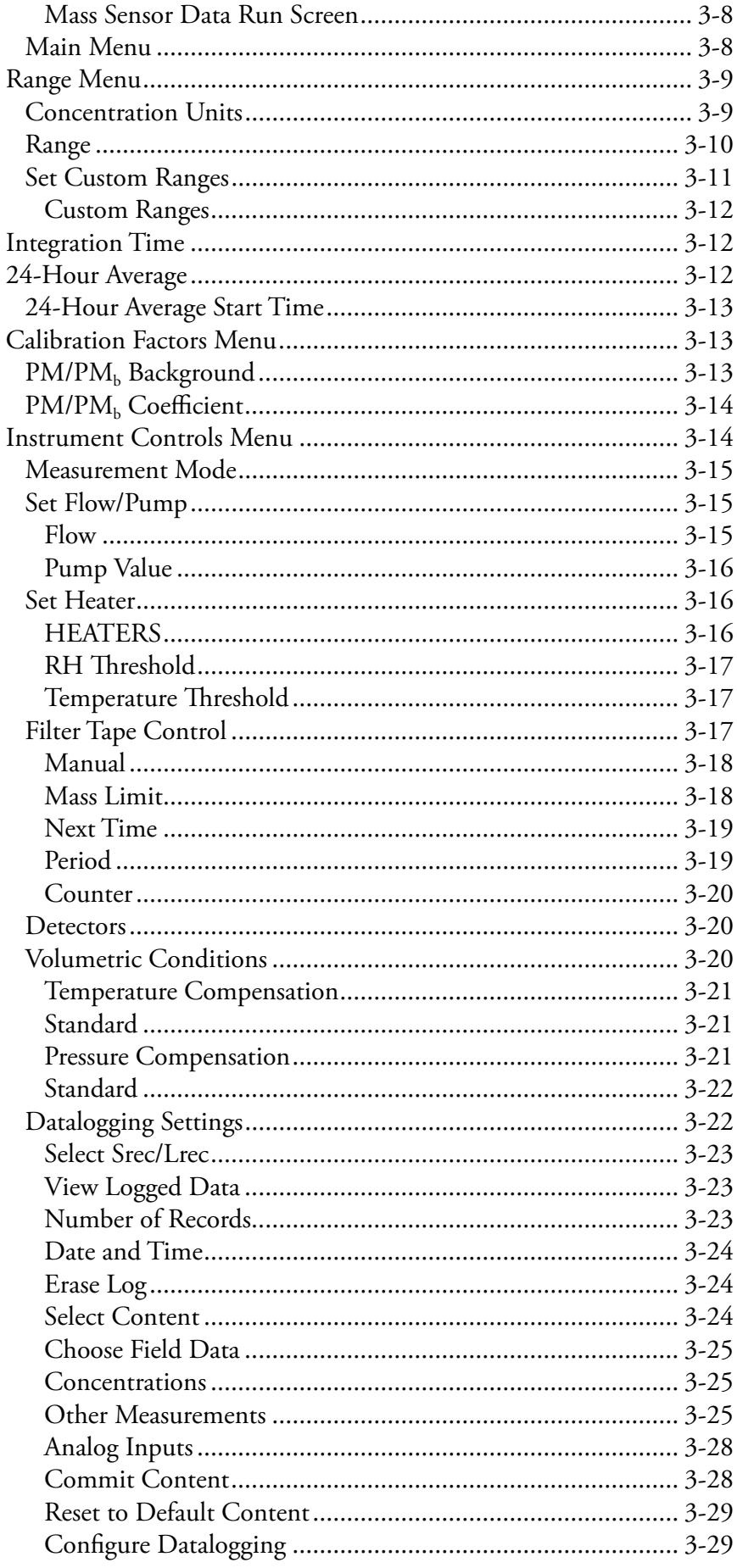

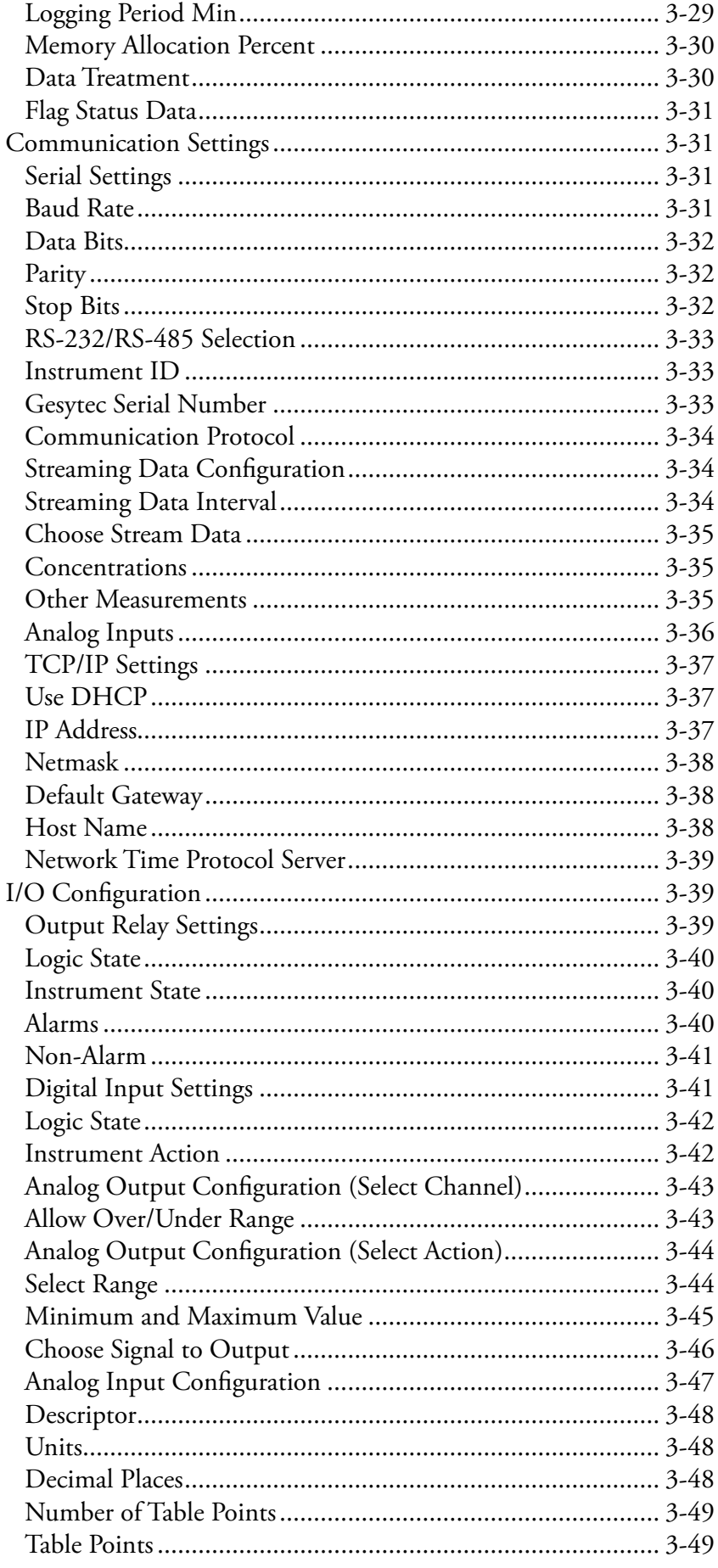

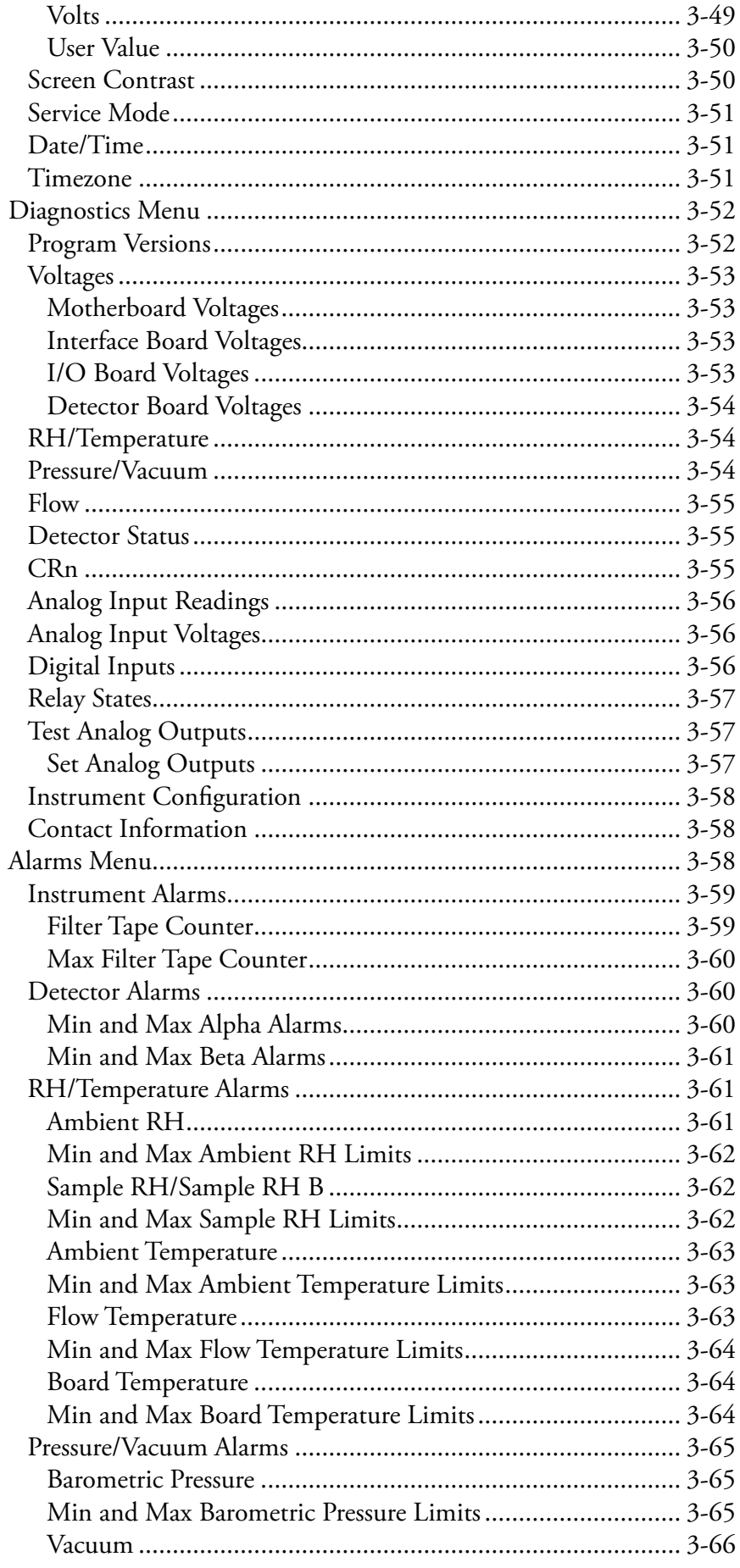

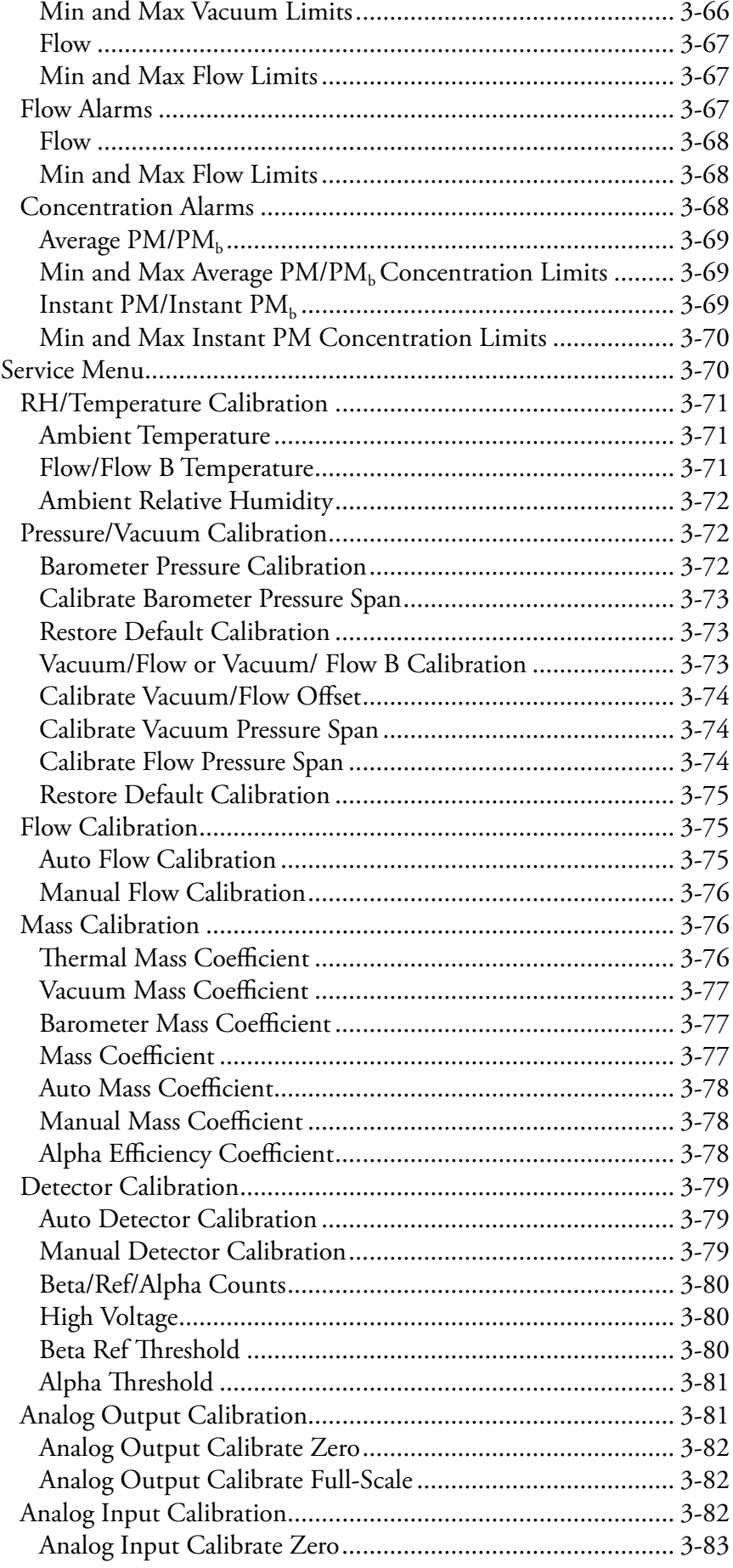

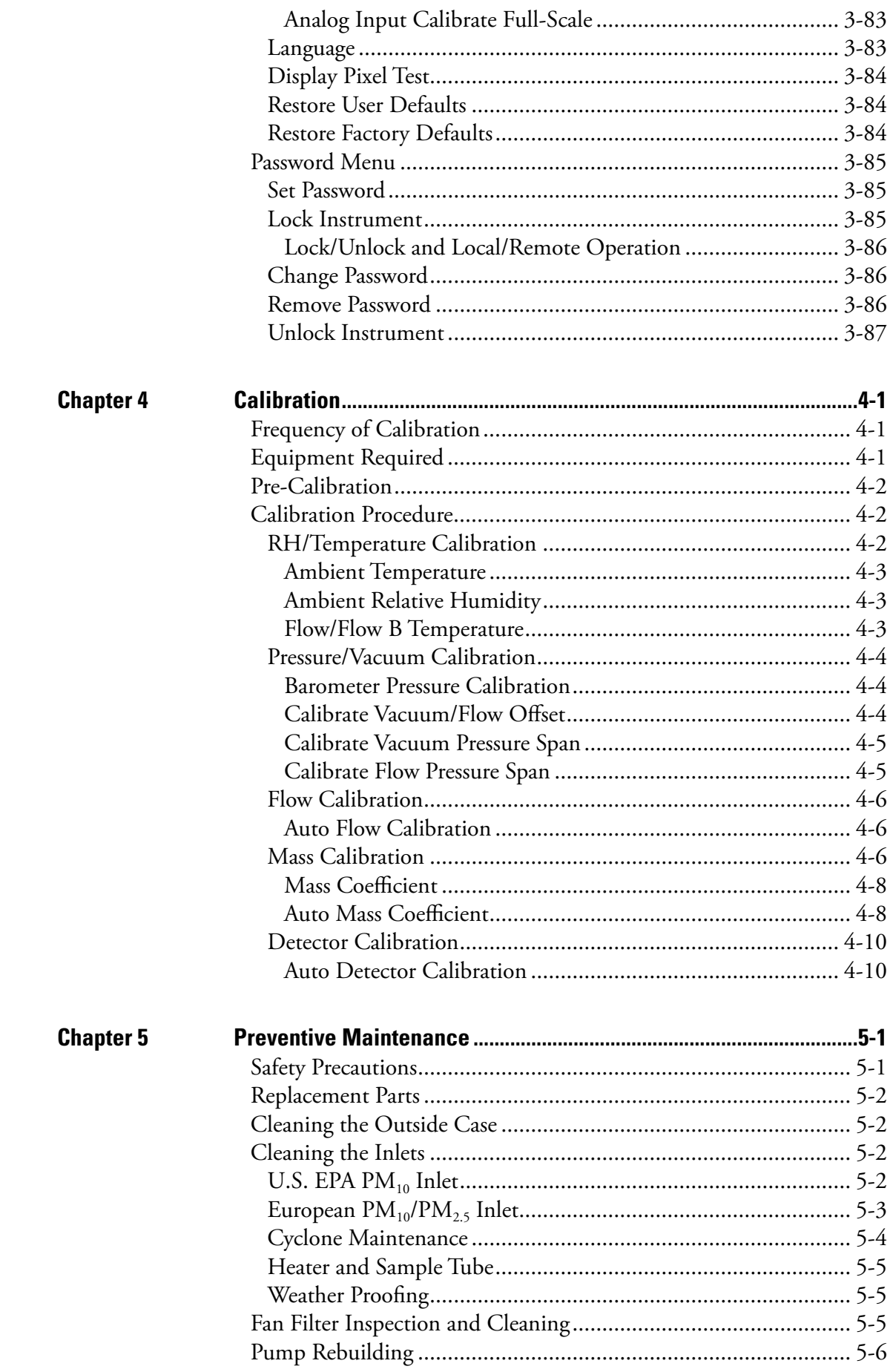

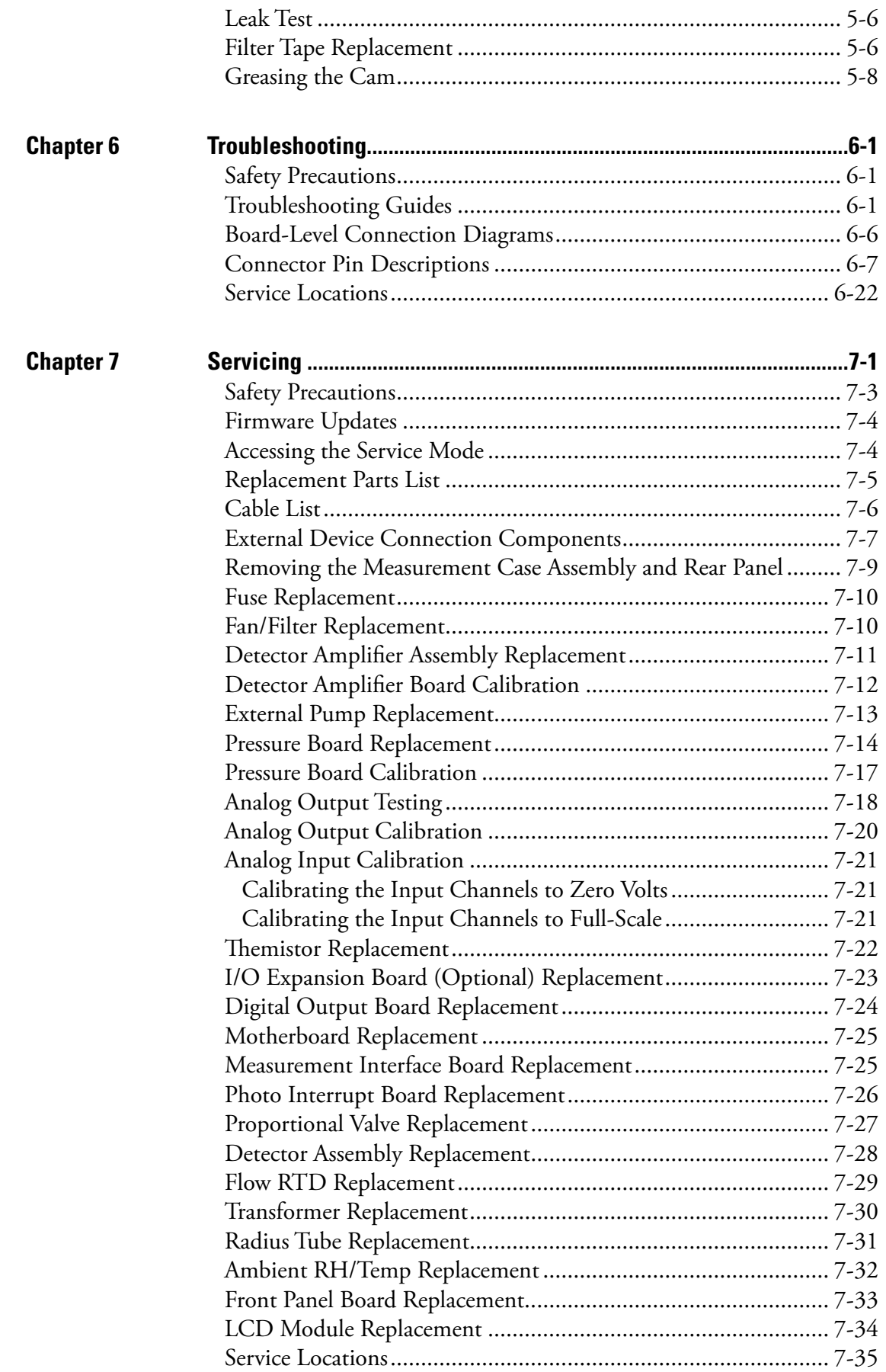

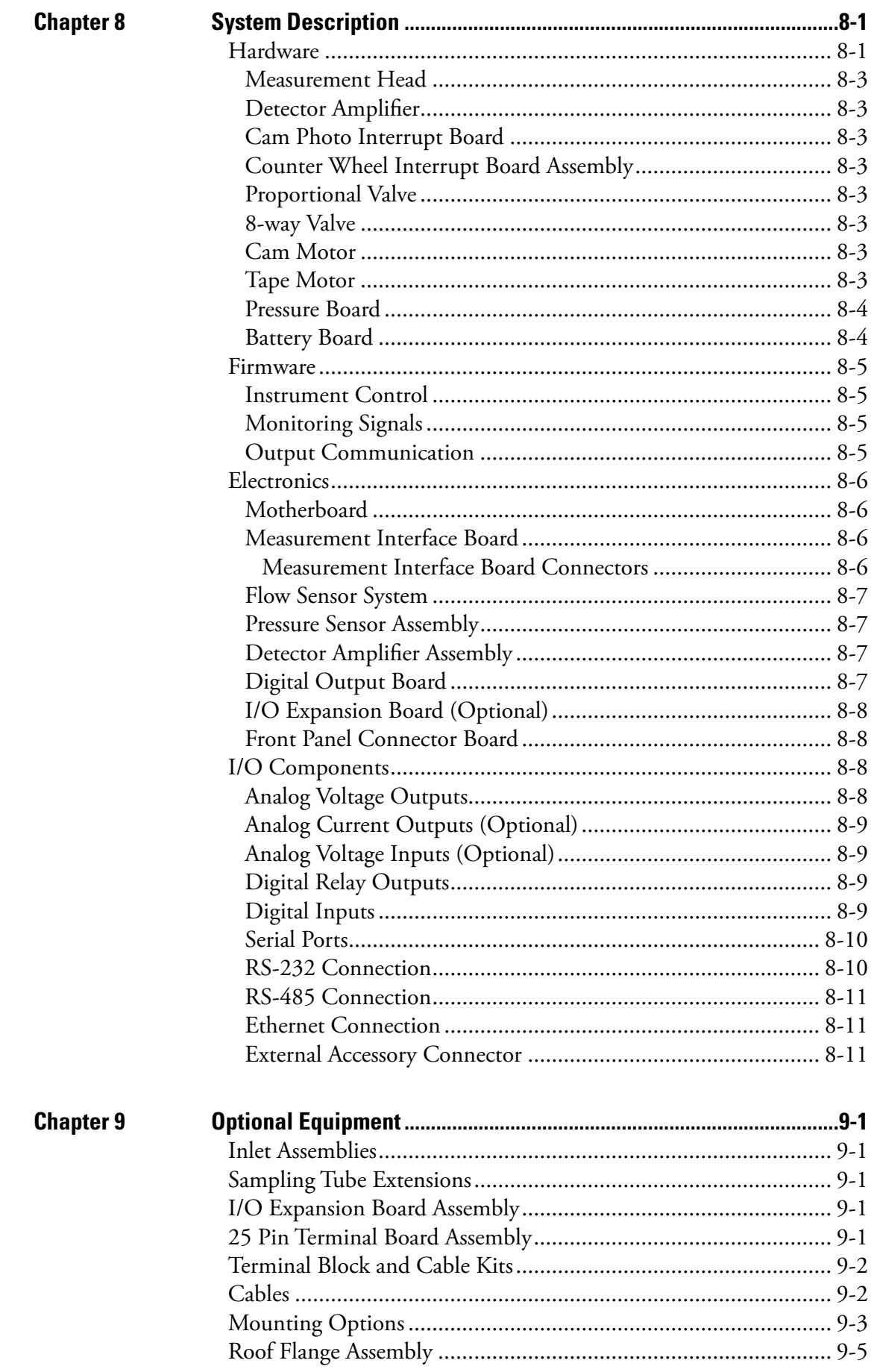

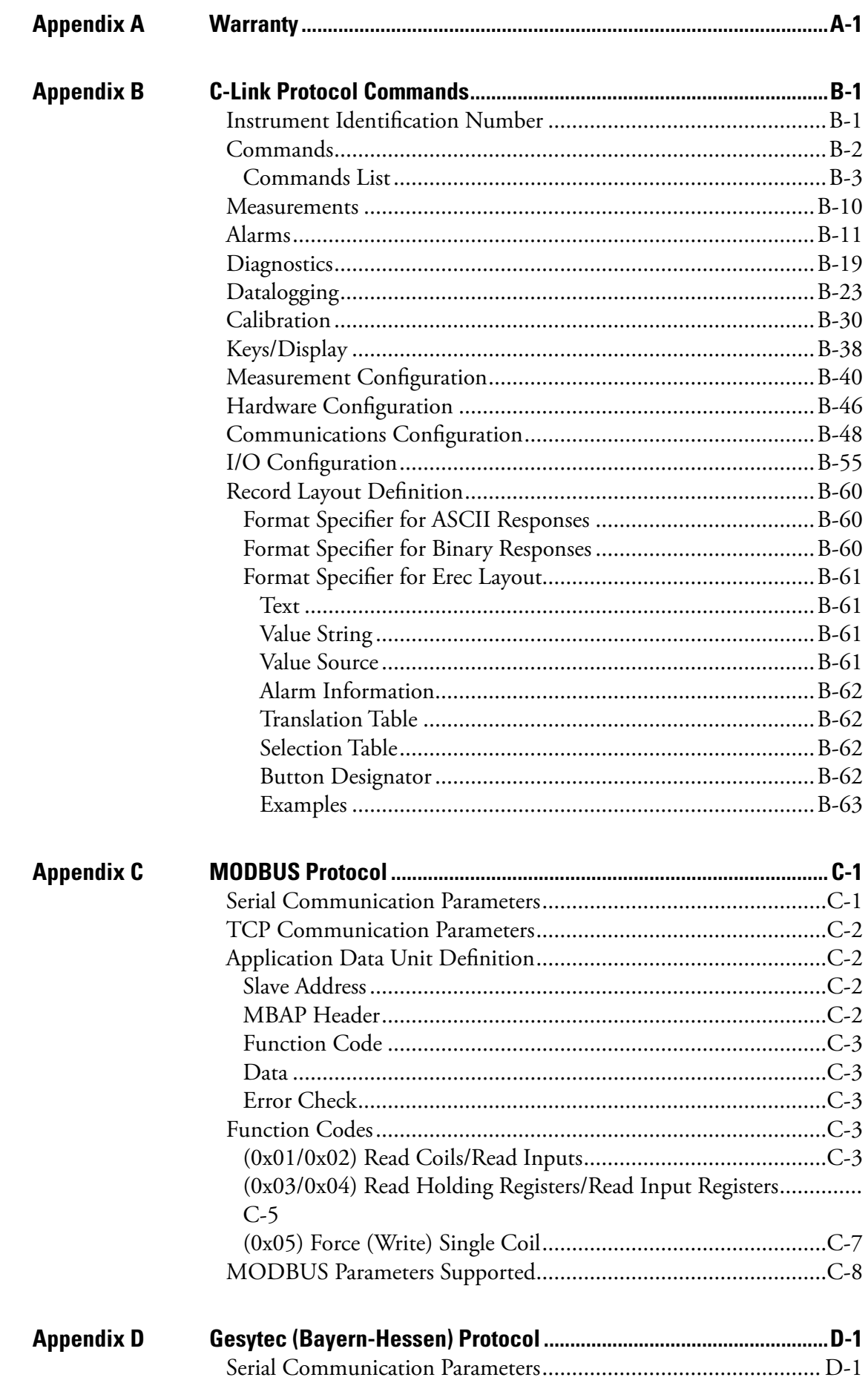

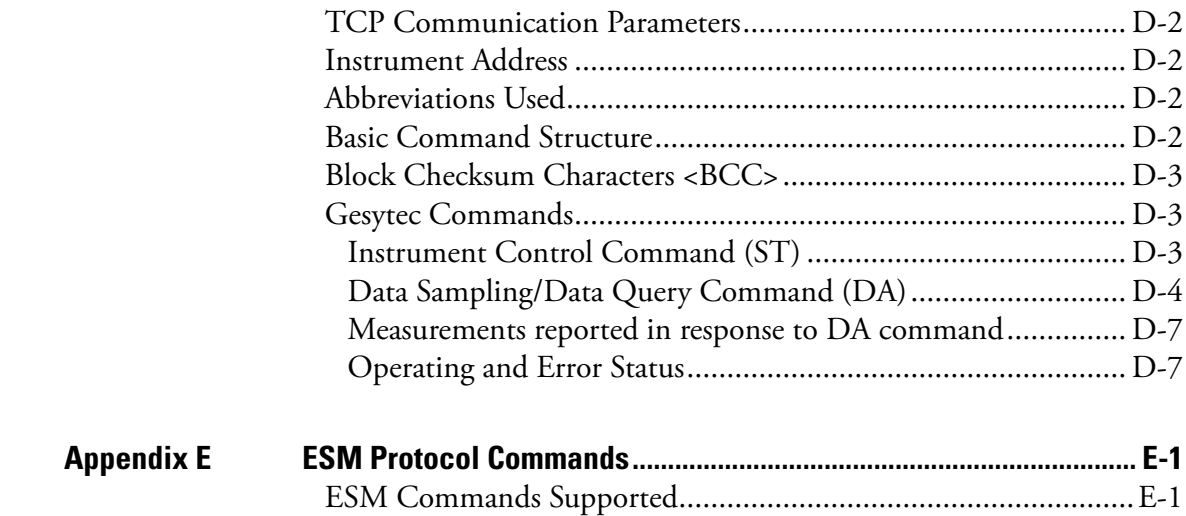

# **Figures**

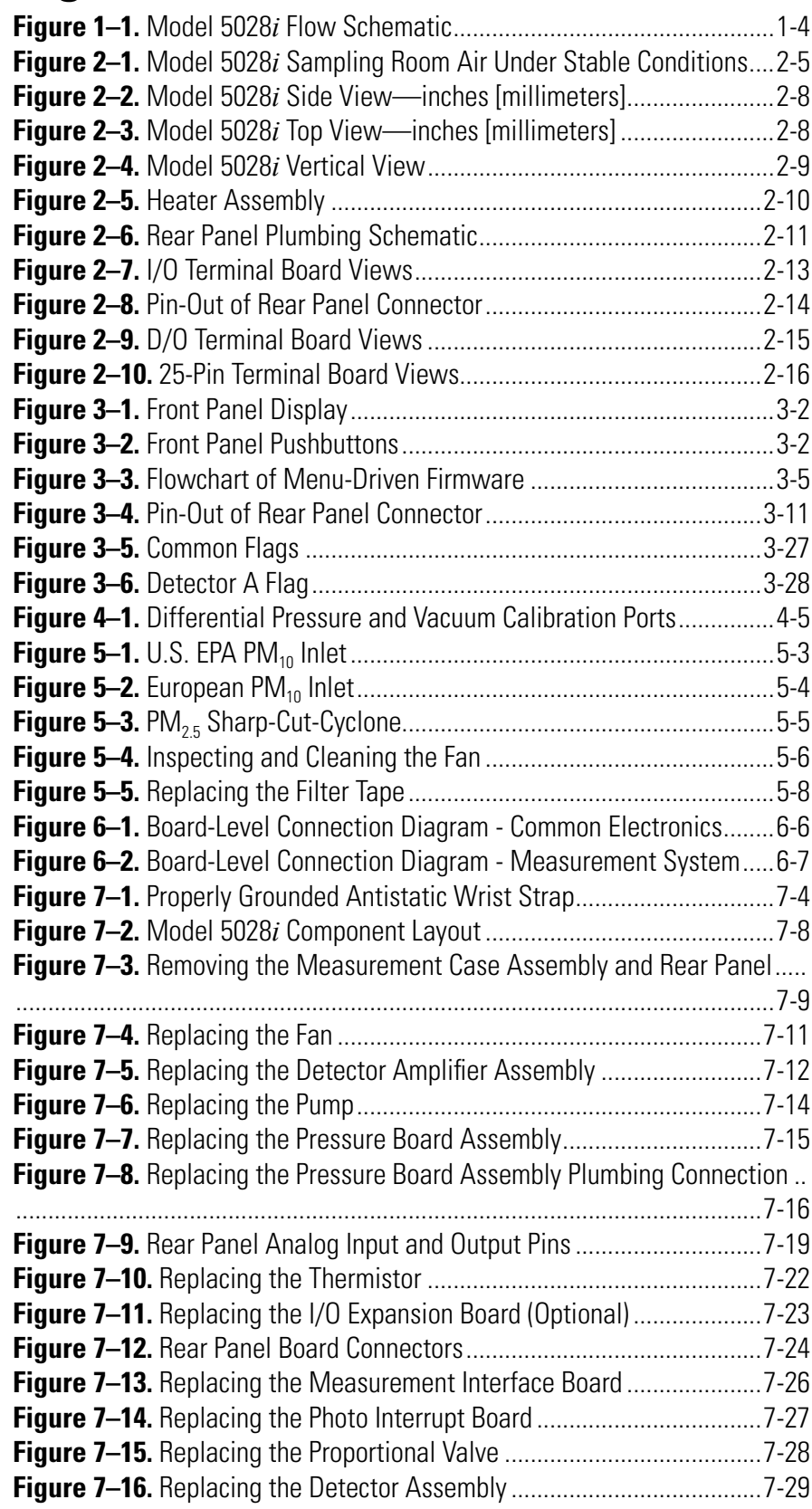

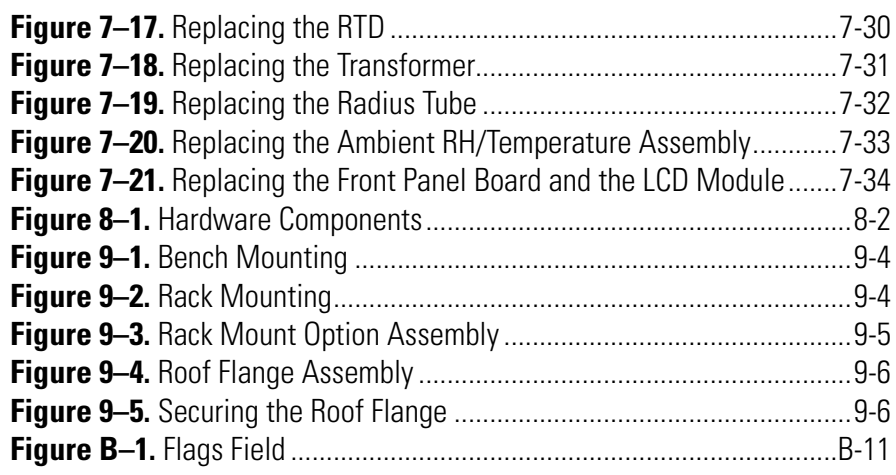

# **Tables**

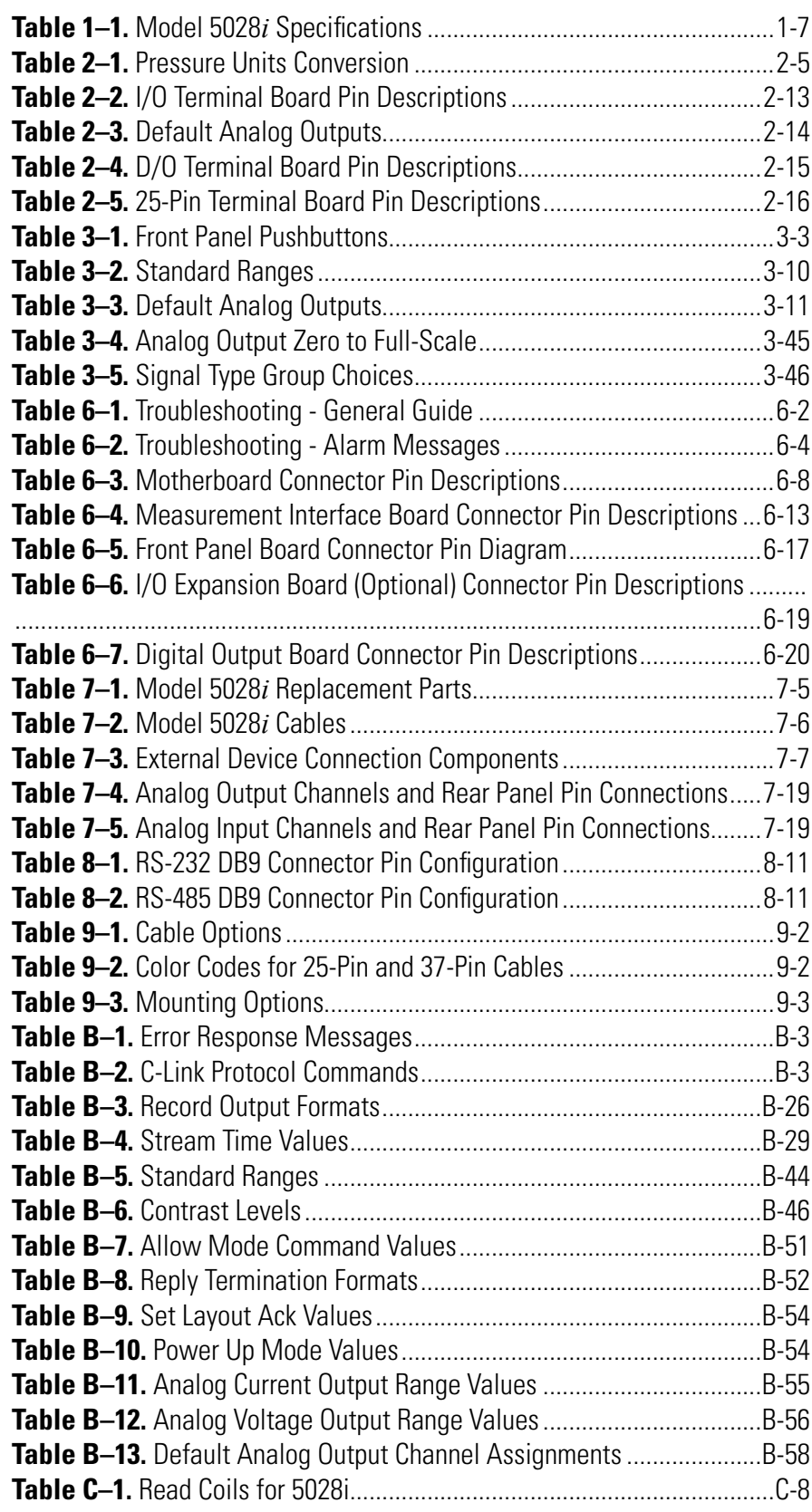

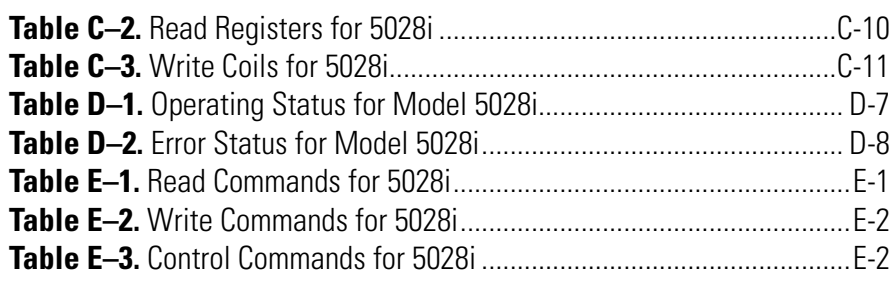

### <span id="page-25-1"></span><span id="page-25-0"></span>**Chapter 1 Introduction**

The Model 5028i Continuous Particulate Monitor continuously measures two mass concentration of suspended and refined particulates (e.g., TSP,  $PM_{10}$ ,  $PM_{2.5}$ , and  $PM_1$ ) simultaneously by the use of beta attenuation. In addition, the influence of natural Radon (Rn-222) gas is corrected for as a mass refinement step allowing better sensitivity at lower ambient particulate concentrations.

In contrast to other beta attenuation monitors using Carbon-14 (C-14) as a source of the beta rays, the Model 5028*i* particulate sample collection area is located between both the C-14 source and the proportional counter. While ambient particulate is being deposited onto a filter tape sample spot, the dynamic filter loading is measured simultaneously by the attenuation of the C-14 source beta rays. As a result of this configuration, a continuous real-time measurement of airborne particulate is provided. It is not necessary to move the filter spot from the sample position to a separate detector position for zero and mass determinations (old step-wise method of beta attenuation monitors). Therefore, uncertainties associated with step-wise filter transport are eliminated by the use of this continuous ambient particulate monitoring method.

The Model 5028*i* takes into consideration background interferences with known beta attenuation methods. When present, the daughter nuclides of the natural noble gas Radon (Rn-222) attach to airborne particulates, which are then collected on the sample filter during mass measurement. Some of the radioactive daughter nuclides are also an emitter of beta rays interfering with the measurement of the particulate mass. The effect of the interference is generally greatest during:

- The first 90 minutes after a filter change until the radiological equilibrium on the filter is reached
- <sup>l</sup> Periods of rapidly changing Radon gas levels
- When the activity of the  $C-14$  source is very low

In the Model 5028*i*, a discrimination technique is applied whereby the count rate created by the airborne natural activity is measured and corrected for in the gross particulate count rate. This eliminates any interference and enables the possibility to use a C-14 source with reduced activity. The ability to count the potential interferences of Radon gas stems from the use of a proportional detector, which enables the Model 5028*i* to measure both  $\alpha$  and  $\beta$  particles. The proportional detector is filled with a rigid counting gas and has a life-time of more than 10 years with a <100  $\mu$ Ci C-14 source. Any deterioration of the detector performance will be identified before it has an effect on the particulate measurement by the continuous plateau check procedure performed during operation.

Another unique design of the Model 5028*i* is that two measurement heads are used while Model 5014i only using one. The measurement heads can open or close separately, and measure  $\text{PM}_{2.5}$  &  $\text{PM}_{10}$ simultaneously. In the measurement heads, beta ray is transmitted from the bottom upwards passing through the filter tape and the accumulated particles layer. The intensity of beta ray is attenuated by the increasing mass load, thus reducing its intensity. The reduced beta intensity is then measured by the proportional detector. The mass on the filter tape is calculated from the continuous integrated count rate. The determined count rate is continuously corrected with regard to changes in the air density.

The sample flow rate is controlled by means of two proportional solenoid valves. The two valves opening varies according to the flow rate measured across a precision orifice.

A complete Dual Channel particulate measuring assembly consists of the following main parts:

- <sup>l</sup> Central Monitoring Unit (5028*i* Continuous Particulate Monitor)
- Ambient Inlet Sampling System (TSP,  $PM_{10}$ ,  $PM_{25}$ , VSCC<sup>™</sup>) particle size separator)
- Dynamic Heaters
- <sup>l</sup> Diaphragm Vacuum Pump
- **•** External Ambient T/RH Sensor Assembly
- Internal Data Recording Unit and External Communication Ports
- <sup>l</sup> Optional 4-Ft/6-Ft/8-Ft/10-Ft. Insulated Extension Tube(s)
- **Optional Tripod Support**

The Model 5028*i* combines proven technology, easy to use menu-driven firmware, and advanced diagnostics to offer unsurpassed flexibility and reliability. The Model 5028*i* has the following features:

320 x 240 pixels graphics display

- <span id="page-27-0"></span>Menu-driven firmware
- Field programmable ranges
- <sup>l</sup> Multiple user-defined analog outputs
- <sup>l</sup> Analog input options
- Linearity through all ranges
- User-selectable digital input/output capabilities
- Standard communications features include RS-232/485 and Ethernet
- C-Link, MODBUS, Gesytec (Bayern-Hessen), ESM Protocol, streaming data, and NTP (Network Time Protocol) protocols. Simultaneous connections from different locations over Ethernet.
- Radon gas activity measurement (Rn-222; noble gas) and mass refinement
- Flexible data storage configurations
- <sup>l</sup> Volumetric air flow rate control with actual and standard conditions concentration data output
- Processor controlled calibration of all sensors
- Detector Life ~10 years
- <sup>l</sup> C-14 activity below USA authorized limit values; shipped as nonhazardous material under Code UN2911; easy handling of the source and instrument. No license is needed in most countries.

For details of the analyzer's principle of operation and product specifications, see the following topics:

- ["Principle of Operation" on page 1-3](#page-27-1)
- ["Specifications" on page 1-7](#page-31-1)

Thermo Fisher Scientific is pleased to supply this continuous ambient particulate monitor. We are committed to the manufacture of instruments exhibiting high standards of quality, performance, and workmanship. Thermo service personnel are available for assistance with any questions or problems that may arise in the use of this instrument. For more information on servicing, see the ["Servicing"](#page-183-0) chapter.

### <span id="page-27-1"></span>**Principle of Operation**

The Model 5028*i* uses the radiometric principle of beta attenuation through a known area on a fibrous filter tape to continuously detect the mass of deposited ambient particles. Additionally, the Model 5028*i* measures alpha particle emissions directly from the ambient aerosol being sampled and excludes negative mass artifacts from the daughter nuclides of radon gas decay to achieve a refined mass measurement.

<span id="page-28-0"></span>Simultaneous refined mass measurements of sampled particulate on the filter tape and sample volume measurement provide a continuous concentration measurement of ambient particulate concentration.

[Figure 1–1](#page-28-1) provides a schematic of the components used within the Model 5028*i*. Within the two measurement chambers the four key components are 1) the proportional detector, 2) particle collection onto a glass fiber filter tape, 3) a vertical moving vacuum chamber plate, and 4) the C-14 beta source <100  $\mu$ Ci (<3.7 Mbq). Based on this schematic, a description of operation is provided.

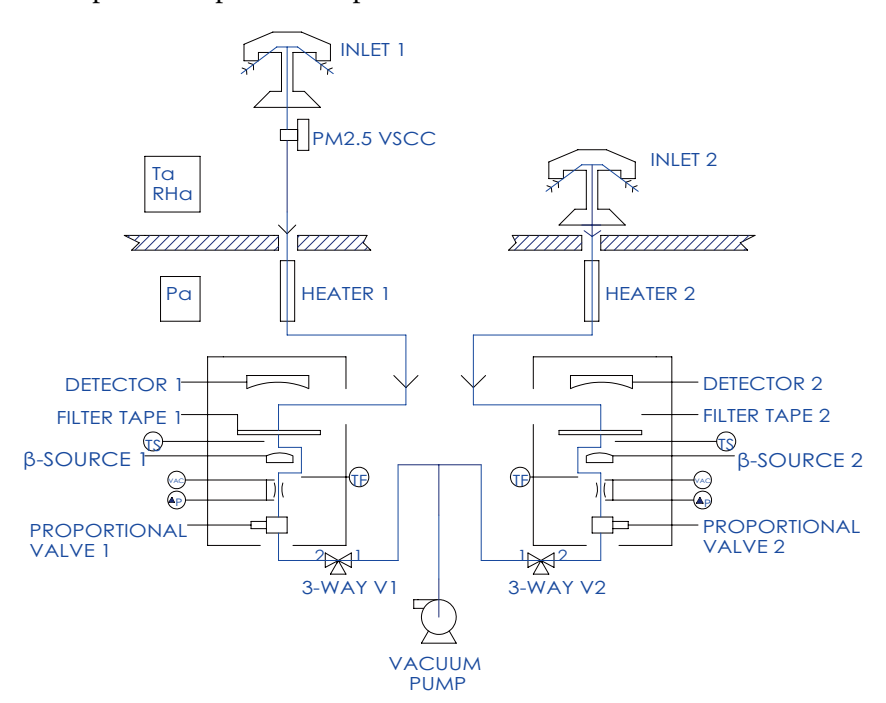

<span id="page-28-1"></span>**Figure 1–1.** Model 5028*i* Flow Schematic

A clean filter spot is introduced by an automatic filter change to the combined sampling and detection chamber at least every 24 hours, usually centered at midnight. However, the official filter tape change frequency for U.S. EPA testing for both  $PM_{2.5}$  and  $PM_{10}$  is every 8 hours. The automatic filter changes are controlled by the instrument firmware which halts the 3-way valves operation, lowers the vacuum chamber plate, advances the filter tape a fixed length, raises the vacuum chamber plate, and initiates the 3-way valve of the channel operation and a zeroing of the sample spot. Immediately after a filter change, a new measurement cycle is initiated with an automatic zero adjustment of the mass signal. The filter change interval and time of day can be user adjusted. Additionally, automatic filter changes will occur if the mass on the filter exceeds 1,500 µg since the last filter change or if the flow rate through the filter tape is reduced by more than 5% due to potentially restrictive particle deposition.

An example for sampler configuration, Channel A (Channel 1) of Model 5028*i* is used to measure  $PM<sub>25</sub>$  concentration with the specified 10-micron EPA  $PM_{10}$  inlet, ambient air is drawn into the 10 micron (µm) size selective inlet which discriminates against particles with an equivalent aerodynamic diameter above 10 µm. It has been approved previously through prior U.S. EPA designations (RFPS-0699-130, 131, and 132) and is also listed within 40 CFR Part 50, Appendix L as a 10-MICRON INLET (including model SA246b).  $PM_{25}$  BGI Inc. Very Sharp Cut Cyclone (VSCC™) particle size separator is using for  $PM<sub>2.5</sub>$ selection. Meanwhile, Channel B (Channel 2) of Model 5028*i* use to measure  $PM_{10}$  concentration only with the specified 10-micron EPA  $PM_{10}$  inlet.

The volumetric flow rate at both inlet entrances are 16.67 liters per minute (1  $\text{m}^3$ /hour). In addition, the ambient temperature and relative humidity is measured via a naturally aspirated radiation shield and standard sensor as part of the volumetric flow control and dynamic heating system.

**Note** Further particle discrimination would be achieved by inserting a  $PM<sub>25</sub>$  or  $PM<sub>1</sub>$  cyclone between the 10-micron inlet and sample tube. TSP inlets and European-style inlets are also available with the 5028*i*.  $\blacktriangle$ 

The ambient particulate is then drawn down a vertically mounted heated sample tube on each channel. The heat applied to the sampe is adjustable to either a fixed temperature or a RH-threshold at the filter spot by independent controlling for each channel. The purpose of heating the sample is to reduce particle bound water and to decrease the relative humidity (RH) of the sample stream. This is done to reduce positive artifact measurement that can potentially occur as a result of condensation on the filter tape or conditions of elevated humidity. The heaters are controlled by the CPU and the power applied is proportional to the conditions.

At the location where the sampling tube attaches to the Model 5028*i* instrument case, a radial insulated tube joins the sampling tube to the collection chamber on each channel. The particulate is drawn onto the glass fiber filter tape between the proportional detector and the C-14 beta source. Here, the beta beam passes upwards through the filter tape and accumulated particulate layer. The intensity of the beta beam is attenuated with the increasing mass load resulting in a reduced beta intensity measured by the proportional detector. From a continuously integrated count rate the mass on the filter tape is calculated. During sampling, the mass on the filter spot is always known and the rate of particulate accumulation is observed.

A continuous measurement of the flow rate determines the sample volume. Two proportional valves use to maintain the sample flow rate at its nominal value. From both integrated sample volume and mass detection, the particulate concentration is calculated for Channel A and Channel B. At any given time the output signal delivers the concentration of particulate in actual or standard conditions.

The Model 5028*i* outputs particulate matter concentrations to the front panel display as shown of PM and PMb, the analog outputs, and also makes the data available over the serial or Ethernet connection. A visible window of the Model 5028*i* can make an easy maintenance and service for engineers and users. Two bigger filter tapes with 42 meters can use for more spots.

Additionally, the Model 5028*i* proportional detector is sensitive to natural alpha activity of the aerosol passing through the sampling system. The additional alpha count rate is used to measure the presence of Radon gas and infer the daughter nuclides of Radon gas. These daughter nuclides create a small beta emission. This externally sampled beta emission is perceived by the detector to be a higher count rate and the higher the count rate, the less apparent mass detected. Therefore, by measuring the natural alpha activity due to Radon gas, the proportional beta interference from the daughter nuclide emissions are subtracted from the count rate to provide a refined mass measurement. This potential error from Radon gas interference may be (in lower strength radioactive devices; e.g.; <100 µCi) as high as actual particle concentrations, especially after filter change or when the natural activity concentration changes.

The Model 5028*i* has implemented this procedure to determine separately the natural activity in the aerosol and to eliminate this error for each measurement chamber. This procedure further allows the Model 5028*i* to provide a more stable reading at lower ambient particulate concentrations compared to similar methods. Furthermore, from this information the activity concentration of the natural noble gas Radon is derived.

<span id="page-31-0"></span>The measurement chamber houses an RTD temperature sensor in each channel. The T-sensor directly measures the temperature of the incoming sample stream for a continuous air mass compensation, and the flow system. The flow and ambient sensor measurements are combined within a firmware algorithm to maintain an accurate measurement and control of volumetric flow at the inlet and through the differential orifice.

The Model 5028*i* also includes five pressure sensors to measure the differential pressure across a subsonic orifice, vacuum under the filter tape, and barometric pressure. The flow P-sensors are solely used for measurement at the orifice for flow rate control. The vacuum sensors use for air mass compensation, as an indicator for clogging of the system and are included in the volumetric flow control. The barometric P-sensor uses for air mass compensation and for volumetric flow rate regulation.

The volumetric flow system is built on a calibrated feedback signal from the CPU to the proportional valve signal. By using this flow control, flow stability is easily maintained.

### <span id="page-31-1"></span>**Specifications**

[Table 1–1](#page-31-2) lists the specifications for the Model 5028*i*.

**Table 1–1.** Model 5028*i* Specifications

#### <span id="page-31-2"></span>**Safety/Electrical Designations**

Designed to meet:

CE: EN61326-1:2013, EN61326-2-2:2013, IEC/EN61010-1:2010; IEC/EN61010-2-081:2015

UL: 61010-1:2012, UL61010-2-081:2015

CSA: C22.2 No.61010-1:2012, CSA C22.2 No.61010-2-081, ICES-003 Issue 6 (2016) FCC: CFR 47 Part 15:2015, ANSI C63.4:2014

#### **Source and Detector**

Two β Sources: Carbon-14, <3.7 MBq (<100 μCi) Sealed Source Device

Two Proportional Detectors

#### **Standard System Configuration**

Menu-driven software for user interaction via 320 x 420 pixels graphics display

Connecting and Interface Cables, and Vacuum Pump

Two 3-foot heated sample tubes

Ambient T/RH Assembly

Consumables for average first year's operation (ambient)

*i*Port Software for Local or Remote Communication

#### **Sample Heater**

Two 3-foot insulated heater tube

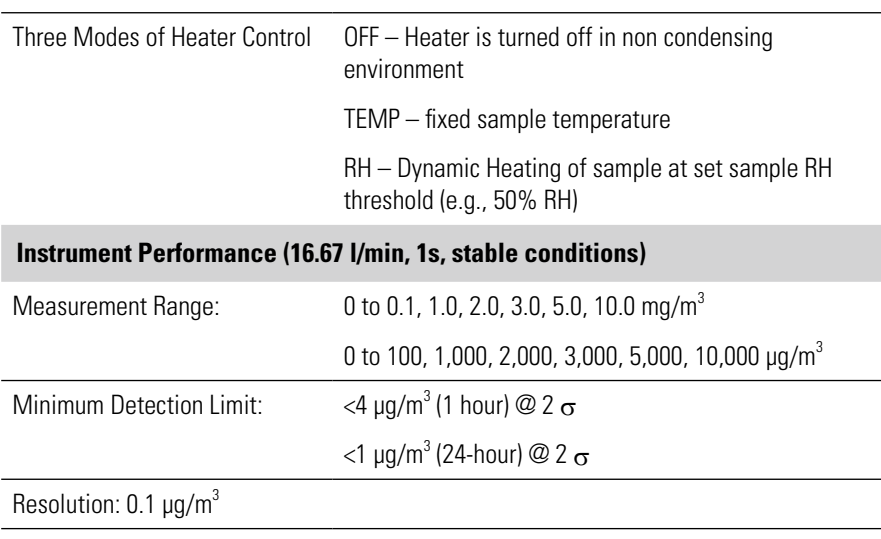

Precision: ±3.0  $\mu$ g/m<sup>3</sup> <80  $\mu$ g/m<sup>3</sup>; 4-5  $\mu$ g/m<sup>3</sup> >80  $\mu$ g/m<sup>3</sup> (24-hour)

RMS Precision: PM2.5 < 5%, PM10 < 5%(24-hour)

Accuracy for Mass Measurement: ±5% using NIST-traceable mass foil set

#### **Data Averaging and Output**

Real-time Mass Conc Average: 20 minutes

Long-Term Averaging: 60 to 3,600 sec and 24-hour

Data Output Rate: every 1 second

#### **Operating Range**

The temperature of the sampled air may vary between -30 and 45 °C. The 5028*i* units must be weather protected within the range of 4 °C to 50 °C.

An optional Complete Outdoor Enclosure provides complete weather protection.

Non-condensing; <95% RH inside 5028*i*

#### **Sample Flow**

Volumetric flow control system uses a calibrated subsonic precision orifice and the measured ambient temperature and pressure to maintain constant volumetric flow rates.

Nominal Flow Rate: 16.67 L/min

Flow Precision ±2% of measured value

Flow Accuracy <5% of measured value

#### **Data Storage**

Internal data logging of user-specified variables; capacity of 190,000 records.

#### **Filter Media**

Two Sample Filters: Glass fiber filter tape (width 40 mm; length: 42 m)

#### **Inlet Accessories**

TSP

U.S. EPA PM10 Inlets

U.S. EPA PM2.5 Inlet Configurations

PM2.5 VSCC™

#### PM1.0 SCC

Tripod

#### **Data Output and Input**

*i*Port software to view and change system operation from PC

Outputs: Selectable Voltage, RS232/RS485, TCP/IP, 10 Status Relays, and Power Fail Indication (standard). 0-20 or 4-20 mA Isolated Current Output (optional)

Inputs: 16 Digital Inputs (standard), Eight 0 to 10 VDC Analog Inputs (optional) 8 User-Defined Analog Outputs (0 -1 or 0 -5 VDC)

Protocols: C-Link, MODBUS, Geystitech (Bayern-Hessen), ESM Protocol, streaming data, and NTP (Network Time Protocol) protocols. Simultaneous connections from different locations over Ethernet.

2 User-Defined Contact Closure Alarm Circuits

4 Averaged Analog Inputs (0–5 VDC) with user-defined conversion to engineering units

#### **Data Storage**

Maximum of 190,000 Concentration records with date, time, and flags

Up to 32 types of logged data parameters, increased parameters reduces number of records

#### **Power Requirements**

Model 5028*i*: 100-120 VAC(5028i-A), 220-240 VAC(5028i-D), 50/60 Hz

Pump: 220 VAC 50/60 Hz, 2.0 A

Maximum Power: 700 Watts(110V); 700 Watts(220V)

#### **Physical Dimensions**

W: 18.96" (48.2 cm) x D: 22.23" (56.5 cm) x H: 23.43" (59.5 cm)

Weight: 110VAC: 77lbs. (35 kg), 220VAC: 66lbs.(30kg)

# <span id="page-35-1"></span><span id="page-35-0"></span>**Chapter 2 Installation**

The following installation procedures for the Model 5028*i* describes packaging, lifting the instrument, unpacking the instrument, setup and installation, including the sample tube and pump, and attaching the analog and/or digital outputs to a recording device. The installation should always be followed by instrument calibration as described in the ["Calibration"](#page-141-0) chapter of this manual.

This chapter provides the following recommendations and procedures for installing the instrument:

- <sup>l</sup> ["Packaging and Transport" on page 2-1](#page-35-2)
- ["Lifting" on page 2-2](#page-36-1)
- ["Unpacking and Inspection" on page 2-2](#page-36-2)
- <sup>"</sup>Acceptance Testing and Startup Procedures" on page 2-2
- ["Setup" on page 2-7](#page-41-1)
- <sup>"</sup>Connecting External Devices" on page 2-12
- "Startup" on page  $2-17$
- ["Data Content" on page 2-18](#page-52-1)
- $\bullet$  ["Shutdown" on page 2-18](#page-52-2)
- ["Important Tips" on page 2-18](#page-52-3)

### <span id="page-35-2"></span>**Packaging and Transport**

The Model 5028*i* instrument, power cord, and operator manual are shipped in an ISTA-3E-certified packaging and all other items/ accessories are shipped separately. The ISTA-3E-certified packaging is comprised of the instrument within an inner box which is secured within an outer box using foam and corner bracing. In this configuration, the packaging is ready for shipping by carrier domestically and internationally.
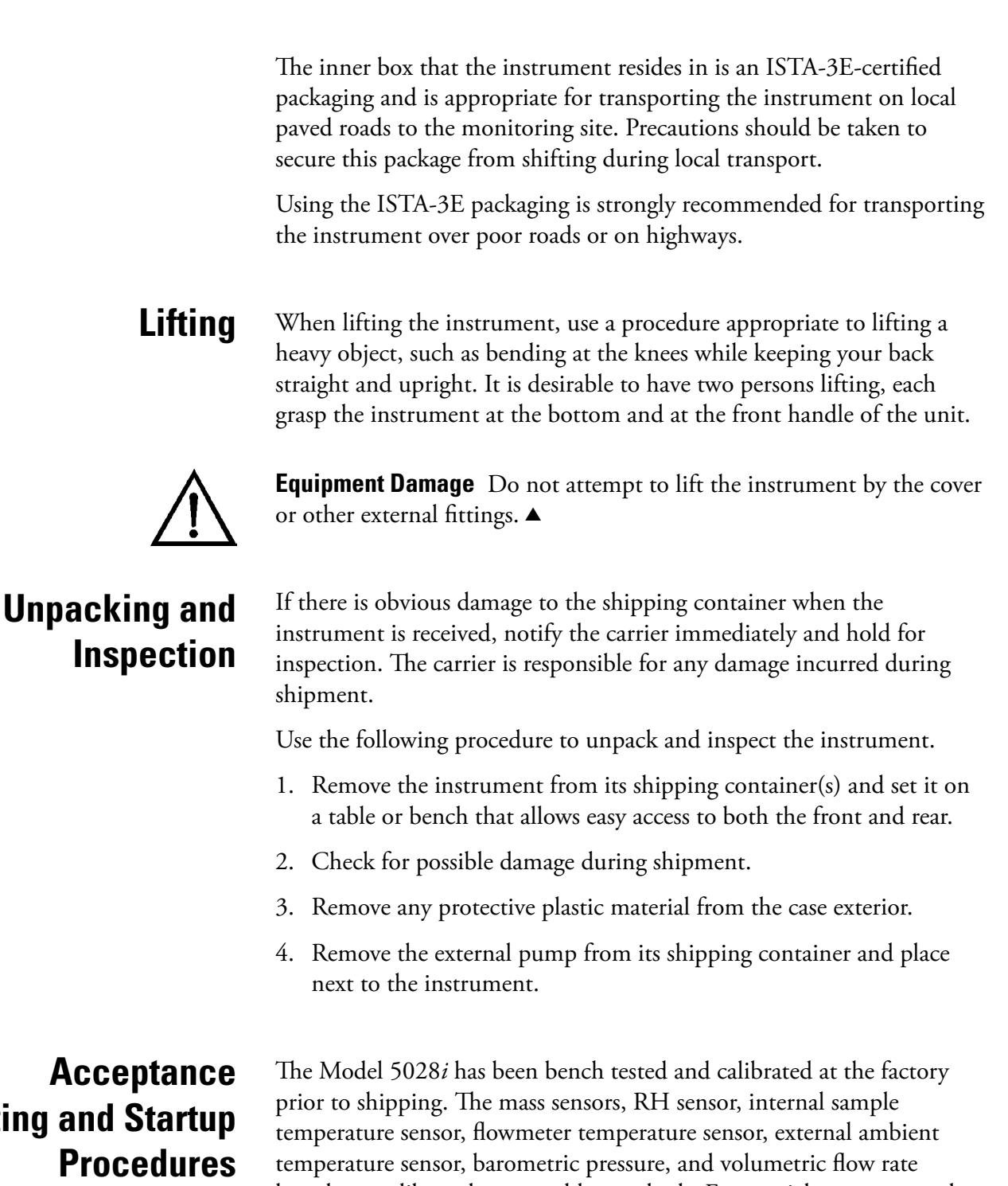

**Testing** 

have been calibrated to traceable standards. For a quick start, proceed immediately to the ["Startup"](#page-51-0) procedures and skip the "Bench Acceptance Test".

To assure the best quality data, it is recommended that you perform an acceptance test. Furthermore, as part of a quality assurance program acceptance testing will be conducted prior to field installation. This is an excellent opportunity to compare the monitor to the primary and transfer standards that are being used within the monitoring program. Furthermore, it is an opportunity to assure that the monitor is operating according to the manufacturer specifications.

After acceptance testing, a completed monitoring installation will require final volumetric flow rate verification.

Prior to installing the Model 5028*i*, you should perform the acceptance testing procedures. These tests are conducted to evaluate the out-ofbox performance of the instrument, perform any necessary calibrations prior to final site installation, and familiarize the user with the menu structure. **Acceptance Test**

Use the following procedure to perform the bench acceptance test.

Equipment Required:

Model 5028*i*

Power Cord

Ambient Temperature/RH Cable Assembly

Vacuum Pump Assembly

Flow Adapter Assembly

NIST-traceable Thermometer

NIST-traceable Hygrometer

NIST-traceable Barometer

NIST-traceable Manometer(s)

NIST-traceable Volumetric Flow Transfer Standard

(**Do not use the heated sample tube assembly at this point**.)

1. After unpacking the instrument place the Model 5028*i* and accessories onto a table or bench located within a stable indoor environment. Open the front door and inspect the filter tapes. Leave the front door unlocked until after acceptance testing has been completed.

**Note** Prior to continuing with acceptance testing, the instrumentation and accessories should have sufficient time to equilibrate to room temperature due to temperature variations during shipping and/or storage.  $\triangle$ 

2. Following a sufficient equilibration period, connect the power cord to the rear of the instrument and to a properly grounded power supply.

**Note** If the Model 5028*i* turns ON at this point, set the power switch to the OFF position and then proceed.  $\blacktriangle$ 

3. Connect the green vacuum tube to the pump intake and to one end of the blue fitter. Connect a short green vacuum tube to the other end of blue fitter and to Tee-union. By using transparent tube, port

2 of CHA value and port 2 of CHB value connect to anther two ends of Tee-union, port 3 of CHA value connects to CHA Gas, port 3 of CHB value connects to CHB Gas.

- 4. Connect the vacuum pump power cord to the white circular grounded power supply, labeled PUMP, on the rear panel of the instrument. Clockwise rotate the connector of pump to make sure firmly.
- 5. 3-way values for two channels need to fix on the rear panel firmly. Connect cables of two 3-way values to sockets rear panel that marked as CHA and CHB.
- 6. Connect the 4-pin Temperature/RH cable to the 4-pin connector labeled RH/TEMP on the rear of the monitor.
- 7. Be sure that the pressure sensor calibration port toggle switches on the rear panel are pushed outward and away from the barbed +/- Delta P.
- 8. Set monitor power switch to the ON position.

During startup, the iSeries splash screen will be shown followed by a mechanical filter tape change and a cycling of the pump power.

To continue with the acceptance testing:

<sup>l</sup> From the Main Menu select Diagnostics > **RH/Temperatures**.

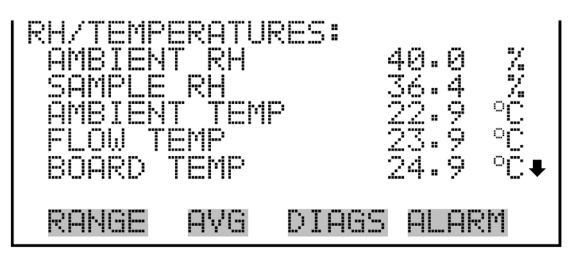

The RH/Temperatures screen (read only) displays the current relative humidity in percent and the temperature readings in °C. The board temperature is the air temperature measured by a sensor located on the measurement interface board.

**Press**  $\left[ \begin{array}{c} \blacksquare \end{array} \right]$  to return to the Diagnostics menu, and choose **Pressure/ Vacuum**.

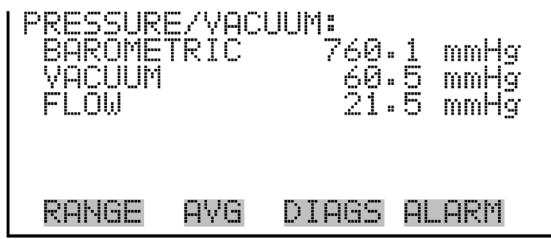

The Pressure/Vacuum screen (read only) displays the barometric, vacuum, and flow pressure readings in mmHg. The pressure is measured by a pressure transducer. The vacuum is the amount of vacuum under

the filter tape. The flow pressure is the pressure differential across the orifice.

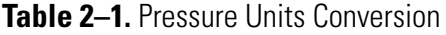

<span id="page-39-1"></span>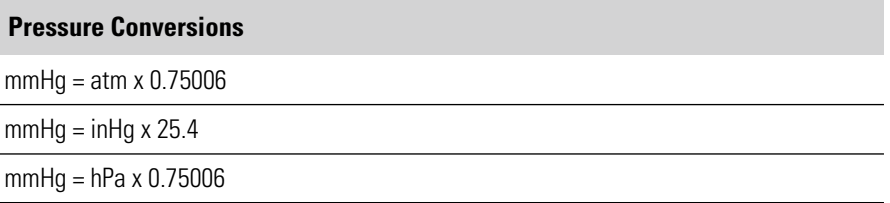

Assuming adequate time has passed for thermal equilibration (approximately 1 hour), and the vacuum pump has been drawing room air into the instrument, compare the ambient temperature, sample temperature, and flow temperature to your NIST traceable thermometer placed at the inlet tube (see [Figure 2–1\)](#page-39-0).

**Note** Please be sure that the pump exhaust or any other heat source is not influencing the sensor reading of the temperature/RH cable assembly.  $\blacktriangle$ 

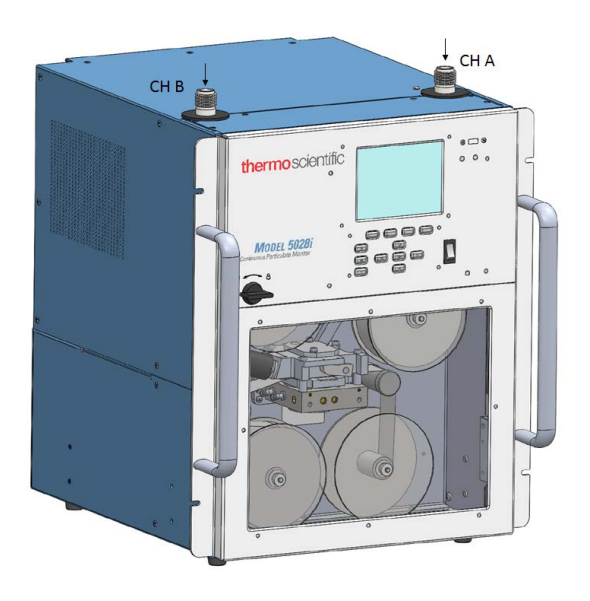

**Figure 2–1.** Model 5028*i* Sampling Room Air Under Stable Conditions

<span id="page-39-0"></span>Record the temperature sensor readings from the Model 5028*i* and compare to your NIST-traceable thermometer. Each of these measurements should be within ±2 °C tolerance of your NIST-traceable thermometer. Within this tolerance, the temperature sensors have passed the acceptance test.

If the sensors are slightly out of tolerance  $(\pm 3 \degree C)$ , the acceptance test should be classified as marginal. If the sensor performance is outside this range, please perform a temperature sensor calibration.

### **One-Point Temperature Verification**

For more information about the temperature sensor calibration, see the ["Calibration"](#page-141-0) chapter.

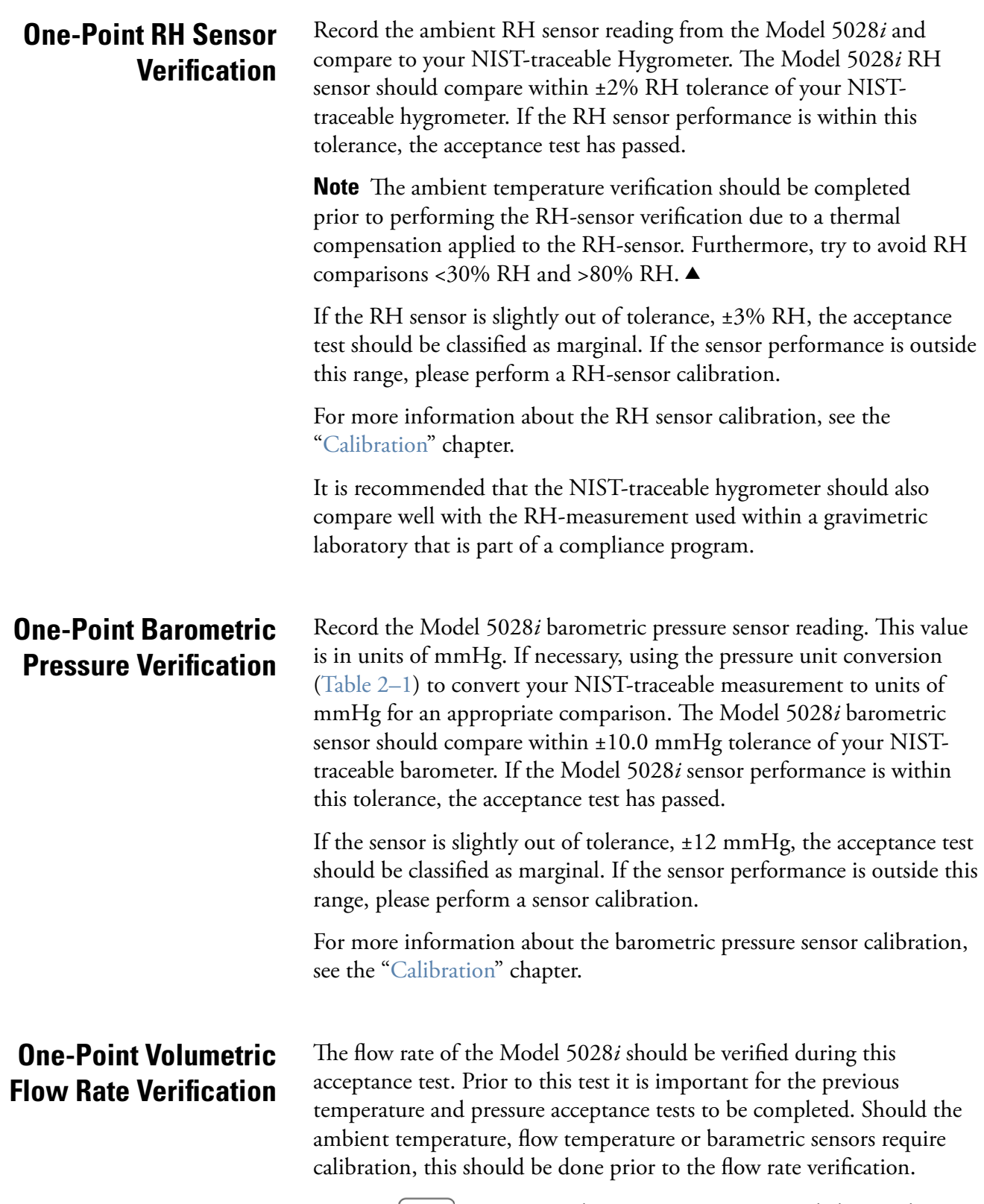

• Press  $\left( \blacksquare \right)$  to return to the Diagnostics menu, and choose Flows.

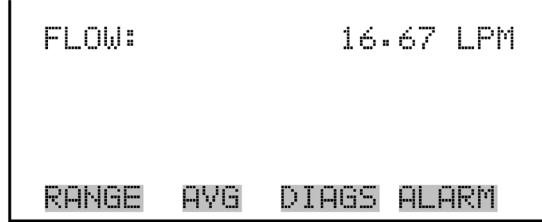

The Flow screen (read only) displays the volumetric flow rate in liters per minute. The flow is measured by the internal pressure board sensors.

Attach the small sample tube adapter to the Model 5028*i* inlet. Depending upon your NIST-traceable volumetric flow transfer standard (FTS), you may either attach your FTS now or add the flow audit adapter to accommodate any flexible tubing that your FTS may require. Allow 60 seconds to stabilize the flow after connecting.

Record the Model 5028*i* Volumetric Flow Rate as Qm and the FTS flow rate as Qi, assuring that both are being recorded in units of actual liters per minute. Take three readings each from Qm and Qi and average the respective values. Use the following equation to calculate the percent difference:

$$
\%D = 100 \times \frac{Qm - Qi}{Qi}
$$

If %D is within ±4%, then the Model 5028*i* volumetric flow rate acceptance test has passed. If the Model 5028*i* volumetric flow rate is slightly out of tolerance, ±5%, the acceptance test should be classified as marginal. If the volumetric flow rate performance is outside this range, please perform a volumetric flow calibration.

For more information about the volumetric flow rate calibration, see the ["Calibration"](#page-141-0) chapter.

Setting up this monitor includes siting the monitor per local government agency requirements, creating a waterproof inlet system installation with vertical support, connecting the inlet system to the instrument through the dynamic heater system, connecting vacuum lines, establishing datalogging setting, and making the power connections. **Setup**

When siting the inlet system, it is best to first establish the instrument location and height within the air monitoring station. From whatever chosen surface the instrument is to rest on (rack or table top), add approximately 17 inches to that height to allow for overall height of the 5028*i* monitor. **Inlet System**

> Next allow approximately 40 inches to attach the heated sample tube to the top of the 5028*i* via 5/8-inch OD tubing unions that use Teflon ferrules.

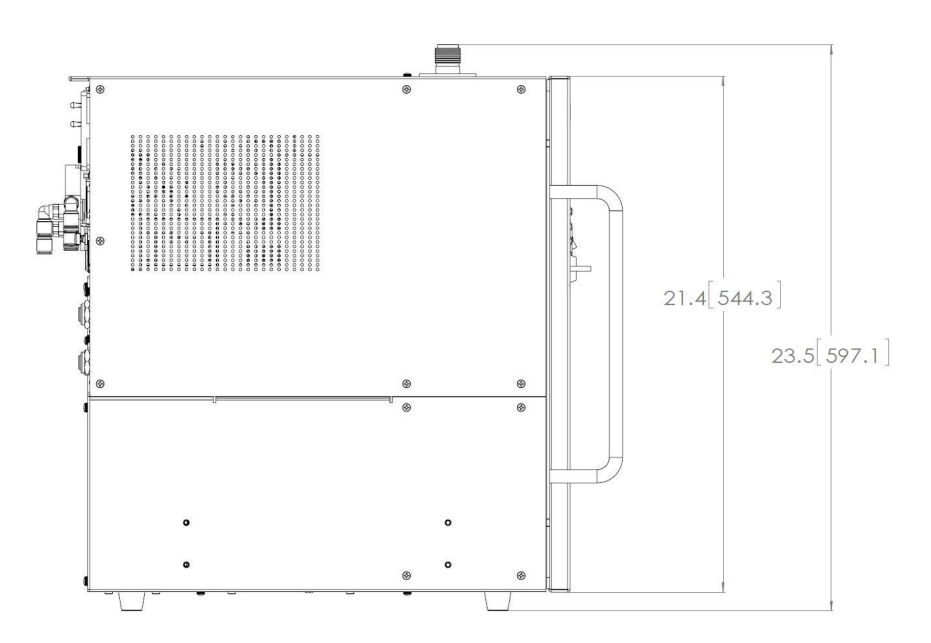

<span id="page-42-0"></span>**Figure 2–2.** Model 5028*i* Side View—inches [millimeters]

It is also important to locate the roof flange installation in vertical alignment with the inlet of the instrument. By reviewing the top view drawing of the instrument ([Figure 2–2\)](#page-42-0), the roof flange must be centered in direct alignment with the 5/8-inch OD tube entering the 5028*i* instrument.

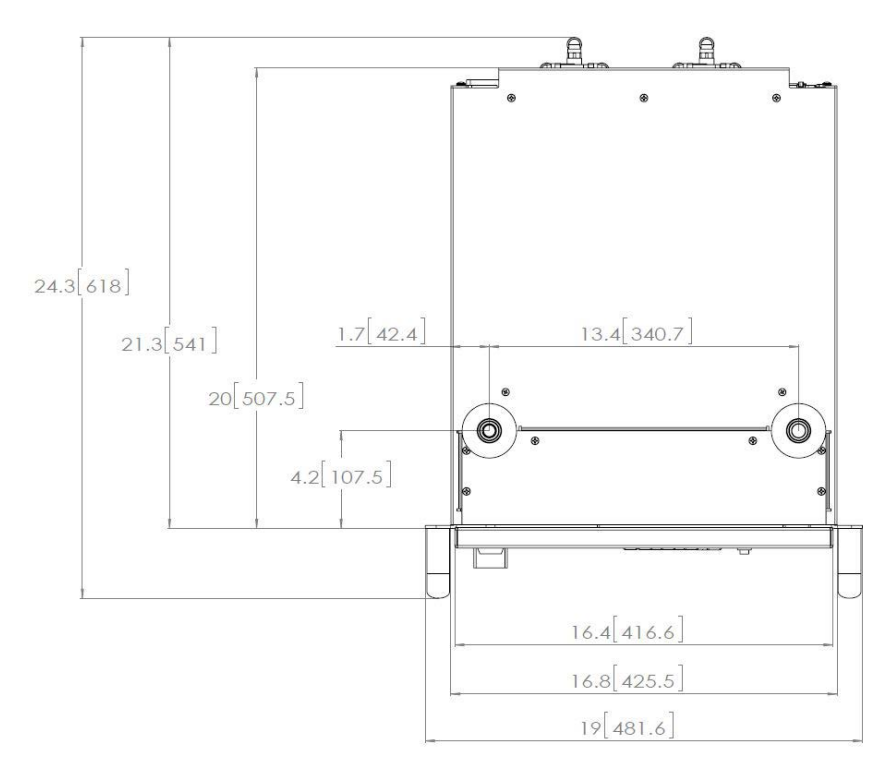

**Figure 2–3.** Model 5028*i* Top View—inches [millimeters]

Once the x-y coordinates of the instrument and roof flange system are established and a waterproof flange system has been installed, perform a **Heater**

dry run by attaching the heated sample tube on top of the 5028*i* base. If the heated tube protrudes through the roof flange, either the instrument should be lowered or an elongated PVC sleeve and cap system should cover the heater while maintaining a waterproof seal. However, for the remainder of this description, it is assumed the heater will fit within the ceiling height of the air monitoring station.

Based on the vertical height requirements, use additional 5/8-inch OD stainless tubing and connectors to make up the difference between the desired inlet height and the top of the heater.

Additional routing is necessary for the ambient T/RH sensor assembly.

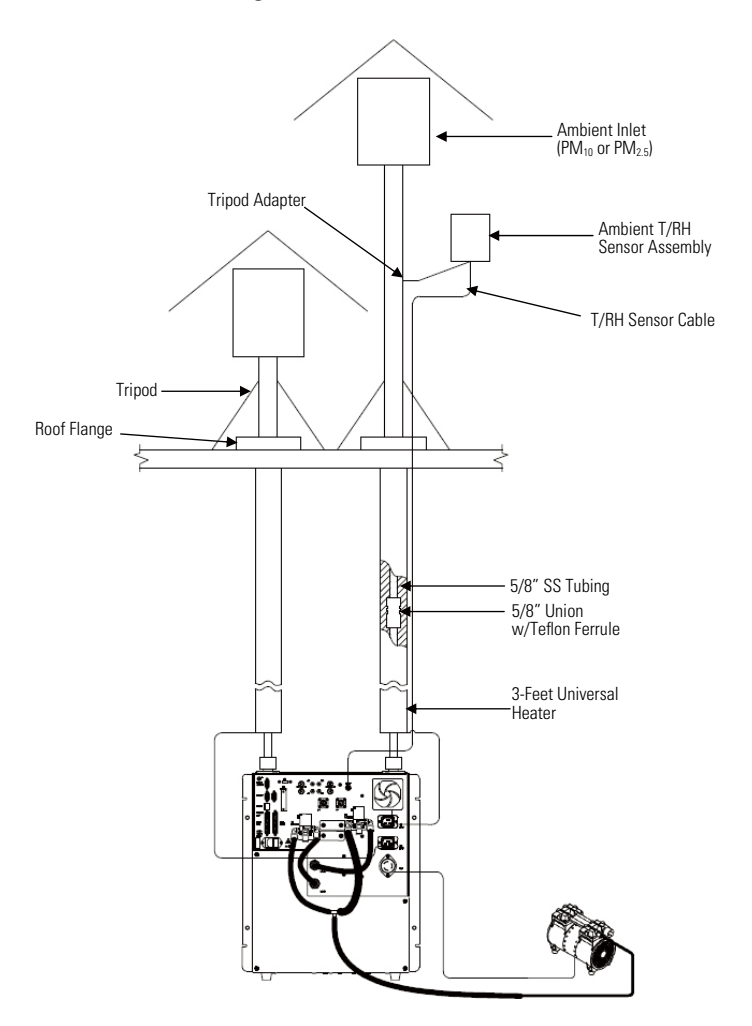

**Figure 2–4.** Model 5028*i* Vertical View

## **Sample Tube Extension Lengths**

Sample tube extensions are used for added height. Two sample tube extensions for the Model 5028i separate vertically by minimum requirement of 18 Inches entrance-to-entrance. Usually 40 Inches from inlet top of one Channel to another inlet top is recommended.

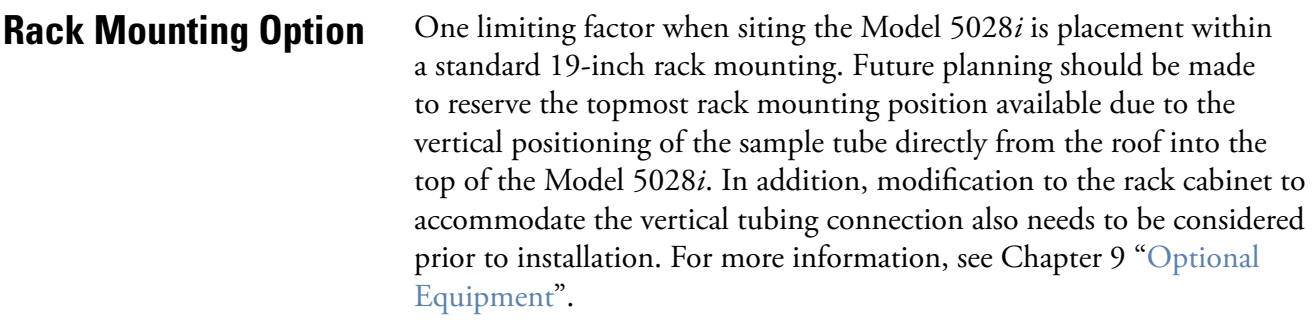

Review the following installation steps prior to field installation.

## **Monitor Installation**

Once all height requirements are established, the following steps are usually taken to complete the installation.

- 1. Open the front door of 5028*i* and inspect for proper filter tape installation.
- 2. Place 5028*i* unit in place of intended operation.
- 3. Attach the insulated heater tube assembly to the 5/8-inch OD tubes on top of the 5028*i* ([Figure 2–5](#page-44-0)).

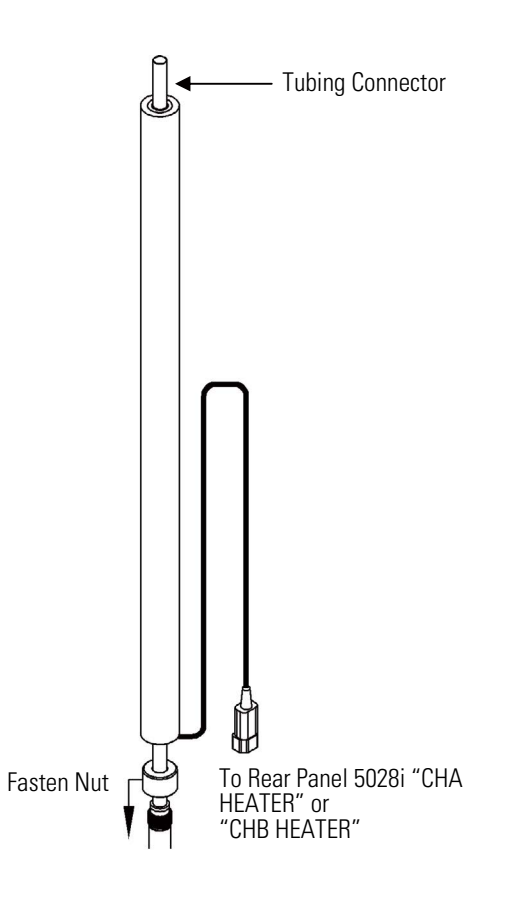

<span id="page-44-0"></span>**Figure 2–5.** Heater Assembly

4. Attach a second tubing connector to the top of the heater tube.

- 5. Carefully push additional 5/8-inch OD stainless steel tubing through the roof flange and then drop into the tubing union on top of the heater.
- 6. Any exposed 5/8-inch OD stainless steel tubing should be insulated with additional pipe insulation inside the shelter.
- 7. Sleeve any additional water tight capping over the tubing that now extends above the roof line.
- 8. Sleeve the white Delrin plastic tripod adapter over the 5/8-inch OD tubing to an appropriate height to accommodate the tripod and ambient T/RH sensor assembly. Tighten this adapter against the stainless steel tubing using the two setscrews.
- 9. Sleeve the tripod over the tripod adapter to a proper height and tighten. Using the adjustable legs of the tripod, plumb the inlet tube assembly.
- 10. Attach the white ambient T/RH sensor radiation shield assembly onto a portion of the exposed tripod adapter.
- 11. Place the  $PM_{10}$  or  $PM_{2.5}$  inlet into the 5/8-inch stainless steel tubing (all burrs should have been removed during installation).
- 12. Feed one end of the 25-foot T/RH cable trough the roof flange assembly and connect to the bottom of the ambient T/RH assembly.
- 13.Connect the other end of the T/RH cable to the back of the instrument (RH Temp).
- 14. Attach the heater power connectors to CHA HEATER/ CHB HEATER.

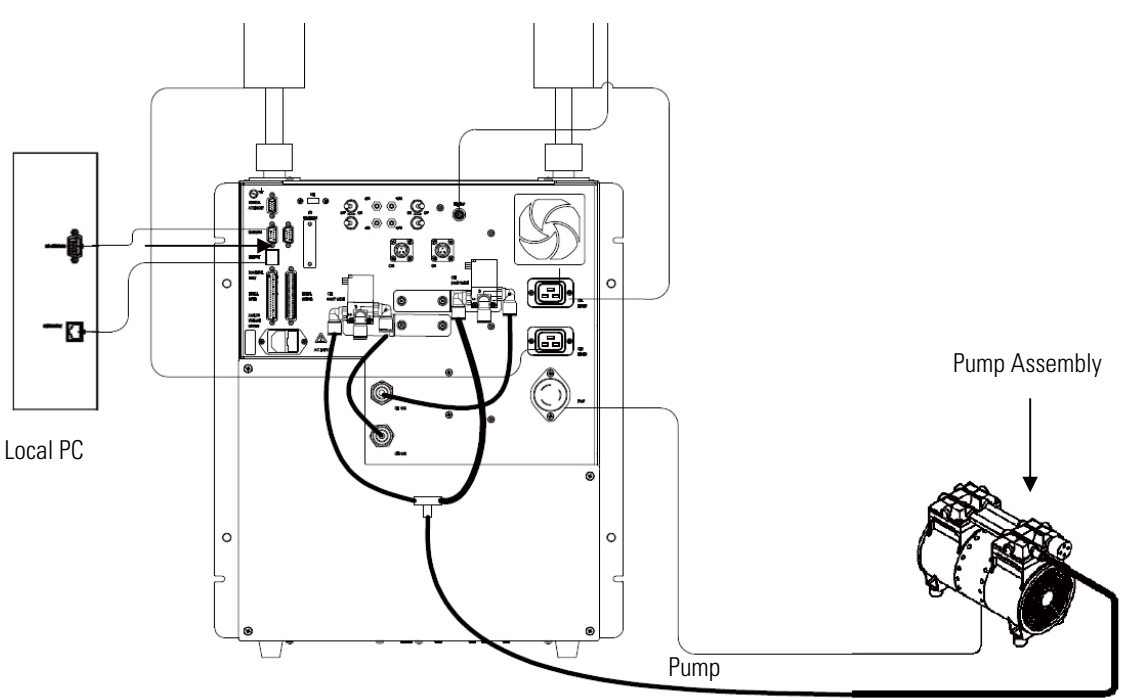

**Figure 2–6.** Rear Panel Plumbing Schematic

## **Connecting External Devices**

- 15. Using the available 3/8-inch green vacuum tubing, connect the intake of the pump to the tee-union fitting at the rear panel of the 5028*i*.
- 16. Plug the pump power into the PUMP receptacle at the rear of the 5028*i* base instrument. Need a rotation by hand to make the PUMP connector fixed on PUMP socket.
- 17.Connect the connector of 3-way valve of CHA and CHB to relative socket marked with CHA and CHB.

Several components are available for connecting external devices to iSeries instruments.

These connection options include:

- <sup>l</sup> Individual terminal board PCB assemblies (standard)
- <sup>l</sup> Terminal block and cable kits (optional)
- <sup>l</sup> Individual cables (optional)

For detailed information on the optional connection components, refer to the ["Optional Equipment"](#page-231-0) chapter. For associated part numbers, refer to ["External Device Connection Components" on page 7-7.](#page-189-0)

### **Terminal Board PCB Assemblies**

The terminal board PCB assemblies are circuit boards with a D-Sub connector on one side and a series of screw terminals on the other side. These assemblies provide a convenient mechanism for connecting wires from a data system to the analyzer's I/O connectors.

The following terminal board PCB assemblies are available for iSeries instruments:

- I/O terminal board PCB assembly, 37 pin (standard)
- D/O terminal board PCB assembly, 37 pin (standard)
- 25-pin terminal board PCB assembly, (included with optional I/O expansion board)

[Figure 2–7](#page-47-0) shows the recommended method for attaching the cable (customer supplied) to the terminal board using the included tie-down and spacer. [Table 2–2](#page-47-1) identifies the connector pins and associated signals. **I/O Terminal Board**

> **Note** Not all of the I/O available in the instrument is brought out on the supplied terminal board. If more I/O is desired, an alternative means of connection is required. See optional ["Terminal Block and Cable](#page-232-0)  [Kits"](#page-232-0).  $\triangle$

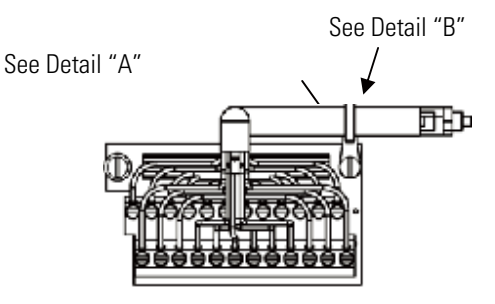

Component Side Viewed from Top of Board

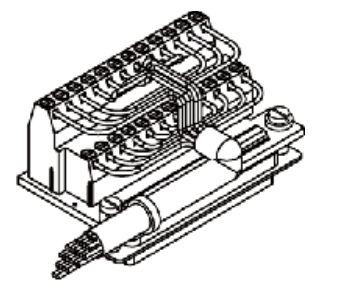

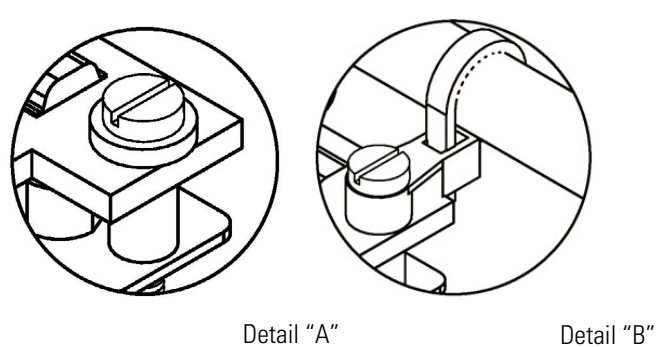

<span id="page-47-1"></span><span id="page-47-0"></span>

Assembled Connector

### Figure 2-7. I/O Terminal Board Views

**Table 2–2.** I/O Terminal Board Pin Descriptions

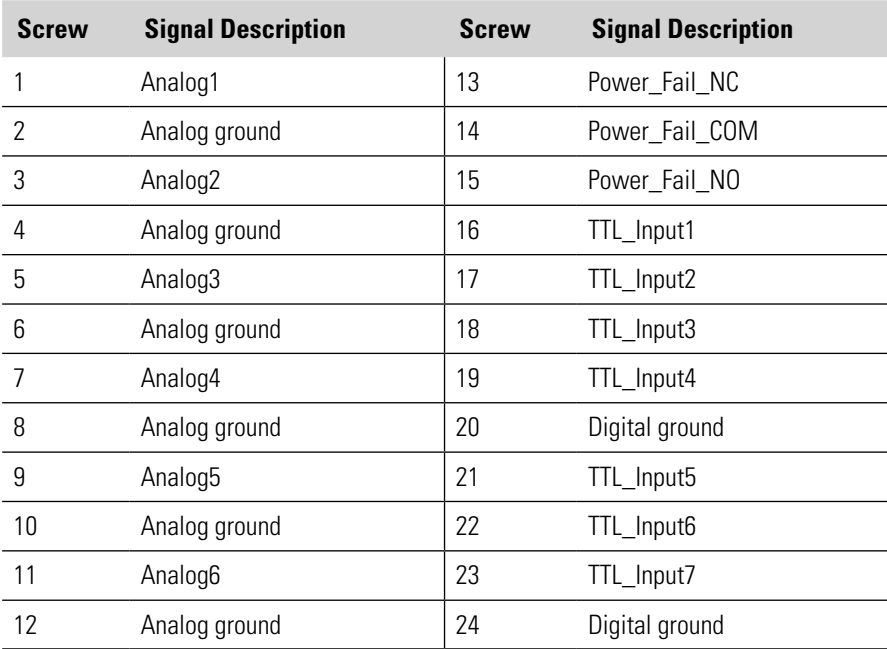

The analog outputs are arranged on the rear panel connector as shown in [Figure 2–8.](#page-48-0) See [Table 2–3](#page-48-1) for channels and pin connections.

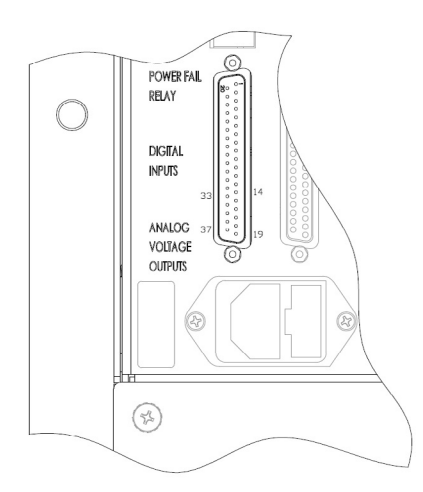

<span id="page-48-0"></span>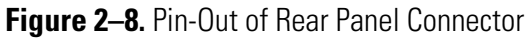

**Table 2–3.** Default Analog Outputs

<span id="page-48-1"></span>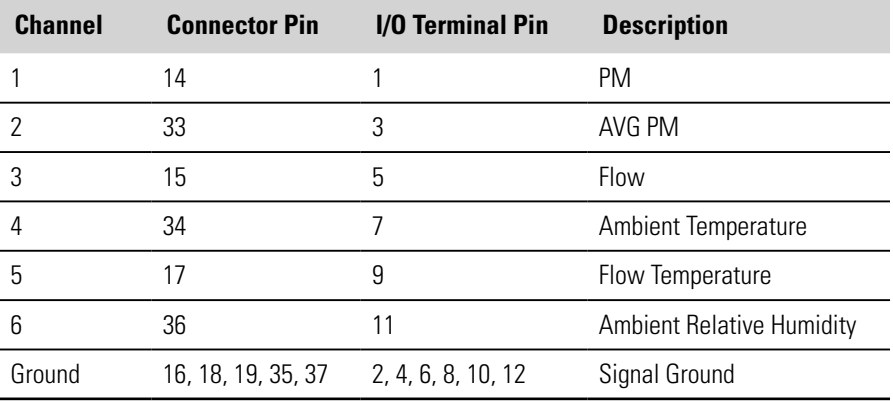

**Note** All channels are user definable. If any customization has been made to the analog output configuration, the default selections may not apply.  $\triangle$ 

[Figure 2–9](#page-49-0) shows the recommended method for attaching the cable (customer supplied) to the terminal board using the included tie-down and spacer. [Table 2–4](#page-49-1) identifies the connector pins and associated signals. **D/O Terminal Board**

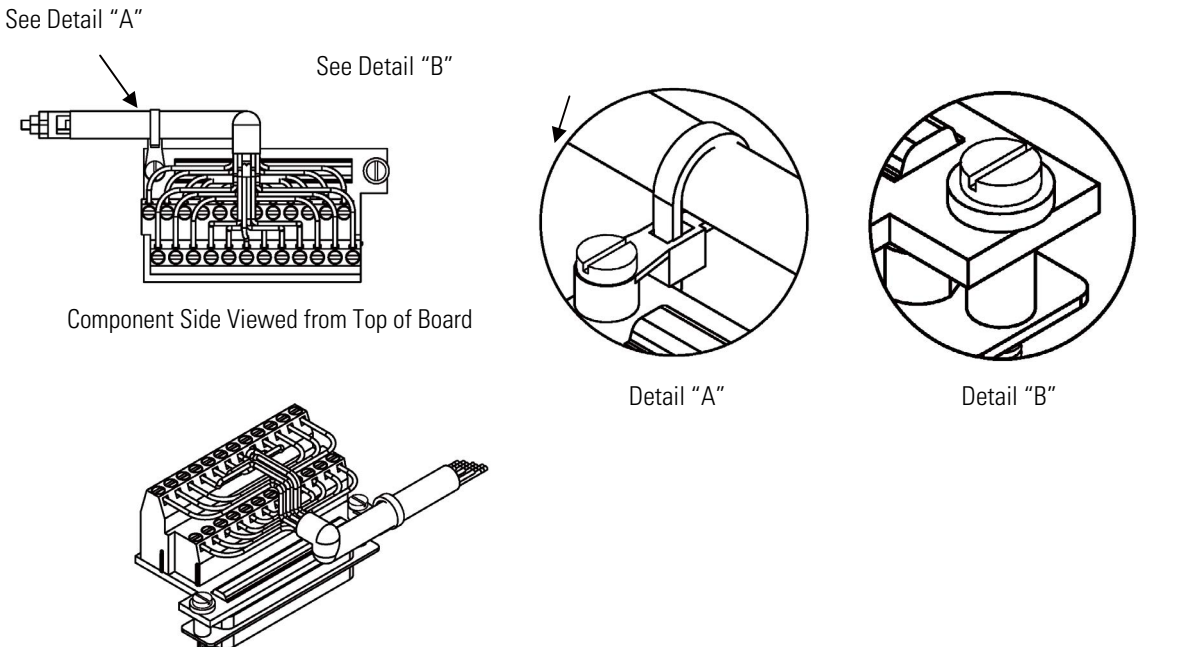

Assembled Connector

### <span id="page-49-0"></span>**Figure 2-9.** D/O Terminal Board Views

**Table 2–4.** D/O Terminal Board Pin Descriptions

<span id="page-49-1"></span>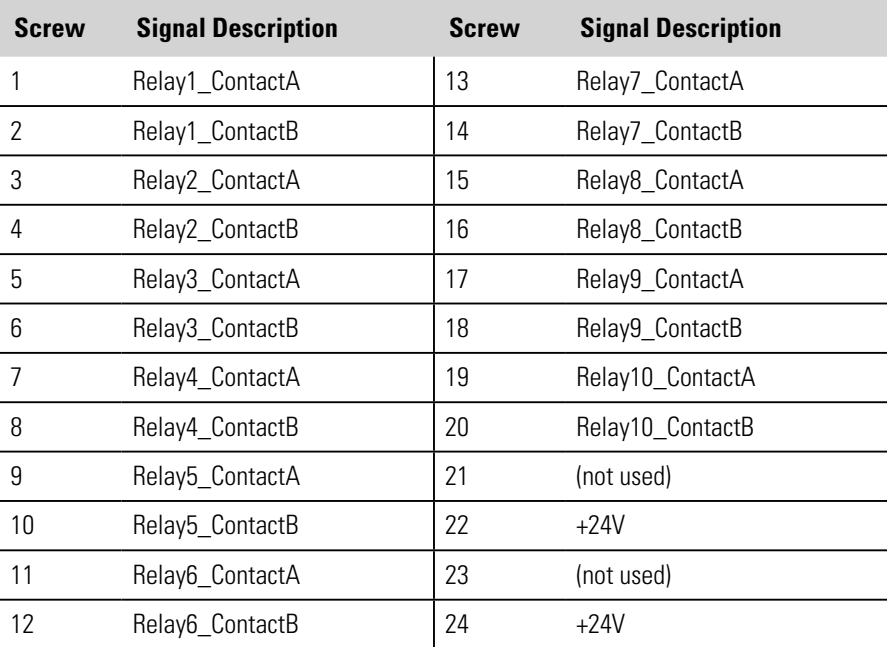

#### **25-Pin Terminal Board**

The 25-pin terminal board is included with the optional I/O Expansion Board. [Figure 2–10](#page-50-0) shows the recommended method for attaching the cable (customer supplied) to the terminal board using the included tiedown and spacer. [Table 2–5](#page-50-1) identifies the connector pins and associated signals.

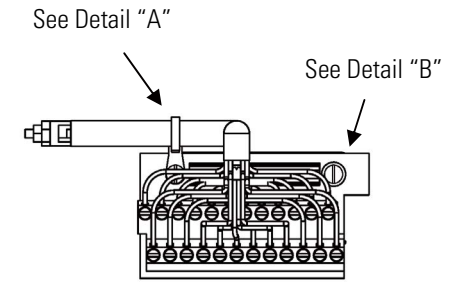

Component Side Viewed from Top of Board

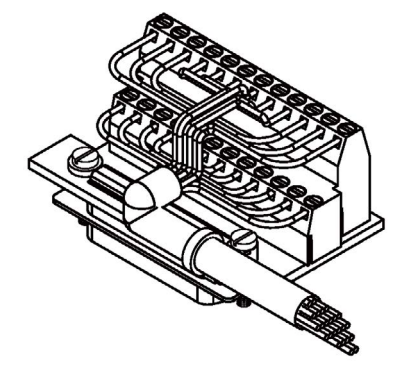

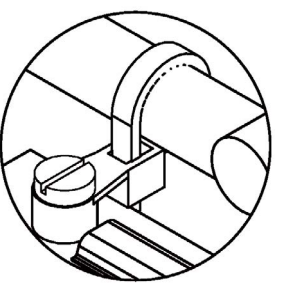

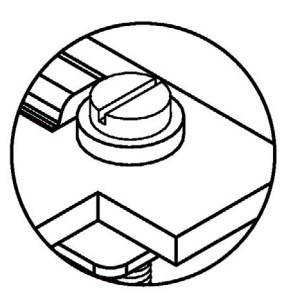

Detail "A" Detail "B"

<span id="page-50-1"></span><span id="page-50-0"></span>

Assembled Connector

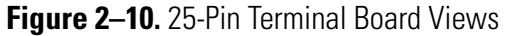

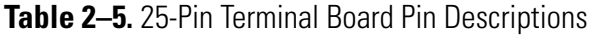

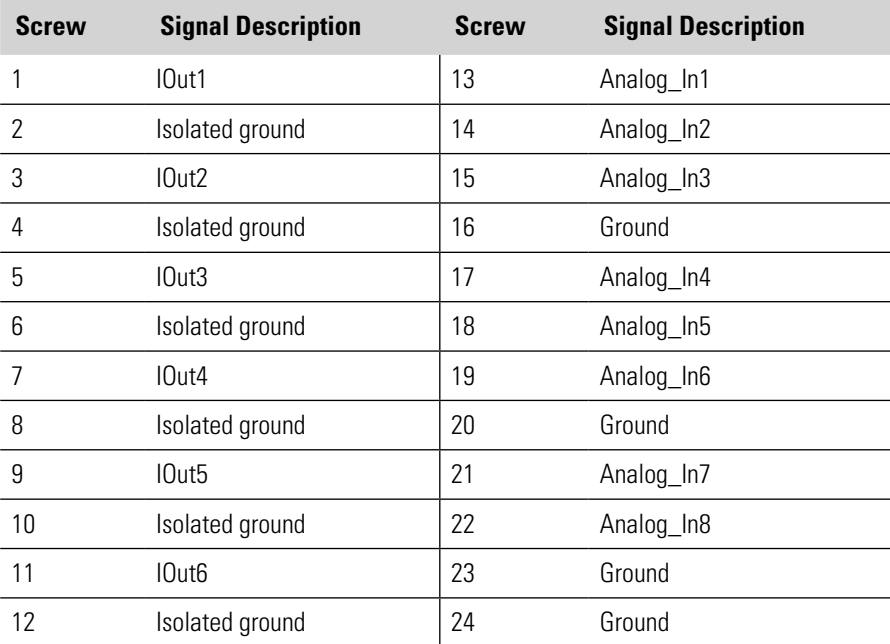

### **Power Connections**

Before the power is connected, be sure that the front door power switch is OFF and be sure to verify that the local power matches the label on the back of the monitor station.

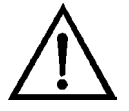

**WARNING** The Model 5028*i* is supplied with a three-wire grounded power cord. Under no circumstances should this grounding system be defeated.  $\blacktriangle$ 

### **Startup**

<span id="page-51-0"></span>Use the following procedure when starting the instrument.

- 1. Turn the power ON and allow 12 hours for the beta detector to stabilize.
- 2. Although the instrument has been calibrated at the factory, if the instrument has been equilibrated, temperature sensors may be checked. (Assure that the heater is off and that the instrument is sampling room air at a constant temperature for at least 1-2 hours with the cover removed.)
- 3. After a 12-hour stabilization, the following steps should be performed:
	- a. From the Main Menu, choose **Instrument Controls**. Under Instrument Controls:
		- i. Flow should be set to 16.67 LPM
		- ii. Heater Control should be set to RH with a RH threshold of 50–58%. For lower RH threshold settings, please contact technical support.
		- iii. Filter Tape mass limit should be set to  $1,500 \mu$ g
		- iv. Filter Tape–Next Time; this should have a start date
		- v. Filter Tape Period should be set to 8 hours for  $PM_{2.5}$  and  $PM_{10}$ . U.S. EPA applications may adjust this value as high as 24 hours for  $PM_{10}$  only. However, 8 hours is recommended for consistent performance.
		- vi. Volumetric Conditions should be set to ACT for both Temp and Press
		- vii. Lrecs and Srecs should be chosen for datalogging and all parameters should be selected in the order they appear from "Concentrations" to "Other Measurements". Default Lrecs are set to 60 minute logging with 30% memory and Srecs are 5-minute logging with 70% memory allocated. If there are any changes, be sure to Commit Content.
	- b. From the Main Menu, choose Service. Under Service:

**Note** If Service Mode is not displayed, refer to ["Accessing the Service](#page-186-0)  [Mode" on page 7-4](#page-186-0), then return to the beginning of this step.  $\blacktriangle$ 

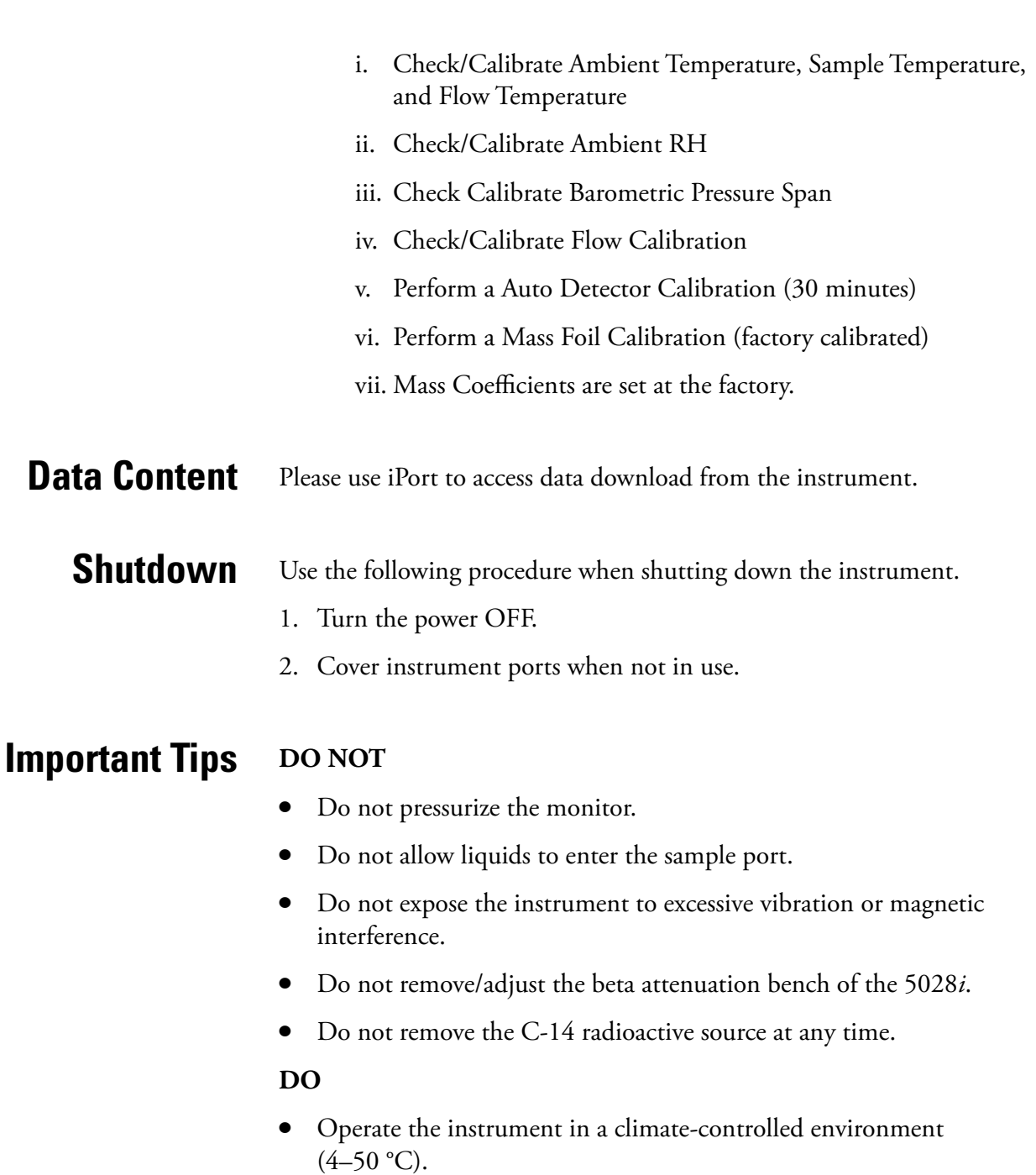

• Set DHCP to ON when changing the IP address.

# **Chapter 3 Operation**

This chapter describes the front panel display screens, front panel pushbuttons, and menu-driven firmware. For details, see the following topics:

- $\bullet$  ["Display" on page 3-1](#page-53-0)
- ["Pushbuttons" on page 3-2](#page-54-0)
- ["Firmware Overview" on page 3-4](#page-56-0)
- ["Range Menu" on page 3-9](#page-61-0)
- $"24$ -Hour Average" on page 3-12
- ["Calibration Factors Menu" on page 3-13](#page-65-0)
- **•** ["Instrument Controls Menu" on page 3-14](#page-66-0)
- ["Diagnostics Menu" on page 3-52](#page-104-0)
- ["Alarms Menu" on page 3-58](#page-110-0)
- ["Service Menu" on page 3-70](#page-122-0)
- <span id="page-53-0"></span>["Password Menu" on page 3-85](#page-137-0)
- The 320 x 240 pixels graphics liquid-crystal display (LCD) shows the sample concentrations, instrument parameters, instrument controls, help, and error messages. Some menus contain more items than can be displayed at one time. For these menus, use  $\left( \begin{array}{c} \bullet \\ \bullet \end{array} \right)$  and  $\left( \begin{array}{c} \bullet \\ \bullet \end{array} \right)$  to move the cursor up and down to each item. **Display**

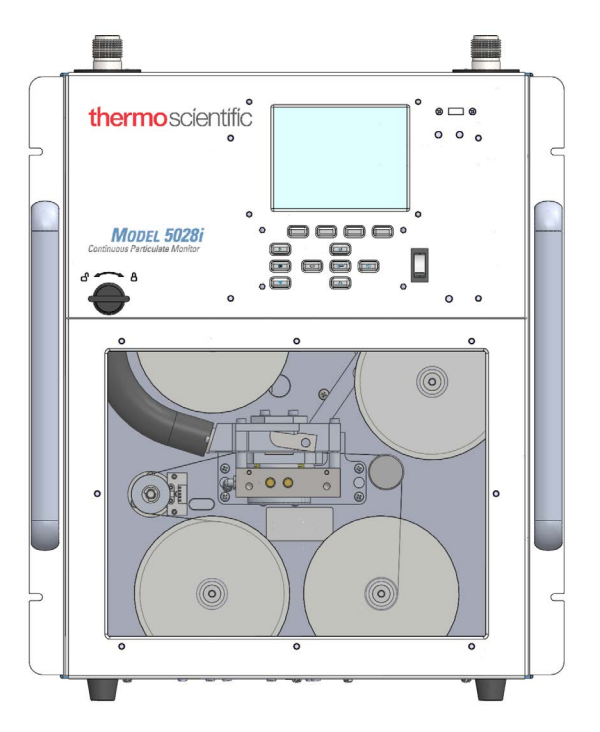

**Figure 3–1.** Front Panel Display

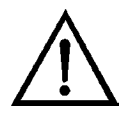

**CAUTION** If the LCD panel breaks, do not let the liquid crystal contact your skin or clothes. If the liquid crystal contacts your skin or clothes, wash it off immediately using soap and water.  $\blacktriangle$ 

## **Pushbuttons**

<span id="page-54-0"></span>The Pushbuttons allow the user to traverse the various screens/menus.

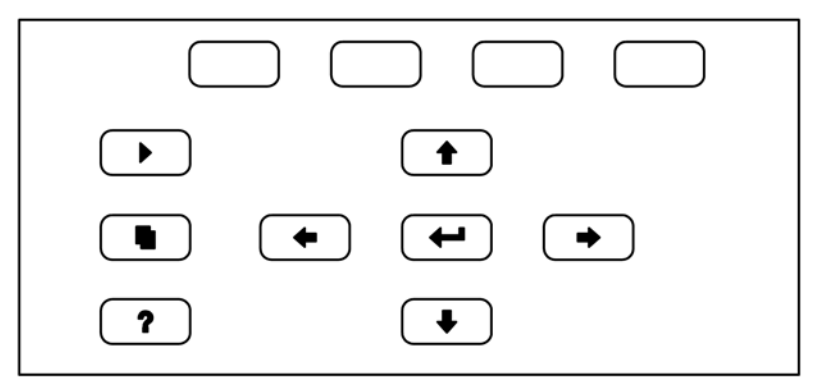

**Figure 3–2.** Front Panel Pushbuttons

[Table 3–1](#page-55-0) lists the front panel pushbuttons and their functions.

<span id="page-55-0"></span>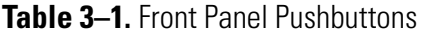

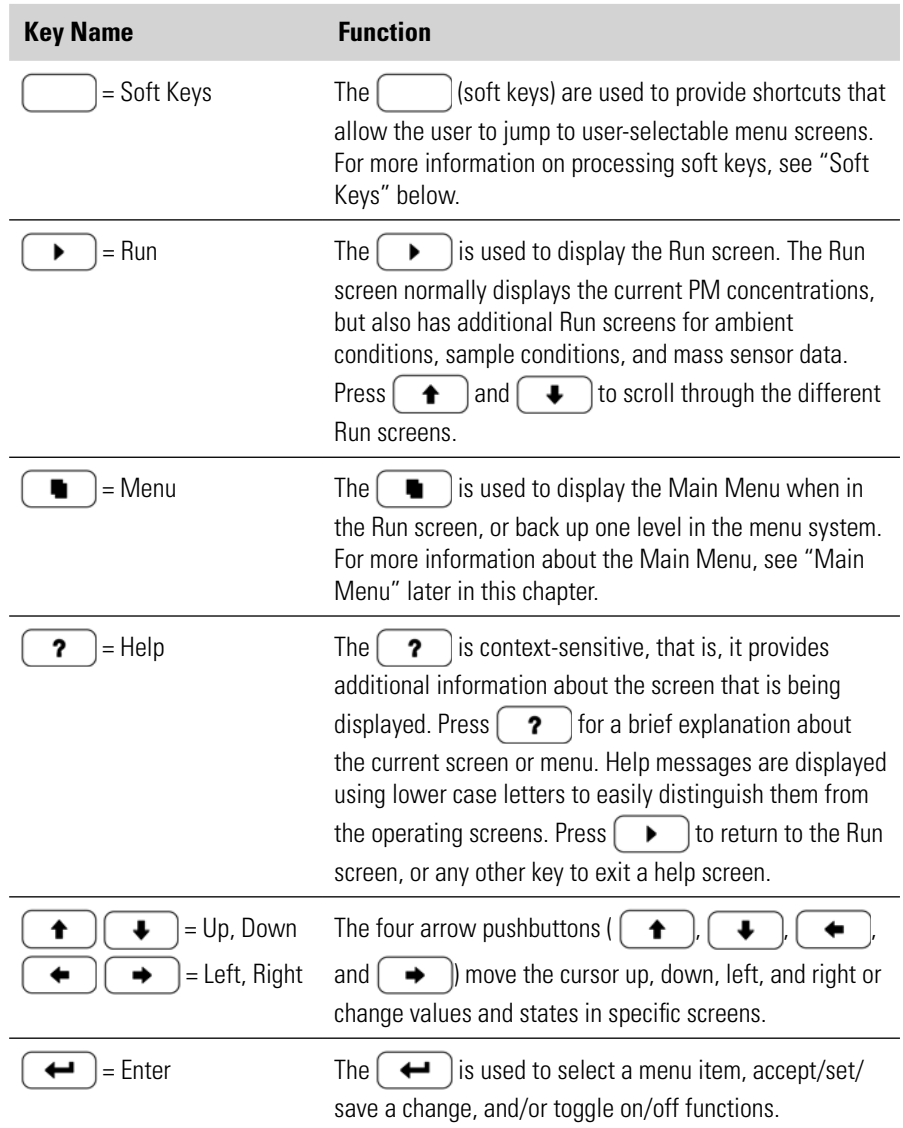

The soft keys are multi-functional keys that use part of the display to identify their function. The function of the soft keys is to provide a shortcut to the most often used menus and screens. They are located directly underneath the display, and user-defined labels in the lower part of the display indicate the function of each key at that time. **Soft Keys**

> To change a soft key, place the menu cursor ">" on the item of the selected menu or screen you wish to set. Press  $\left( \rightarrow \right)$  followed by the selected soft key within 1 second of pressing the right-arrow key. The "edit soft key prompt" will be displayed for configuration of the new label.

> **Note** Not all menu items may be assigned to soft keys. If a particular menu or screen item cannot be assigned, the key assignment screen

will not come up upon entering right-arrow-soft key combinations. All items under the Service menu (including the menu itself) cannot be assigned soft keys.  $\triangle$ 

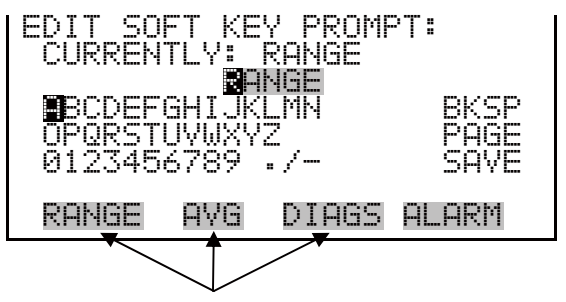

Programmable Soft Key Labels

## **Alphanumeric Entry Screen**

The alphanumeric entry screen is used to enter strings consisting of letters, numbers, and other characters. The cursor may be positioned within the entry line using the  $\left( \begin{array}{c} \leftarrow \end{array} \right)$  and  $\left( \begin{array}{c} \rightarrow \end{array} \right)$  keys. If a character is entered over an existing character, that character will be overwritten. Use the  $\left( \begin{array}{c} \bullet \\ \bullet \end{array} \right)$  and  $\left( \begin{array}{c} \bullet \\ \bullet \end{array} \right)$  keys to switch between the entry line and the keyboard as well as to move within the keyboard. To select a character to add to the string, use the cursor keys to position the cursor over the desired character, and then press the  $\leftarrow$  key to add that character to the entry line.

On the right side of the keyboard are special functions. BKSP is used to move the cursor in the entry line one place to the left, deleting the character that was to the left of the cursor and moving any character at or to the right of the cursor one place to the left. PAGE is used to change the keyboard character page. For the English language, this switches between upper and lower-case alphabetic characters. SAVE stores the string from the entry line into the parameter. Alternately, if the active cursor is moved to the entry line,  $\left( \begin{array}{c} \leftarrow \end{array} \right)$  may be pressed to store the string from the entry line into the parameter.

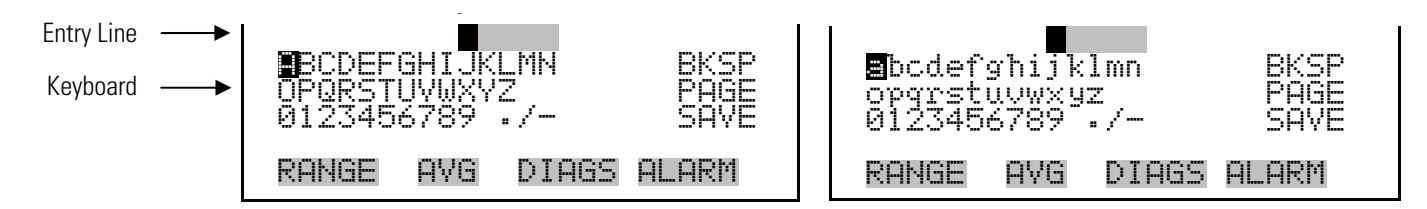

## <span id="page-56-0"></span>**Firmware Overview**

The Model 5028*i* utilizes the menu-driven firmware as illustrated by the flowchart in [Figure 3–3.](#page-57-0) The Power-Up screen, shown at the top of the flowchart, is displayed each time the instrument is turned on. This screen is displayed while the instrument is warming up and performing self-checks. After the warm-up period, the Run screen is automatically displayed. The Run screen normally displays the current PM concentrations, but also has additional Run screens for ambient

conditions, sample conditions, and mass sensor data. From the Run screen, the Main Menu can be displayed by pressing  $\qquad \qquad \bullet$  ). The Main Menu contains a list of submenus. Each submenu contains related instrument settings. This chapter describes each submenu and screen in detail. Refer to the appropriate sections for more information.

|                                      |                                                        |                   |                            | Power-up<br><b>Screen</b>                               |                                                        |                                                    |                                                           |                                                  |
|--------------------------------------|--------------------------------------------------------|-------------------|----------------------------|---------------------------------------------------------|--------------------------------------------------------|----------------------------------------------------|-----------------------------------------------------------|--------------------------------------------------|
|                                      |                                                        |                   |                            |                                                         |                                                        |                                                    |                                                           |                                                  |
|                                      |                                                        |                   |                            | <b>Self Test</b>                                        |                                                        |                                                    |                                                           |                                                  |
|                                      |                                                        |                   |                            | Screen                                                  |                                                        |                                                    |                                                           |                                                  |
|                                      |                                                        |                   |                            |                                                         |                                                        |                                                    |                                                           |                                                  |
|                                      |                                                        |                   |                            | <b>Run Screens</b>                                      |                                                        |                                                    |                                                           |                                                  |
|                                      |                                                        |                   |                            |                                                         |                                                        |                                                    |                                                           |                                                  |
|                                      |                                                        |                   |                            | <b>Main Menu</b>                                        |                                                        |                                                    |                                                           |                                                  |
|                                      |                                                        |                   |                            |                                                         |                                                        |                                                    |                                                           |                                                  |
| Range                                | <b>Integration Time</b>                                | 24Hr Average      | <b>Calibration Factors</b> | <b>Instrument Controls</b>                              | <b>Diagnostics</b>                                     | <b>Alarms</b>                                      | <b>Service</b>                                            | Password                                         |
| <b>Conc Units</b><br><b>PM Range</b> | <b>Integration Time A</b><br><b>Integration Time B</b> | PM<br>PMb         | PM Bkg<br>PMb Bkg          | <b>Measurement Mode</b><br><b>Set Flow/Pump</b>         | <b>Program Versions</b><br><b>Voltages</b>             | <b>Alarms Detected</b><br><b>Instrument Alarms</b> | <b>RH/Temperature Calibration</b><br><b>Ambient Temp</b>  | <b>Set Password</b><br><b>Lock Password</b>      |
| <b>PMb Range</b>                     |                                                        | <b>Start Time</b> | PM Coef                    | <b>Set Heater</b>                                       | Motherboard                                            | Filter Tape Counter                                | Flow Temp                                                 | <b>Change Password</b>                           |
| <b>Set Custom Ranges</b>             |                                                        |                   | <b>PMb Coef</b>            | Heater<br>Control                                       | Interface Board<br>I/O Board                           | Filter Tape Change<br>Bench                        | Flow Temp B<br>Ambient RH                                 | <b>Remove Password</b><br><b>Unlock Password</b> |
|                                      |                                                        |                   |                            | Off<br><b>RH</b>                                        | Detector Board                                         | Heater Power                                       | <b>Pres/Vacuum Calibration</b>                            |                                                  |
|                                      |                                                        |                   |                            | Temp                                                    | <b>RH/Temperature</b><br>Ambient RH                    | Motherboard Status<br><b>Interface Status</b>      | <b>Baro Pres</b><br>Vac/Flow                              |                                                  |
|                                      |                                                        |                   |                            | <b>RH</b> Threshold<br><b>Temp Threshold</b>            | Sample RH<br>Sample RH B                               | I/O EXP Status<br>Filter B Tape Counter            | Vac/Flow B<br><b>Flows Calibration</b>                    |                                                  |
|                                      |                                                        |                   |                            | <b>Heater B</b>                                         | Ambient Temp                                           | Filter B Tape Change                               | Flow Span                                                 |                                                  |
|                                      |                                                        |                   |                            | Control<br>Off                                          | Flow Temp<br>Flow Temp B                               | Bench B<br>Heater B Power                          | Flow Span B<br><b>Mass Calibration</b>                    |                                                  |
|                                      |                                                        |                   |                            | RH<br>Temp                                              | <b>Board Temp</b><br>Pressure/Vacuum                   | <b>Detector Alarms</b><br><b>Board Status</b>      | Mass Calibration A                                        |                                                  |
|                                      |                                                        |                   |                            | RH Threshold                                            | Barometric                                             | <b>Board Status B</b>                              | <b>Thermal Coefficient</b><br>Vacuum Coefficient          |                                                  |
|                                      |                                                        |                   |                            | <b>Temp Threshold</b><br><b>Filter Tape Control</b>     | Vacuum<br>Flow                                         | Alpha<br>Alpha B                                   | <b>Baro Coefficient</b><br>Mass Coefficient               |                                                  |
|                                      |                                                        |                   |                            | <b>Channel A</b><br>Manual                              | Vacuum B<br>Flow B                                     | Beta<br>Beta B                                     | Alpha EFF Coefficient                                     |                                                  |
|                                      |                                                        |                   |                            | <b>Bench</b>                                            | Flow                                                   | <b>RH/Temperature Alarms</b>                       | Mass Calibration B<br><b>Thermal Coefficient</b>          |                                                  |
|                                      |                                                        |                   |                            | Tape<br>Mass Limit                                      | Flow A<br>Flow B                                       | Ambient RH<br>Sample RH                            | Vacuum Coefficient<br><b>Baro Coefficient</b>             |                                                  |
|                                      |                                                        |                   |                            | Next Time<br>Period                                     | <b>Detector Status</b>                                 | Sample RH B                                        | Mass Coefficient                                          |                                                  |
|                                      |                                                        |                   |                            | Counter                                                 | Mass<br>Alpha                                          | <b>Ambient Temp</b><br>Flow Temp                   | Alpha EFF Coefficient<br><b>Detectors Calibration</b>     |                                                  |
|                                      |                                                        |                   |                            | <b>Channel B</b><br>Manual                              | Beta<br>Beta Corr                                      | Flow Temp B<br><b>Board Temp</b>                   | <b>Detectors Calibration</b>                              |                                                  |
|                                      |                                                        |                   |                            | <b>Bench</b>                                            | Beta Zero                                              | Pressure/Vacuum Alarms                             | Auto<br>Manual                                            |                                                  |
|                                      |                                                        |                   |                            | Tape<br>Mass Limit                                      | <b>Detector Status B</b><br>Mass                       | <b>Baro Press</b><br>Vacuum                        | Detectors Calibration B<br>Auto                           |                                                  |
|                                      |                                                        |                   |                            | Next Time<br>Period                                     | Alpha<br><b>Beta</b>                                   | Vacuum B<br>Flow                                   | Manual                                                    |                                                  |
|                                      |                                                        |                   |                            | Counter                                                 | <b>Beta Corr</b>                                       | Flow B                                             | <b>Analog Out Calibration</b><br>Voltage Channel 1-6      |                                                  |
|                                      |                                                        |                   |                            | <b>Detectors</b><br>A Auto Adjust                       | Beta Zero<br>CRn                                       | <b>Flow Alarms</b><br>Flow                         | Current Channel 1-6<br><b>Analog Input Calibration</b>    |                                                  |
|                                      |                                                        |                   |                            | <b>B</b> Auto Adjust<br><b>Volumetric Conditions</b>    | <b>Analog Input Readings</b>                           | Flow B                                             | Input Channel 1-8                                         |                                                  |
|                                      |                                                        |                   |                            | Temperature                                             | IN 1-8<br><b>Analog Input Voltages</b>                 | <b>Conc Alarms</b><br>Avg PM                       | Language<br>English                                       |                                                  |
|                                      |                                                        |                   |                            | Pressure<br>Temperature B                               | Analog In 1-8<br><b>Digital Inputs</b>                 | Avg PMb<br>Inst PM                                 | Chinese                                                   |                                                  |
|                                      |                                                        |                   |                            | Pressure B                                              | Input 1-16                                             | Inst PMb                                           | <b>Display Pixel test</b><br><b>Restore User Defaults</b> |                                                  |
|                                      |                                                        |                   |                            | <b>Datalogging Settings</b><br>Select SREC/LREC         | <b>Relay States</b><br>Output 1-10                     |                                                    | <b>Restore Factory Defaults</b>                           |                                                  |
|                                      |                                                        |                   |                            | View logged data<br>Erase log                           | <b>Test Analog Outputs</b><br><b>ALL</b>               |                                                    |                                                           |                                                  |
|                                      |                                                        |                   |                            | Select Content                                          | Voltage Channel 1-6                                    |                                                    |                                                           |                                                  |
|                                      |                                                        |                   |                            | Commit Content<br>Reset to Default content              | Current Channel 1-6<br><b>Instrument Configuration</b> |                                                    |                                                           |                                                  |
|                                      |                                                        |                   |                            | Configure Datalogging                                   | I/O Expansion Board                                    |                                                    |                                                           |                                                  |
|                                      |                                                        |                   |                            | <b>Communication Settings</b><br><b>Serial Settings</b> | Detector<br>Detector B                                 |                                                    |                                                           |                                                  |
|                                      |                                                        |                   |                            | Instrument ID<br>Geysitech Serial No                    | <b>Contact Info</b>                                    |                                                    |                                                           |                                                  |
|                                      |                                                        |                   |                            | <b>Communication Protocol</b>                           |                                                        |                                                    |                                                           |                                                  |
|                                      |                                                        |                   |                            | Streaming data Config<br><b>TCP/IP Settings</b>         |                                                        |                                                    |                                                           |                                                  |
|                                      |                                                        |                   |                            | I/O Config<br>Output Relay Settings                     |                                                        |                                                    |                                                           |                                                  |
|                                      |                                                        |                   |                            | $1 - 10$                                                |                                                        |                                                    |                                                           |                                                  |
|                                      |                                                        |                   |                            | Digital Input Settings<br>$1 - 16$                      |                                                        |                                                    |                                                           |                                                  |
|                                      |                                                        |                   |                            | Analog Output Config<br>Allow Over/Under                |                                                        |                                                    |                                                           |                                                  |
|                                      |                                                        |                   |                            | All Voltage Channels                                    |                                                        |                                                    |                                                           |                                                  |
|                                      |                                                        |                   |                            | All Current Channels<br>Voltage Channel 1-6             |                                                        |                                                    |                                                           |                                                  |
|                                      |                                                        |                   |                            | Current Channel 1-6                                     |                                                        |                                                    |                                                           |                                                  |
|                                      |                                                        |                   |                            | Analog Input Config<br>$1 - 8$                          |                                                        |                                                    |                                                           |                                                  |
|                                      |                                                        |                   |                            | <b>Screen Contrast</b><br>Service Mode (on/off)         |                                                        |                                                    |                                                           |                                                  |
|                                      |                                                        |                   |                            | Data/Time                                               |                                                        |                                                    |                                                           |                                                  |
|                                      |                                                        |                   |                            | <b>TimeZone</b>                                         |                                                        |                                                    |                                                           |                                                  |

<span id="page-57-0"></span>**Figure 3–3.** Flowchart of Menu-Driven Firmware

## **Power-Up Screen**

The Power-Up screen is displayed when power is applied to the Model 5028*i*. This screen is displayed while the internal components are warming up and diagnostic checks are being performed.

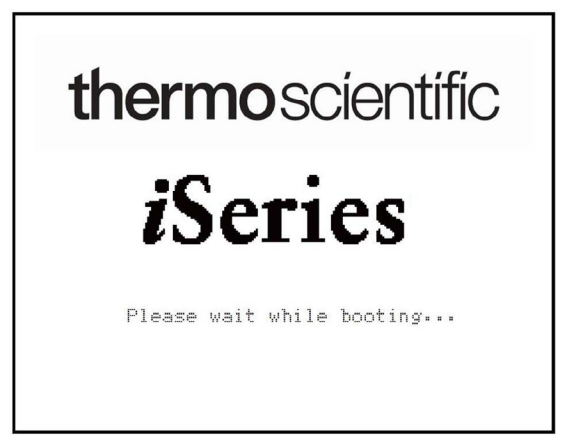

### **Run Screens**

The Run screens display the PM concentration, ambient conditions, sample conditions, and mass sensor data. The status bar displays the time (24-hour format), the password (lock) icon, service (wrench) icon, alarm (bell) icon, and optional zero/span sample solenoid valve status, if installed.

#### **Status Bar Icons**

The password (lock) icon indicates that no parameter changes can be made from the front panel.

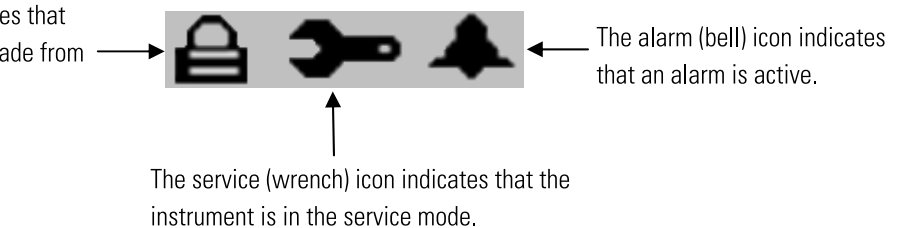

The Run screen normally displays the current particulate matter (PM) concentrations, but also has additional Run screens for ambient conditions, sample conditions, and mass sensor data. Pressing [  $\rightarrow$ and  $\sqrt{\bullet}$  will scroll through the different Run screens.

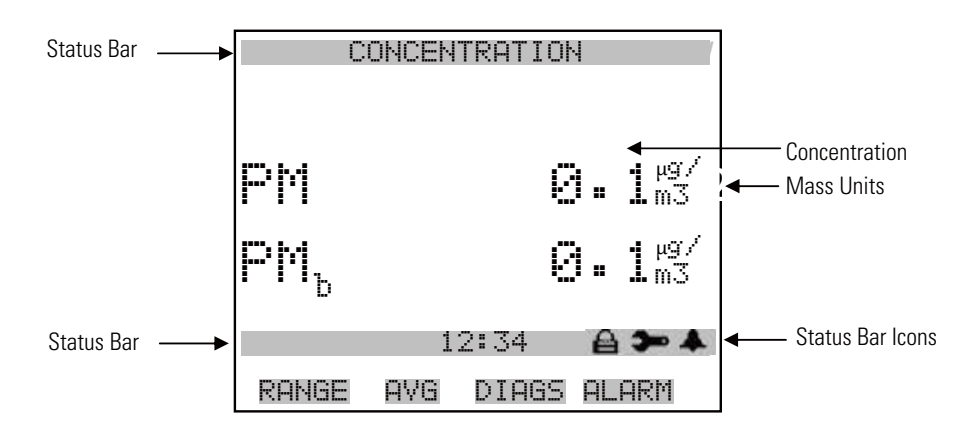

#### **Ambient Conditions Run Screen**

The Ambient Conditions Run screen displays the real-time volumetric flow rate at the inlet, the ambient temperature, the barometric pressure, and the ambient relative humidity.

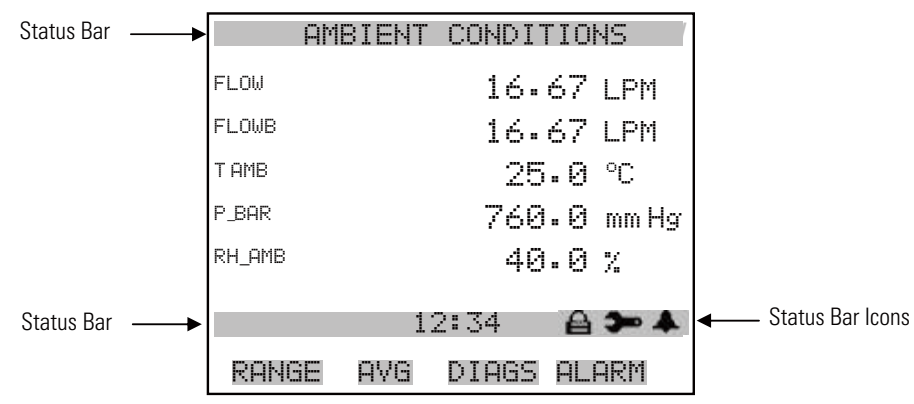

#### **Sample Conditions Run Screen**

The Ambient Conditions Run screen displays the sample filter temperature, the sample filter relative humidity, the differential pressure across the orifice, and the vacuum under the filter tape.

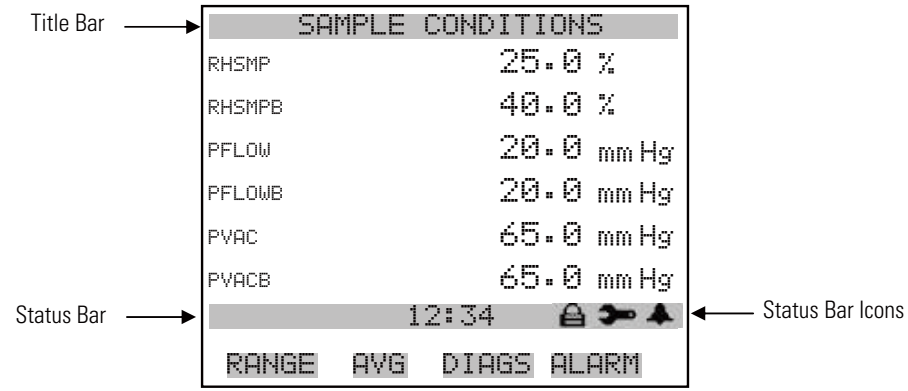

### **Mass Sensor Data Run Screen**

The Mass Sensor Data Run screen displays the real-time beta counts during attenuation and the initial beta counts from a fresh filter spot.

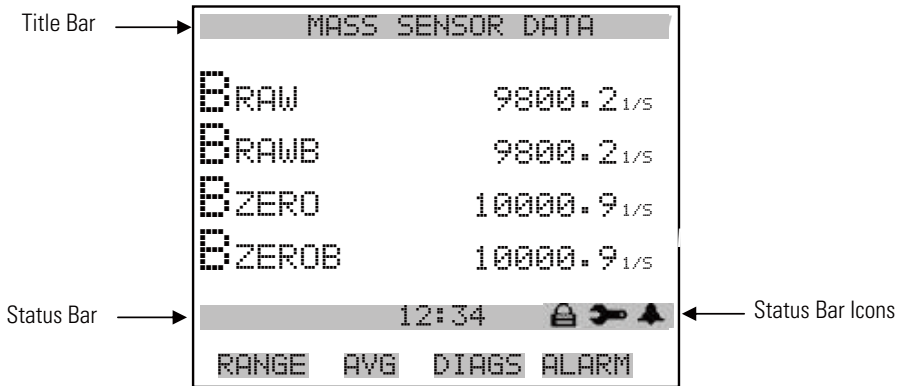

- The Main Menu contains a number of submenus. Instrument parameters and settings can be read and modified within the submenus according to their function. The concentration appears above the Main Menu and submenus in every screen. The Service menu is visible only when the instrument is in service mode. For more information on the service mode, see ["Service Mode"](#page-103-0) later in this chapter. **Main Menu**
	- Use  $\left( \begin{array}{c} \bullet \end{array} \right)$  and  $\left( \begin{array}{c} \bullet \end{array} \right)$  to move the cursor up and down.
	- Press  $\left( \right. \left. \left. \bullet \right\right)$  to make a selection.
	- Press  $\begin{bmatrix} \blacksquare \end{bmatrix}$  to return to the Main Menu or  $\begin{bmatrix} \blacktriangleright \end{bmatrix}$  to return to the Run screen.

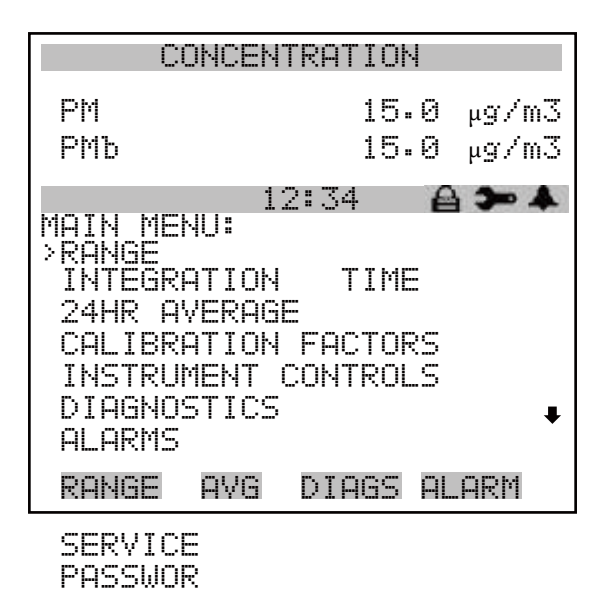

The Range menu allows the operator to select the concentration units,  $PM/PM<sub>b</sub>$  standard ranges, and to set the custom ranges. **Range Menu**

> <span id="page-61-0"></span>**Note** PM<sub>b</sub> Range settings please refer to PM Range as following description.  $\blacktriangle$

In the Main Menu, choose **Range** 

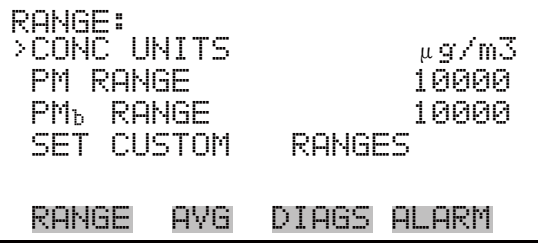

The Concentration Units screen defines how the particles concentration readings are expressed. Concentration units of micrograms per cubic meter ( $\mu$ g/m<sup>3</sup>) and milligrams per cubic meter (mg/m<sup>3</sup>) are available. **Concentration Units**

> When switching the selected units, the instrument's analog ranges all default to the highest range. For example, when switching from  $mg/m<sup>3</sup>$ to  $\mu$ g/m $^3$ , the ranges default to 10000  $\mu$ g/m $^3$ . Therefore, whenever you change units, you should also check the range settings.

**Note** If the units change, the instrument should be re-calibrated. A display warning will appear.  $\triangle$ 

In the Main Menu, choose Range > Conc Units.

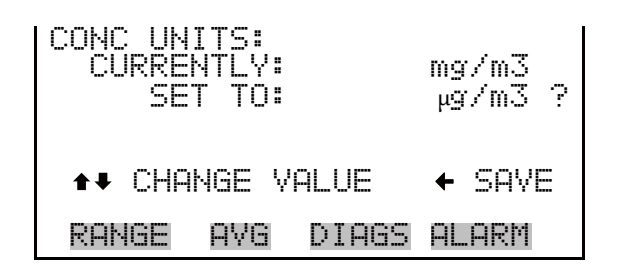

The Range screen defines the concentration range of the analog outputs. For example,  $\text{PM}/\text{PM}_{\text{b}}$  range of 0–100  $\mu\text{g}/\text{m}^3$  sets the analog output to concentrations between 0 and 100  $\mu$ g/m<sup>3</sup> by default. **Range**

> <span id="page-62-1"></span>**Note** PM<sub>b</sub> Range settings please refer to PM Range as following description.  $\blacktriangle$

The display shows the current  $PM/PM_b$  range. The next line of the display is used to change the range.

[Table 3–2](#page-62-0) lists the standard ranges.

**•** In the Main Menu, choose Range > **PM Range or PM**<sub>b</sub> Range.

<span id="page-62-0"></span>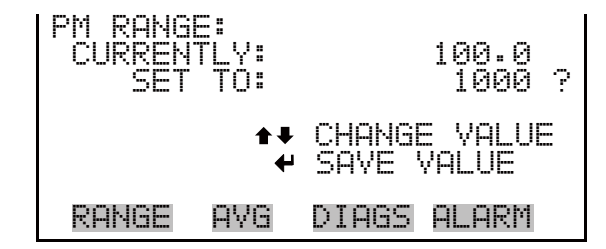

**Table 3–2.** Standard Ranges

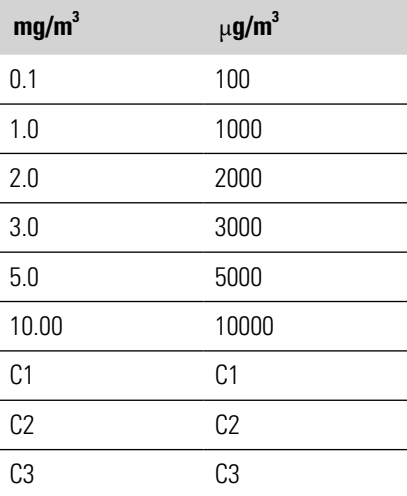

C1, C2, and C3 are custom ranges. For more information about custom ranges, see "Set Custom Ranges" below.

The analog outputs are arranged on the rear panel connector as shown in [Figure 3–4.](#page-63-0) See [Table 3–3](#page-63-1) for channels and pin connections.

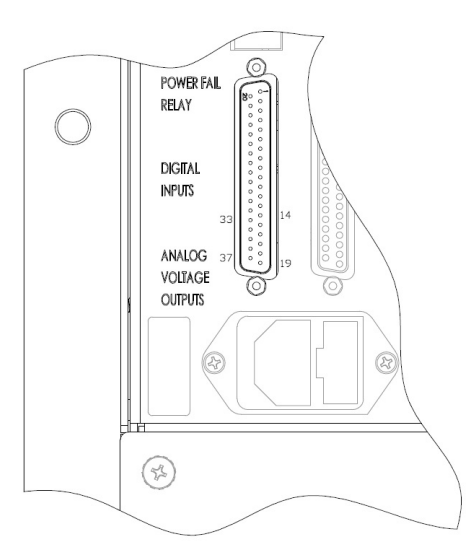

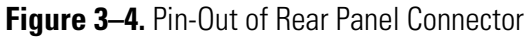

<span id="page-63-1"></span><span id="page-63-0"></span>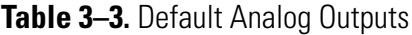

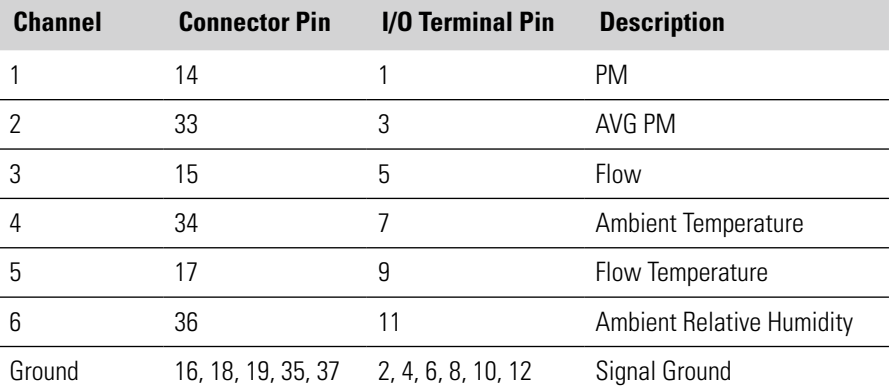

**Note** All channels are user definable. If any customization has been made to the analog output configuration, the default selections may not apply.  $\blacktriangle$ 

The Set Custom Ranges menu lists three custom ranges, which are user-defined. In the mg/m<sup>3</sup> mode, any value between 0.1 mg/m<sup>3</sup> and 10.00 mg/m<sup>3</sup> can be specified as a range. In the  $\mu$ g/m<sup>3</sup> mode, any value between 100  $\mu$ g/m $^3$  and 10000  $\mu$ g/m $^3$  can be specified as a range. **Set Custom Ranges**

**•** In the Main Menu, choose Range > Set Custom Ranges.

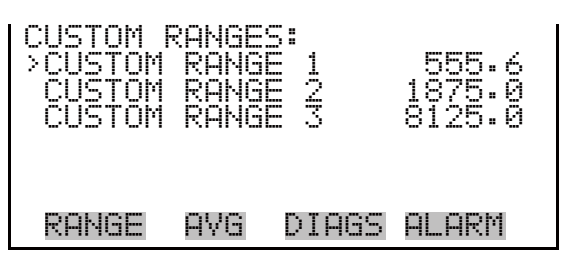

The Custom Ranges screen is used to define the custom ranges. **Custom Ranges**

> The display shows the current custom range. The next line of the display is used to set the range. For more information about selecting ranges, see ["Range"](#page-62-1) above.

<sup>l</sup> In the Main Menu, choose Range > Set Custom Ranges > **Custom Range 1, 2,** or **3**.

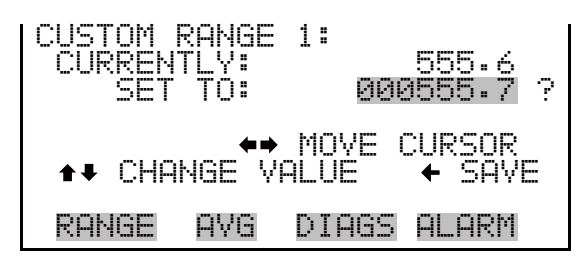

Integration time menu allows the operator to select the measurement of time interval for the channel A or channel B. To adjust the integration time interval, Integration Time ensure the measured values are calculated by the average value, and the average value is measured as the output of the measured value.Integration time interval can be selected **Integration Time**

> **Note** Integration Time B settings please refer to Integration Time A as following description.  $\blacktriangle$

from the 6 values that are preset  $(15, 20, 30, 40, 45, 40)$  minutes).

In the Main Menu, choose Integration Time>Integration Time A **or Integration Time B**.

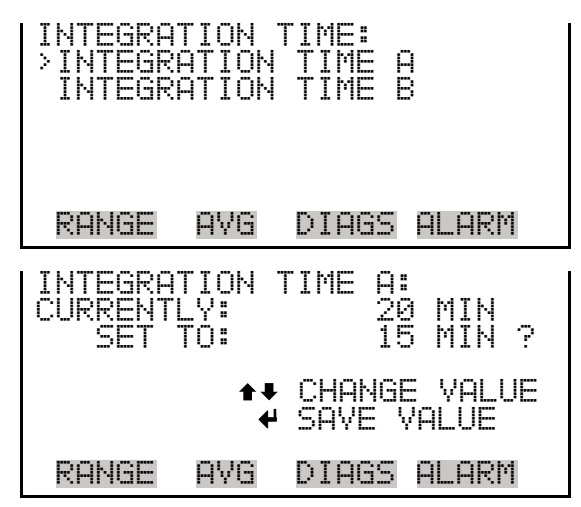

## <span id="page-64-0"></span>**24-Hour Average**

The 24-Hour Average screen defines a start time during which concentration measurement is averaged over a daily 24-hours period. The average concentration of the primary readings are calculated for that time period and averaged out. A new 24-hour average concentration is displayed once per day. The display shows the current 24-hour average  $PM/PM<sub>b</sub>$  concentration. The next line of the display is used to change the 24-hour averaging time.

In the Main Menu, choose 24HR Averages.

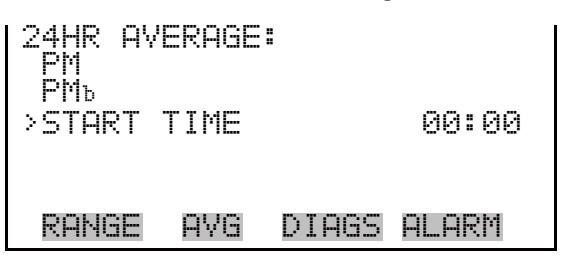

The 24-Hour Average Start Time screen allows the user to adjust the 24 hour averaging start time.

**•** In the Main Menu, choose 24HR Averages > Start Time.

TIME: 00:00<br>01:00 SET TO: 01:00 ? set Hours → SET HOURS  $CHANGE$  VALUE  $\quad$   $\leftrightarrow$  SAVE DIAGS ALARM

## <span id="page-65-0"></span>**Calibration Factors Menu**

**24-Hour Average Start** 

**Time**

Calibration factors are determined during automatic and manual calibration and are used to correct the concentration readings. The Calibration Factors menu displays the calibration factors as shown below. The instrument can also be calibrated manually using this menu. For more information about calibration, see Chapter 4, ["Calibration".](#page-141-0)

The calibration factors for the  $PM/PM_b$  BKG (offset) and  $PM/PM_b$ COEF (slope) are set to 0.0 and 1.0 by default. Should regional settings require an adjustment to these values that DO NOT compromise regulatory approvals for this instrument, those values can be adjusted at this point.

In the Main Menu, choose Calibration Factors.

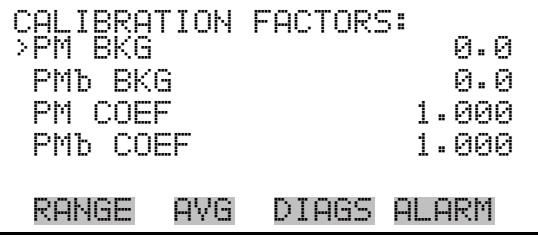

The  $PM/PM_h$  Background screen allows the user to manually adjust the  $PM/PM<sub>b</sub>$  Intercept. The  $PM/PM<sub>b</sub>$  concentration based on the SET BKG TO is displayed to facilitate the setting. The  $PM/PM_b$  concentration displayed in the Run portion of the screen is NOT affected by the SET BKG until the value is saved. **PM/PM<sub>b</sub> Background** 

**Note** PM<sub>b</sub> Background settings please refer to PM Background as following description.  $\blacktriangle$ 

In the Main Menu, choose Calibration Factors > PM Bkg or  $PM<sub>b</sub>$ Bkg.

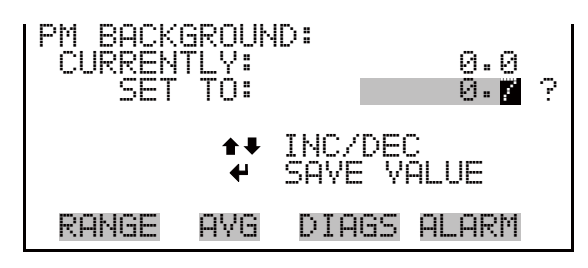

**PM/PM<sub>b</sub>** Coefficient

The  $PM/PM_b$  Coefficient screen allows the user to manually adjust the  $PM/PM_b$  coefficient. The  $PM/PM_b$  concentration based on the SET COEF TO is displayed to facilitate setting. The  $PM/PM_b$  concentration displayed in the Run portion of the screen is NOT affected by the SET COEF until the value is saved.

• In the Main Menu, choose Calibration Factors > **PM Coef or PM**<sub>b</sub> **Coef**.

**Note** PM<sub>b</sub> Coefficient settings please refer to PM Coefficient as following description.  $\blacktriangle$ 

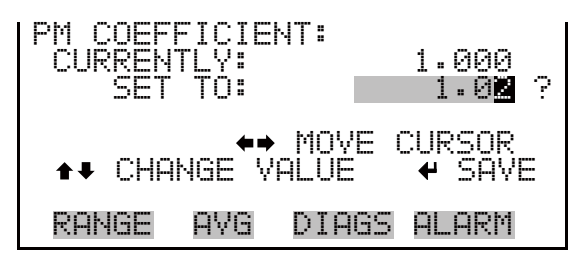

## <span id="page-66-0"></span>**Instrument Controls Menu**

The Instrument Controls menu contains a number of items that may be selected to control various instrument operational parameters. The firmware controls listed in this menu enable control of the listed instrument functions.

**•** In the Main Menu, choose Instrument Controls.

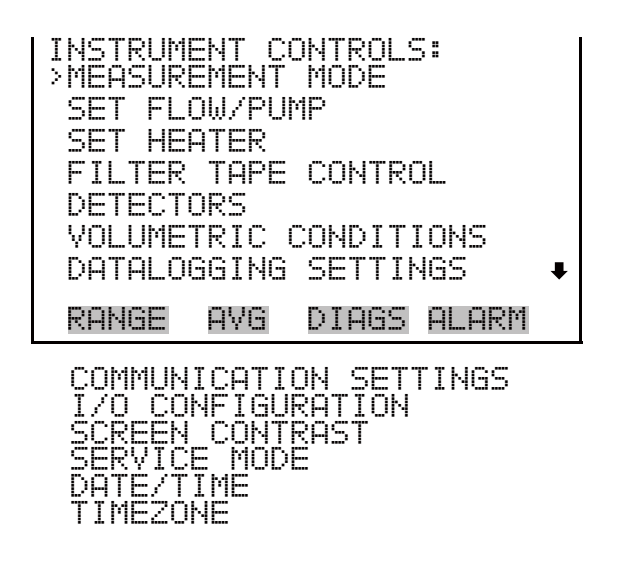

### **Measurement Mode**

The Measurement Mode menu allows the operator to select the measurement channel for A, B or AB.

In the Main Menu, choose Instrument Controls>Measurement **Mode**.

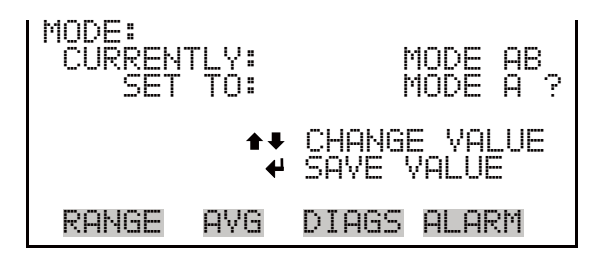

**Set Flow/Pump**

The Set Flow/Pump menu allows the user to manually adjust the flow values, and to change the operating state of the pump to ON or OFF.

<sup>l</sup> In the Main Menu, choose Instrument Controls > **Set Flow/Pump**.

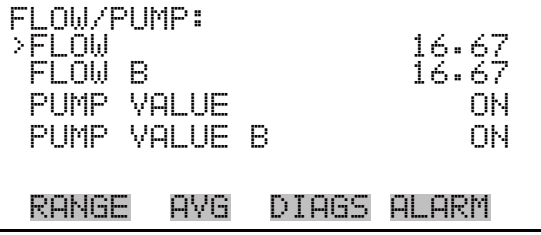

The Flow screen is used to view and adjust the flow. **Flow**

**Note** Flow B settings please refer to Flow as following description.  $\triangle$ 

• In the Main Menu, choose Instrument Controls > Set Flow/Pump > **Flow or Flow B**.

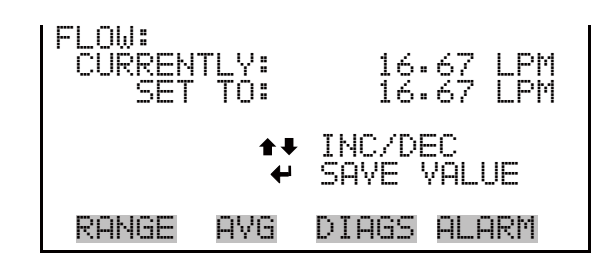

The PumpValue screen allows the user to toggle the pump to either ON or OFF. **Pump Value**

> **Note** Pump Value B settings please refer to Pump Value as following description.  $\triangle$

• In the Main Menu, choose Instrument Controls > Set Flow/Pump > **Pump Value or Pump Value B**

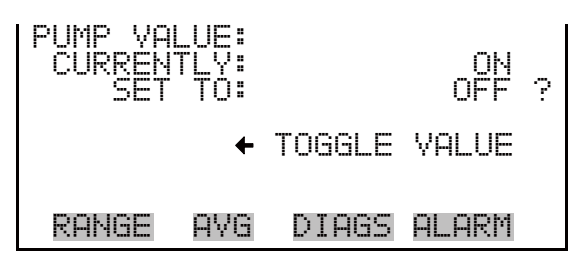

The Set Heater menu allows the user to set the status of the heater, RH threshold, and temperature threshold in various modes. **Set Heater**

**•** In the Main Menu, choose Instrument Controls > Set Heaters.

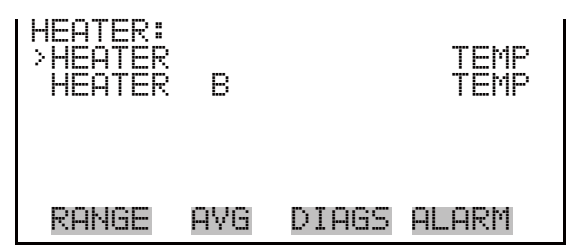

The Heater screen is used to set the status of the heater to either ON/ OFF, RH threshold, or TEMP threshold. **HEATERS**

> **Note** Heater B settings please refer to Heater as following description. s

• In the Main Menu, choose Instrument Controls > Set Heaters > **Heater or Heater B**

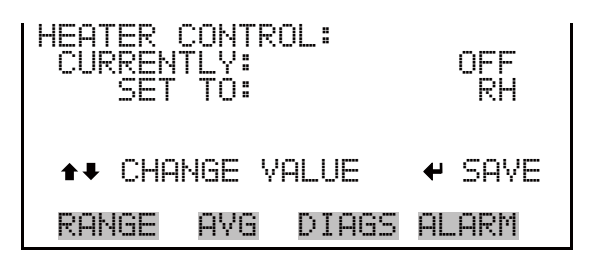

The RH Threshold screen is used to change the RH threshold value in percent. The RH threshold is typically compatible with the gravimetric method being used for comparison. **RH Threshold**

> **Note** Heater B settings please refer to Heater as following description.  $\blacktriangle$

• In the Main Menu, choose Instrument Controls >Set Heaters Heater or Heater B > **RH Threshold**.

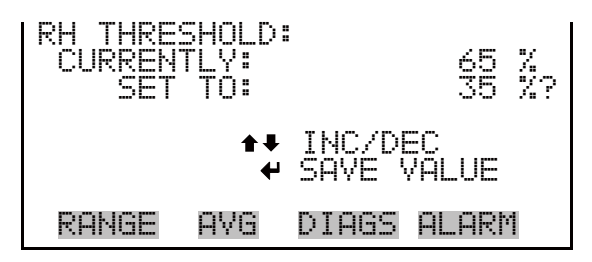

The Temperature Threshold screen is used to change the temperature threshold value. **Temperature Threshold**

> **Note** Heater B settings please refer to Heater as following description.  $\blacktriangle$

• In the Main Menu, choose Instrument Controls > Set Heaters> Heater or Heater B > **Temp Threshold**.

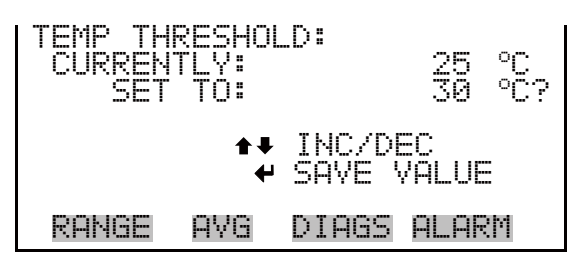

The Filter Tape Control menu allows the user to manually move or set the next time period for tape control. **Filter Tape Control**

> **Note** Channel B settings please refer to Channel A as following description.  $\triangle$

**•** In the Main Menu, choose Instrument Controls > Filter Tape **Control**.

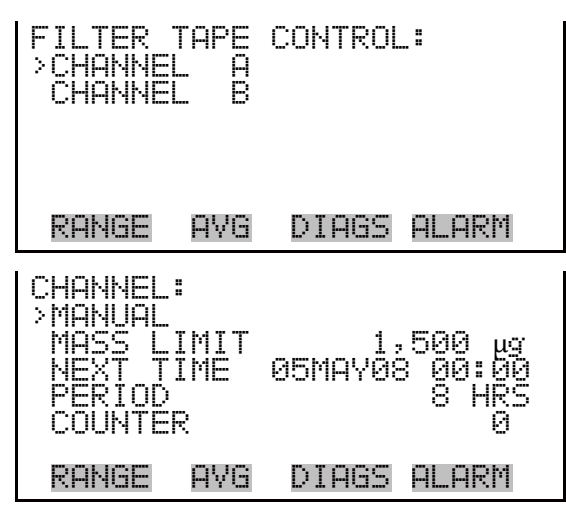

The Manual screen allows the user to move or stop the filter tape and open or close the measurement bench. **Manual**

> **Note** Channel B settings please refer to Channel A as following description.  $\blacktriangle$

 $\bullet$  In the Main Menu, choose Instrument Controls > Filter Tape Control > Channel A or Channel B>**Manual**.

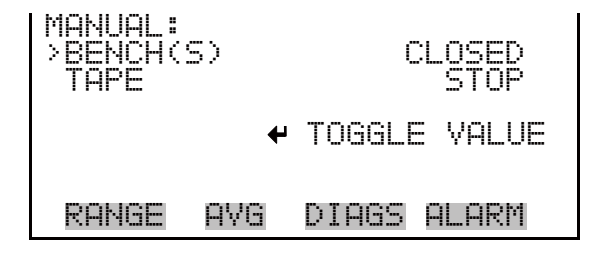

The Mass Limit screen allows the user to set the mass limit. The default is 1,500 µg (or 1.5 mg) and is specified as part of any U.S. EPA and TUV approvals. However, the limit can be increased as much as 5,000 µg for non-regulatory monitoring. **Mass Limit**

> **Note** Channel B settings please refer to Channel A as following description.  $\triangle$

• In the Main Menu, choose Instrument Controls > Filter Tape Control > Channel A orChannel B> **Mass Limit**.

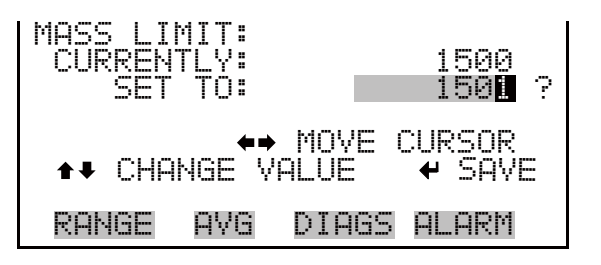

The Next Time screen is used to view and set the initial date and time (24-hour format) for the next filter tape change. **Next Time**

> **Note** Channel B settings please refer to Channel A as following description.  $\triangle$

• In the Main Menu, choose Instrument Controls > Filter Tape Control > Channel A or Channel B>**Next Time**.

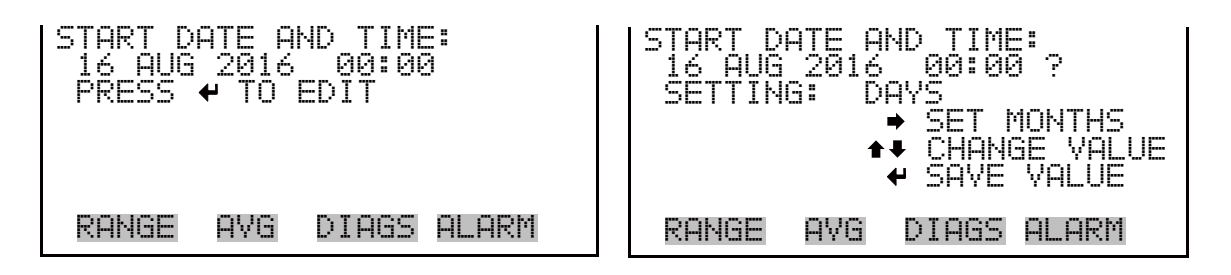

The Period screen allows the user to set the period. The next filter tape change would be scheduled after the number of hours the period is set for. The official tape change for TUV and U.S. EPA for PM2.5 and PM10 is set for 8 hours. **Period**

> **Note** Channel B settings please refer to Channel A as following description.  $\blacktriangle$

• In the Main Menu, choose Instrument Controls > Filter Tape Control > Channel A orChannel B> **Period**.

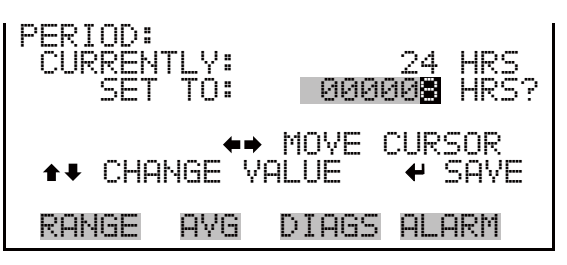
The Counter screen allows the user to record the current filter tape count and reset the tape count to zero. **Counter**

> **Note** Channel B settings please refer to Channel A as following description.  $\blacktriangle$

• In the Main Menu, choose Instrument Controls > Filter Tape Control > Channel A orChannel B>**Counter**.

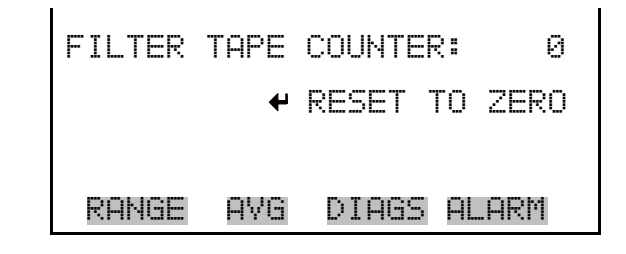

- The Detectors menu allows the operator to select the instrument detects channel A or channel B automatically. And it's used to set the AUTO ADJUST A or AUTO ADJUST B status to either ON or OFF for the selected record type. **Detectors**
	- **•** In the Main Menu, choose Instrument Controls>Detectors.

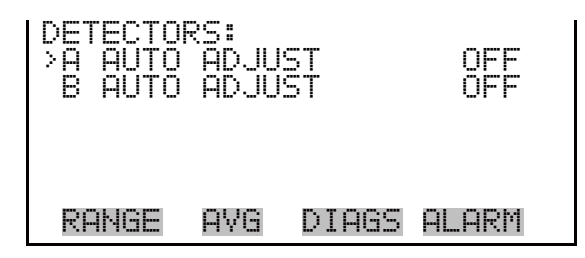

**Volumetric Conditions**

The Volumetric Conditions menu allows the user to turn temperature/ pressure compensation on and off and to set the standard pressure and temperature values in various modes.

**•** In the Main Menu, choose Instrument Controls > Volumetric **Conditions**.

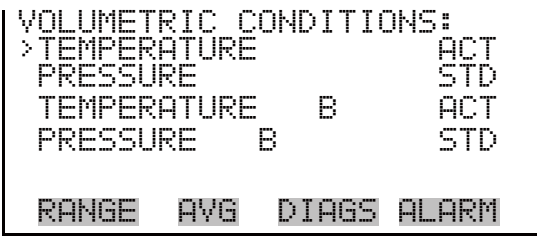

The Temperature screen is used to turn the temperature correction to actual or standard. **Temperature Compensation**

> **Note** Temperture B settings please refer to Tempertrue as following description.  $\blacktriangle$

• Press  $\left( \right. \leftarrow \right)$  to toggle and set the temperature compensation to actual or standard.

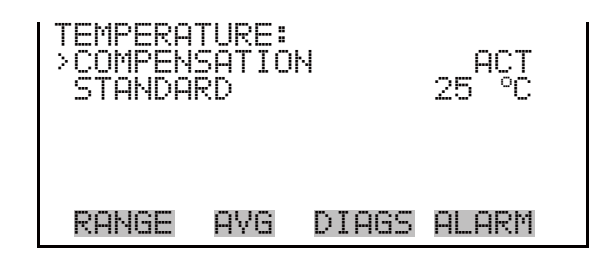

The Standard Temperature screen is used to set the standard temperature. **Standard**

> **Note** Temperture B settings please refer to Tempertrue as following description.  $\triangle$

In the Main Menu, choose Instrument Controls > Volumetric Conditions > Temperature or Temperture B > **Standard**.

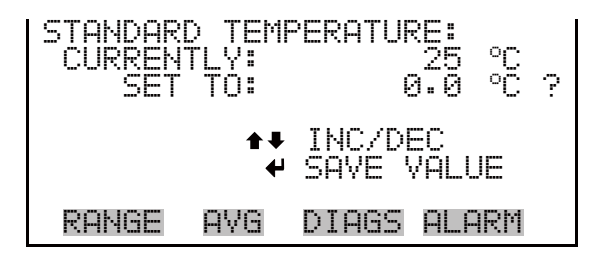

The Pressure Compensation screen is used to turn the pressure correction to actual or standard. **Pressure Compensation**

> **Note** Pressure B settings please refer to Pressure as following description.  $\blacktriangle$

Press  $\left( \rightleftarrow$  to toggle and set the pressure compensation to actual or standard.

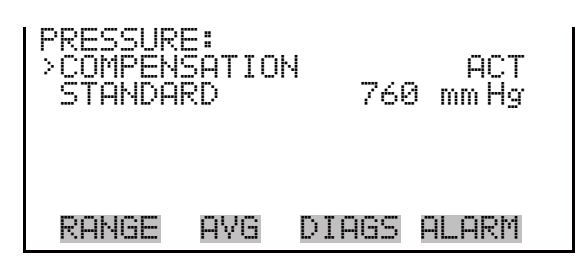

The Standard Pressure screen is used to set the standard pressure. **Standard**

> **Note** Pressure B settings please refer to Pressure as following description.  $\blacktriangle$

In the Main Menu, choose Instrument Controls > Volumetric Conditions > Pressure or Pressure B > **Standard**.

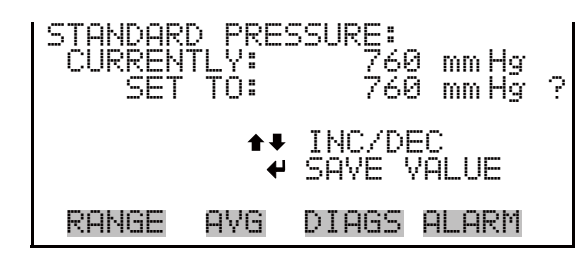

## **Datalogging Settings**

The iSeries instruments include a built-in datalogging capability as a standard feature. The operator is allowed to create two different types of records, which for historical reasons, are named lrecs and srecs. Each record can contain up to 32 different fields, or data items, and records can be created at user-defined intervals ranging from 1 to 60 minutes.

Record generation is tied to the instrument's real-time clock. For example, if the logging period for srecs is set to 30 minutes, a new srec will be generated on every hour and every half hour (10:00, 10:30, 11:00 …). Lrecs and srecs function independent of each other. So, for example, an srec containing just the current PM level could be generated every 5 minutes while an lrec containing a full set of diagnostic data could be generated once every hour.

The analyzer's computer system includes three megabytes of flash memory which is enough to store a full lrec containing 32 data items and a full srec containing 32 items once each minute for a week (>20,000 total records). If logging is limited to the minimum content of date, time, PM concentration and error flags, the analyzer can store data once each minute for 4 months (>190,000 total records).

The Datalogging Settings menu allows the user flexibility in how data is stored and recorded.

In the Main Menu, choose Instrument Controls > Datalogging **Settings**.

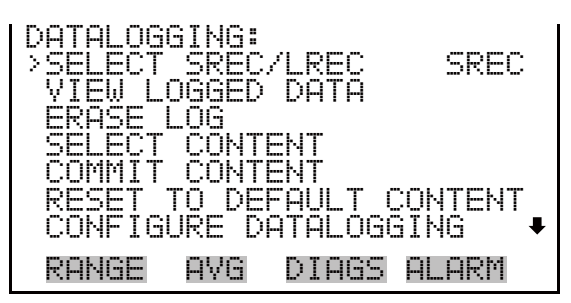

- The Select Srec/Lrec screen is used to select the log record type for other operations in this menu. **Select Srec/Lrec**
	- In the Main Menu, choose Instrument Controls > Datalogging Settings > **Select Srec/Lrec**.

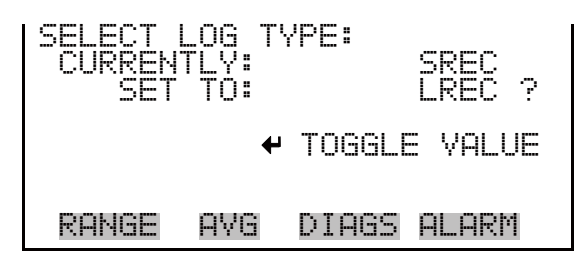

The View Logged Data screen is used to select the starting point to view the logged data by the number of records or by date and time. Note that both types of records cannot be viewed at the same time, only the selected record type. **View Logged Data**

> In the Main Menu, choose Instrument Controls > Datalogging Settings > **View Logged Data**.

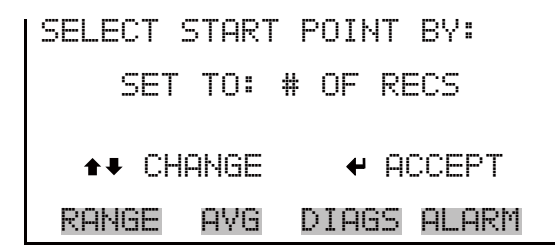

The Number of Records screen is used to select the number of records to view, ending with the most recent. It also shows the total number of records that have been logged for the selected record type. **Number of Records**

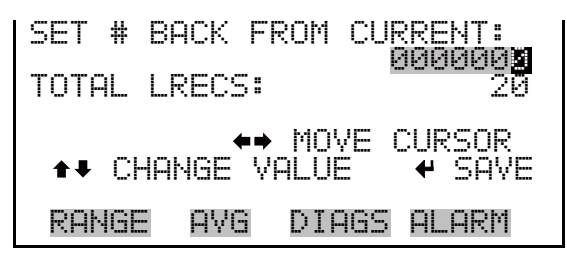

The Record Display screen (read only) displays the selected records.

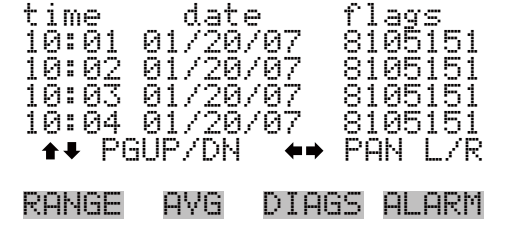

The Date and Time screen is used to set a start date and time for which to view logged data. For example, if "20 Jan 2007 10:00" is entered, then the first logged data record that is displayed is the first record after this time. If set to one minute logging, this would be at "20 Jan 2007 10:01". **Date and Time**

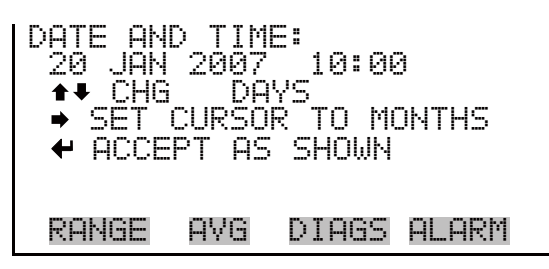

The Record Display screen (read only) displays the selected records.

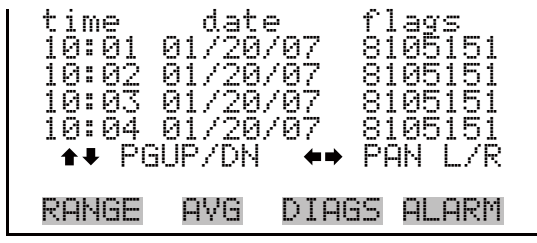

The Erase Log screen is used to erase all saved data for the selected record type only (not both srecs and lrecs). **Erase Log**

> • In the Main Menu, choose Instrument Controls > Datalogging Settings > **Erase Log**.

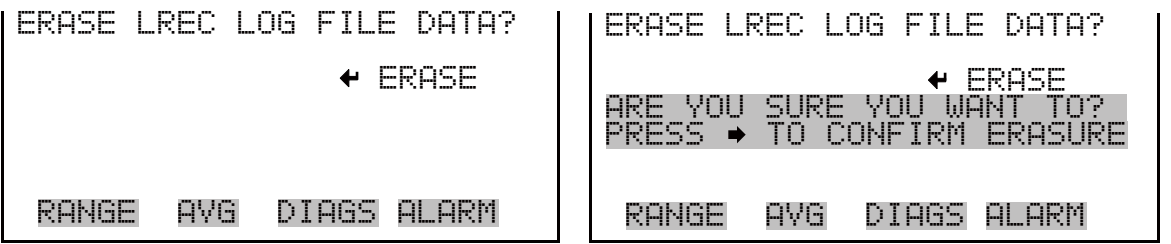

<span id="page-76-0"></span>The Select Content submenu displays a list of 32 record fields to use to configure the data to be logged. When a field is selected, a submenu list appears of the items to choose from to assign to those fields. Item types are Concentrations, Other Measurements, and Analog Inputs (if the I/O expansion board is installed). These record fields comprise a temporary list of items for the selected record type that must be committed via the datalogging menu before the changes will apply. Note that committing any changes to this list will erase all currently logged data for the selected record type only, as the format of the stored data is changed. **Select Content**

> In the Main Menu, choose Instrument Controls > Datalogging Settings > **Select Content**.

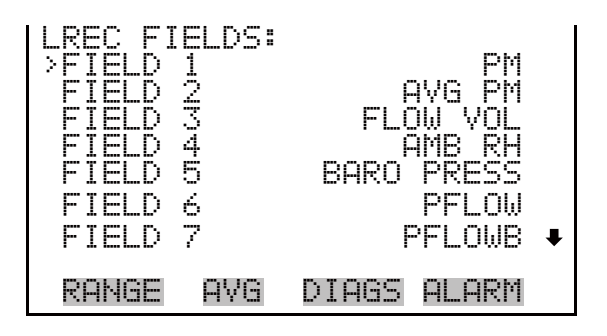

The Choose Field Data submenu displays a list of the types of data that can be logged for the current field. Choices are Concentrations, Other Measurements, and Analog Inputs (if the I/O expansion board is installed). **Choose Field Data**

> In the Main Menu, choose Instrument Controls > Datalogging Settings > Select Content > **Field 1–32**.

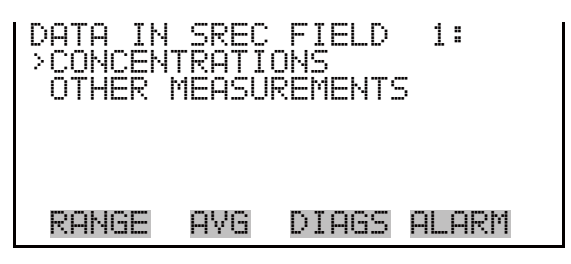

The Concentrations screen allows the user to assign one of the concentrations to the selected record field. The currently selected item is shown by " $\leftarrow$ " after it. Note that at this point, pressing  $\leftarrow$  indicates that these are proposed changes as opposed to implemented changes. To change the selected record format and erase record log file data, see ["Commit Content"](#page-80-0) below. The display shows the current heater for the mode selected (PM). **Concentrations**

> In the Main Menu, choose Instrument Controls > Datalogging Settings > Select Content > select Field > **Concentrations**.

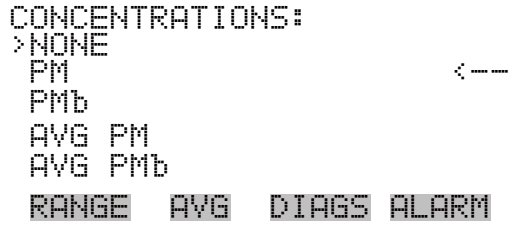

The Other Measurements screen allows the user to assign one of the other available measurement types to the selected record field. The currently selected item is shown by "<--" after it. Items displayed are determined by the options installed. For Common Flags and Detector A Flag, see [Figure 3–5](#page-79-0) and [Figure 3–6](#page-80-1) for data descriptions. Note that at this point, pressing  $\left\lfloor \right. \leftarrow \right\rfloor$  indicates that these are proposed changes as **Other Measurements**

opposed to implemented changes. To change the selected record format and erase record log file data, see ["Commit Content"](#page-80-0) below.

• In the Main Menu, choose Instrument Controls > Datalogging Settings > Select Content > select Field > **Other Measurements**.

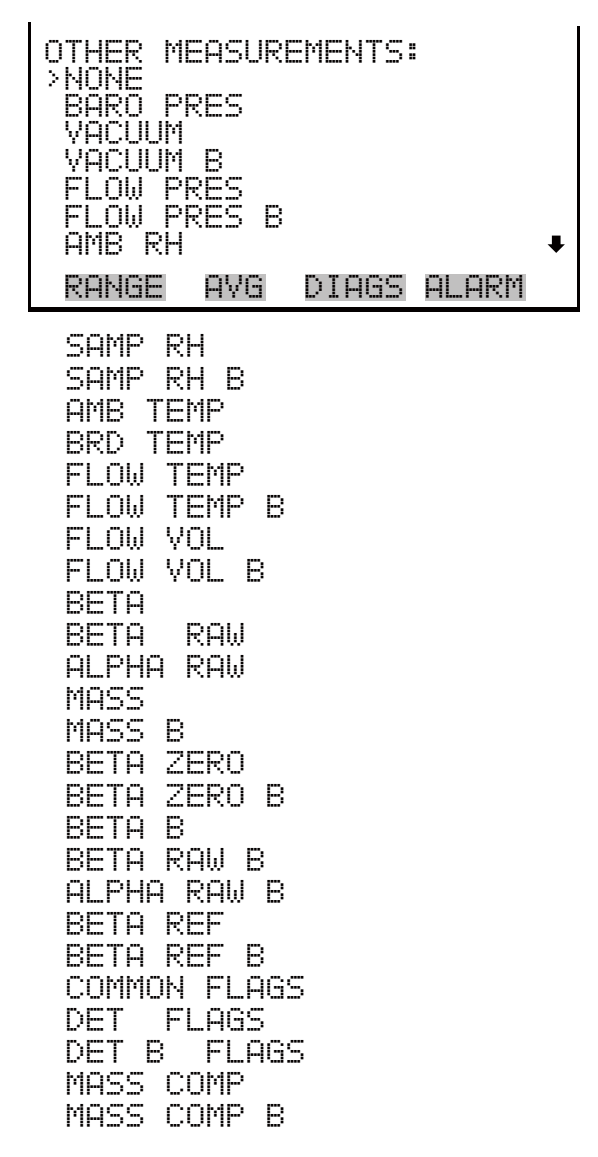

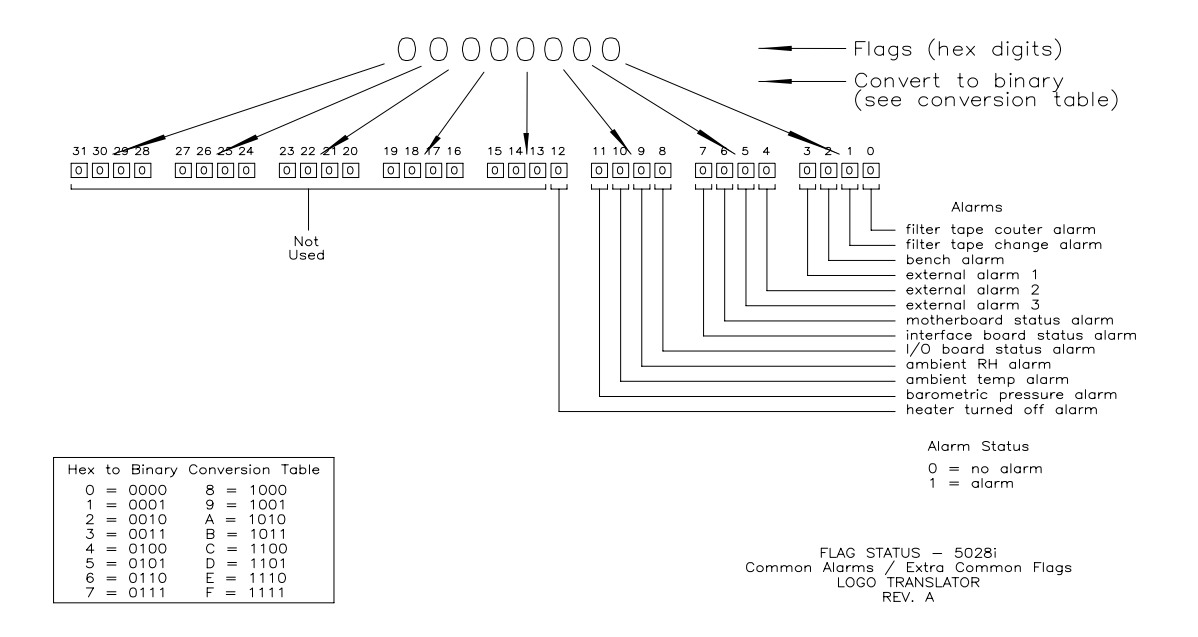

<span id="page-79-0"></span>**Figure 3–5.** Common Flags

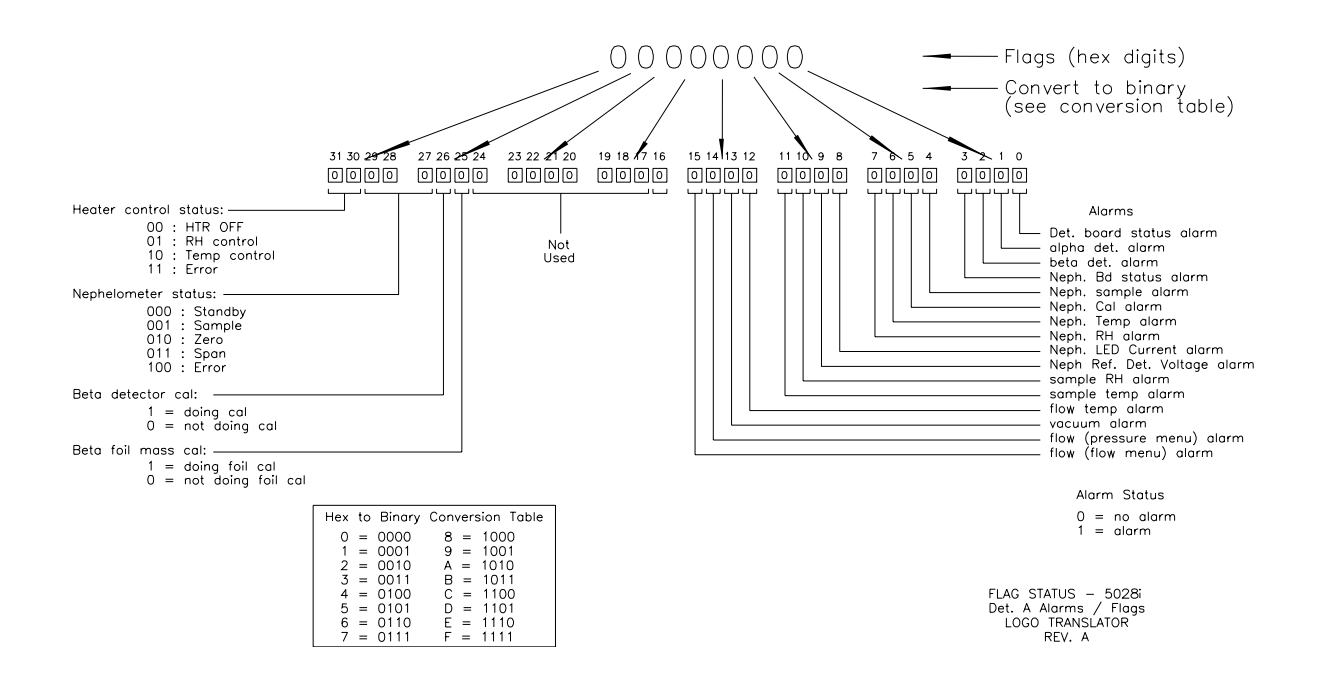

<span id="page-80-1"></span>**Figure 3–6.** Detector A Flag

The Analog Inputs screen allows the user to select the parameter (none or analog inputs 1–8) to the selected record field. The selected item is shown by " $\leftarrow$ " after it. Note that at this point, pressing  $\leftarrow$  indicates that these are proposed changes as opposed to implemented changes. To change the selected record format and erase record log file data, see ["Commit Content"](#page-80-0) below. **Analog Inputs**

> **Note** The Analog Inputs is visible only if the I/O expansion board is installed.  $\blacktriangle$

In the Main Menu, choose Instrument Controls > Datalogging Settings > Select Content > select Field > **Analog Inputs**.

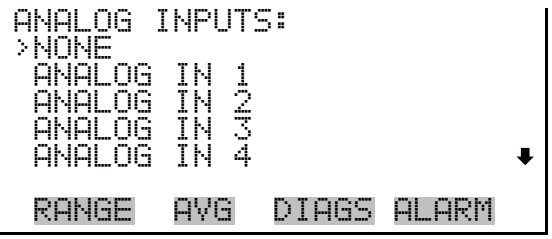

<span id="page-80-0"></span>The Commit Content screen is used to save any changes that have been made to any of the record fields for the selected record type. Saving changes will erase record log file data for that record type. If no changes have been made "NO CHANGES TO RECORD LIST!" will appear. For more information about selecting the content of logged data fields, see ["Select Content"](#page-76-0) above. **Commit Content**

In the Main Menu, choose Instrument Controls > Datalogging Settings > **Commit Content**.

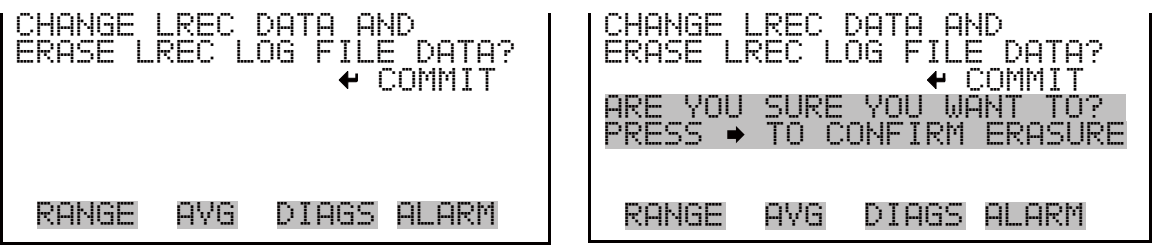

The Reset to Default Content screen is used to reset all of the datalogging record field items to default values for the selected record type. For more information about selecting the content of logged data fields, see ["Select Content"](#page-76-0) above. **Reset to Default Content**

> In the Main Menu, choose Instrument Controls > Datalogging Settings > **Reset to Default Content**.

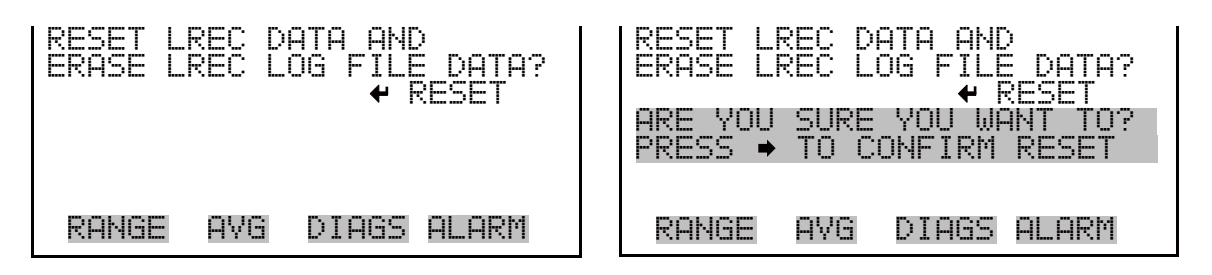

### **Configure Datalogging**

The Configure Datalogging menu deals with datalogging configuration for the currently selected record type.

In the Main Menu, choose Instrument Controls > Datalogging Settings > **Configure Datalogging**.

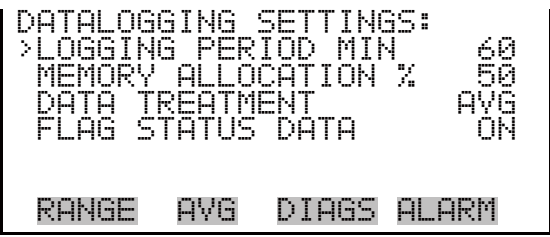

The Logging Period Min screen is used to select the logging period in minutes for the selected record format (srec or lrec). List of choices include: off, 1, 5, 15, 30, and 60 minutes (default). **Logging Period Min**

> In the Main Menu, choose Instrument Controls > Datalogging Settings > Configure Datalogging > **Logging Period Min**.

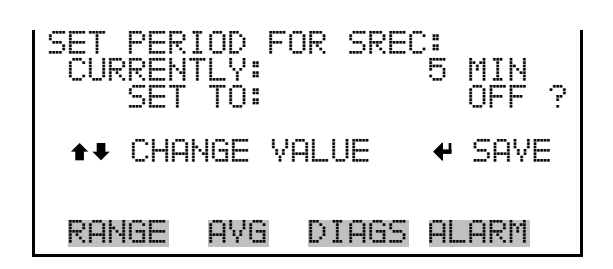

The Memory Allocation Percent screen is used to select the percentage of total memory that may be used by the selected record type (lrecs or srecs). Percentages between 0 and 100% are available in increments of 10. Changing this value results in log erasure for both types of records, and changing the percent allocated to one record type will automatically change the other. **Memory Allocation Percent**

> • In the Main Menu, choose Instrument Controls > Datalogging Settings > Configure Datalogging > **Memory Allocation %**.

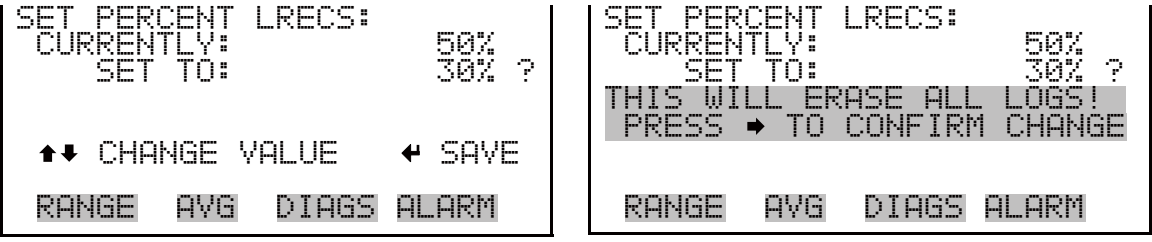

The Data Treatment screen is used to select the data type for the selected record type: whether the data should be averaged over the interval, the minimum or maximum measured during the interval, or the current value (last value measured). Data treatment doesn't apply to all data, just to the concentration measurement. All other data points log the current value at the end of the interval. **Data Treatment**

> **Note** This feature is found in all iSeries instruments, but it is recommended that the data type be set to ONLY the current value (cur), as the datalogging averaging is done in addition to the normal concentration averaging.  $\triangle$

In the Main Menu, choose Instrument Controls > Datalogging Settings > Configure Datalogging > **Data Treatment**.

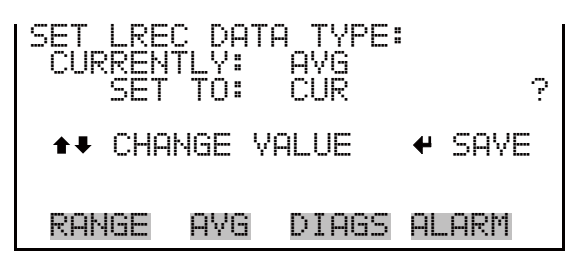

#### The Flag Status Data screen is used to set the flag status data to either ON or OFF for the selected record type. **Flag Status Data**

In the Main Menu, choose Instrument Controls > Datalogging Settings > Configure Datalogging > **Flag Status Data**.

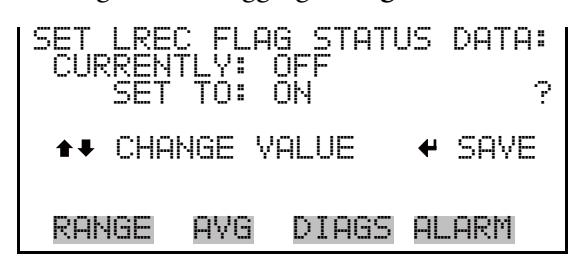

# **Communication Settings**

The Communication Settings menu is used for communications control and configuration.

<sup>l</sup> In the Main Menu, choose Instrument Controls > **Communication Settings**.

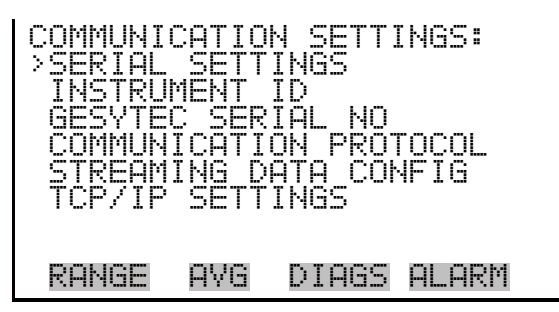

The Serial Setting submenu is used for serial communications control and configuration. **Serial Settings**

> In the Main Menu, choose Instrument Controls > Communication Settings > **Serial Settings**.

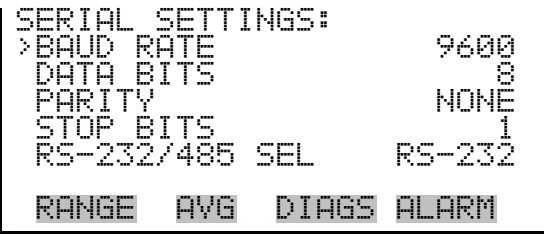

The Baud Rate screen is used to set the RS-232/RS-485 interface baud rate. Baud rates of 1200, 2400, 4800, 9600, 19200, 38400, 57600, and 115200 are available. The analyzer's default baud rate is set to 9600 to provide backwards compatibility with the older C-series analyzers. **Baud Rate**

> In the Main Menu, choose Instrument Controls > Communication Settings > Serial Settings > **Baud Rate**.

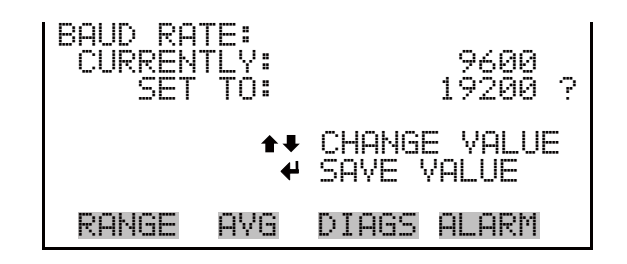

The Data Bits screen is used to set the number of serial data bits to either 7 or 8 (default). **Data Bits**

> **•** In the Main Menu, choose Instrument Controls > Communication Settings > Serial Settings > **Data Bits**.

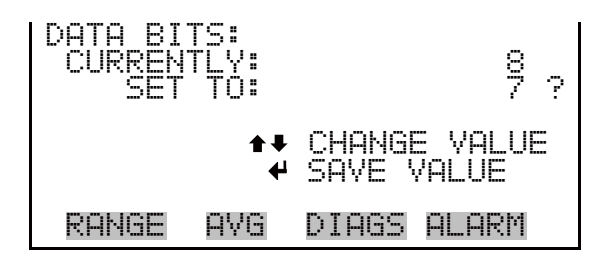

- The Parity screen is used to select the parity bit for the serial port to None (default), Even, or Odd. **Parity**
	- In the Main Menu, choose Instrument Controls > Communication Settings > Serial Settings > **Parity**.

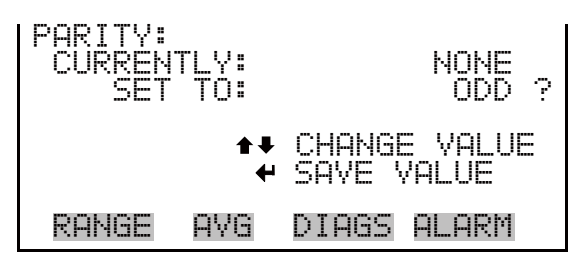

- The Stop Bits screen is used to set the number of stop bits for the serial port to 1 (default) or 2. **Stop Bits**
	- In the Main Menu, choose Instrument Controls > Communication Settings > Serial Settings > **Stop Bits**.

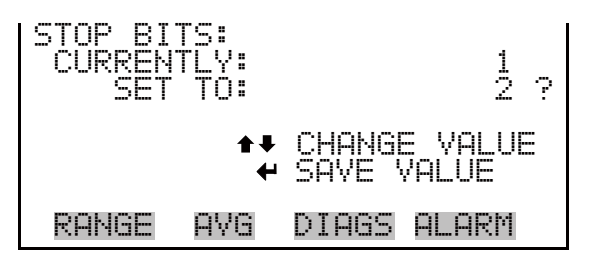

### **RS-232/RS-485 Selection**

The RS-232/RS-485 Selection screen allows the user to choose between the RS-232 or RS-485 specification for serial communication.

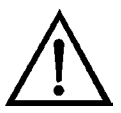

**Equipment Damage** Disconnect the serial cable before changing the RS-232 and RS-485 selection to prevent damage to any equipment currently connected to the analyzer.  $\blacktriangle$ 

• In the Main Menu, choose Instrument Controls > Communication Settings > Serial Settings > **RS-232/485 Selection**.

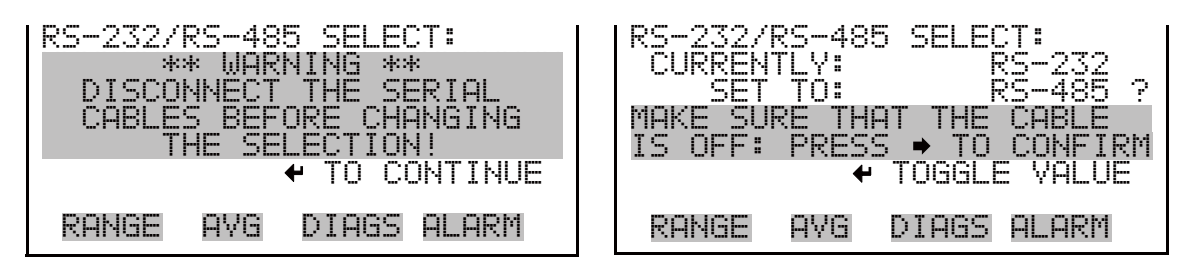

### **Instrument ID**

The Instrument ID screen allows the operator to edit the instrument ID number. The ID is used to identify the instrument when using the C-Link or MODBUS protocols to control the instrument or collect data. It may be necessary to edit the ID number if two or more instruments of the same model are connected to one computer. Valid instrument ID numbers are from 0 to 127. The Model 5028*i* has a default instrument ID of 28. For more information about the instrument ID, see Appendix B ["C-Link Protocol Commands"](#page-239-0) or Appendix C ["MODBUS Protocol"](#page-303-0).

In the Main Menu, choose Instrument Controls > Communication Settings > **Instrument ID**.

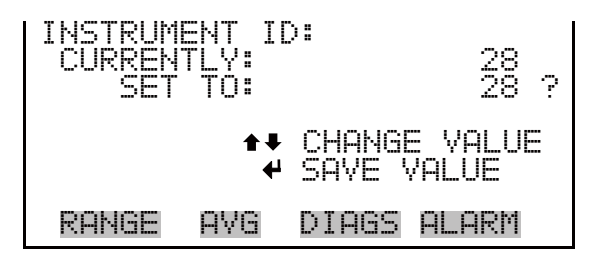

The Gesytec Serial Number screen is used to set the serial number for the Gesytec protocol. The Gesytec serial number defaults to zero. For more information about the serial number, see Appendix D, "Gesytec (BH) Protocol". **Gesytec Serial Number**

> In the Main Menu, choose Instrument Controls > Communication Settings > **Gesytec Serial No**.

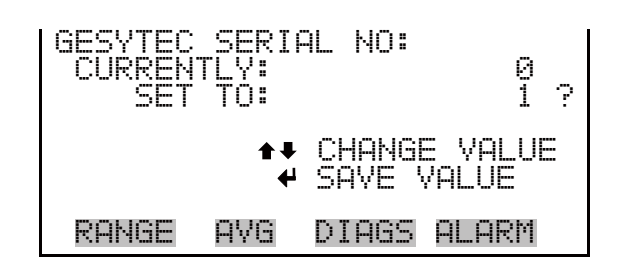

### **Communication Protocol**

The Communication Protocol screen is used to change the protocol for serial communications. Possible choices include:ESM, C-Link, MODBUS, Gesytec, and Streaming Data.

• In the Main Menu, choose Instrument Controls > Communication Settings > **Communication Protocol**.

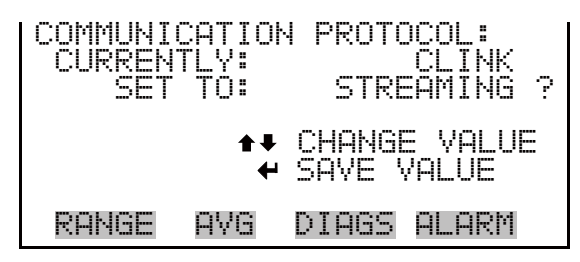

The Streaming Data Configuration menu is used to allow for configuration of the 8 streaming data output items, streaming interval, current data format, and current timestamp setting. The Choose Stream Data submenu displays a list of the analog output signal group choices to choose from. Choices are Concentrations, Other Measurements, and Analog Inputs (if the I/O expansion board option is installed). **Streaming Data Configuration**

> In the Main Menu, choose Instrument Controls > Communication Settings > **Streaming Data Config**.

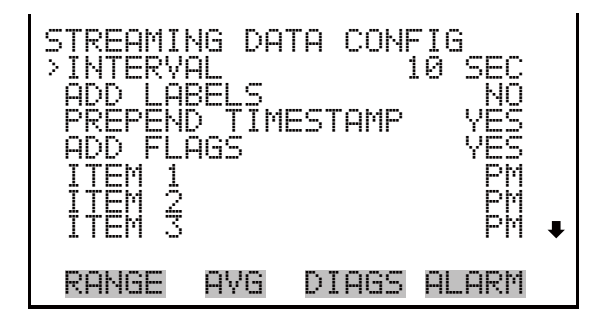

The Streaming Data Interval screen is used to adjust how frequently a new record will be generated. The following interval times are available: 1, 2, 5, 10, 20, 30, 60, 90, 120, 180, 240, and 300 seconds.

> In the Main Menu, choose Instrument Controls > Communication Settings > Streaming Data Config > **Interval**.

**Streaming Data Interval**

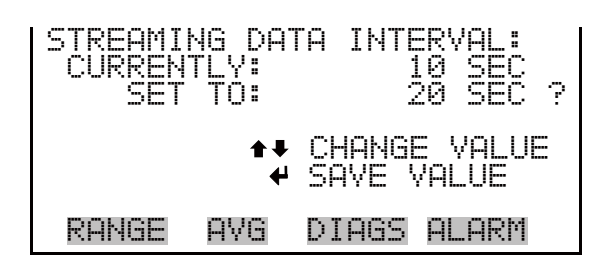

**Note** Add Labels, Prepend Timestamp, and Add Flags are toggle items that change between yes or no when selected.  $\blacktriangle$ 

The Choose Stream Data screen displays a list of the types of data that can be sent via streaming data. Choices are Concentrations, Other Measurements, and Analog Inputs (if the I/O expansion board is installed). **Choose Stream Data**

> In the Main Menu, choose Instrument Controls > Communication Settings > Streaming Data Config > **Item 1–16**.

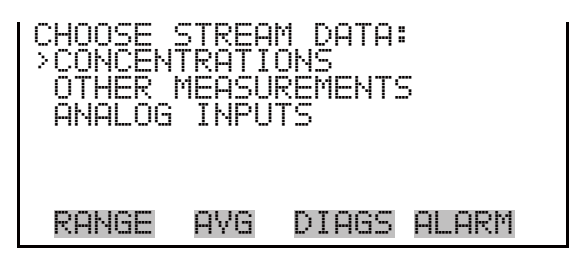

The Concentrations screen allows the user to assign one of the concentrations to the selected streaming data item. The currently selected item is shown by "<--" after it. Once an item is selected, pressing  $\left(\right. \leftarrow \right)$  will save the selected streaming data item. **Concentrations**

> In the Main Menu, choose Instrument Controls > Communication Settings > Streaming Data Config > **Item 1–16** select Item > **Concentrations**.

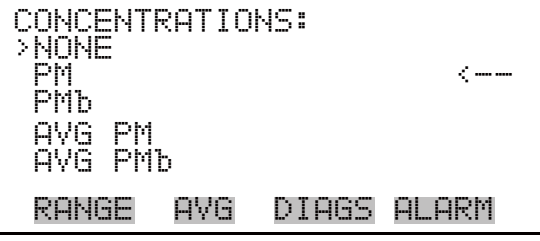

The Other Measurements screen allows the user to assign one of the other available measurement types to the selected streaming data item. The currently selected item is shown by "<--" after it. Once an item is selected, pressing  $\leftarrow$  will save the selected streaming data item. For Common Flags and Detector A Flags, see [Figure 3–5](#page-79-0) and [Figure 3–6](#page-80-1) for data descriptions. **Other Measurements**

• In the Main Menu, choose Instrument Controls > Communication Settings > Streaming Data Config > select Item > **Other Measurements**.

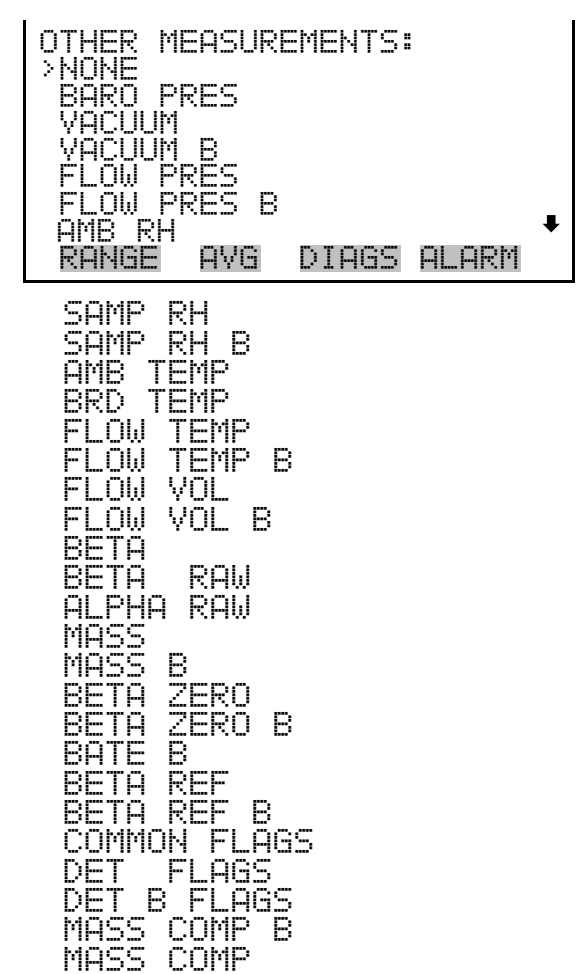

- The Analog Inputs screen allows the user to assign an analog input signal (none or analog inputs 1–8) to the selected streaming data item. The currently selected item is shown by "<--" after it. Once an item is selected, pressing  $\leftrightarrow$  will save the selected streaming data item. **Analog Inputs**
	- In the Main Menu, choose Instrument Controls > Communication Settings > Streaming Data Config > select Item > **Analog Inputs**.

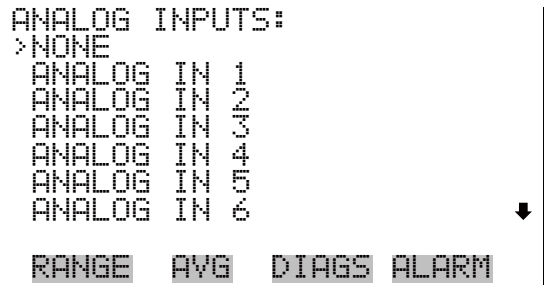

The TCP/IP Settings menu is used for defining parameters that are required for Ethernet communications. **TCP/IP Settings**

> **Note** The instrument power must be cycled after any of these parameters have been changed for the change to take effect.  $\blacktriangle$

In the Main Menu, choose Instrument Controls > Communication Settings > **TCP/IP Settings**.

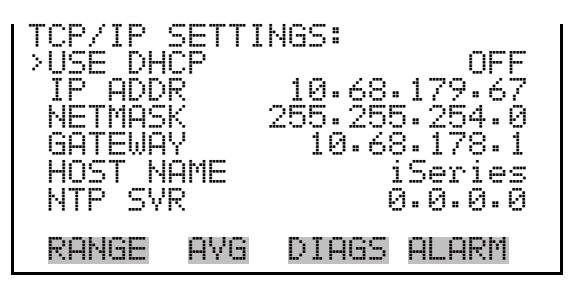

The Use DHCP screen is used to specify whether to use Dynamic Host Configuration Protocol (DHCP) or not. When DHCP is enabled, the network dynamically provides an IP address for the instrument. **Use DHCP**

> <span id="page-89-0"></span>In the Main Menu, choose Instrument Controls > Communication Settings > TCP/IP Settings > **Use DHCP**.

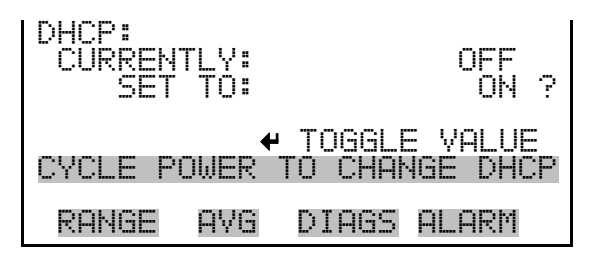

The IP Address screen is used to edit the IP address. The IP address can only be changed when DHCP is off. If DHCP is on, the instrument will respond with "NOT SETTABLE IF DHCP IS ON". For more information on DHCP, see ["Use DHCP"](#page-89-0) above. **IP Address**

> In the Main Menu, choose Instrument Controls > Communication Settings > TCP/IP Settings > **IP Addr**.

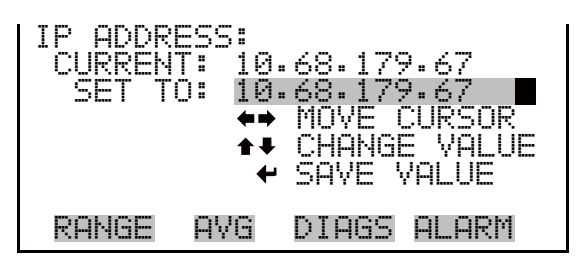

- The Netmask screen is used to edit the netmask. The netmask is used to determine the subnet on which the instrument can directly communicate to other devices. The netmask can only be changed when DHCP is off. If DHCP is on, the instrument will respond with "NOT SETTABLE IF DHCP IS ON". For more information on DHCP, see ["Use DHCP"](#page-89-0) above. **Netmask**
	- In the Main Menu, choose Instrument Controls > Communication Settings > TCP/IP Settings > **Netmask**.

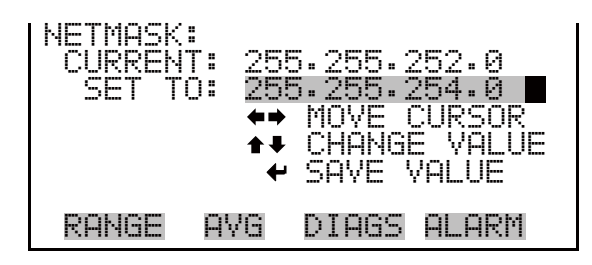

The Default Gateway screen is used to edit the gateway address. The default gateway can only be changed when DHCP is off. If DHCP is on, the instrument will respond with "NOT SETTABLE IF DHCP IS ON". For more information on DHCP, see ["Use DHCP"](#page-89-0) above. Any traffic to addresses that are not on the local subnet will be routed through this address. **Default Gateway**

> In the Main Menu, choose Instrument Controls > Communication Settings > TCP/IP Settings > **Gateway**.

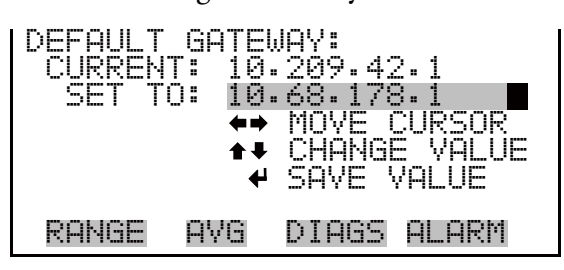

The Host Name screen is used to edit the host name. When DHCP is enabled, this name is reported to the DHCP server. **Host Name**

> • In the Main Menu, choose Instrument Controls > Communication Settings > TCP/IP Settings > **Host Name**.

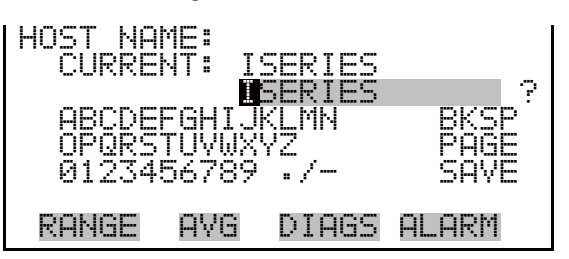

The Network Time Protocol (NTP) Server screen is used to edit the IP address of the NTP server. An NTP server may be used to periodically synchronize the instrument's real-time clock with a standard. More information about the NTP servers and a list of public servers may be found at http://www.ntp.org. **Network Time Protocol Server**

> In the Main Menu, choose Instrument Controls > Communication Settings > TCP/IP Settings > **NTP Svr**.

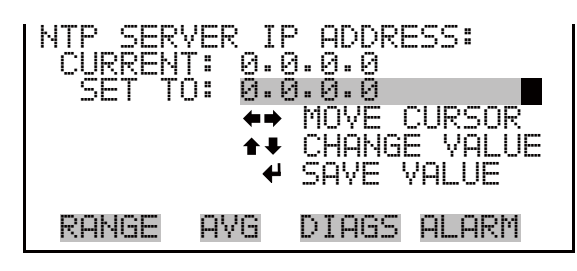

The I/O Configuration menu deals with configuration of the analyzer's I/O system. The analog input configuration is displayed only if the I/O expansion board option is installed. **I/O Configuration**

> In the Main Menu, choose Instrument Controls > I/O **Configuration**.

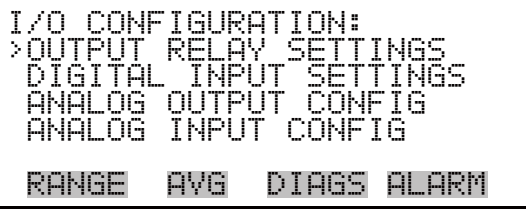

**Note** The Analog input config screen is visible only when the I/O expansion board option is installed and the service mode is on . For more information on the service mode, see ["Service Mode"](#page-103-0) earlier in "Program Versions Voltages".  $\blacktriangle$ 

The Output Relay Settings menu displays a list of the 10 digital output relays available, and allows the user to select the logic state and instrument parameter for the relay selected. **Output Relay Settings**

> **Note** The digital outputs may take up to one second after the assigned state occurs to show up on the outputs.  $\triangle$

In the Main Menu, choose Instrument Controls > I/O Configuration > **Output Relay Settings**.

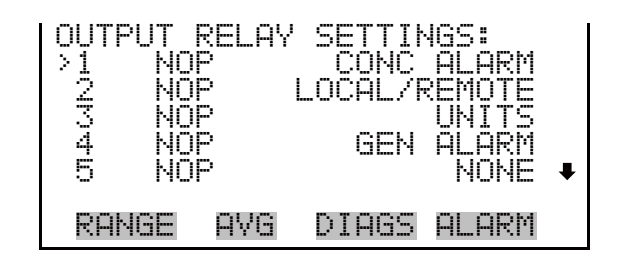

- The Logic State menu item is used to change the selected I/O relay to either normally open or normally closed. The default state is open, which indicates that a relay connected between the digital output pin and ground is normally open and closes to trigger the digital output action. **Logic State**
	- Press  $\left( \right. \leftarrow \left. \right)$  to toggle and set the logic state to normally open or normally closed.

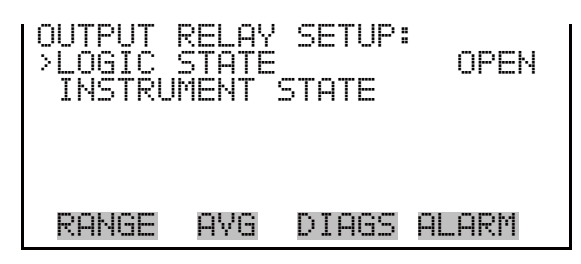

The Instrument State submenu allows the user to select the instrument state that is assigned to the selected relay output. A submenu lists signal types of either alarms or non-alarm to choose from. **Instrument State**

> In the Main Menu, choose Instrument Controls > I/O Configuration > Output Relay Settings > select Relay > **Instrument State**.

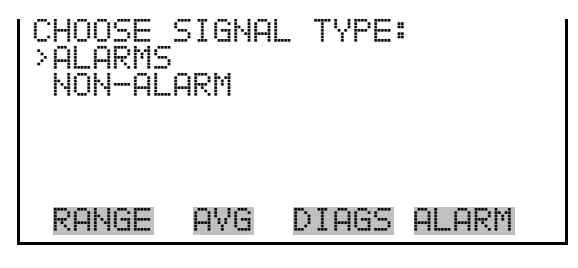

- The Alarms screen allows the user to select an alarm status for the selected relay output. The currently selected item is shown by "<--" after it. The I/O board status alarm is only present if the I/O expansion board is installed. **Alarms**
	- $\bullet$  In the Main Menu, choose Instrument Controls  $> I/O$ Configuration > Output Relay Settings > select Relay > Instrument State > **Alarms**.

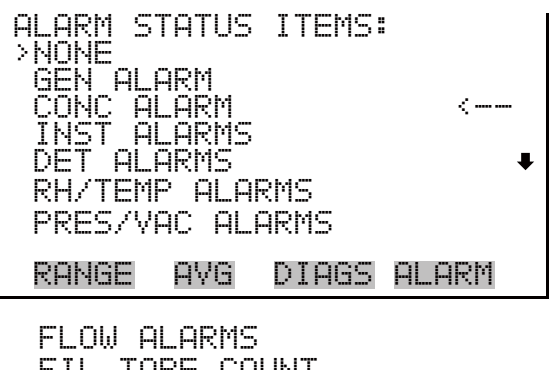

FIL TAPE COUNT FIL TAPE CHANGE BATE AMBIENT RH SAMPLE RH AMBIENT TEMP FLOW TEMP BARO PRES VACUUM FLOW FIL TAPE COUNT B FIL TAPE CHANGE B BETA B SAMPLE RH B FLOW TEMP B VACUUM B FLOW B

The Non-Alarm screen allows the user to select a non-alarm status for the selected relay output. The currently selected item is shown by "<--" after it. **Non-Alarm**

> • In the Main Menu, choose Instrument Controls > I/O Configuration > Output Relay Settings > select Relay > Instrument State > **Non-Alarm**.

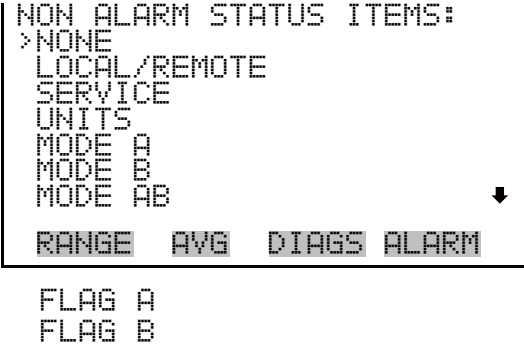

The Digital Input Settings menu displays a list of the 16 digital inputs available, and allows the user to select the logic state and instrument parameter for the relay selected. **Digital Input Settings**

**Note** The digital inputs must be asserted for at least one second for the action to be activated.  $\triangle$ 

Not all of the I/O available in the instrument are brought out on the supplied terminal board. If more I/O is desired, an alternative means of connection is required. (See optional ["Terminal Block and Cable Kits".](#page-232-0))  $\blacktriangle$ 

 $\bullet$  In the Main Menu, choose Instrument Controls > I/O Configuration > **Digital Input Settings**.

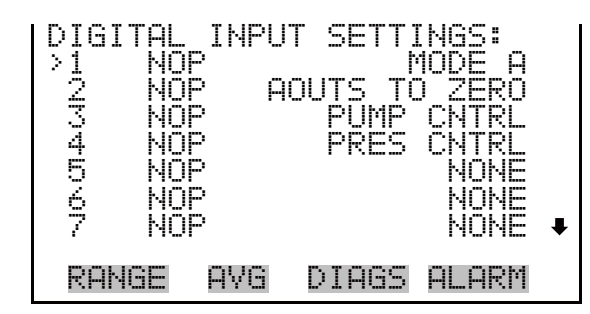

- The Logic State menu item is used to change the selected I/O relay to either normally open or normally closed. The default state is open, which indicates that a relay connected between the digital input pin and ground is normally open and closes to trigger the digital input action. **Logic State**
	- Press  $\left( \right. \leftarrow \right)$  to toggle and set the logic state to normally open or normally closed.

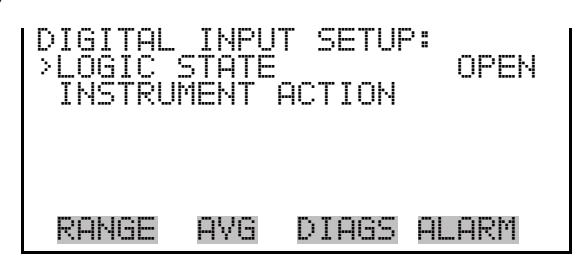

The Instrument Action submenu allows the user to choose the instrument action that is assigned to the selected digital input. **Instrument Action**

> $\bullet$  In the Main Menu, choose Instrument Controls > I/O Configuration > Digital Input Settings > select Relay > **Instrument Action**.

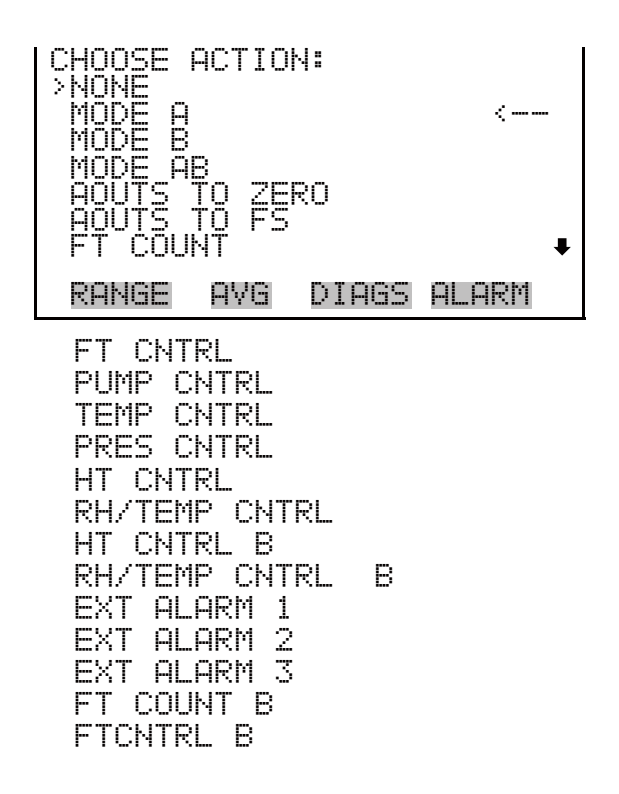

## **Analog Output Configuration (Select Channel)**

The Analog Output Configuration menu displays a list of the analog output channels available for configuration. Channel choices include all voltage channels, all current channels, individual voltage channels 1–6, and individual current channels 1–6 (if the I/O expansion board option is installed).

• In the Main Menu, choose Instrument Controls > I/O Configuration > **Analog Output Config**.

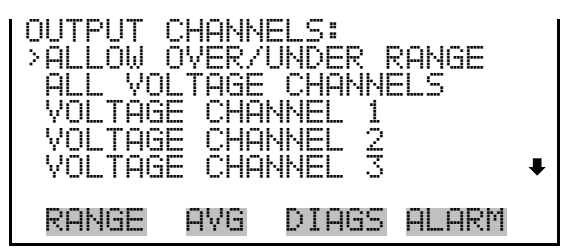

The Allow Over/Under Range screen is used to select whether or not the analog outputs are allowed to exceed the maximum selected value of 100 mV, 1 V, 5 V, 10 V, or 20 mA or the minimum selected value of 0 V, 0 mA, or 4 mA. By default, this parameter is set to on and 5% over and under range is allowed for all analog output channels. **Allow Over/Under Range**

> In the Main Menu, choose Instrument Controls  $> I/O$ Configuration > Analog Output Config > **Allow Over/Under Range**.

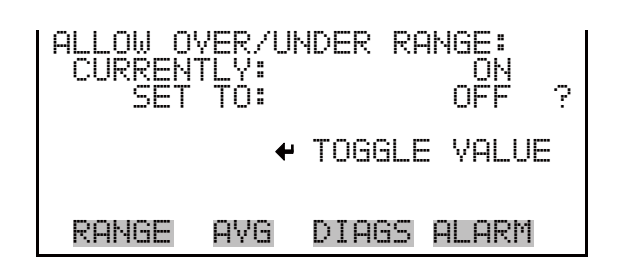

## **Analog Output Configuration (Select Action)**

The Analog Output Configuration menu displays a list of the analog output configuration choices, from which the user selects the parameter to adjust for the selected output channel. Configuration choices include selecting range, setting minimum/maximum values, and choosing the signal to output.

 $\bullet$  In the Main Menu, choose Instrument Controls > I/O Configuration > Analog Output Config > **All Voltage Channels, All Current Channels, Voltage Channel 1–6** or **Current Channel 1–6**.

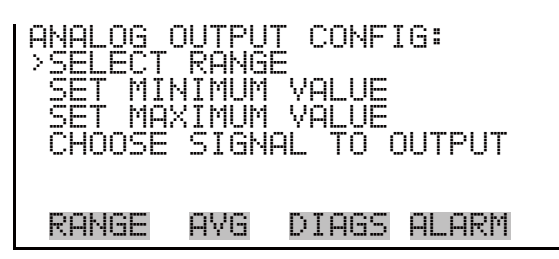

- The Select Range screen is used to select the hardware range for the selected analog output channel. Possible ranges for the voltage outputs are: 0-100 mV, 0-1, 0-5, and 0-10 V. Possible ranges for the current outputs are: 0-20 mA and 4-20 mA. **Select Range**
	- In the Main Menu, choose Instrument Controls > I/O Configuration > Analog Output Config > select Channel > **Select Range**.

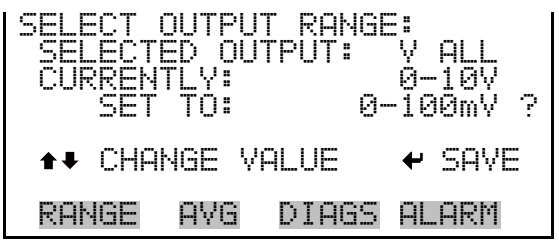

### **Minimum and Maximum Value**

The Minimum and Maximum Value screens are used to edit the zero (0) and full-scale (100) values, respectively, in percentages for the selected analog output channel. See [Table 3–4](#page-97-0) for a list of choices. The minimum and maximum output value screens function the same way. The following example shows the set minimum value screen.

• In the Main Menu, choose Instrument Controls > IO Configuration > Analog Output Config > select Channel > **Set Minimum** or **Maximum Value**.

<span id="page-97-0"></span>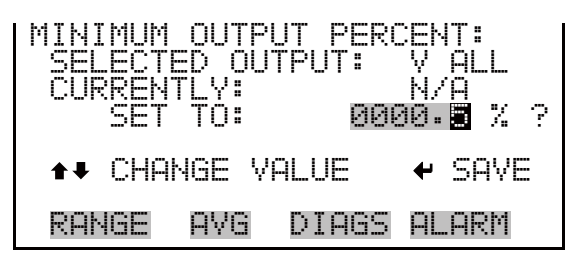

**Table 3–4.** Analog Output Zero to Full-Scale

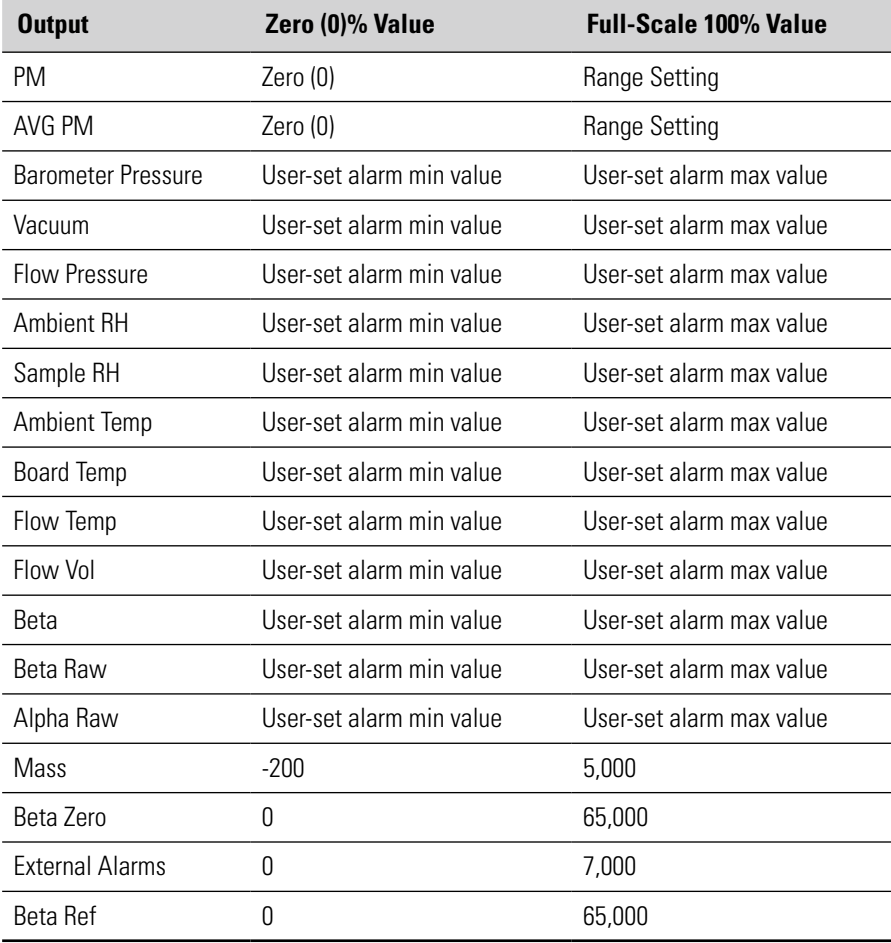

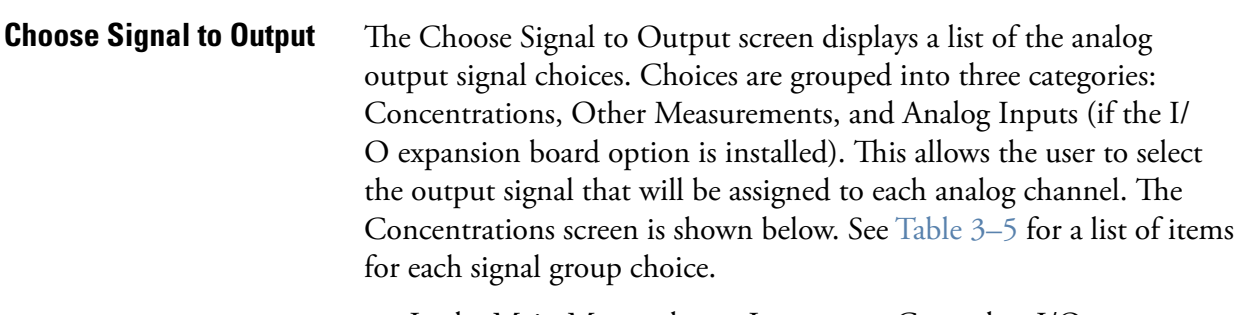

 $\bullet$  In the Main Menu, choose Instrument Controls > I/O Configuration > Analog Output Config > select Channel > **Choose Signal to Output**.

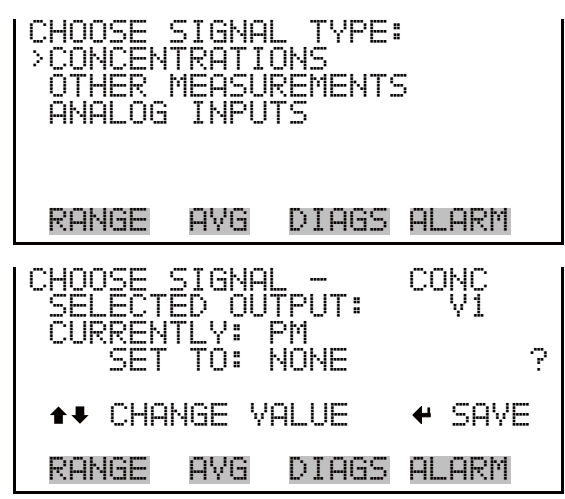

**Note** The Analog input config screen is visible only when the I/O expansion board option is installed and the service mode is on . For more information on the service mode, see ["Service Mode"](#page-103-0) earlier in "Program Versions Voltages".

<span id="page-98-0"></span>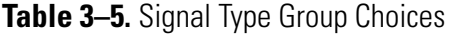

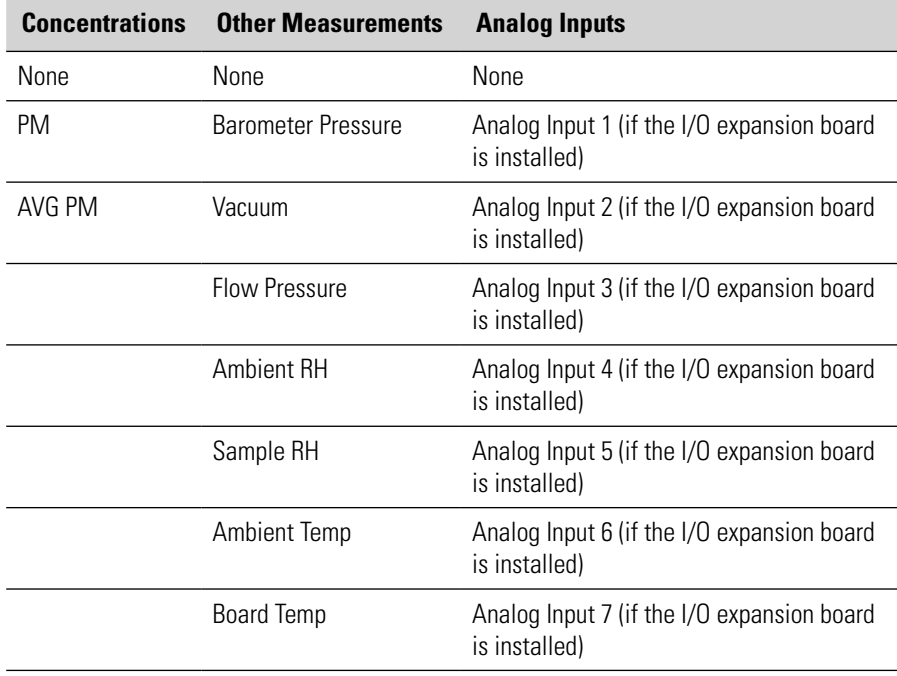

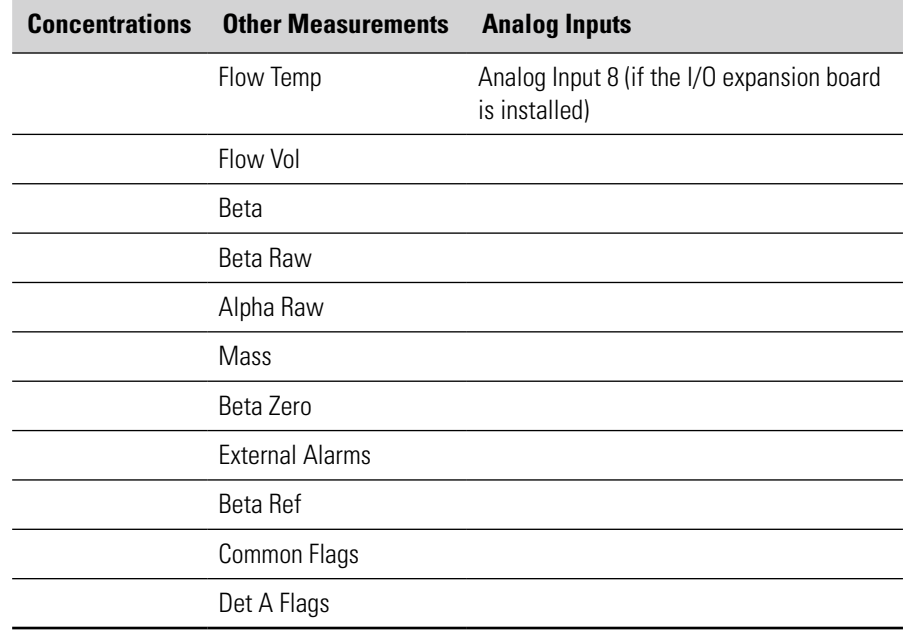

#### **Analog Input Configuration**

The Analog Input Configuration menu displays a list of the 8 analog input channels available for configuration. This screen is only displayed if the I/O expansion board option is installed. Configuration includes entering the Descriptor, Units, Decimal Places, choice of 1–10 points in the table, and corresponding number of points selected.

In the Main Menu, choose Instrument Controls > I/O Configuration > **Analog Input Config**.

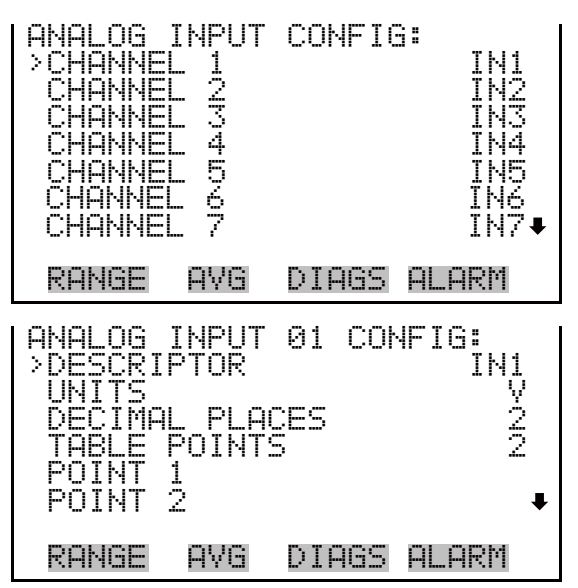

**Note** The Analog input config screen is visible only when the I/O expansion board option is installed and the service mode is on . For more information on the service mode, see ["Service Mode"](#page-103-0) earlier in "Program Versions Voltages". ▲

The Descriptor screen allows the user to enter the descriptor, or name, for the selected analog input channel. The descriptor is used in datalogging and streaming data to report what data is being sent out. The descriptor may be from 1 to 3 characters in length, and defaults to IN1 to IN8 (user input channel number). **Descriptor**

> In the Main Menu, choose Instrument Controls > I/O Configuration > Analog Input Config > select Channel > **Descriptor**.

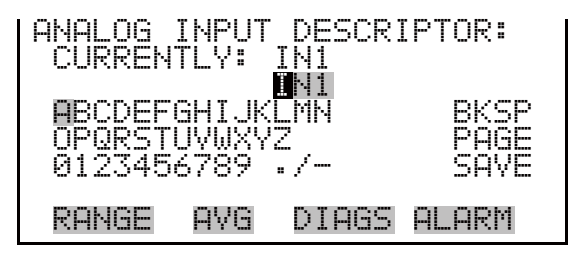

- The Units screen allows the user to enter the units for the selected analog input channel. The units are displayed on the diagnostic screen and in datalogging and streaming data. The units may be from 1 to 3 characters in length, and defaults to V (volts). **Units**
	- In the Main Menu, choose Instrument Controls > I/O Configuration > Analog Input Config > select Channel > **Units**.

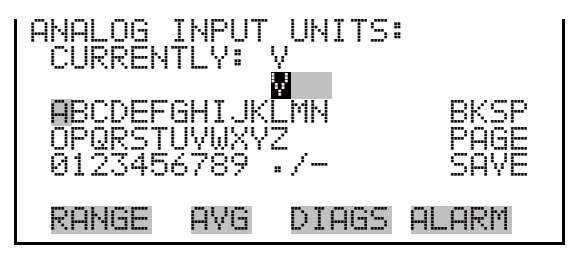

The Decimal Places screen allows the user to select how many digits are displayed to the right of the decimal point, from 0 to 6, with a default of 2. **Decimal Places**

> In the Main Menu, choose Instrument Controls > I/O Configuration > Analog Input Config > select Channel > **Decimal Places**.

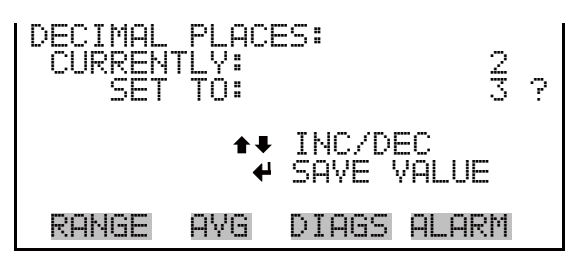

The Number of Table Points screen allows the user to select how many points are used in the analog input conversion table for the selected channel. The instrument uses linear interpolation between the points in this table to determine what the reading value is based on the analog input voltage. Each point in the table consists of an analog input voltage value  $(0-10.5 \text{ V})$  and a corresponding reading value. Only two points are necessary for linear inputs, however a larger number of points may be used to approximate non-linear inputs. The points range from 2 to 10, with a default of 2. **Number of Table Points**

> In the Main Menu, choose Instrument Controls > I/O Configuration > Analog Input Config > select Channel > **Table Points**.

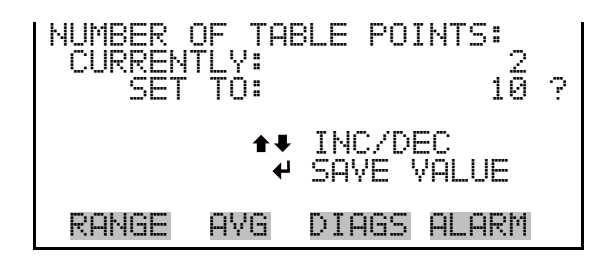

The Table Point submenu allows the user to set up an individual table point. **Table Points**

> $\bullet$  In the Main Menu, choose Instrument Controls > I/O Configuration > Analog Input Config > select Channel > **Point 1–10**.

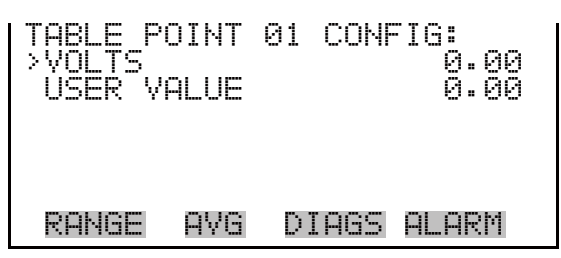

- The Volts screen allows the user to set the input voltage for the selected table point in the conversion table, from 0.00 to 10.50. The default table is a two-point table with point  $1: 0.00 V = 000.0 U$  and point 2:  $10.00 V = 10.0 U$ , where U is the previously entered unit of measure. **Volts**
	- In the Main Menu, choose Instrument Controls  $> I/O$ Configuration > Analog Input Config > select Channel > select Point > **Volts**.

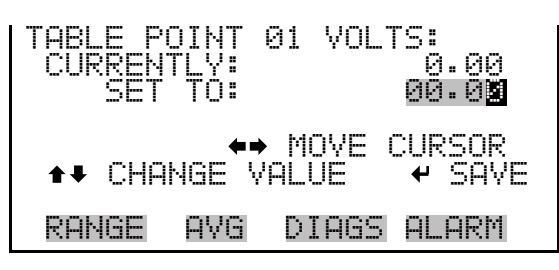

The User Value screen allows the user to set the output value for the corresponding input voltage for the selected table point in the conversion table, from -9999999 to 99999999. The default table is a two-point table with point 1:  $0.00 V = 000.0 U$  and point 2:  $10.00 V =$ 10.0 U, where U is the previously entered unit of measure. **User Value**

> In the Main Menu, choose Instrument Controls > I/O Configuration > Analog Input Config > select Channel > select Point > **User Value**.

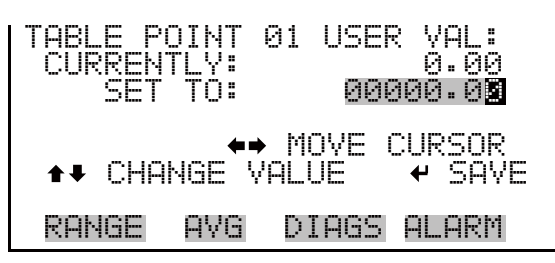

The Screen Contrast screen is used to change the contrast of the display. Intensities between 0 and 100% in increments of 5 are available. Changing the screen contrast may be necessary if the instrument is operated at extreme temperatures. **Screen Contrast**

**Note** The optimal contrast will change with changes in temperature.  $\triangle$ 

**Note** The optimal contrast will change from one LCD to another. If the LCD is replaced, the contrast may need to be reset.  $\blacktriangle$ 

If the display contrast is not optimal, but the content on the screen is visible, select Instrument Controls > **Screen Contrast** and adjust the screen contrast. If the content on the screen is not visible, use the "set contrast 10" C-Link command to set the screen contrast to mid-range, then optimize the contrast. See "contrast levels" in Appendix B, ["C-Link](#page-239-0)  [Protocol Commands"](#page-239-0) for more information on this command.  $\blacktriangle$ 

In the Main Menu, choose Instrument Controls > Screen Contrast.

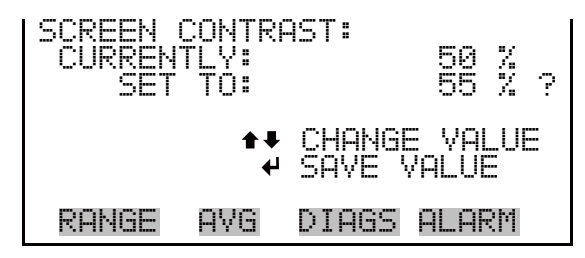

<span id="page-103-0"></span>The Service Mode screen is used to turn the service mode on or off. Turning service mode "ON" locks out any remote actions and allows access to parameters and functions that are useful when making adjustments or diagnosing the Model 5028*i*. The service (wrench) icon on the status bar is shown when service mode is on. For more information about the service mode, see ["Service Menu"](#page-122-0) later in this chapter. **Service Mode**

> **Note** The service mode should be turned off when finished, as it prevents remote operation.  $\blacktriangle$

In the Main Menu, choose Instrument Controls > Service Mode.

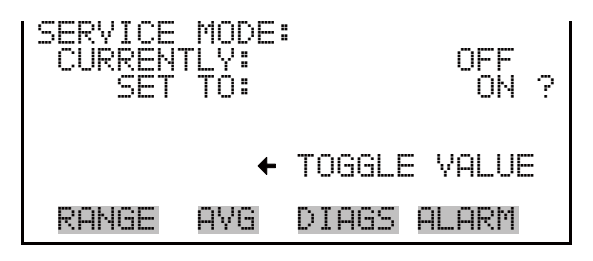

The Date/Time screen allows the user to view and change the system date and time (24-hour format). The internal clock is powered by its own battery when instrument power is off. **Date/Time**

In the Main Menu, choose Instrument Controls > Date/Time.

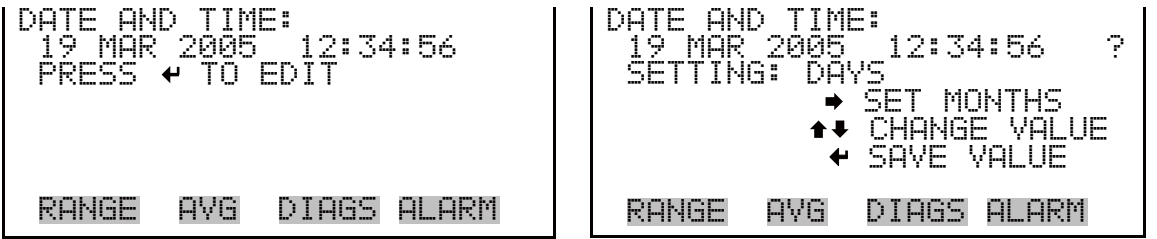

The Timezone screen is used to set the timezone for the Network Time Protocol (NTP) server. This should be set to the timezone that the instrument is located in. If the exact timezone is not shown in the list, it may be entered via the C-LINK "tz" command (see Appendix B). The selections are: UTC (GMT), EST (GMT+5), CST (GMT+6), MST (GMT+7), PST (GMT+8), YST (GMT+9), HST (GMT+10), NST (GMT+11), DLW (GMT+12), CET (GMT-1), EET (GMT-2), BST (GMT-3), DLT (GMT-4), ECH (GMT-5), FOX (GMT-6), GLF (GMT-7), CCT (GMT-8), JST (GMT-9), GST (GMT-10), LMA (GMT-11), DLE (GMT-12), EDT (GMT+5/4), CDT (GMT+6/5), MDT (GMT+7/6), and PDT (GMT+8/7). **Timezone**

**Note** The current timezone may say NULL before the timezone is set for the first time, or if the timezone was cleared with a C-Link command.  $\triangle$ 

In the Main Menu, choose Instrument Controls > Timezone.

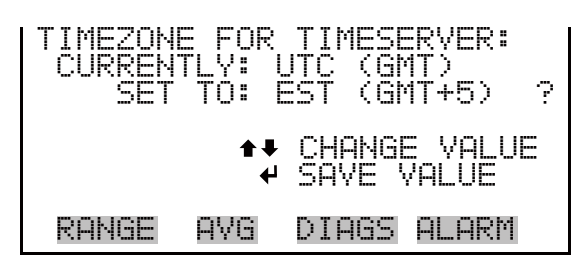

# **Diagnostics Menu**

The Diagnostics menu provides access to diagnostic information and functions. This menu is useful when troubleshooting the instrument. The analog input readings and analog input voltages are only displayed if the I/O expansion board option is installed.

In the Main Menu, choose **Diagnostics**.

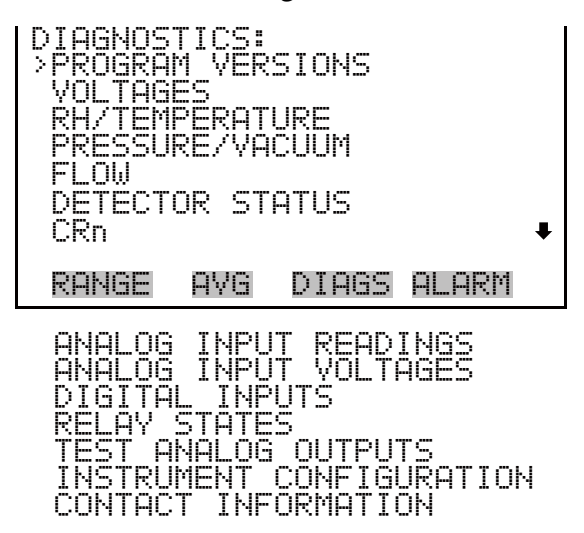

## **Program Versions**

The Program Versions screen (read only) shows the version numbers of the programs installed. Prior to contacting the factory with any questions regarding the instrument, please note the product model name and the program version numbers.

In the Main Menu, choose Diagnostics > **Program Versions.** 

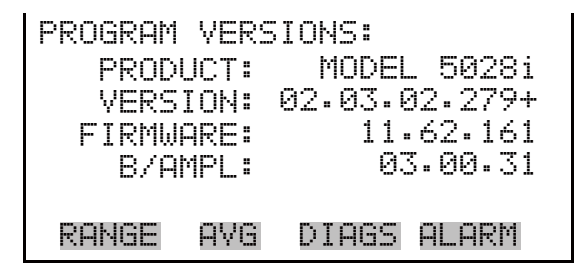

- The Voltages menu displays the current diagnostic voltage readings. This screen enables the power supply to be quickly read for low or fluctuating voltages without having to use a voltage meter. The I/O board item is only displayed if the I/O expansion board option is installed. **Voltages**
	- In the Main Menu, choose Diagnostics > Voltages.

**Note** The I/O Board screen is visible only when the I/O expansion board option is installed.  $\blacktriangle$ 

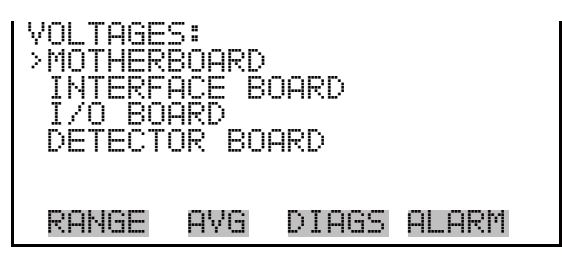

#### The Motherboard screen (read only) is used to display the voltage readings on the motherboard. **Motherboard Voltages**

**•** In the Main Menu, choose Diagnostics > Voltages > Motherboard.

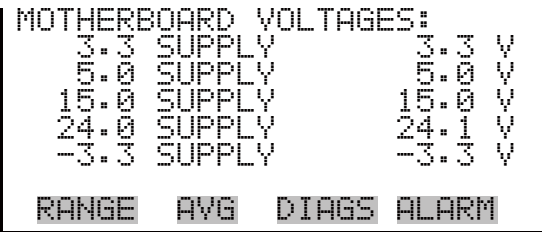

The Interface Board screen (read only) is used to display the voltage readings on the measurement interface board. **Interface Board Voltages**

> <sup>l</sup> In the Main Menu, choose Diagnostics > Voltages > **Interface Board**.

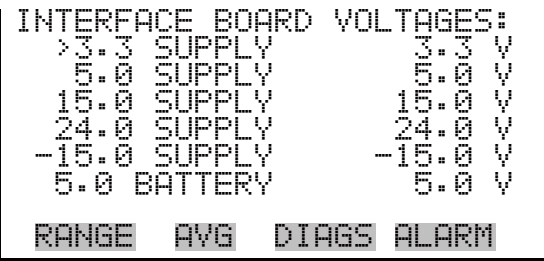

The I/O Board screen (read only) is used to display the voltage readings on the I/O expansion board. This menu is only displayed if the I/O expansion board option is installed. **I/O Board Voltages**

<sup>l</sup> In the Main Menu, choose Diagnostics > Voltages > **I/O Board**.

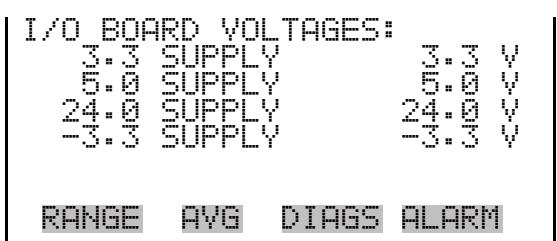

### **Detector Board Voltages**

The Detector Board screen (read only) is used to display the voltage readings on the measurement interface board.

<sup>l</sup> In the Main Menu, choose Diagnostics > Voltages > **Detector Board**.

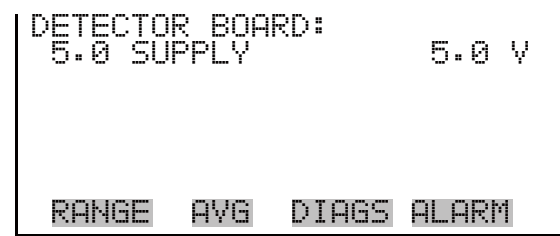

The RH/Temperature screen (read only) displays the current relative humidity and temperature readings. The board temperature is the air temperature measured by a sensor located on the measurement interface board. **RH/Temperature**

**•** In the Main Menu, choose Diagnostics > RH/Temperature.

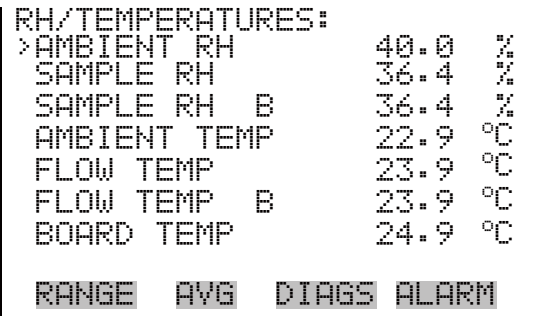

The Pressure/Vacuum screen (read only) displays the current pressure readings. The pressure is measured by a pressure transducer. The vacuum is the amount of vacuum under the filter tape. The flow pressure is the pressure differential across the orifice. **Pressure/Vacuum**

**•** In the Main Menu, choose Diagnostics > Pressure/Vacuum.

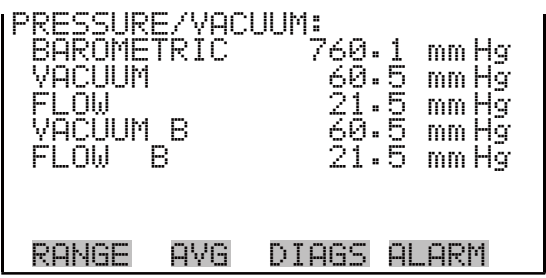

The Flow screen (read only) displays the current sample flow reading. The flow is measured by the internal pressure board sensors. **Flow**

**Note** Flow B settings please refer to Flow as following description.

• In the Main Menu, choose Diagnostics > Flow.

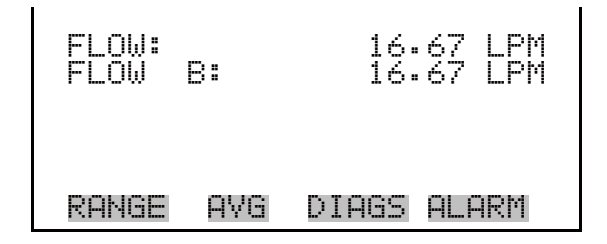

The Detector Status screen (read only) displays the current sample mass reading, alpha counts, and beta counts. **Detector Status**

> **Note** A mass value will only be calculated when the flowrate is within acceptable limits. However, when in Service Mode, a mass value will be calculated if the pump is turned OFF.  $\blacktriangle$

**Note** Detector B settings please refer to Detector as following description.  $\triangle$ 

 $\bullet$  In the Main Menu, choose Diagnostics > Detector Status.>Detector **status or Detector status B**

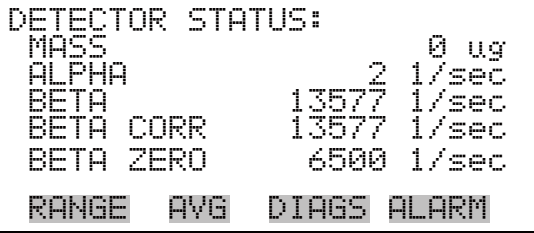

### **CRn**

The CRn screen (read only) displays the current CRn reading.

**•** In the Main Menu, choose Diagnostics > CRn or CRn B.
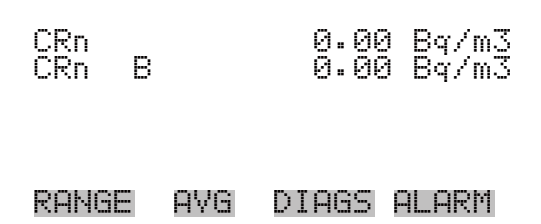

# **Analog Input Readings**

The Analog Input Readings screen (read only) displays the 8 user-scaled analog readings (if the I/O expansion board option is installed).

**•** In the Main Menu, choose Diagnostics > Analog Input Readings.

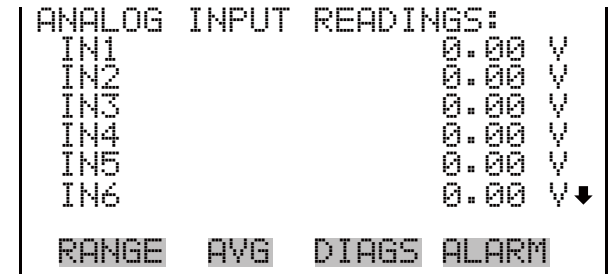

# **Analog Input Voltages**

The Analog Input Voltages screen (read only) displays the 8 raw analog voltage readings (if the I/O expansion board option is installed).

**•** In the Main Menu, choose Diagnostics > Analog Input Voltages.

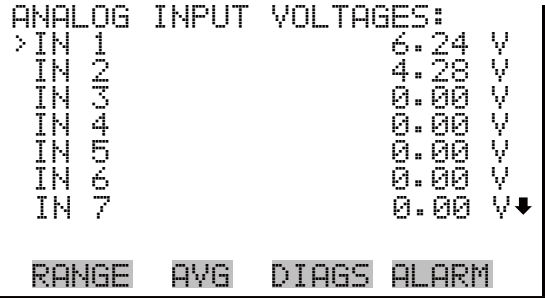

The Digital Inputs screen (read only) displays the state of the 16 digital inputs. Pull-ups are provided on all of the inputs, so if nothing they will read (1), if an input is brought to ground, it will read (0). **Digital Inputs**

**•** In the Main Menu, choose Diagnostics > Digital Inputs.

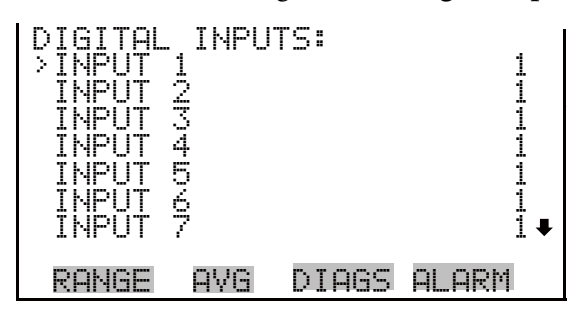

The Relay States screen displays the state of the 10 digital outputs and allows toggling of the state to either on (1) or off (0). The relays are restored to their original states upon exiting this screen. **Relay States**

- In the Main Menu, choose Diagnostics > **Relay States**.
- Press  $\Box$   $\Box$  to toggle and set the relay state to open or closed for the selected digital output.

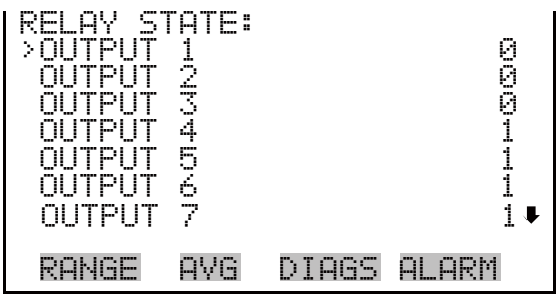

# **Test Analog Outputs**

The Test Analog Outputs menu is used to set each of the analog output channels to zero or full-scale. Channel choices include all analog outputs, 6 voltage channels, and 6 current channels (if the I/O expansion board option is installed).

In the Main Menu, choose Diagnostics > Test Analog Outputs.

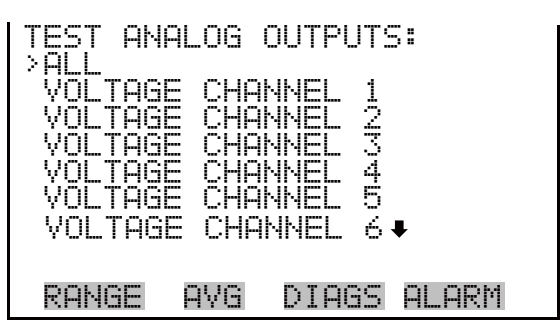

The Set Analog Outputs screen contains three choices: Set to full-scale, set to zero, or reset to normal. Full-scale sets the analog outputs to the full-scale voltage, zero sets the analog outputs to 0 volts, and reset returns the output to normal operation. The analog outputs are returned to normal operation upon exiting this screen. The following example shows the screen when all analog outputs are set to "normal" operating mode. **Set Analog Outputs**

> In the Main Menu, choose Diagnostics > Test Analog Outputs > **ALL, Voltage Channel 1–6,** or **Current Channel 1–6**.

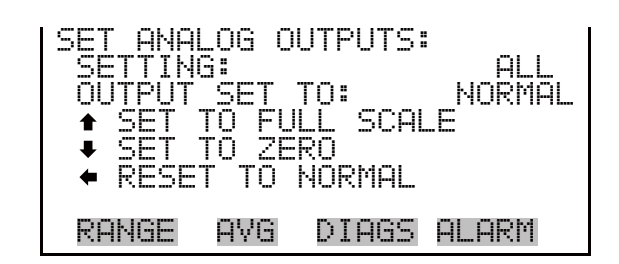

# **Instrument Configuration**

The Instrument Configuration screen displays information on the hardware configuration of the instrument.

**Note** If the analyzer is in service mode, pressing  $(\leftrightarrow)$  will toggle the selected item between yes and no.  $\blacktriangle$ 

**•** In the Main Menu, choose Diagnostics > Instrument Configuration.

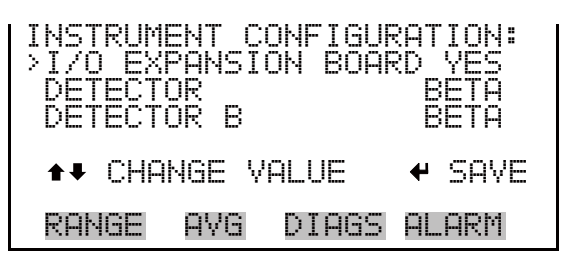

# **Contact Information**

The Contact Information screen displays the customer service information.

**•** In the Main Menu, choose Diagnostics > Contact Information.

CONTACT INFORMATION: CALL CENTER: 508-520-0430 http://WWW.THERMO.COM/AQI RANGE AVG DIAGS ALARM

The alarms menu allows the user to view a set of alarms for different boards and displays a list of items that are monitored by the analyzer. The number of alarms detected is displayed to indicate how many alarms have occurred. If no alarms are detected, the number zero is displayed. **Alarms Menu**

> If the item being monitored goes outside the lower or upper limit, the status of that item will go from "OK" to either "LOW" or "HIGH", respectively. If the alarm is not a level alarm, the status will go from "OK" to "FAIL". The number of alarms detected is displayed to indicate how many alarms have occurred. If no alarms are detected, the number zero is displayed.

Items displayed are determined by the options installed. To see the actual reading of an item and its minimum and maximum limits, move the cursor to the item and press  $[$   $\leftrightarrow$   $]$ . If the readings go beyond either the minimum or maximum limit, an alarm is activated and the alarm (bell) icon appears in the status bar on the Run screen and in the Main Menu.

If any alarms are active, the alarm (bell) icon is displayed on the right side of the status bar.

In the Main Menu, choose Alarms.

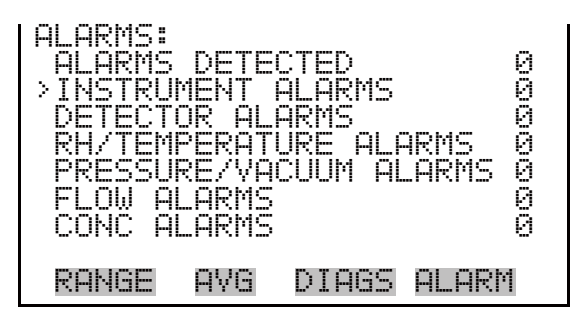

The Instrument Alarms submenu allows the user to view a set of alarms for different boards. The filter tape change, heater power, and bench items (motherboard, interface board and I/O expansion board) are read only. The motherboard status, interface board status, and I/O expansion board status (if installed) indicate that the power supplies are working and connections are successful. There are no setting screens for these alarms. **Instrument Alarms**

In the Main Menu, choose Alarms > Instrument Alarms.

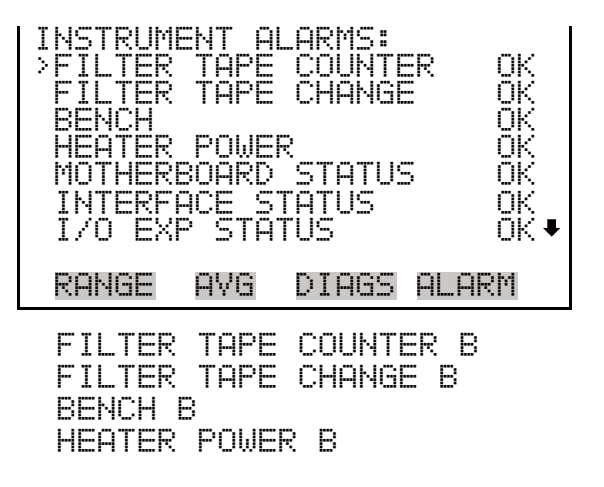

The Filter Tape Counter screen displays the current filter tape counter value and sets the maximum alarm limit. If the filter tape counter reading goes beyond the maximum limit, an alarm is activated and the alarm (bell) icon appears in the status bar on the Run screen and in the Main Menu. **Filter Tape Counter**

<sup>l</sup> In the Main Menu, choose Alarms > Instrument Alarms > **Filter Tape Counter**.

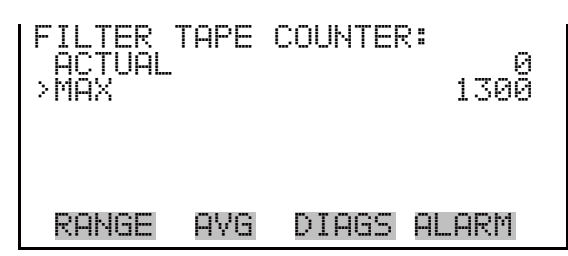

The Maximum Filter Tape Counter screen is used to change the maximum filter tape counter alarm limit (1200 = 90% usage, 10% remaining).

> • In the Main Menu, choose Alarms > Instrument Alarms > Filter Tape Counter > **Max**.

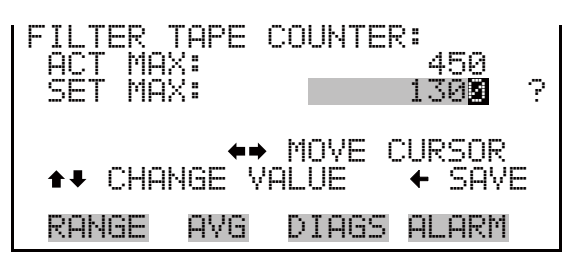

The Detector Alarms submenu allows the user to view a set of alarms for detector boards. Board status indicates that the power supplies are working and connections are successful. There are no setting screens for this alarm. **Detector Alarms**

**•** In the Main Menu, choose Alarms > Detector Alarms.

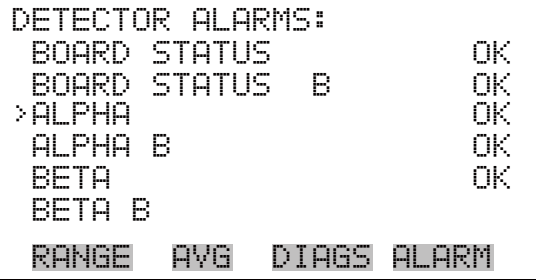

The Alpha Alarms screen allows the user to view the minimum and maximum alarm parameters. Acceptable alarm limits range from 0 to 100. If the alpha count reading goes beyond the maximum limit, an alarm is activated and the alarm (bell) icon appears in the status bar on the Run screen and in the Main Menu **Min and Max Alpha Alarms**

Note Alpha B settings please refer to Alpha as following description.  $\blacktriangle$ 

#### **Max Filter Tape Counter**

In the Main Menu, choose Alarms > Detector Alarms > Alpha or **Alpha B**.

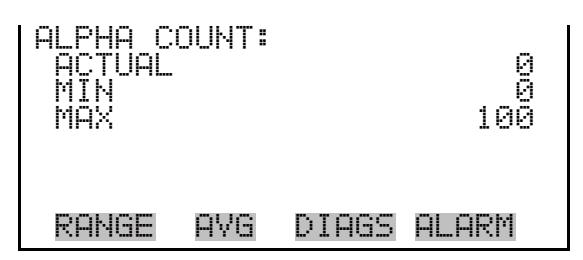

The Beat Alarms screen allows the user to view the minimum and maximum alarm parameters. Acceptable alarm limits range from 5000 to 20000. If the beta count reading goes beyond the maximum limit, an alarm is activated and the alarm (bell) icon appears in the status bar on the Run screen and in the Main Menu. **Min and Max Beta Alarms**

**Note** Beta B settings please refer to Beta as following description.  $\triangle$ 

In the Main Menu, choose Alarms > Detector Alarms > Beta or **Beta B**.

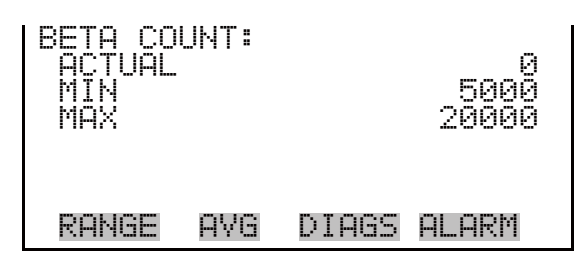

**RH/Temperature Alarms**

The RH/Temperature Alarms submenu allows the user to view and set the relative humidity or temperature alarm parameters.

In the Main Menu, choose Alarms > RH/Temperature Alarms.

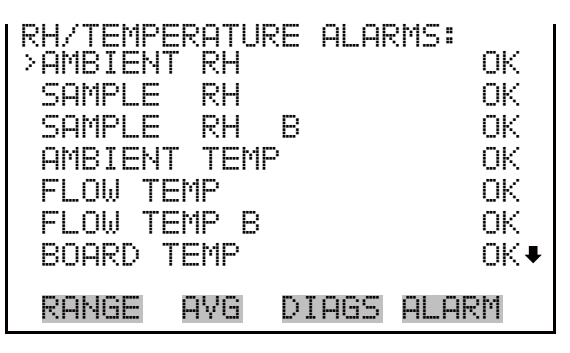

The Ambient RH screen displays the current ambient relative humidity value and sets the minimum and maximum alarm limits. Acceptable alarm limits range from 5 to 95%. If the ambient RH reading goes beyond the minimum or maximum limit, an alarm is activated and the alarm (bell) icon appears in the status bar on the Run screen and in the Main Menu. **Ambient RH**

• In the Main Menu, choose Alarms > RH/Termperature Alarms > **Ambient RH**.

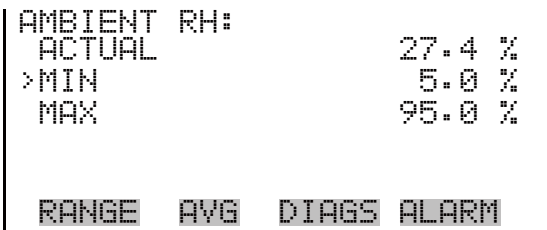

The Minimum Ambient RH alarm limit screen is used to change the minimum ambient RH alarm limit. The minimum and maximum ambient RH screens function the same way.

 $\bullet$  In the Main Menu, choose Alarms > RH/Temperature Alarms > Ambient RH > **Min** or **Max**.

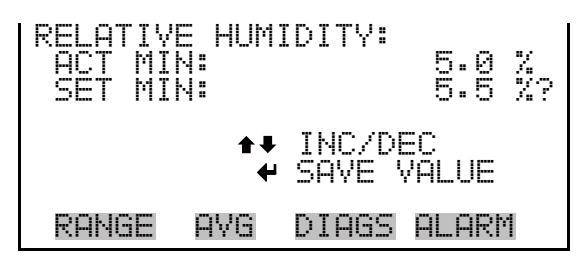

The Sample RH screen displays the current sample relative humidity value and sets the minimum and maximum alarm limits. Acceptable alarm limits range from 5 to 95%. If the sample RH reading goes beyond the minimum or maximum limit, an alarm is activated and the alarm (bell) icon appears in the status bar on the Run screen and in the Main Menu. **Sample RH/Sample RH B**

> **Note** Sample RH B settings please refer to Smaple RH as following description.  $\triangle$

• In the Main Menu, choose Alarms > RH/Termperature Alarms > **Sample RH or Sample RH**.

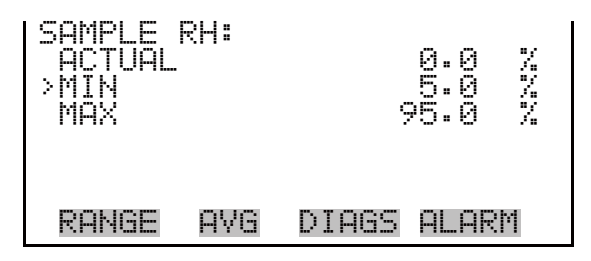

#### **Min and Max Sample RH Limits**

The Minimum Sample RH alarm limit screen is used to change the minimum ambient RH alarm limit. The minimum and maximum sample RH screens function the same way.

# **Min and Max Ambient RH Limits**

In the Main Menu, choose Alarms > RH/Temperature Alarms > Sample RH or Sample RH B > **Min** or **Max**.

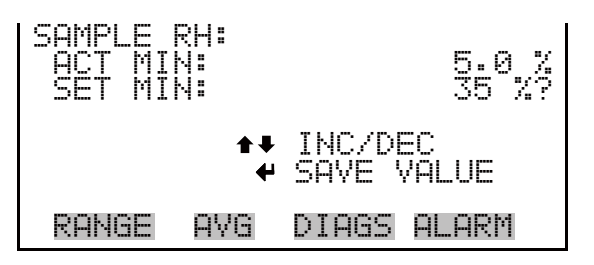

The Ambient Temperature screen displays the current ambient temperature value and sets the minimum and maximum alarm limits. Acceptable alarm limits range from -30 °C to 60 °C. If the ambient temperature reading goes beyond the minimum or maximum limit, an alarm is activated and the alarm (bell) icon appears in the status bar on the Run screen and in the Main Menu. **Ambient Temperature**

> In the Main Menu, choose Alarms > RH/Termperature Alarms > **Ambient Temp**.

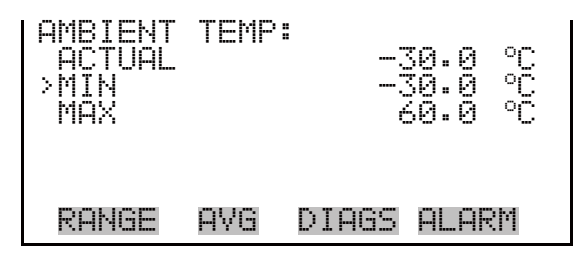

#### **Min and Max Ambient Temperature Limits**

The Minimum Ambient Temperature alarm limit screen is used to change the minimum ambient temperature alarm limit. The minimum and maximum ambient temperature screens function the same way.

In the Main Menu, choose Alarms > RH/Temperature Alarms > Ambient Temp > **Min** or **Max**.

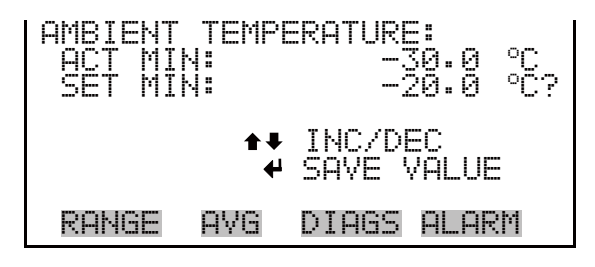

The Flow Temperature screen displays the current ambient temperature value and sets the minimum and maximum alarm limits. Acceptable alarm limits range from 5 to 60 °C. If the flow temperature reading goes beyond the minimum or maximum limit, an alarm is activated and the alarm (bell) icon appears in the status bar on the Run screen and in the Main Menu **Flow Temperature**

**Note** Flow Temp B settings please refer to Flow Temp as following description.  $\triangle$ 

In the Main Menu, choose Alarms > RH/Termperature Alarms > **Flow Temp or Flow Temp B**.

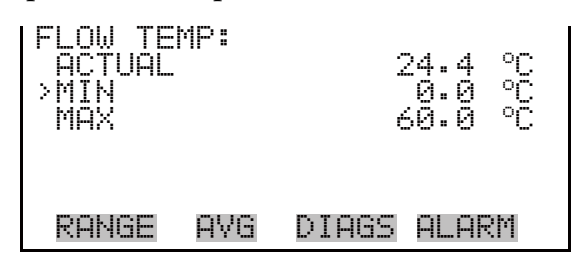

### **Min and Max Flow Temperature Limits**

The Minimum Flow Temperature alarm limit screen is used to change the minimum flow temperature alarm limit. The minimum and maximum flow temperature screens function the same way.

In the Main Menu, choose Alarms > RH/Temperature Alarms > Flow Temp or Flow Temp B > **Min** or **Max**.

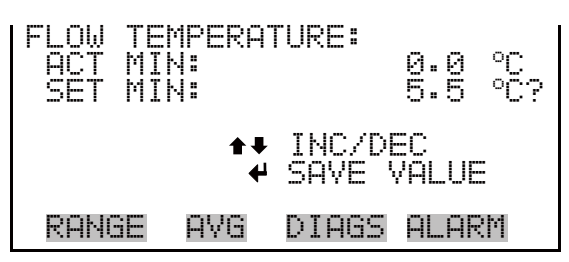

The Board Temperature screen displays the current board temperature value and sets the minimum and maximum alarm limits. Acceptable alarm limits range from 5 to 60 °C. If the board temperature reading goes beyond the minimum or maximum limit, an alarm is activated and the alarm (bell) icon appears in the status bar on the Run screen and in the Main Menu. **Board Temperature**

> • In the Main Menu, choose Alarms > RH/Termperature Alarms > **Board Temp**.

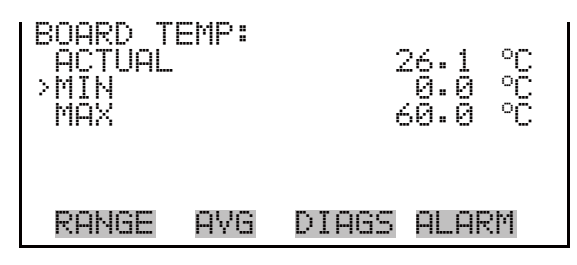

# **Min and Max Board Temperature Limits**

The Minimum Board Temperature alarm limit screen is used to change the minimum board temperature alarm limit. The minimum and maximum board temperature screens function the same way.

In the Main Menu, choose Alarms > RH/Temperature Alarms > Board Temp > **Min** or **Max**.

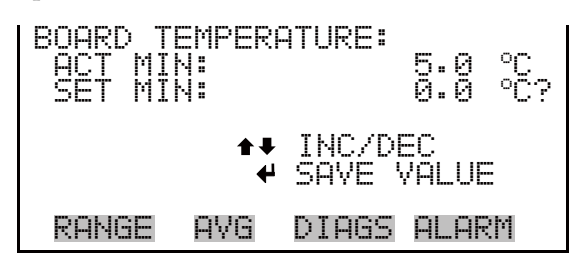

The Pressure/Vacuum Alarms submenu allows the user to view and set the pressure alarm parameters.

• In the Main Menu, choose Alarms > Pressure/Vacuum Alarms.

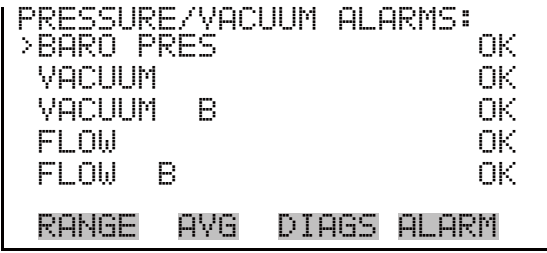

The Barometric Pressure screen displays the current pressure reading and sets the minimum and maximum alarm limits. Acceptable alarm limits range from 400 to 840 mmHg. If the barometric pressure reading goes beyond the minimum or maximum limit, an alarm is activated and the alarm (bell) icon appears in the status bar on the Run screen and in the Main Menu. **Barometric Pressure**

> • In the Main Menu, choose Alarms > Pressure/Vacuum Alarms > **Baro Pres**.

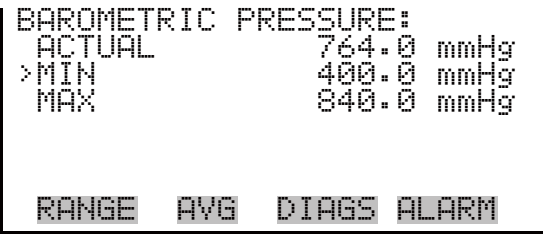

**Min and Max Barometric Pressure Limits**

The Minimum Barometric Pressure alarm limit screen is used to change the minimum barometric pressure alarm limit. The minimum and maximum barometric pressure screens function the same way.

In the Main Menu, choose Alarms > Pressure/Vacuum Alarms > Baro Pres > **Min** or **Max**.

**Pressure/Vacuum Alarms**

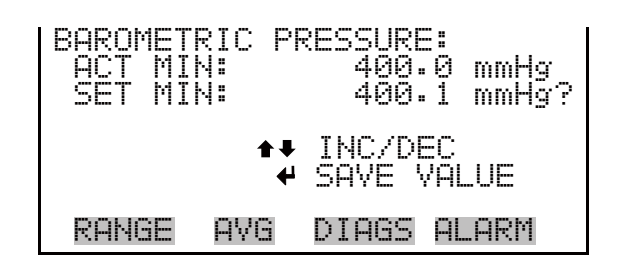

The Vacuum screen displays the current vacuum reading and sets the minimum and maximum alarm limits. Acceptable alarm limits range from -5 mmHg to 250 mmHg. If the vacuum reading goes beyond the minimum or maximum limit, an alarm is activated and the alarm (bell) icon appears in the status bar on the Run screen and in the Main Menu **Vacuum**

> **Note** Vacuum B settings please refer to Vaccum as following description.  $\triangle$

• In the Main Menu, choose Alarms > Pressure/Vacuum Alarms > **Vacuum or Vacuum B**.

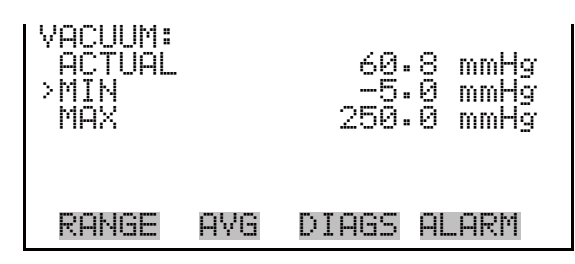

The Minimum Vacuum alarm limit screen is used to change the minimum vacuum alarm limit. The minimum and maximum vacuum screens function the same way. **Min and Max Vacuum Limits**

> **Note** The maximum vacuum value should not be changes, as this is also used as a protective feature for the instrument.  $\blacktriangle$

• In the Main Menu, choose Alarms > Pressure/Vacuum Alarms > Vacuum or Vacuum B > **Min** or **Max**.

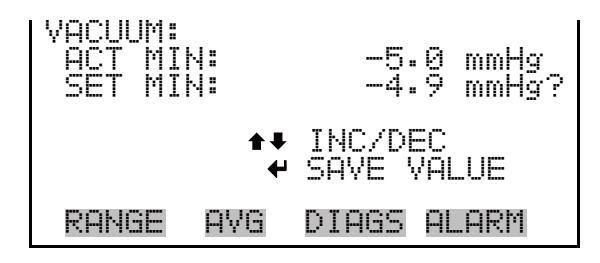

The Flow screen displays the current flow reading and sets the minimum and maximum alarm limits. Acceptable alarm limits range from -5 mmHg to 40 mmHg. If the flow reading goes beyond the minimum or maximum limit, an alarm is activated and the alarm (bell) icon appears in the status bar on the Run screen and in the Main Menu **Flow**

Note Flow B settings please refer to Flow as following description.  $\blacktriangle$ 

In the Main Menu, choose Alarms > Pressure/Vacuum Alarms > **Flow or Flow B**.

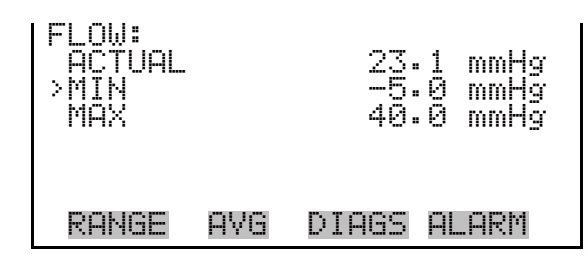

The Minimum Flow alarm limit screen is used to change the minimum flow alarm limit. The minimum and maximum flow screens function the same way. **Min and Max Flow Limits**

> • In the Main Menu, choose Alarms > Pressure/Vacuum Alarms > Flow or Flow B > **Min** or **Max**.

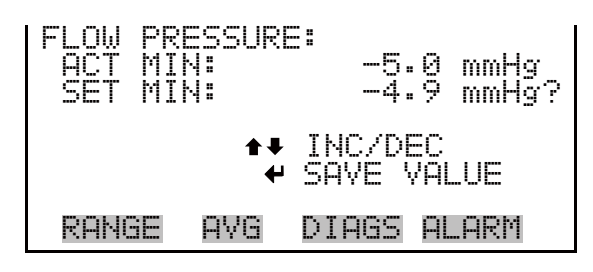

The Flow Alarms submenu allows the user to view and set the flow alarm parameters. **Flow Alarms**

In the Main Menu, choose Alarms > Flow Alarms.

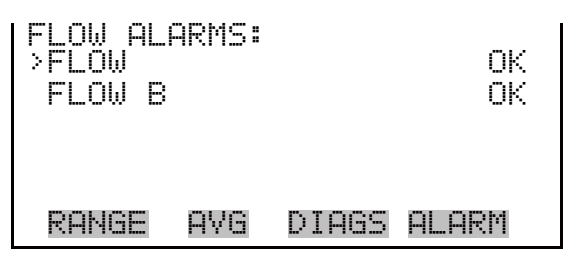

The Flow screen displays the current flow and sets the minimum and maximum alarm limits. Acceptable alarm limits range from 16.00 to 17.34 LPM. If the flow reading goes beyond the minimum or maximum limit, an alarm is activated and the alarm (bell) icon appears in the status bar on the Run screen and in the Main Menu. **Flow**

Note Flow B settings please refer to Flow as following description.  $\blacktriangle$ 

<sup>l</sup> In the Main Menu, choose Alarms > Flow Alarms > **Flow or Flow B**.

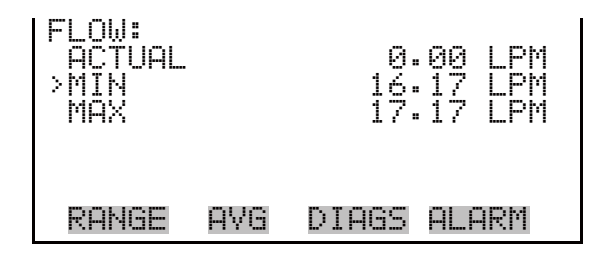

The Minimum Flow alarm limit screen is used to change the minimum flow alarm limit. The minimum and maximum flow screens function the same way. **Min and Max Flow Limits**

> • In the Main Menu, choose Alarms > Flow Alarms > Flow or Flow B > **Min** or **Max**.

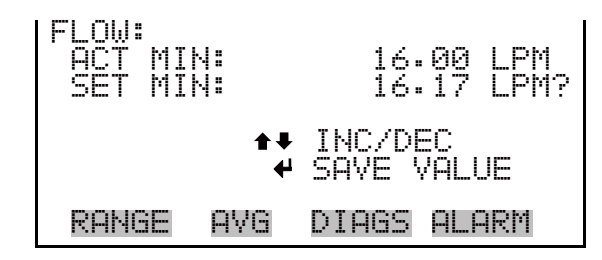

# **Concentration Alarms**

The Concentration Alarms submenu allows the user to view and set the 24-hour average PM and instant PM concentration alarm parameters.

**•** In the Main Menu, choose Alarms > Conc Alarms.

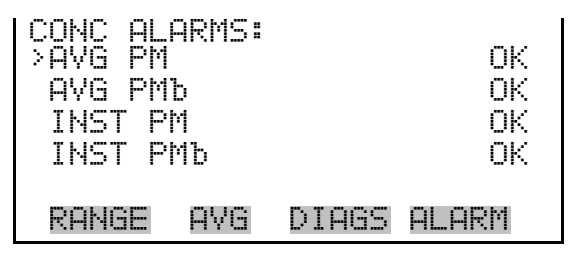

The Average PM screen displays the current average PM concentration and sets the minimum and maximum alarm limits. Acceptable alarm limits range from 0 to 10000  $\mu\text{g/m}^3$  or 0 to 10 mg/m $^3$ . If the average PM concentration goes beyond either the minimum or maximum limit, an alarm is activated and the alarm (bell) icon appears in the status bar on the Run screen and in the Main Menu. Average PM/PM<sub>b</sub>

> **Note** Avg PM<sub>b</sub> settings please refer to Avg PM as following description.  $\blacktriangle$

<sup>l</sup> In the Main Menu, choose Alarms > Conc Alarms > **Avg PM/Avg**   $PM_k$ .

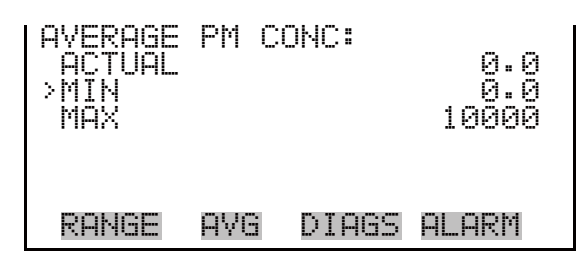

**Min and Max Average PM/PM Concentration Limits** The Minimum Average  $PM/PM_b$  Concentration alarm limit screen is used to change the minimum average  $PM/PM_b$  concentration alarm limit. The minimum and maximum average  $PM/PM_b$  concentration screens function the same way.

In the Main Menu, choose Alarms > Conc Alarms > Avg PM or Avg  $PM<sub>b</sub> > Min$  or **Max**.

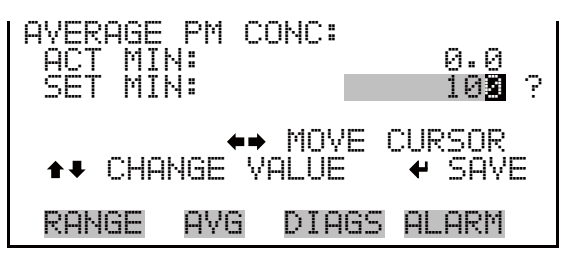

The Instant PM screen displays the current instant  $PM/PM_b$ concentration and sets the minimum and maximum alarm limits. Acceptable alarm limits range from -10 to 10000  $\mu\text{g/m}^3$  or -.01 to 10 mg/m<sup>3</sup>. If the instant PM/PM<sub>b</sub> concentration goes beyond either the minimum or maximum limit, an alarm is activated and the alarm (bell) icon appears in the status bar on the Run screen and in the Main Menu. **Instant PM/Instant PM**<sub>b</sub>

> **Note** Instant PM<sub>b</sub> settings please refer to Instant PM as following description.  $\triangle$

In the Main Menu, choose Alarms > Conc Alarms > Inst PM or **Inst PM**<sub>b</sub>.

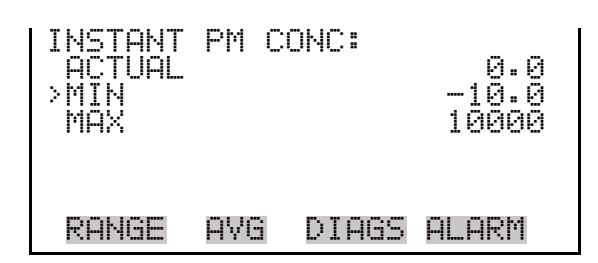

### **Min and Max Instant PM Concentration Limits**

The Minimum Instant  $PM/PM<sub>b</sub>$  Concentration alarm limit screen is used to change the minimum instant  $PM/PM_b$  concentration alarm limit. The minimum and maximum instant  $PM/PM_b$  concentration screens function the same way.

• In the Main Menu, choose Alarms > Conc Alarms > Inst PM or Inst  $PM<sub>b</sub> > Min$  or **Max**.

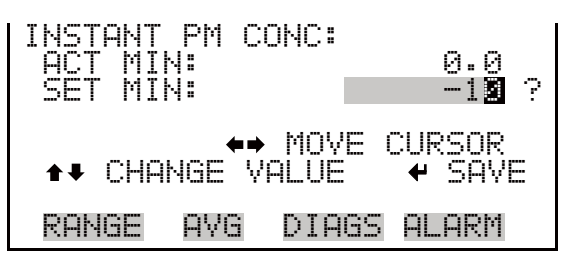

# **Service Menu**

The Service menu appears only when the instrument is in the service mode. When the service mode is active, the service (wrench) icon is displayed on the right side of the status bar. To put the instrument into the service mode:

**•** In the Main Menu, choose Instrument Controls > Service Mode.

Advanced diagnostic functions are included in the service mode. Meaningful data should not be collected when the instrument is in the service mode.

**•** In the Main Menu, choose Service.

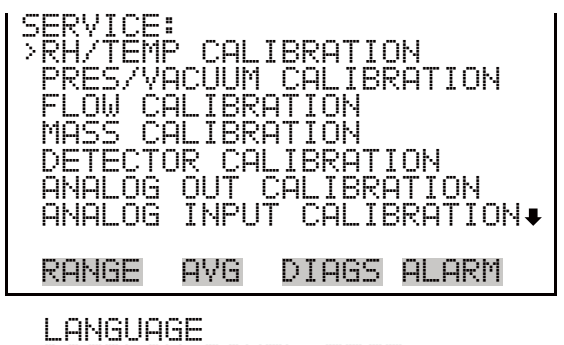

# **RH/Temperature Calibration**

The RH/Temperature Calibration submenu allows the user to view and set the relative humidity and temperature sensor calibration. The RH/ temperature calibration submenu is visible only when the instrument is in service mode. For more information on the service mode, see ["Service](#page-103-0) [Mode"](#page-103-0) earlier in this chapter.

**Note** This adjustment should only be performed by an instrument service technician.  $\triangle$ 

In the Main Menu, choose Service > RH/Temp Calibration.

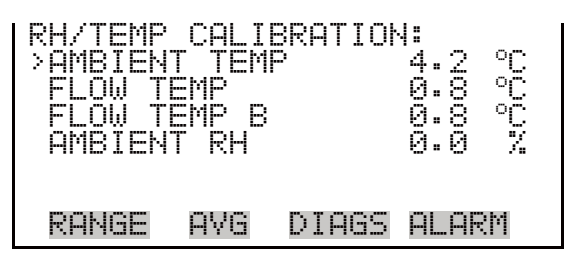

The Ambient Temperature screen allows the user to view and calibrate ambient temperature. Adjust the zero offset until the ambient temperature agrees with your treaceable standard. **Ambient Temperature**

> In the Main Menu, choose Service > RH/Temp Calibration > **Ambient Temp**.

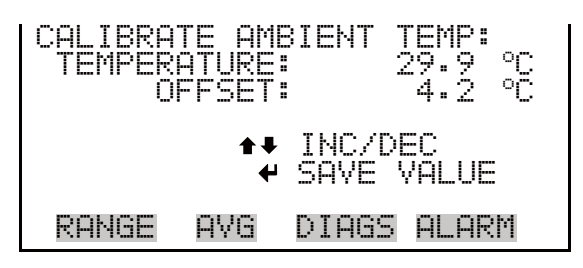

The Flow/Flow B Temperature screen allows the user to view and calibrate flow/flow B temperature. Be sure to have the cover removed and equilibrated to room temperature. **Flow/Flow B Temperature**

> **Note** Flow B Temperature settings please refer to Flow Temperature as following description.  $\blacktriangle$

> In the Main Menu, choose Service > RH/Temp Calibration > Flow **Temp/ Flow Temp B**.

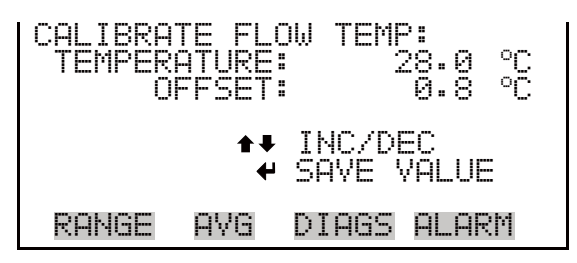

### **Ambient Relative Humidity**

The Ambient Relative Humidity screen allows the user to view and calibrate relative humidity. Adjust the zero offset until the RH agrees with your treaceable standard.

• In the Main Menu, choose Service > RH/Temp Calibration > **Ambient RH**.

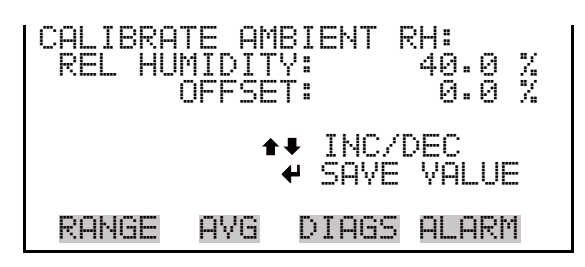

# **Pressure/Vacuum Calibration**

The Pressure/Vacuum Calibration submenu allows the user to view and calibrate the pressure sensor and vacuum flow sensor. The pressure/ vacuum calibration submenu is visible only when the instrument is in service mode. For more information on the service mode, see ["Service](#page-103-0)  [Mode"](#page-103-0) earlier in this chapter.

**Note** This adjustment should only be performed by an instrument service technician.  $\blacktriangle$ 

**•** In the Main Menu, choose Service > Pres/Vacuum Calibration.

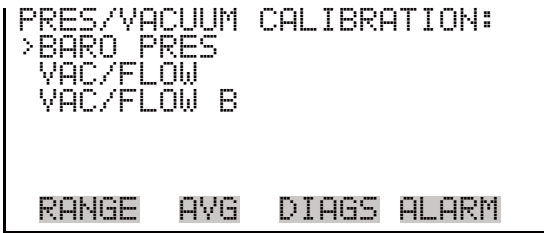

**Barometer Pressure Calibration**

The Barometer Pressure Calibration submenu is used to calibrate the barometer pressure span or reset default values.

• In the Main Menu, choose Service > Pres/Vacuum Calibration > **Baro Pres**.

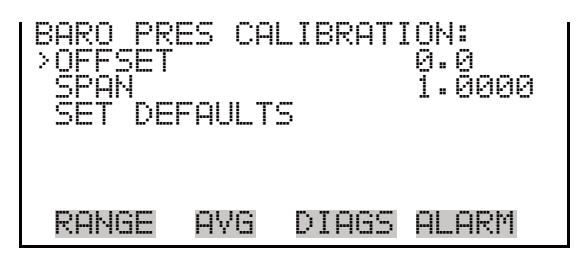

#### **Calibrate Barometer Pressure Span**

The Calibrate Barometer Pressure Span screen allows the user to view and pressure sensor calibration span point.

**Note** The operator should use an independent barometer to measure the ambient pressure and enter the value on this screen before calibrating.  $\triangle$ 

• In the Main Menu, choose Service > Pres/Vacuum Calibration > Baro Pres Calibration > **Span**.

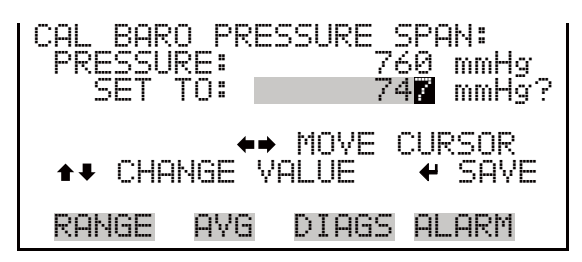

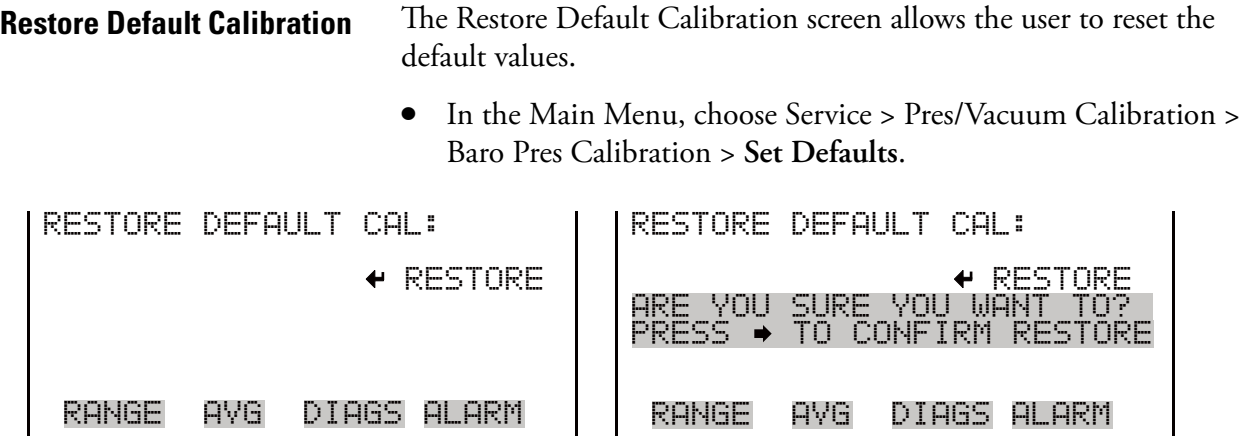

# **Vacuum/Flow or Vacuum/ Flow B Calibration**

The Vacuum/Flow or Vaccum/Flow B Calibration submenu are used to calibrate the vacuum/flow zero, vacuum/flow span, or reset default values.

**Note** Vac/Flow B settings please refer to Vac/Flow as following description.  $\triangle$ 

In the Main Menu, choose Service > Pres/Vacuum Calibration > **Vac/Flow or Vac/Flow B**.

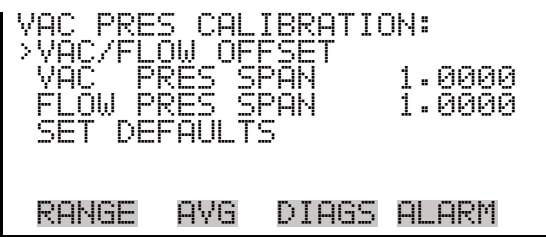

#### **Calibrate Vacuum/Flow Offset**

The Calibrate Vacuum/Flow Offset screen calibrates the vacuum/flow sensor at zero value.

In the Main Menu, choose Service > Pres/Vacuum Calibration > Vac/Flow or Vac/Flow B > **Vac/Flow Offset**.

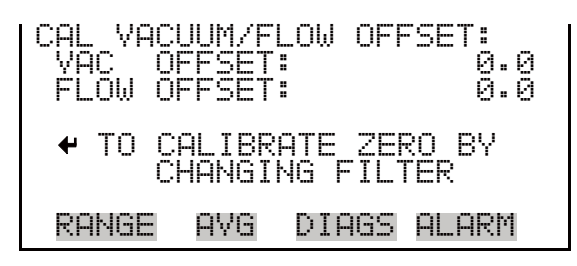

#### **Calibrate Vacuum Pressure Span**

The Calibrate Vacuum Pressure Span screen allows the user to view and set the flow sensor calibration span point.

**Note** The operator should use an independent manometer capable of measuring approximately 100 mmHg of vacuum. Measure the vacuum under the filter tape from the positive  $\Delta P$  port on the rear panel of the instrument and enter the value on this screen before calibrating.  $\blacktriangle$ 

In the Main Menu, choose Service > Pres/Vacuum Calibration > Vac/Flow or Vac/Flow B > **Vac Pres Span**.

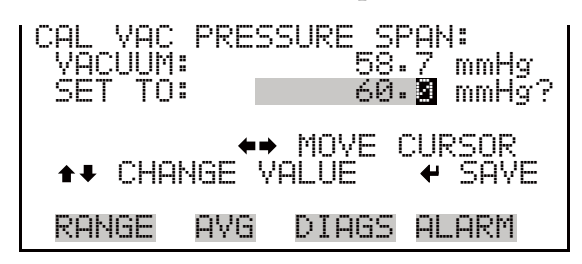

The Flow Pressure Span screen allows the user to view and set the flow sensor calibration span point. **Calibrate Flow Pressure Span**

> **Note** The operator should use an independent manometer, capable of 30 mmHg  $\Delta P$ , to measure the differential pressure across the orifice using the positive and negative  $\Delta P$  ports on the rear panel, and enter the value on this screen before calibrating.  $\triangle$

In the Main Menu, choose Service > Pres/Vacuum Calibration > Vac/Flow or Vac/Flow B > **Flow Pres Span**.

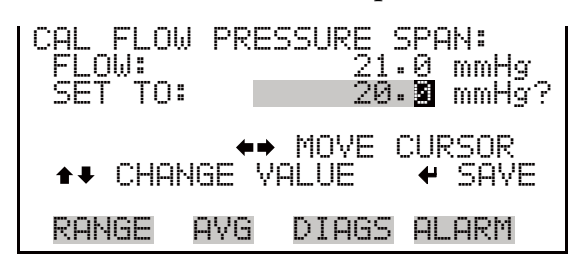

#### The Restore Default Calibration screen allows the user to reset the default values. **Restore Default Calibration**

Note Be sure to close the toggle switch after calibration is complete.  $\blacktriangle$ 

In the Main Menu, choose Service > Pres/Vacuum Calibration > Vac/Flow or Vac/Flow B > **Set Defaults**.

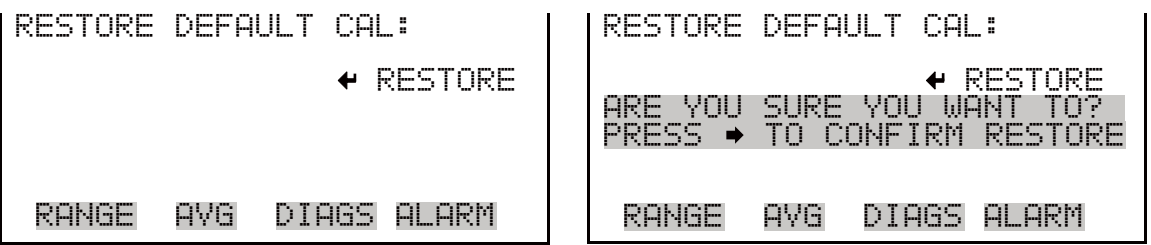

The Flow Calibration submenu is used to view and set the flow calibration flow point. The flow calibration screen is visible only when the instrument is in service mode. For more information on the service mode, see ["Service Mode"](#page-103-0) earlier in the chapter. **Flow Calibration**

> **Note** Flow Span B settings please refer to Flow Span as following description.  $\triangle$

**Note** This adjustment should only be performed by an instrument service technician.

**•** In the Main Menu, choose Service > Flow Calibration>Flow Span **or Flow Span B**.

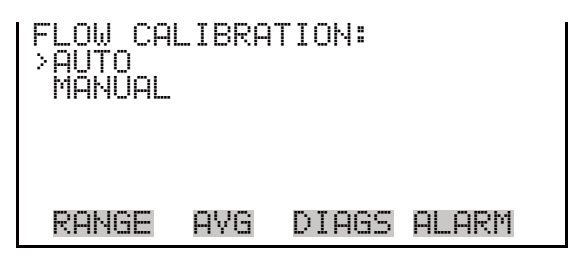

The Auto Flow Calibration screen allows the user to view and set the correct flow rate. The span value is automatically calculated. **Auto Flow Calibration**

> **•** In the Main Menu, choose Service > Flow Calibration > Flow Span or Flow Span **B>Auto**.

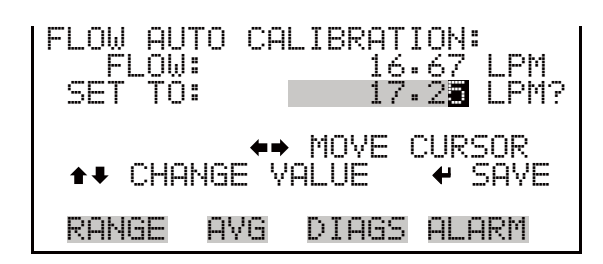

#### **Manual Flow Calibration**

The Manual Flow Calibration screen allows the user to view and incrementally set the flow sensor calibration span factor.

• In the Main Menu, choose Service > Flow Calibration > Flow Span or Flow Span **B> Manual**.

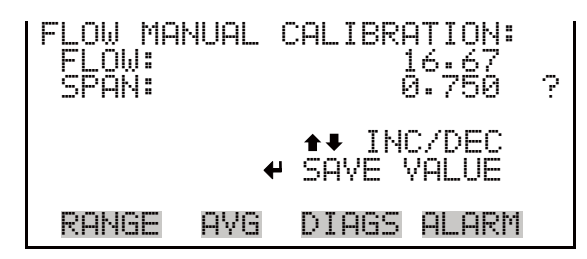

The Mass Calibration submenu is used to view and set the mass calibration point. The mass calibration screen is visible only when the instrument is in service mode. For more information on the service mode, see ["Service Mode"](#page-103-0) earlier in the chapter. **Mass Calibration**

> **Note** This adjustment should only be performed by an instrument service technician.

**Note** Mass Calibration B settings please refer to Mass Calibration as following description.  $\blacktriangle$ 

<sup>l</sup> In the Main Menu, choose Service > **Mass Calibration> Mass Calibration or Mass Calibration B**.

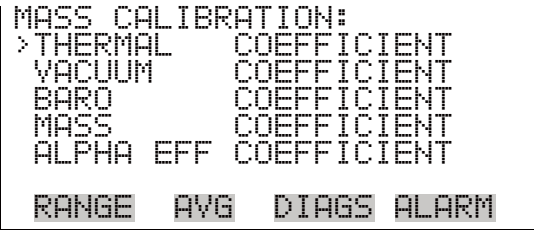

#### **Thermal Mass Coefficient**

The Thermal Mass Coefficient screen allows the user to view and set the thermal coefficient using manual calibration mode.

<sup>l</sup> In the Main Menu, choose Service > Mass Calibration > **Mass Calibration or Mass Calibration B> Thermal Coefficient**.

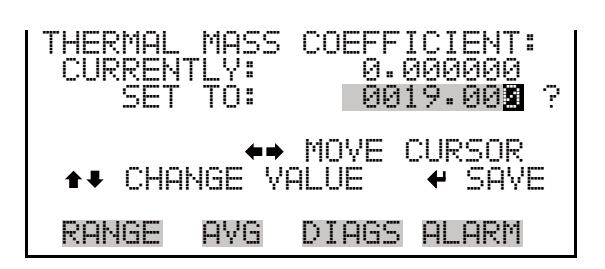

#### **Vacuum Mass Coefficient**

The Vacuum Mass coefficient screen allows the user to view and set the vacuum coefficient using manual calibration mode.

<sup>l</sup> In the Main Menu, choose Service > Mass Calibration > **Mass Calibration or Mass Calibration B> Vacuum Coefficient**.

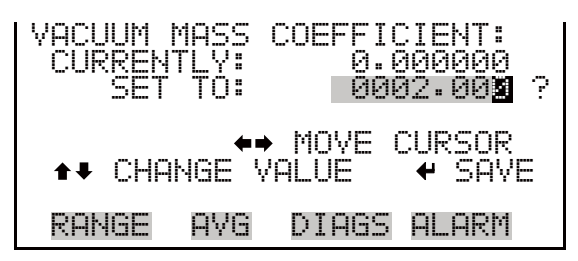

#### **Barometer Mass Coefficient**

The Barometer Mass Coefficient screen allows the user to view and set the barometer coefficient using manual calibration mode.

<sup>l</sup> In the Main Menu, choose Service > Mass Calibration > **Mass Calibration or Mass Calibration B> Baro Coefficient**.

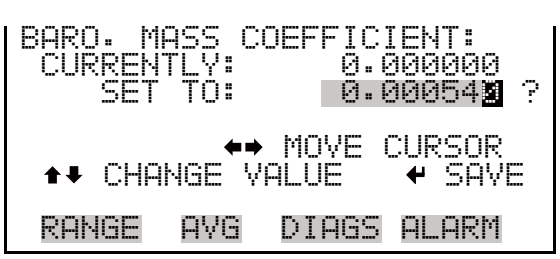

The Mass Coefficient submenu allows the user to view and set the mass coefficient using manual or auto mode. **Mass Coefficient**

> <sup>l</sup> In the Main Menu, choose Service > Mass Calibration > **Mass Calibration or Mass Calibration B> Mass Coefficient**.

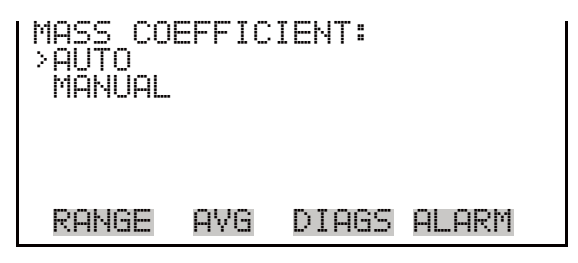

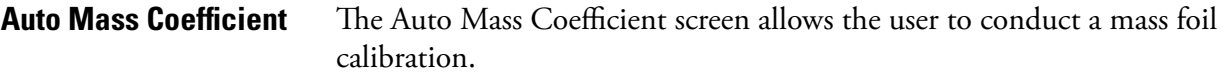

**Note** After pressing  $\leftarrow$  a series of screens will walk you through the mass foil calibration procedure. For details, see ["Auto Mass Coefficient"](#page-148-0)  [on page 4-8](#page-148-0) Bookmark not defined.  $\blacktriangle$ 

<sup>l</sup> In the Main Menu, choose Service > Mass Calibration > **Mass Calibration or Mass Calibration B>** Mass > **Auto**.

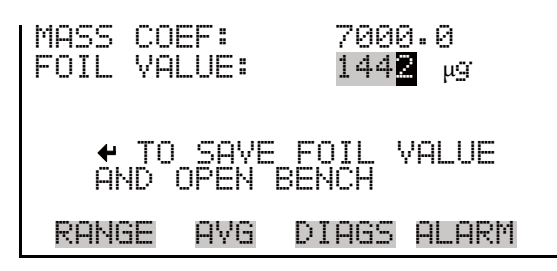

The Manual Mass Coefficient screen allows the user to adjust the mass coefficient used in beta attenuation.

<sup>l</sup> In the Main Menu, choose Service > Mass Calibration > **Mass Calibration or Mass Calibration B>** Mass > **Manual**.

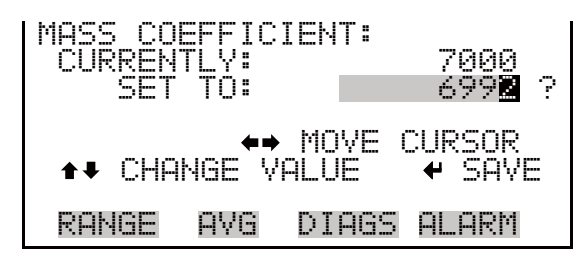

The Alpha Efficiency Coefficient screen allows the user to view and set the alpha efficiency value. **Alpha Efficiency Coefficient**

Note This value is set in the factory and should not be adjusted.  $\blacktriangle$ 

<sup>l</sup> In the Main Menu, choose Service > Mass Calibration > **Mass Calibration or Mass Calibration B> Alpha Eff Coefficient**.

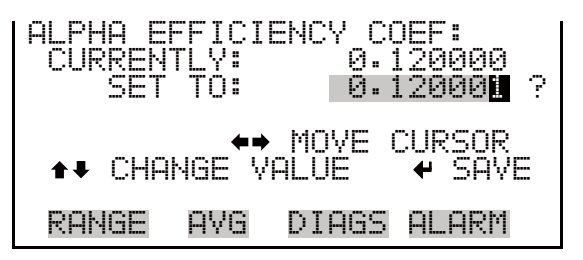

**Manual Mass Coefficient**

#### The Detector Calibration submenu is used to view and set the detector calibration. The detector calibration screen is visible only when the instrument is in service mode. For more information on the service mode, see ["Service Mode"](#page-103-0) earlier in the chapter. **Detector Calibration**

**Note** Detector Calibration B settings please refer to Detector Calibration as following description.  $\blacktriangle$ 

**Note** This adjustment should only be performed by an instrument service technician on a defined service interval and at least once per year, or if the detector is replaced.  $\blacktriangle$ 

**•** In the Main Menu, choose Service > Detector Calibration> **Detector Calibration or Detector Calibration B**.

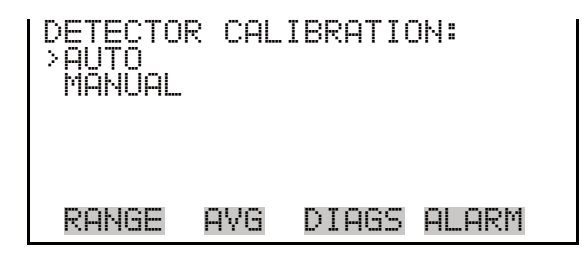

The Auto Detector Calibration screen allows the user to conduct a detector optimization routine that will establish the optimal plateau for detector performance. This process takes approximately 30 minutes and will set a high voltage and thresholds for alpha and beta reference counts. **Auto Detector Calibration**

> • In the Main Menu, choose Service > Detector Calibration >> **Detector Calibration or Detector Calibration B**>**Auto**.

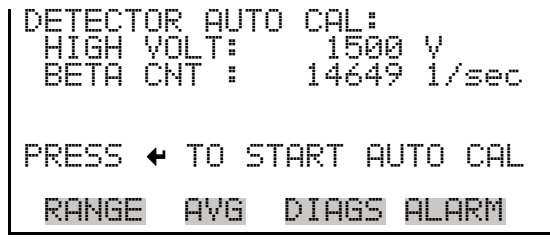

The Mass Coefficient submenu allows the user to perform a mass foil calibration using a zero (null) and span foil set.

> • In the Main Menu, choose Service > Detector Calibration >> **Detector Calibration or Detector Calibration B**> **Manual**.

**Manual Detector Calibration**

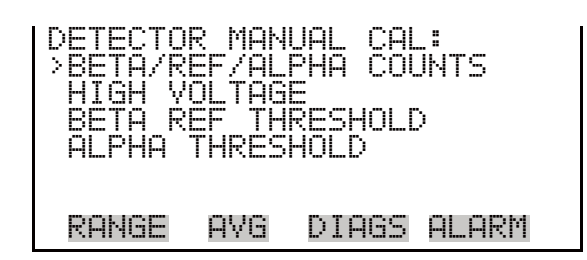

#### **Beta/Ref/Alpha Counts**

The Beta/Ref/Alpha Counts screen allows the user to view the real-time alpha and beta counts.

• In the Main Menu, choose Service > Detector Calibration >> **Detector Calibration or Detector Calibration B**> Manual > **Beta/ Ref/Alpha Counts**.

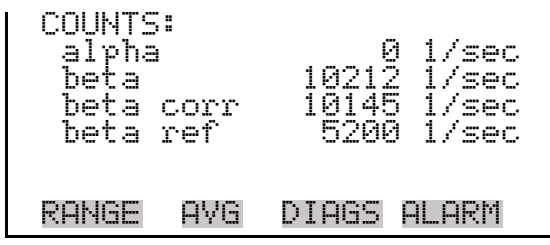

The High Voltage screen allows the user to view and set the high voltage value. **High Voltage**

> • In the Main Menu, choose Service > Detector Calibration >> **Detector Calibration or Detector Calibration B**> Manual > **High Voltage**.

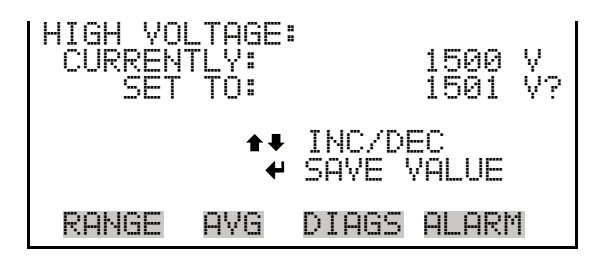

The Beta Ref Threshold screen allows the user to view and set the detector operating voltage manually. **Beta Ref Threshold**

> • In the Main Menu, choose Service > Detector Calibration >> **Detector Calibration or Detector Calibration B**> Manual > **Beta Ref Threshold**.

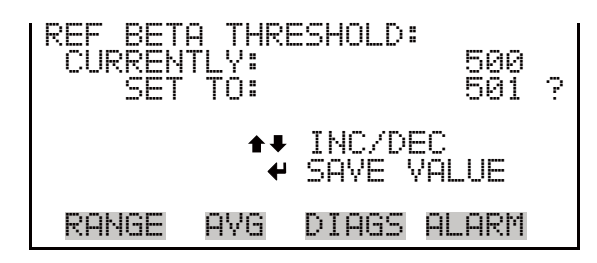

#### The Alpha Threshold screen allows the user to view and set the alpha threshold manually. **Alpha Threshold**

In the Main Menu, choose Service > Detector Calibration >> **Detector Calibration or Detector Calibration B**> Manual > **Alpha Threshold**.

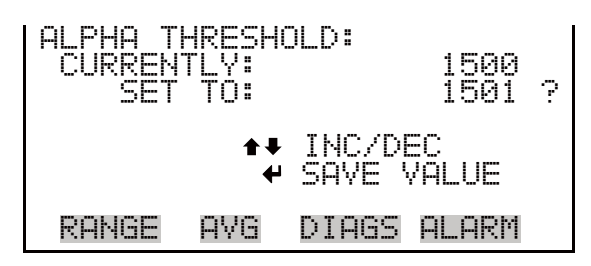

# **Analog Output Calibration**

The Analog Output Calibration menu provides access to the 6 voltage channels and 6 current channels for calibration. Current channels are visible only if the I/O expansion board is installed. The analog output calibration menu is visible only when the instrument is in service mode. For more information on the service mode, see ["Service Mode"](#page-103-0) earlier in this chapter.

**Note** This adjustment should only be performed by an instrument service technician.

In the Main Menu, choose Service > Analog Out Calibration.

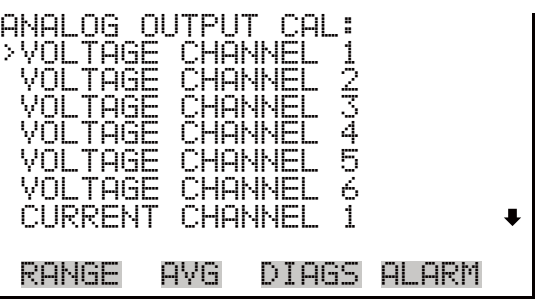

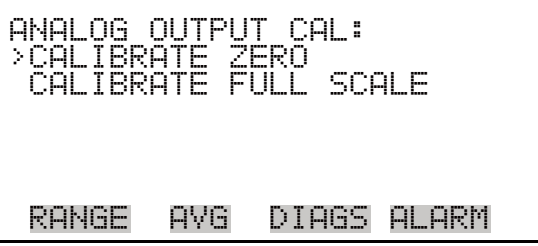

- The Analog Output Calibrate Zero screen allows the user to calibrate the zero state of the selected analog output. The operator must connect a volt meter to the output and adjust the output until it reads 0.0 V on the meter for a voltage channel, or either 0 or 4 mA for a current channel (depending on the selected range). See the "set output to:" field on the display. **Analog Output Calibrate Zero**
	- In the Main Menu, choose Service > Analog Out Cal > select Channel > **Calibrate Zero**.

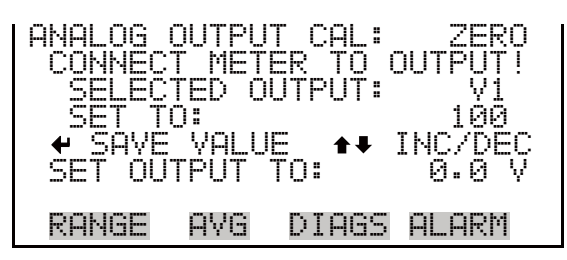

### **Analog Output Calibrate Full-Scale**

The Analog Output Calibrate Full-Scale screen allows the user to calibrate the full-scale state of the selected analog output. The operator must connect a volt meter to the output and adjust the output until the meter reads the value shown in the "set output to:" field, in either V or mA, depending on the selected output channel.

• In the Main Menu, choose Service > Analog Out Cal > select Channel > **Calibrate Full Scale**.

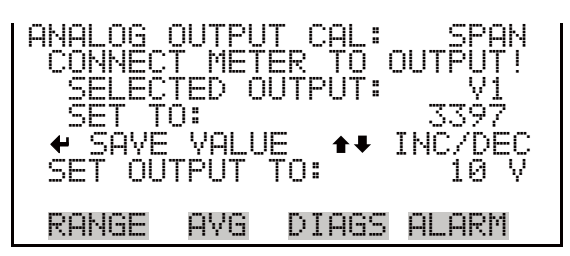

# **Analog Input Calibration**

The Analog Input Calibration menu is used to calibrate the 8 analog input channels at both zero and full-scale. The analog input calibration menu is visible only when the I/O expansion board is installed and when the instrument is in service mode. For more information on the service mode, see ["Service Mode"](#page-103-0) earlier in this chapter.

**Note** This adjustment should only be performed by an instrument service technician.

In the Main Menu, choose Service > Analog Input Calibration.

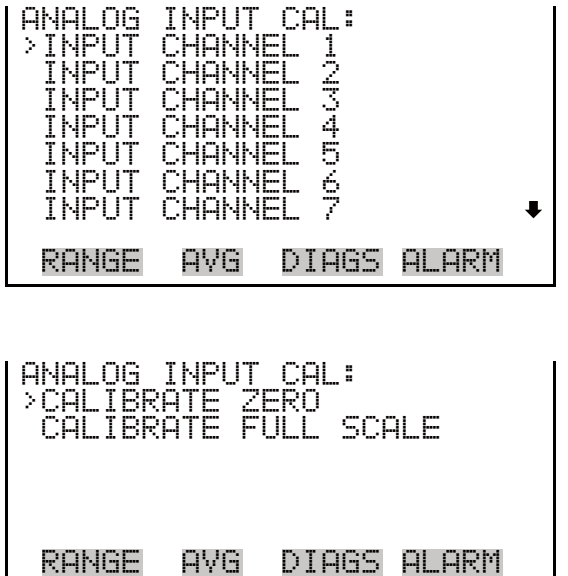

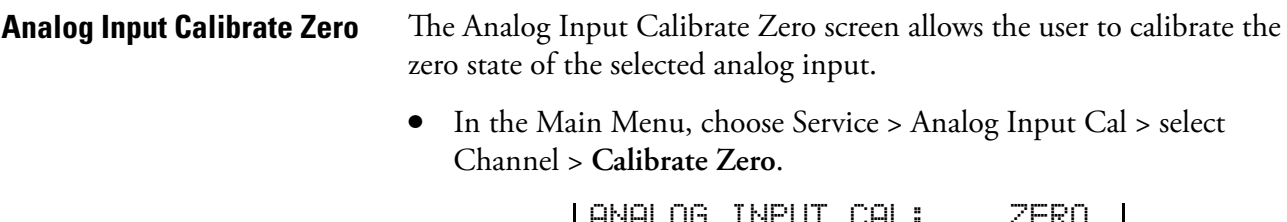

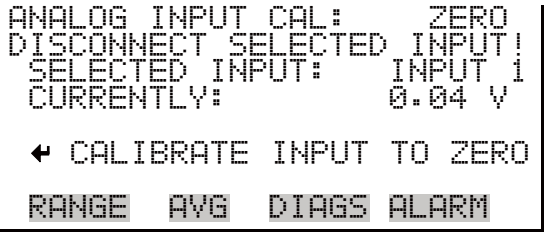

**Analog Input Calibrate Full-Scale**

The Analog Input Calibrate Full-Scale screen allows the user to calibrate the full-scale state of the selected analog input.

• In the Main Menu, choose Service > Analog Input Cal > select Channel > **Calibrate Full Scale**. (Hook up a voltage source of 10 V to the analog input channel.)

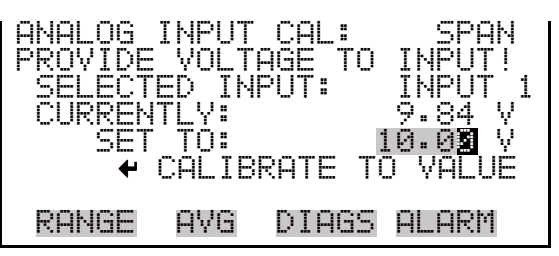

# **Language**

The Language menu allows the user to choose languages include Chinese and English.

**•** In the Main Menu, choose Service>Language.

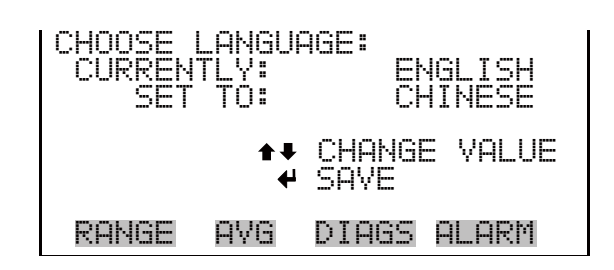

The Display Pixel Test screen is used to test the LCD display, by toggling between all pixels on and all pixels off to ensure that they are functioning properly. The display pixel test screen is visible only when the instrument is in service mode. For more information on the service mode, see ["Service Mode"](#page-103-0) earlier in this chapter. **Display Pixel Test**

**•** In the Main Menu, choose Service > Display Pixel Test.

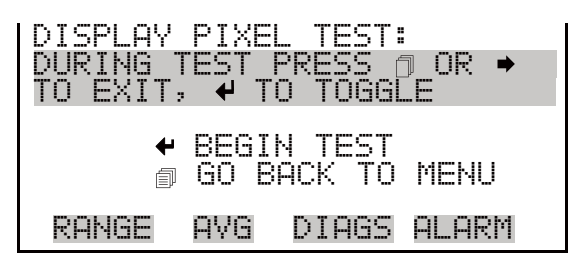

The Restore User Defaults screen is used to reset the user calibration and configuration values to factory defaults. The restore user defaults screen is visible only when the instrument is in service mode. For more information on the service mode, see ["Service Mode"](#page-103-0) earlier in this chapter. **Restore User Defaults**

**•** In the Main Menu, choose Service > Restore User Defaults.

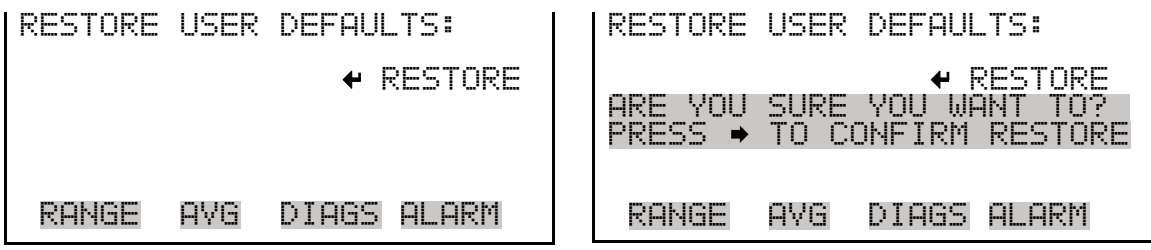

**Restore Factory Defaults**

The Restore User Defaults screen is used to reset the user calibration and configuration values to factory defaults. The restore user defaults screen is visible only when the instrument is in service mode. For more information on the service mode, see ["Service Mode"](#page-103-0) earlier in this chapter.

**•** In the Main Menu, choose Service > Restore User Defaults.

**Operation** Password Menu

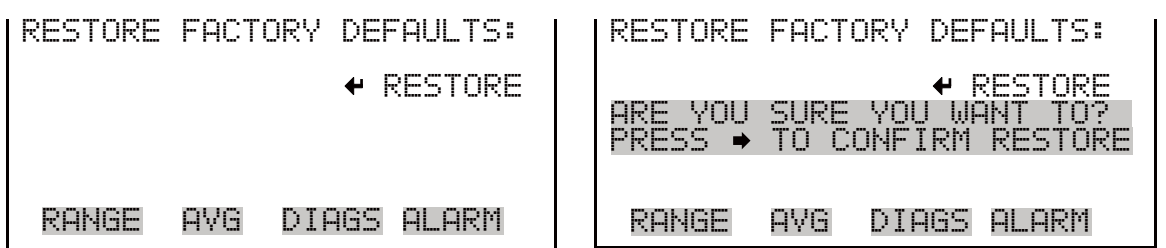

**Password Menu**

The Password menu allows the user to configure password protection. If the instrument is "locked", none of the settings may be changed via the front panel user interface, but they can still be changed via remote operation. When the front panel is locked, the user can still navigate the menu and view data, instrument parameters, and settings, but nothing can be changed. The password (lock) icon on the right side of the status bar indicates that the password lock is active. The items visible under the Password menu are determined by the instrument's password status.

In the Main Menu, choose Password.

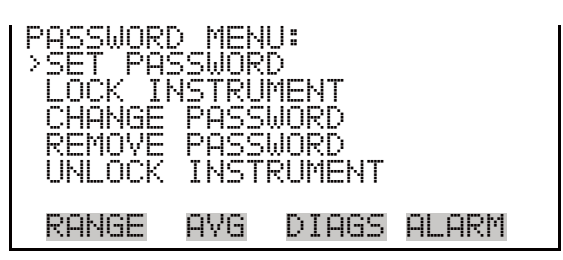

The Set Password screen is used to set the password that is used to unlock the front panel, and is shown if the instrument is unlocked and the password is not set. **Set Password**

In the Main Menu, choose Password > Set Password

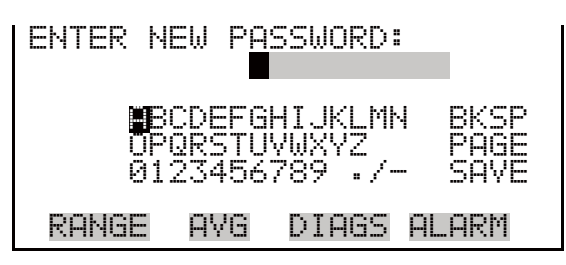

The Lock Instrument screen is used to lock the instrument's front panel so users cannot change any settings from the front panel. The lock instrument screen is shown if the instrument is unlocked and the password is set. **Lock Instrument**

**•** In the Main Menu, choose Password > Lock Instrument

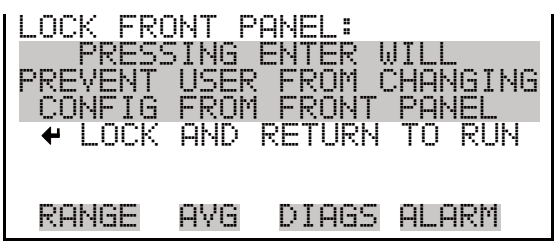

If the instrument is locked via the front panel using Password > Lock Instrument, the instrument reports being in Remote mode. In this mode, the front panel is "locked", where data can be viewed, settings can be viewed but not changed using the front panel interface, and the remote "Set" commands are active. **Lock/Unlock and Local/Remote Operation**

> If the instrument keyboard is unlocked via the front panel using Password > Unlock Instrument, the instrument reports being in Local mode, the front panel interface is unlocked, and settings can be changed from the front panel.

Refer to ["C-Link Protocol Commands"](#page-239-0) appendix for detailed information about "mode", "allow mode", and "power up mode" commands.

The Change Password screen is used to change the password used to unlock the instrument's front panel. The change password screen is shown if the instrument is unlocked. **Change Password**

**•** In the Main Menu, choose Password > Change Password

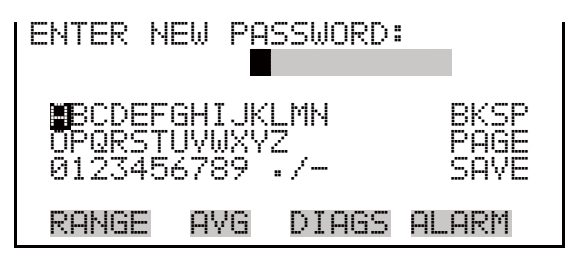

The Remove Password screen is used to erase the current password and disable password protection. The remove password screen is shown if the instrument is unlocked and the password is set. **Remove Password**

In the Main Menu, choose Password > Remove Password

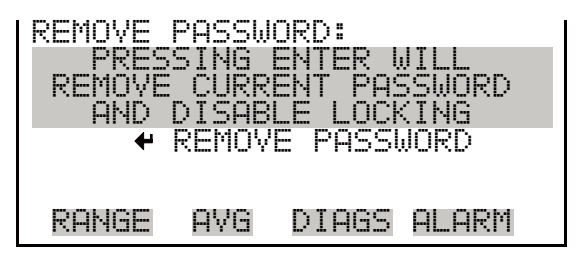

#### The Unlock Instrument screen is used to enter the password to unlock the front panel. The unlock instrument screen is shown if the instrument is locked. **Unlock Instrument**

**•** In the Main Menu, choose Password > Unlock Instrument

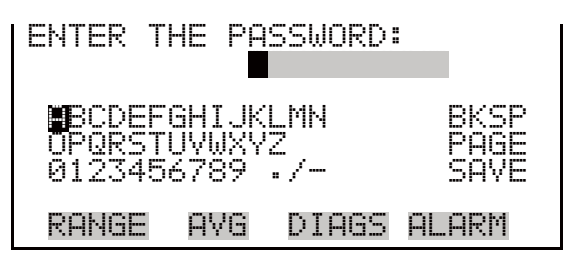

# **Chapter 4 Calibration**

The Model 5028*i* is an instrument that can make accurate mass concentration measurements of  $PM_{10}$ ,  $PM_{2.5}$  and  $PM_{1.0}$ . However, with all electronic instruments, the accuracy of the measurements depends on proper calibration.

In general terms, calibration, also called standardization, is the process that establishes the relationship between sensor output signals and the parameter the operator is attempting to measure. The 5028*i* instrument uses sensors that measure temperature, humidity, pressure, and radiation. This chapter describes the procedures for performing the necessary sensor calibrations. This chapter is also a follow-up to the Acceptance Testing outlined in the ["Installation"](#page-35-0) chapter and a continuation of the menu display descriptions in the ["Operation"](#page-53-0) chapter.

# **Frequency of Calibration**

Each instrument is calibrated and tested for accuracy at the factory. The mass calibration is conducted with a set of NIST-traceable mass calibration foils. The radiation detector is calibrated against certified check sources for beta and alpha emissions. The temperature, relative humidity, pressure and flow rate are all calibrated against NIST traceable standards.

It is recommended that the instrument be calibrated once per year and encounter quality checks on a periodic basis in accordance with the users specific quality assurance project plan. For example, volumetric flow checks on a two-week basis are common in some air monitoring agencies and with full-scale quarterly audits for flow and mass. The *Quality Assurance Handbook for Air Pollution Measurement Systems*, published by the U.S. EPA, Research Triangle Park, NC 27711, can be consulted for detailed quality assurance guidelines.

# **Equipment Required**

Optional mass transfer standards are available from Thermo Fisher Scientific for performing an annual mass calibration. However, additional specialized equipment is needed to calibrate the Model 5028*i* for temperature, relative humidity, barometric pressure, and volumetric flow. The following equipment should be used:

A thermistor or thermocouple thermometer capable of measuring ambient temperatures in a range of –20 to 50 °C, readable to the

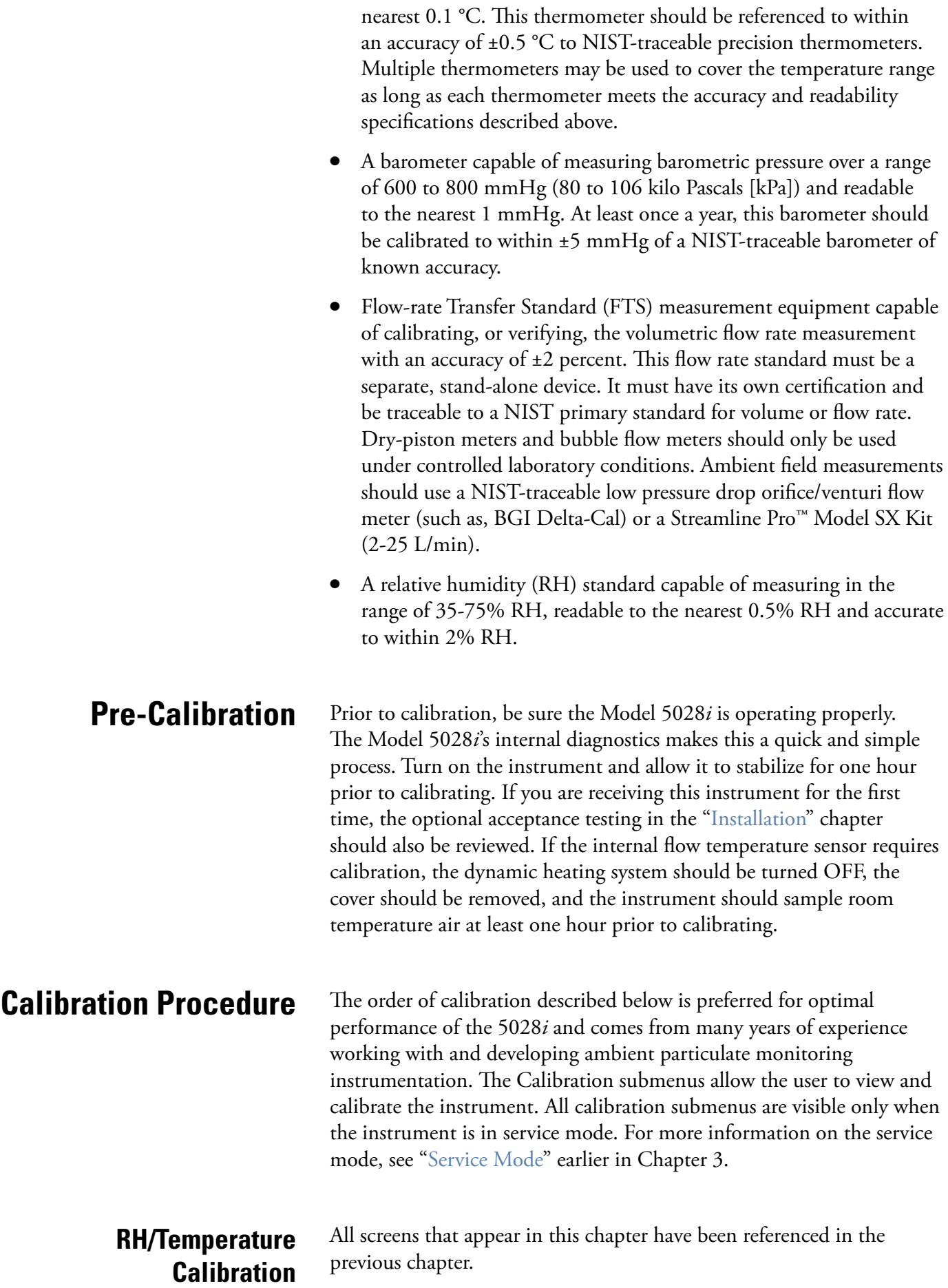

Using a NIST-traceable thermometer as a reference collocated next to the ambient RH/temperature sensor assembly, measure and compare three individual readings between both the reference and the 5028*i* response. Taking an average of both sets of readings, calculate the average difference between the two readings and record that as your offset. This OFFSET should now be entered in the screen below: **Ambient Temperature**

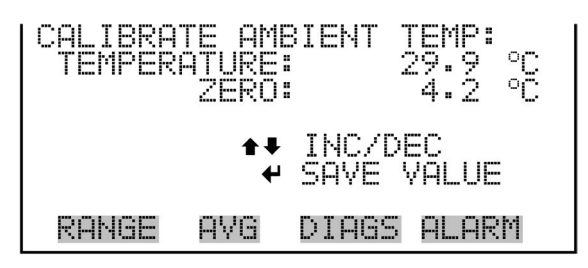

Be sure to save the entry and compare the values once more. If it appears that the temperature has shifted into the wrong direction, change the sign of your offset value.

Using a NIST-traceable hygrometer as a reference collocated next to the ambient RH/temperature sensor assembly, measure and compare three individual readings between both the reference and the 5028*i* response. Taking an average of both sets of readings, calculate the average difference between the two readings and record that as your offset. This OFFSET should now be entered in the screen below: **Ambient Relative Humidity**

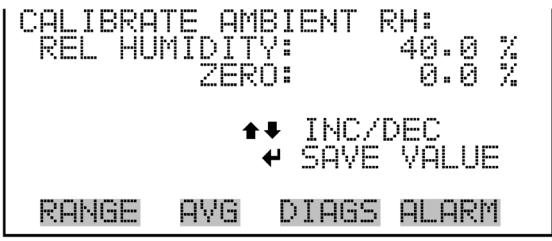

Be sure to save the entry and compare the values once more. If it appears that the temperature has shifted into the wrong direction, change the sign of your offset value.

Assuming the instrument cover has been removed, the heater has been turned off and removed from the instrument and the instrument has been sampling room temperature air for 1-hour, this calibration can now proceed. **Flow/Flow B Temperature**

> Using a NIST-traceable thermometer as a reference collocated next to the small sample tube inlet on top of the instrument, measure and compare three individual readings between both the reference and the 5028*i* response. Taking an average of both sets of readings, calculate the average difference between the two readings and record that as your offset. This OFFSET should now be entered in the screen below:
<sup>l</sup> In the Main Menu, choose Service > RH/Temp Calibration > **Flow Temp/ Flow Temp B**. Flow B Temperature settings please refer to Flow Temperature as following description.

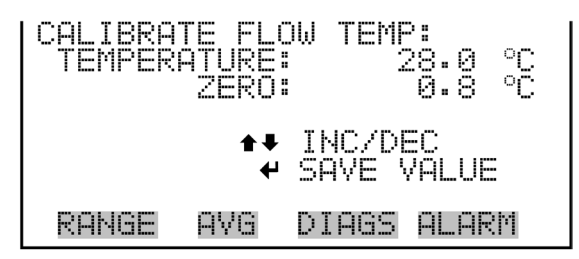

Be sure to save the entry and compare the values once more. If it appears that the temperature has shifted into the wrong direction, change the sign of your offset value.

There are five pressure sensors that can be calibrated, however, the primary sensor to be calibrated is the barometric pressure sensor. Both the two vacuum sensors and two pressure flow sensors are re-zeroed automatically with every filter tape change. **Calibration**

> Using a NIST-traceable barometer, measure the barometric pressure (and convert as necessary) in units of millimetres of mercury (mmHg). Use the SPAN feature from the barometric calibration submenu.

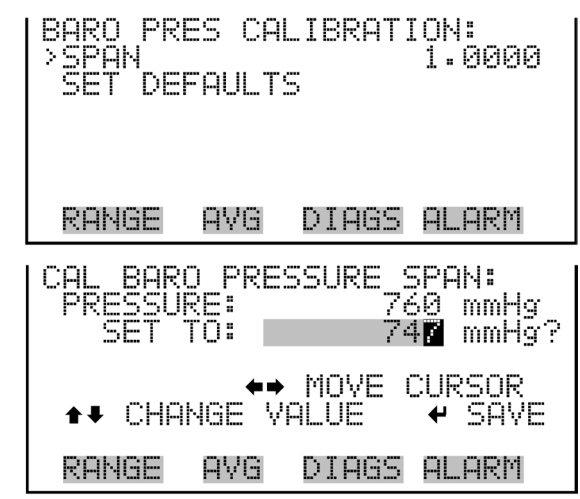

Be sure to save the entry and compare the values once more. Repeat as necessary to within 2 mmHg.

The Calibrate Vacuum/Flow Offset screen calibrates the vacuum/flow sensor at zero value. This is done automatically with every filter tape change. However, if for any reason this needs to be done, proceed to the following screen below to execute a zeroing filter tape change. **Calibrate Vacuum/Flow Offset**

> In the Main Menu, choose Service > Pres/Vacuum Calibration > Vac/ Flow or Vac/Flow B > **Vac/Flow Offset**. Vac/Flow B settings please refer to Vac/Flow as following description.

# **Pressure/Vacuum**

**Barometer Pressure Calibration**

**4-4** Model 5028*i* Instruction Manual Thermo Fisher Scientific

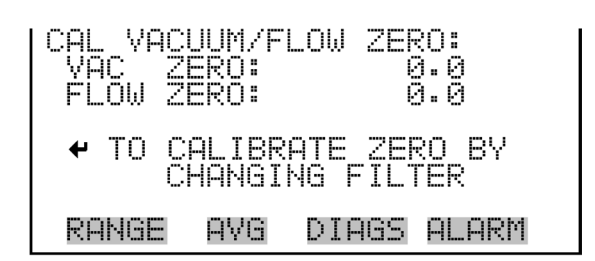

#### **Calibrate Vacuum Pressure Span**

The Calibrate Vacuum Pressure Span screen allows the user to view and set the vacuum sensor calibration span point.

To calibrate the vacuum sensor, zero a digital manometer (capable of measuring up to 100 mmHg) to the  $+\Delta P$  port on the rear panel. Then push the toggle switch on the right inward to open (see Figure  $4-1$ ). The manometer reading can now be used to calibrate the vacuum sensor.  $+\Delta PA$  port uses for Channel A, and  $+\Delta PB$  port uses for Channel B.

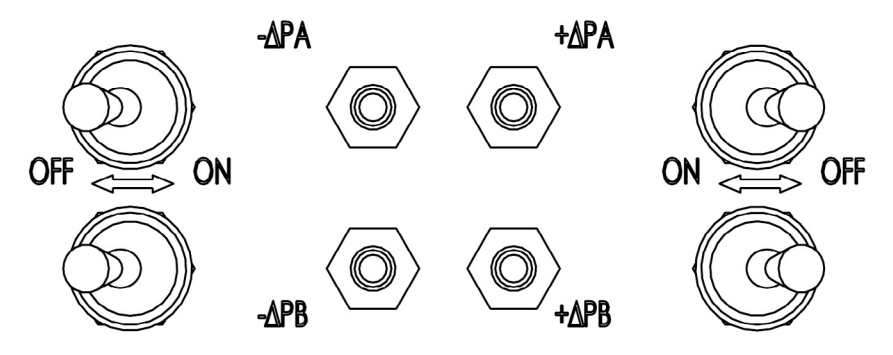

**Figure 4–1.** Differential Pressure and Vacuum Calibration Ports

In the Main Menu, choose Service > Pres/Vacuum Calibration > Vac/Flow or Vac/Flow B > **Vac Pres Span**. Vac/Flow B settings please refer to Vac/Flow as following description.

<span id="page-145-0"></span>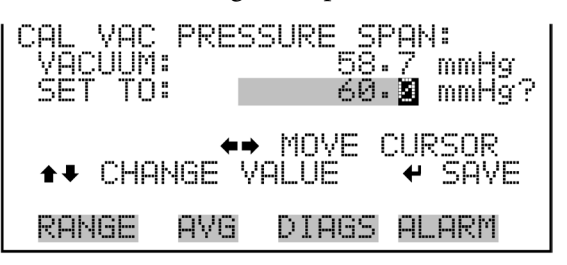

The Flow Pressure Span screen allows the user to view and set the flow sensor calibration span point. **Calibrate Flow Pressure Span**

> To calibrate the flow pressure sensor span point, the instrument must be pulling an active flow through the filter tape. By use of a manometer, connect the respective +/- ports of your NIST-traceable manometer to the respective rear panel +/- ports. (Please be certain to zero any digital manometers prior to connecting!) Open the ports by pressing the toggle switches inward. Calculate an average reading from the reference manometer in units of mmHg.  $+/- \Delta PA$  ports use for Channel A, and

 $+/- \Delta PB$  ports use for Channel B. Enter this span value into the screen below:

In the Main Menu, choose Service > Pres/Vacuum Calibration > Vac/Flow or Vac/Flow B> **Flow Pres Span**. Vac/Flow B settings please refer to Vac/Flow as following description.

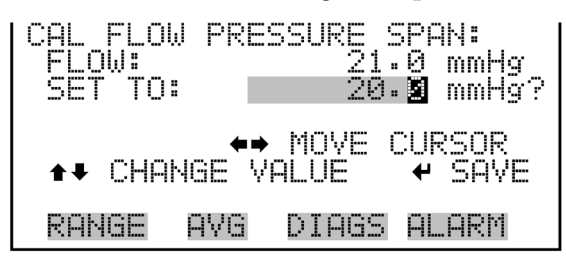

Be sure to save the entry and compare the values once more. Repeat as necessary to within 2 mmHg.

The preferred method of flow rate calibration is the Auto Flow **Flow Calibration** Calibration. **Auto Flow Calibration** Place a NIST-traceable volumetric flow meter on top of the instrument after complete installation (reassembled heater tube, sample tubes, and inlets). Allow approximately 1-minute for the flow to stabilize. Once stable, measure and average three individual readings from the reference. This average observed flow rate from your reference meter should now be entered in the screen below: FLOW: 16.67 LPM<br>SET TO: 17.20 LPM<br>+ CHANGE VALUE + SAVE AVG DIAGS ALARM Be sure to save the entry and compare the values once more. Repeat as necessary to within +/- 2 %. Flow Span B settings please refer to Flow Span as above description. Perform the ["Leak Test" on page 5-6](#page-158-0) to verify no leaks.

The Model 5028*i* is calibrated for mass in the factory using a series of null and span foils. The mass transfer standard foil sets are available from Thermo Fisher Scientific, and should be used as part of a QA Program for performing a QC check on the mass measurements. This mass foil calibration procedure can be used for QC checks, auditing, and calibration. **Mass Calibration**

> The Mass Calibration submenu is used to view and set the mass calibration point. The mass calibration screen is visible only when the

instrument is in service mode. For more information on the service mode, see ["Service Mode"](#page-103-0) earlier in the chapter.

**Note** This adjustment should only be performed by an instrument service technician.  $\blacktriangle$ 

In the Main Menu, choose Service > Mass Calibration>Mass **Coefficient or Mass Calibration B**. Mass Calibration B settings please refer to Mass Calibration as following description.

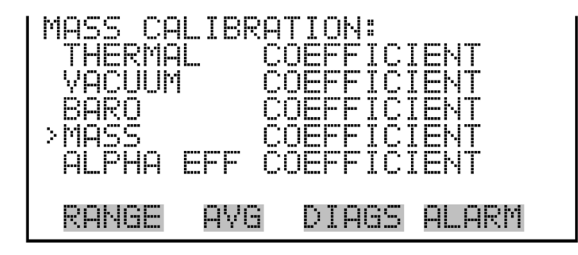

It is recommended to perform an annual mass calibration on the Model 5028*i* Monitor.

- The foil sets must be kept in a clean container. Do not touch the foil window with your fingers.
- **•** The foils must not be wiped, otherwise a loss or gain of mass can occur thereby biasing the mass calibration.
- <sup>l</sup> Foils sets can be returned to Thermo Fisher Scientific for recalibration as necessary.
- Separate foil sets are recommended for periodic QC checks, auditing, and calibration.
- Should the user suspect the foil window(s) has been damaged, scratched, or coated, these foil sets should be returned to Thermo Fisher Scientific for re-calibration.

The null foil has the same approximate mass as a clean filter spot and the span foil is a calibrated mass increase above the null foil. Therefore, the foils come in a set and must not be mixed with other sets since a bias in mass calibration will occur.

Since the beta attenuation method is linear with mass increase, the Model 5028*i* need not be calibrated in the exact range of beta attenuation per filter spot. What is important, is calibrating the corresponding beta count reduction with an increase of calibrated mass.

**Note** To achieve the most accurate mass calibration, the flow temperature should be as stable as possible and therefore the instrument should have the heating system turned off, and the instrument should be allowed to equilibrate to shelter or ambient temperature. If the Model 5028*i* is mounted within an ambient shelter, then the most stable time of day to perform a mass calibration would be either early morning or late afternoon.  $\blacktriangle$ 

- The preferred method of mass coefficient calibration is the Auto Mode. **Mass Coefficient**
	- In the Main Menu, choose Service > Mass Calibration or Mass Calibration B > **Mass Coefficient**.

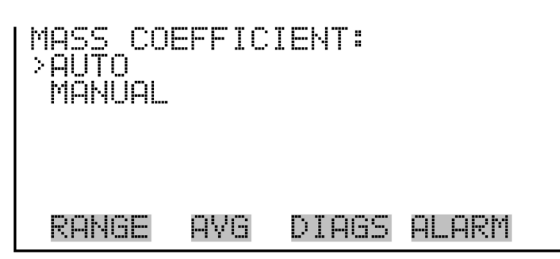

The Auto Mass Coefficient screen allows the user to conduct a mass calibration of the measurement head and will walk you through the process. **Auto Mass Coefficient**

Use the following procedure to conduct a mass calibration:

- 1. In the Main Menu, choose Service > Mass Calibration > **Mass Calibration or Mass Calibration B>** Mass > **Auto**.
- 2. Enter the SPAN foil value (e.g., 1,328 µg) using the keypad and press  $\left( \right. \leftarrow \right)$  to save the foil value and to open the bench. The beta attenuation chamber should now open.

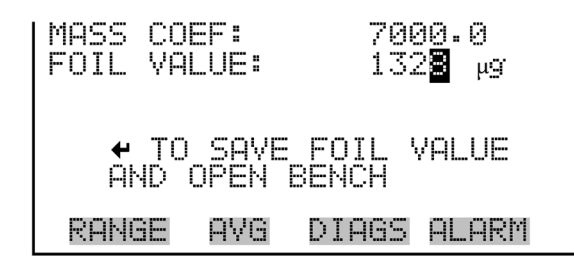

3. Cut/break the filter tape and remove from the bench. Then insert the Foil Holder from the calibration kit and press  $\left( \right. \leftarrow \left. \right)$  while maintaining a slight sideward pressure on the filter holder.

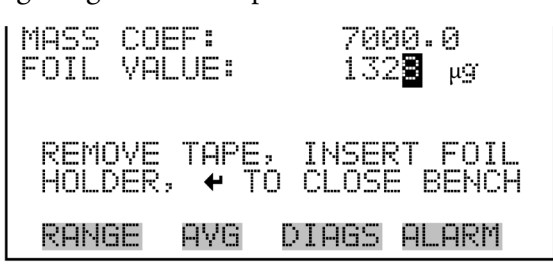

4. Insert the Null/Zero foil with the label side up and press  $\left( \right. \leftarrow \right)$  to proceed with the foil calibration, or press  $\Box$  to stop the foil.

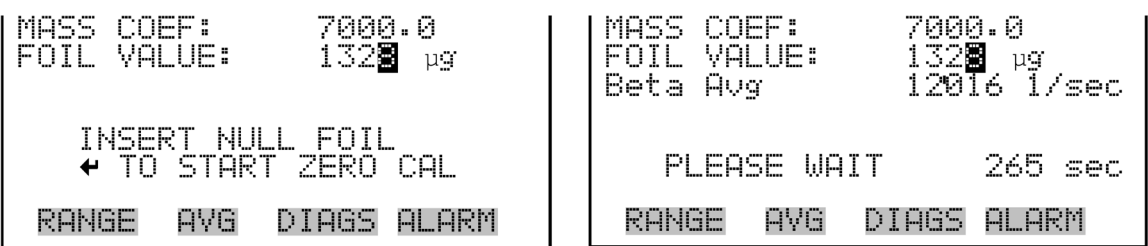

The auto zero procedure of mass will begin and last approximately 270 seconds. When the zero is complete, the beta attenuation measurement will remain closed and an average Beta count rate is displayed.

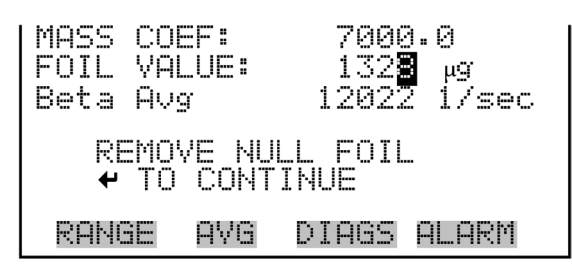

5. Remove the zero/null foil and insert with the Span foil (e.g., 1328 ug) and press  $\left( \begin{array}{c} \leftarrow \end{array} \right)$  to begin the span calibration, or press  $\left( \begin{array}{c} \bullet \end{array} \right)$  to stop the foil.

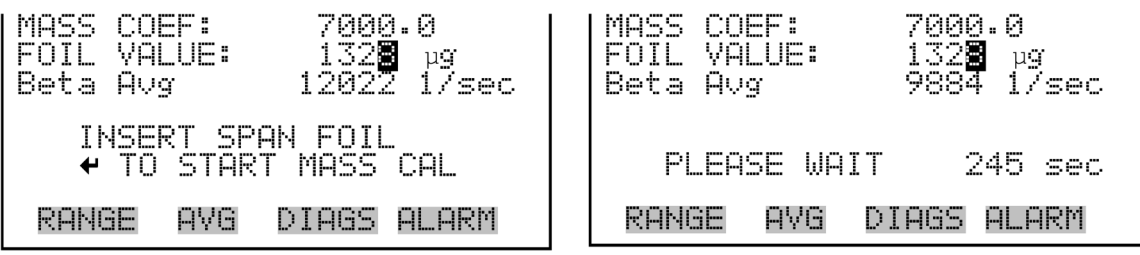

The span foil calibration procedure is now active and after another 270 seconds the calibration procedure should end, whereby a new Mass Coef value is shown and the percent difference is shown from the last foil calibration to the current calibration. This percent difference can also be used to directly audit the mass coefficient value since a percent difference in a mass coefficient is the same percent mass difference overall.

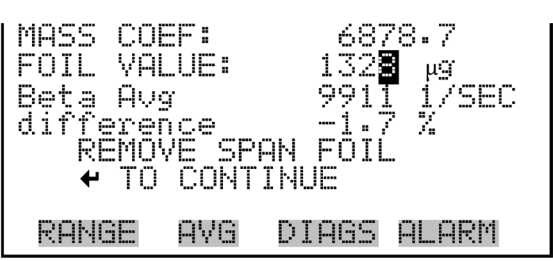

6. After the span calibration, the screen will ask you to press  $\Box \leftrightarrow$ to accept the new calibration. Otherwise press  $\begin{bmatrix} \blacksquare \end{bmatrix}$  to keep the old Mass Coef value. Remove the span foil and press  $[$   $\leftrightarrow$   $]$ . The bench will now open. Remove the filter holder, replace the filter tape and press  $\left( \right. \leftarrow \right)$  to confirm the calibration routine has now been competed.

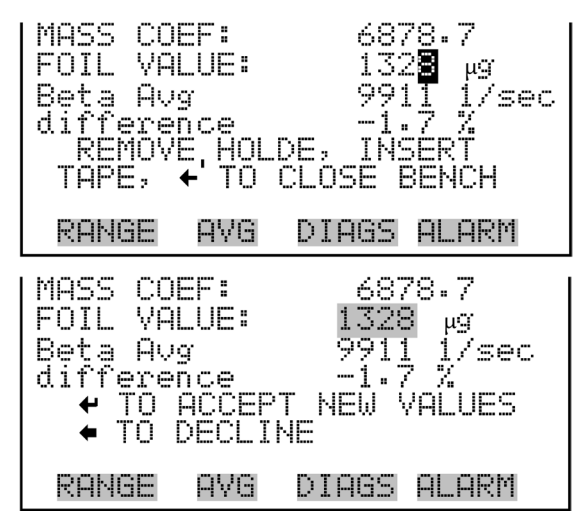

#### **Detector Calibration**

The Detector Calibration submenu is used to view and set the detector calibration. The detector calibration screen is visible only when the instrument is in service mode. For more information on the service mode, see ["Service Mode"](#page-103-0) earlier in the chapter.

**Note** This adjustment should only be performed by an instrument service technician. Detector Calibration B settings please refer to Detector Calibration as following description.  $\blacktriangle$ 

**•** In the Main Menu, choose Service > Detector Calibration or **Detector Calibration B**.

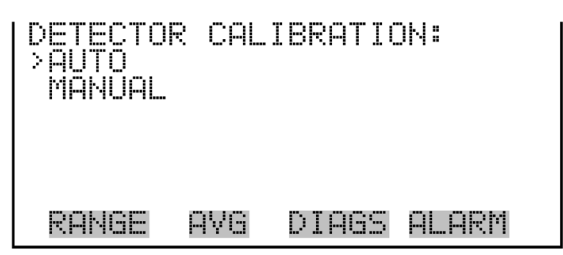

The Auto Detector Calibration screen allows the user to optimize the detector performance. This should be done at least once per year and as often as once per quarter. **Auto Detector Calibration**

> • In the Main Menu, choose Service > Detector Calibration > **Detector Calibration or Detector Calibration B** > **Auto**.

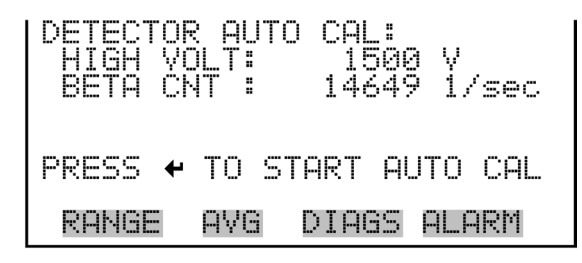

This procedure will take approximately 30 minutes until completed. Thereafter, a high voltage (HV), beta reference threshold and alpha threshold will be assigned a new valve. **Detector Calibration B** please refer to Detector Calibration as above description, another approximately 30 minutes is needed until completed.

# **Chapter 5 Preventive Maintenance**

This chapter describes the periodic maintenance procedures that should be performed on the instrument to ensure proper operation. Since usage and environmental conditions vary greatly, you should inspect the components frequently until an appropriate maintenance schedule is determined.

This chapter includes the following preventive maintenance information:

- ["Safety Precautions" on page 5-1](#page-153-0)
- ["Replacement Parts" on page 5-2](#page-154-0)
- <sup>"</sup>Cleaning the Outside Case" on page 5-2
- $\bullet$  ["Cleaning the Inlets" on page 5-2](#page-154-2)
- ["Fan Filter Inspection and Cleaning" on page 5-5](#page-157-0)
- ["Pump Rebuilding" on page 5-6](#page-158-1)
- ["Leak Test" on page 5-6](#page-158-0)
- ["Filter Tape Replacement" on page 5-6](#page-158-2)
- ["Greasing the Cam" on page 5-8](#page-160-0)

### <span id="page-153-0"></span>**Safety Precautions**

Read the safety precautions before beginning any procedures in this chapter.

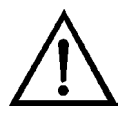

**WARNING** If the equipment is operated in a manner not specified by the manufacturer, the protection provided by the equipment may be impaired.  $\blacktriangle$ 

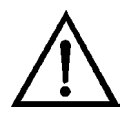

**Equipment Damage** Some internal components can be damaged by small amounts of static electricity. A properly grounded antistatic wrist strap must be worn while handling any internal component. For more information about appropriate safety precautions, see the ["Servicing"](#page-183-0) chapter.  $\blacktriangle$ 

# <span id="page-154-0"></span>**Replacement Parts**

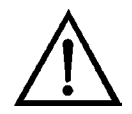

# <span id="page-154-1"></span>**Cleaning the Outside Case**

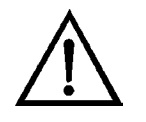

## <span id="page-154-2"></span>**Cleaning the Inlets**

See the ["Servicing"](#page-183-0) chapter for a list of replacement parts and the associated replacement procedures.

**WARNING** If the equipment is operated in a manner not specified by the manufacturer, the protection provided by the equipment may be impaired.  $\blacktriangle$ 

Clean the outside case using a damp cloth being careful not to damage the labels on the case.

**Equipment Damage** Do not use solvents or other cleaning products to clean the outside case.  $\blacktriangle$ 

The inlet assemblies can include a TSP inlet, a U.S. EPA compatible  $PM_{10}$  inlet, or a Digital PM<sub>10</sub> or PM<sub>2.5</sub> inlet. Cleaning schedules and routine maintenance of assembly components should be in accordance with a good quality assurance plan.

In general, it is recommended that the inlet assemblies be cleaned on a quarterly interval with mild soap solution, a thorough rinsing, and dried with a lint free cloth. If any impaction surfaces require impactor grease, it should be applied prior to reassembly. Furthermore, a general inspection, and replacement as necessary, of o-rings should be done.

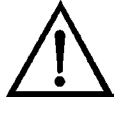

**Equipment Damage** Some internal components can be damaged by small amounts of static electricity. A properly grounded antistatic wrist strap must be worn while handling any internal component. For more information about appropriate safety precautions, see the ["Servicing"](#page-183-0) chapter.  $\triangle$ 

The water collector bottle located on the  $PM_{10}$  inlet should be inspected at least every five sampling days ([Figure 5–1\)](#page-155-0). Remove any accumulated water, clean the interior of the bottle, inspect the seals, and replace the bottle in the holder. **U.S. EPA PM<sub>10</sub> Inlet** 

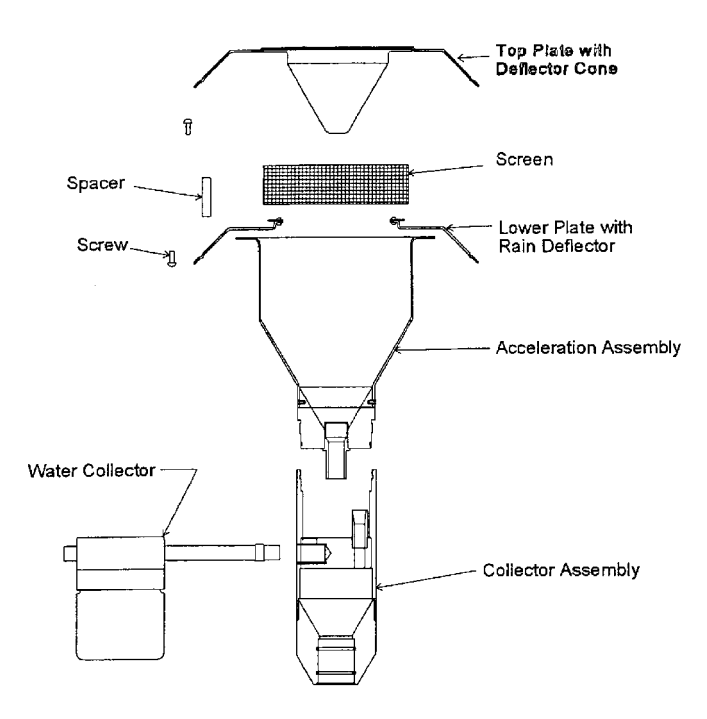

<span id="page-155-0"></span>**Figure 5–1.** U.S. EPA  $PM_{10}$  Inlet

Once a month the sampler inlet should be dismantled and cleaned. Mark each assembly point of the sampler inlet with a pen or pencil to provide reference marks during reassembly.

Disassemble the sample inlet unit according to [Figure 5–1](#page-155-0). If the assembly screws are frozen, apply penetrating oil or commercial lubricant to make removal easier. Clean all interior surfaces and the bug screen with a general purpose cleaner or compressed air, paying particular attention to small openings and cracks. Cotton swabs and/or a small brush are helpful. Completely dry all components.

Also monthly, check the O-rings for distortion, cracks, fraying, or other problems and replace as necessary. Apply small amounts of grease to the rings before assembling the unit.

Reassemble the unit in accordance with the previously scribed match marks. Particular care should be taken to ensure that all O-rings seals are properly seated and that all screws are uniformly tightened.

The same schedule should be used for the European  $PM_{10}$  Inlet (e.g. Leckel), at approximately a 1-2 month interval. The components of the inlet should be inspected and cleaned as necessary. [Figure 5–2](#page-156-0) provided below provides an image and design drawing of the inlet, with references to parts. **European PM<sub>10</sub>/PM<sub>2.5</sub> Inlet** 

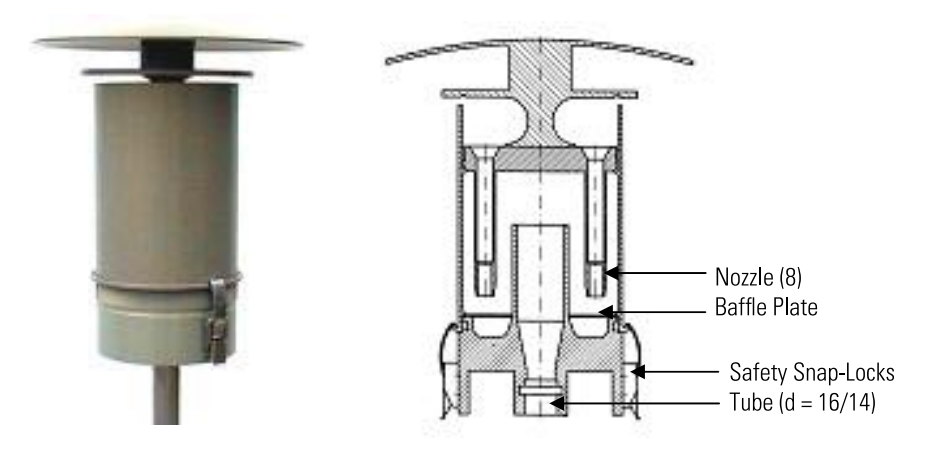

<span id="page-156-0"></span>**Figure 5–2.** European  $PM_{10}$  Inlet

 $PM_{10}$  size selective inlet  $(1 \text{ m}^3/\text{h})$  for 5028*i* :

- Same construction as the EN reference inlet, but with  $1 \text{ m}^3/\text{h}$
- With special surface protection using an aluminium EMATAL surface
- With special water separator and easy exchangeable impactor baffle plate
- Standard tube connection:  $d = 16$  mm for connecting a continuous monitor
- Easy converting to  $PM<sub>2.5</sub>$  using the  $PM<sub>2.5</sub>$  nozzle plate (8 nozzles)
- Easy converting to  $PM_1$  using the  $PM_1$  nozzle plate (8 nozzles)

#### If a Sharp-Cut Cyclone (SCC) or a BGI Very Sharp-Cut Cyclone is being used for  $PM_{2.5}$  sampling ([Figure 5–3\)](#page-157-1), once every 2-3 weeks the dust pot should be unscrewed, emptied, and cleaned with a lint-free cloth. Once every three months, the entire SCC assembly should be inspected and cleaned, O-rings checked for distortion, cracks, fraying, or other problems. Replace O-rings as necessary. **Cyclone Maintenance**

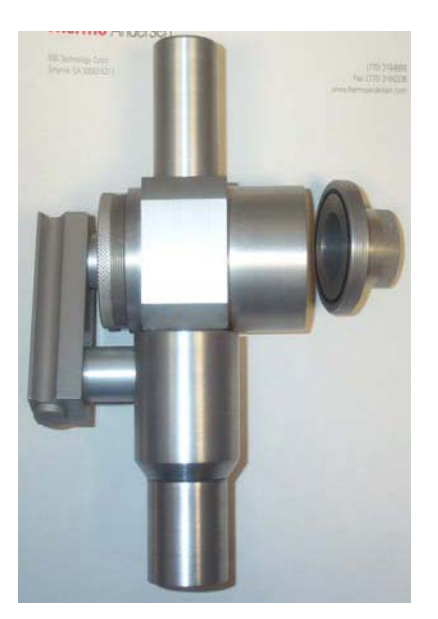

**Figure 5–3.** PM<sub>25</sub> Sharp-Cut-Cyclone

**Heater and Sample Tube**

<span id="page-157-1"></span>On at least an annual basis (more frequently in heavily polluted environments) the sample tube that attaches to the inlet and to the Model 5028*i* should be removed and cleaned. The use of a bottle brush and string will allow you to remove any deposits within the sample tube. This same procedure also applies to the heater tube.

### **Weather Proofing**

The ["Installation"](#page-35-0) chapter covers detailed installation instructions. After proper installation, it is recommended to check the weather-proof installation at all interfaces exposed to ambient conditions. Ensure that the condition of the roof flange and silicone caulking will prevent any precipitation from entering the shelter and possibly damaging the instrument's electronics.

# <span id="page-157-0"></span>**Fan Filter Inspection and Cleaning**

Use the following procedure to inspect and clean the fan filter ([Figure](#page-158-3)  [5–4](#page-158-3)).

- 1. Remove the fan guard from the fan and remove the filter.
- 2. Flush the filter with warm water and let dry (a clean, oil-free purge will help the drying process) or blow the filter clean with compressed air.
- 3. Re-install the filter and fan guard.

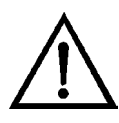

**Equipment Damage** Some internal components can be damaged by small amounts of static electricity. A properly grounded antistatic wrist strap must be worn while handling any internal component. For more information about appropriate safety precautions, see the ["Servicing"](#page-183-0) chapter.  $\blacktriangle$ 

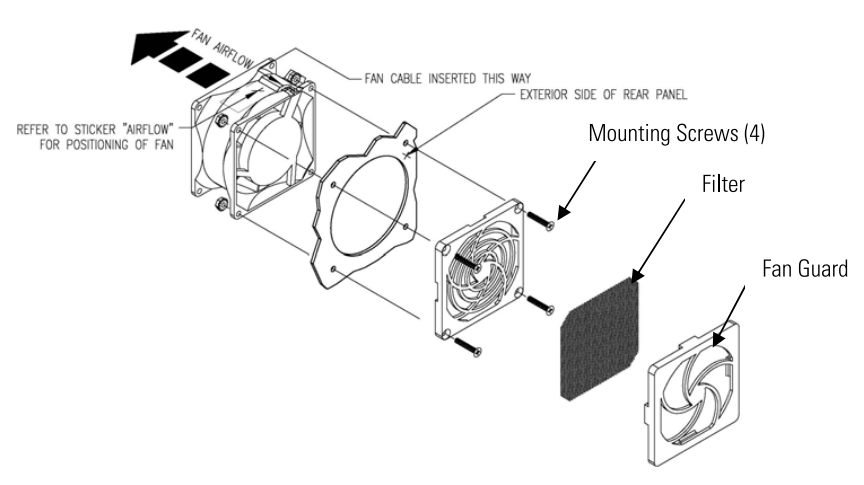

<span id="page-158-3"></span><span id="page-158-0"></span>**Figure 5–4.** Inspecting and Cleaning the Fan

<span id="page-158-1"></span>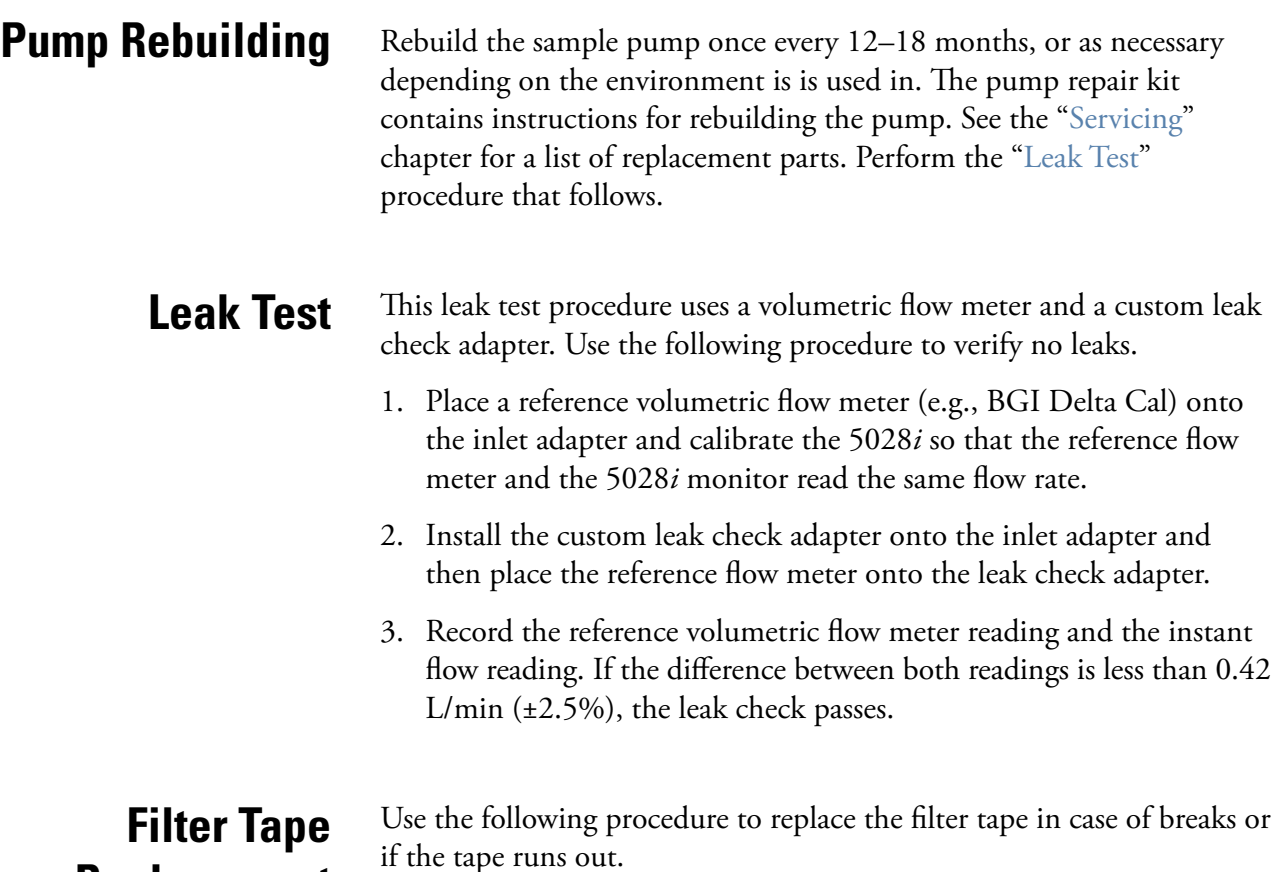

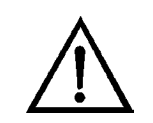

**Replacement**

<span id="page-158-2"></span>**Equipment Damage** Some internal components can be damaged by small amounts of static electricity. A properly grounded antistatic wrist strap must be worn while handling any internal component. For more information about appropriate safety precautions, see the ["Servicing"](#page-183-0) chapter.  $\triangle$ 

- 1. Open the front door.
- 2. From the main menu choose Instrument Controls > Filter Tape Control > Manual >  $\text{Bench}(s)$ . Press  $\left( \begin{array}{c} \leftarrow \end{array} \right)$ .
- 3. Loosen both reel nuts on tape spindles. Remove used filter tape and empty tape spool from tape spindles.
- 4. Insert new filter tape on left tape spindle and tighten reel nut for Channel A(Upper). Insert new filter tape on the right tape spindle and tighten reel nut for Channel B(Under).
- 5. Insert new blank pick up spool on right tape spindle for Channel A(Upper), and insert new blank pick up spool on left tape spindle for Channel B(Under).
- 6. Route tape according to [Figure 5–5](#page-160-1).
- 7. Attach end of tape to blank tape spool on right tape spindle with 2-inch of tape for Channel A(Upper), and attach end of tape to blank tape spool on left tape spindle with 2-inch of tape for Channel B(Under).
- 8. Turn blank tape spool until there is two complete wrappings of tape.
- 9. Tighten right reel nut for Channel A(Upper), and tighten left reel nut for Channel B(Under). From Filter Tape Control > Manual > choose **Tape** and press  $\left( \begin{array}{c} \leftarrow \end{array} \right)$  to MOVE tape.
- 10. From the main menu choose Alarms > **Instrument Alarms** to verify that there are no filter tape alarms.
- 11.Confirm the filter tape can move correctly, then close front door.

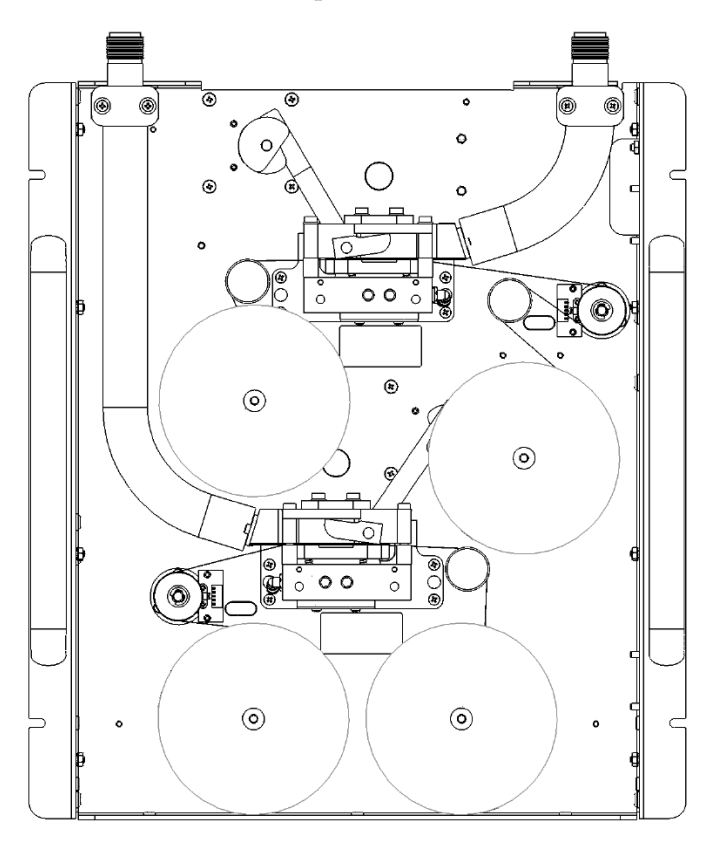

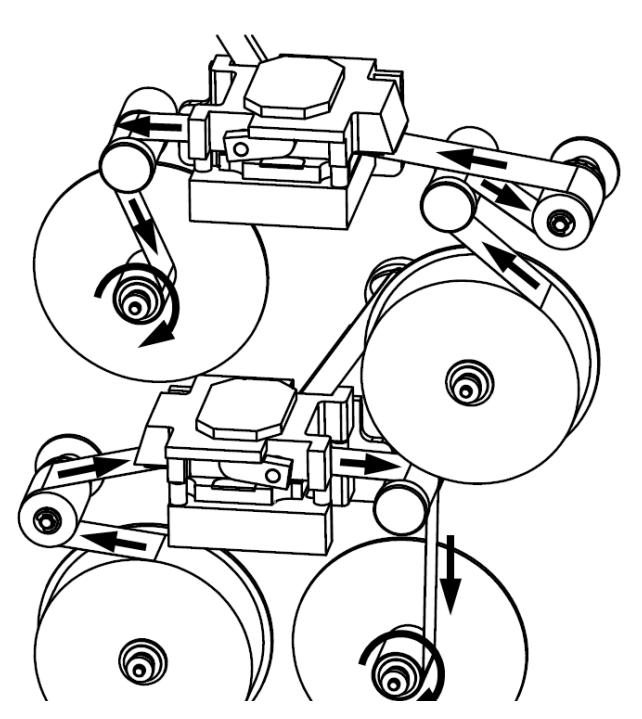

**Figure 5–5.** Replacing the Filter Tape

# <span id="page-160-0"></span>**Greasing the Cam**

Use the following procedure to grease the cam. Equipment Required:

<span id="page-160-1"></span>Dow Corning Molykote G-N

1. Apply metal assembly paste around the parameter of the cam.

# **Chapter 6 Troubleshooting**

This instrument has been designed to achieve a high level of reliability. In the event of problems or failure, the troubleshooting guidelines, board-level connection diagrams, connector pin descriptions, and testing procedures presented in this chapter should be helpful in isolating and identifying problems.

The Technical Support Department at Thermo Fisher Scientific can also be consulted in the event of problems. See ["Service Locations" on page](#page-182-0)  [6-22](#page-182-0) for contact information. In any correspondence with the factory, please note both the serial number and program number of the instrument.

This chapter provides the following troubleshooting and service support information:

- ["Safety Precautions" on page 6-1](#page-161-0)
- ["Troubleshooting Guides" on page 6-1](#page-161-1)
- <sup>"</sup>Board-Level Connection Diagrams" on page 6-6
- <sup>"</sup>Connector Pin Descriptions" on page 6-7
- ["Service Locations" on page 6-22](#page-182-0)

## <span id="page-161-0"></span>**Safety Precautions**

Read the safety precautions in the Preface and ["Servicing"](#page-183-0) chapter before performing any actions listed in this chapter.

# <span id="page-161-1"></span>**Troubleshooting Guides**

The troubleshooting guides presented in this chapter are designed to help isolate and identify instrument problems.

[Table 6–1](#page-162-0) provides general troubleshooting information and indicates the checks that you should perform if you experience an instrument problem.

[Table 6–2](#page-164-0) lists all the alarm messages you may see on the graphics display and provides recommendations about how to resolve the alarm condition.

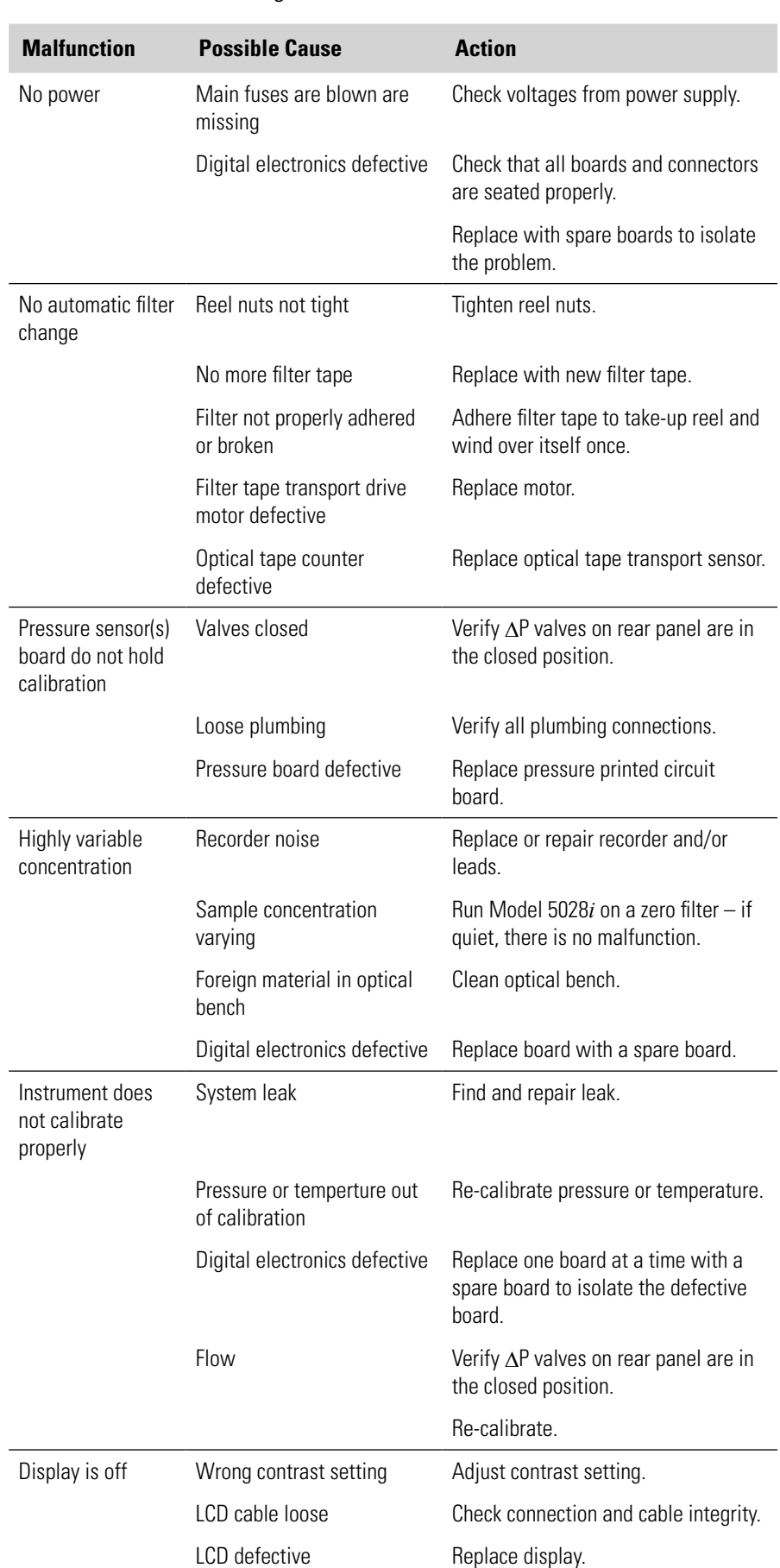

#### <span id="page-162-0"></span>**Table 6–1.** Troubleshooting - General Guide

#### **Troubleshooting** Troubleshooting Guides

**Malfunction Possible Cause Action** The change of parameters is not possible Keyboard not enabled Enable keyboard through menu. No mass value ADC defect Change the main circuit board. Mains are broken Check and repair. No high voltage value Check HV. Detector defect Change detector. No automatic filter change Mechanical defect Check filter transport motor and mechanics. Make sure tape is adhered to take-up reel and intact. If pump is not running Check pump power supply and wires. If the filter change parameter reaches the FCvalue for the second time, then, the monitor stops Adjust filter change parameters. If three way valve power off Check valve power supply and wires LCD out of function or dark Wrong contrast **Adjust contrast.** LCD defect Change LCD. Connection cables from the main board are broken Replace display ribbon cable. Air flow rate disturbance or air flow is too low Air flow parameters wrong Check air flow rate parameters. No connection with plug (25) "pump" Put in the plug (pump regulation input). Pump do not work properly Clean inside parts of pump change. Three way valve do not work properly Change three way valve Very high pollution or blocking in the air passage Clean air passage. Check  $\Delta P$  calibration valve are in closed position Close valves.

<span id="page-164-0"></span>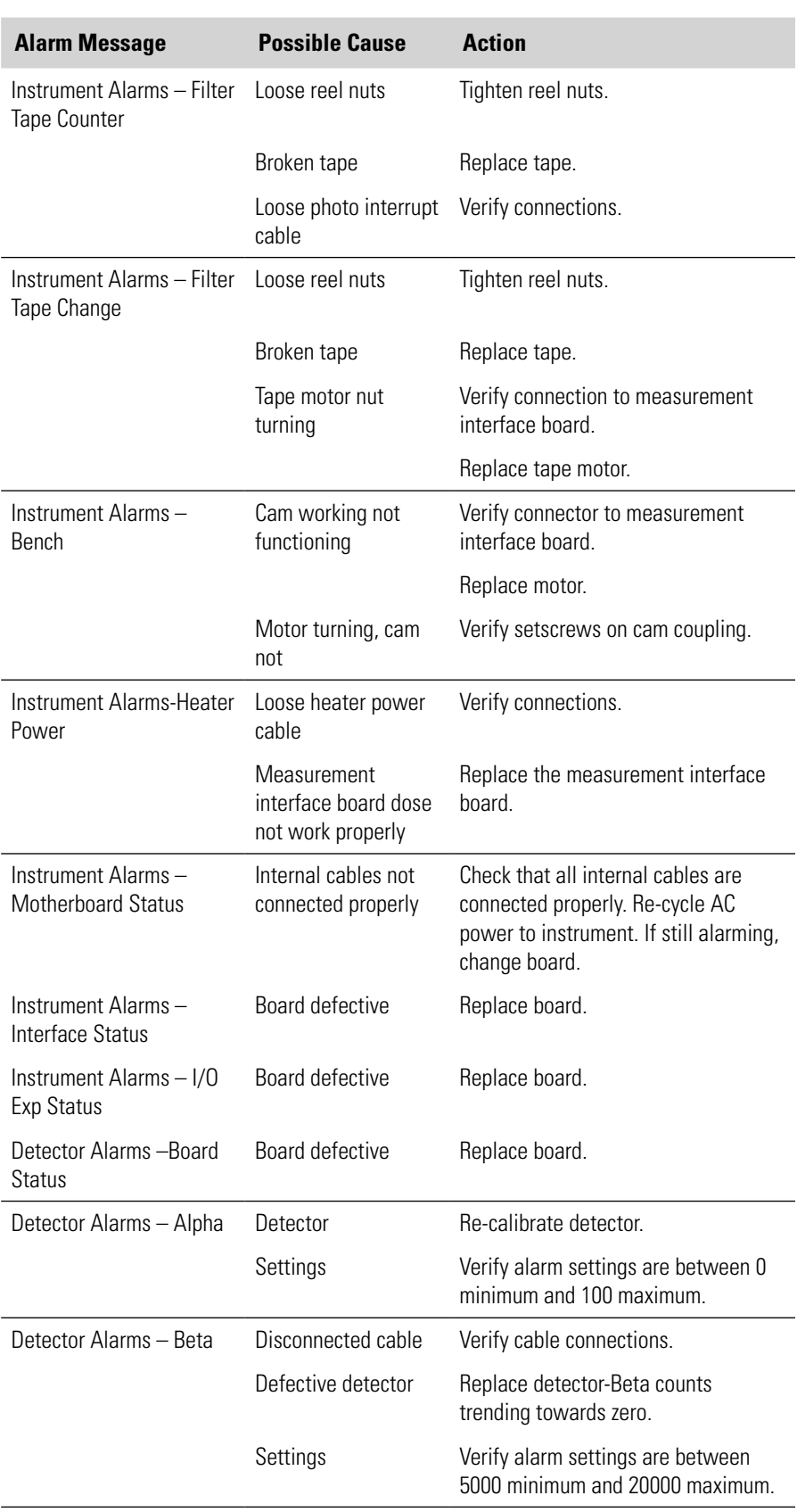

### **Table 6–2.** Troubleshooting - Alarm Messages

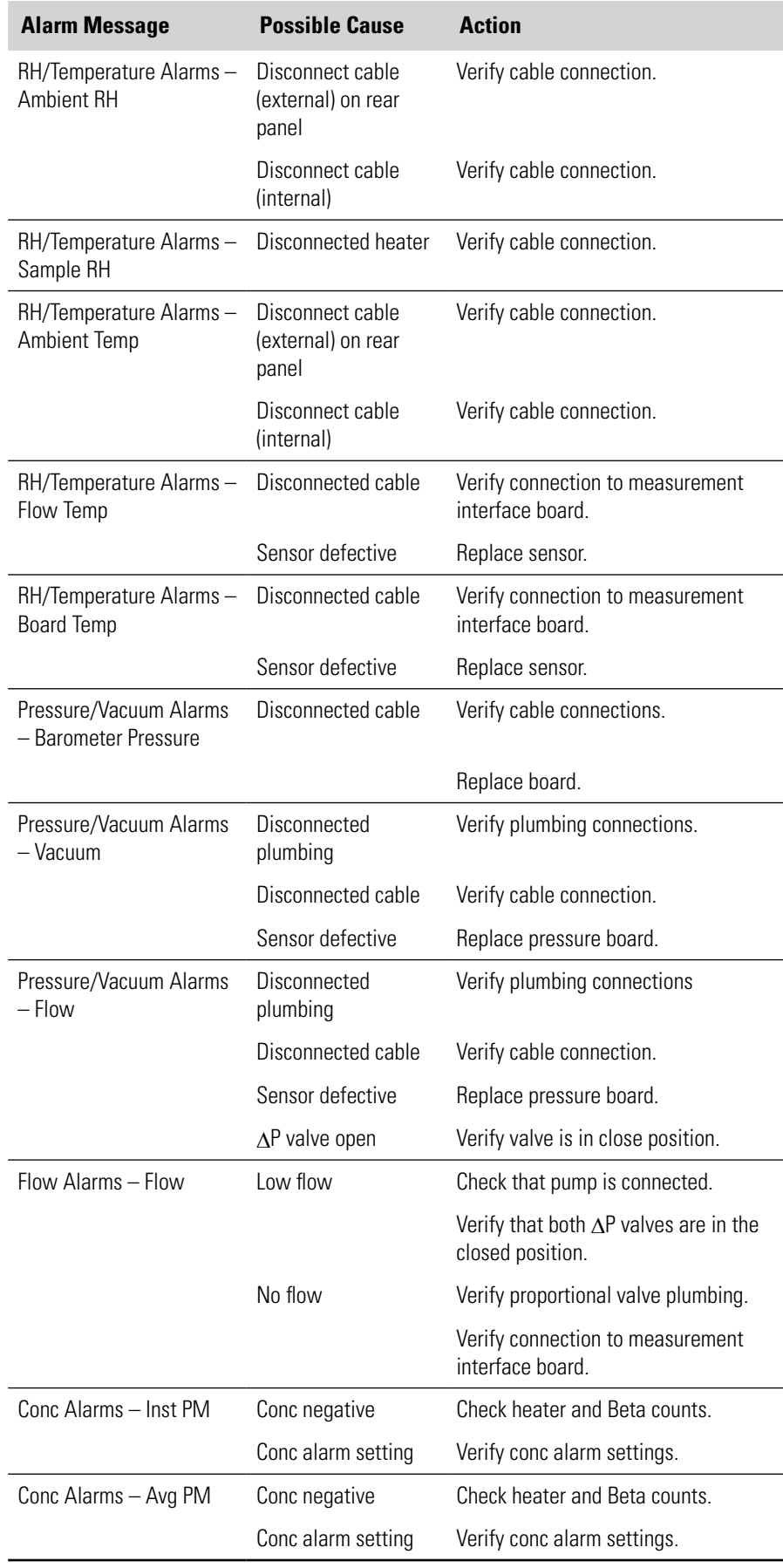

## **Board-Level Connection Diagrams**

<span id="page-166-0"></span>[Figure 6–1](#page-166-1) and [Figure 6–2](#page-167-1) are board-level connection diagrams for the common electronics and measurement system. These illustrations can be used along with the connector pin descriptions in [Table 6–3](#page-168-0) through [Table 6–7](#page-180-0) to troubleshoot board-level faults.

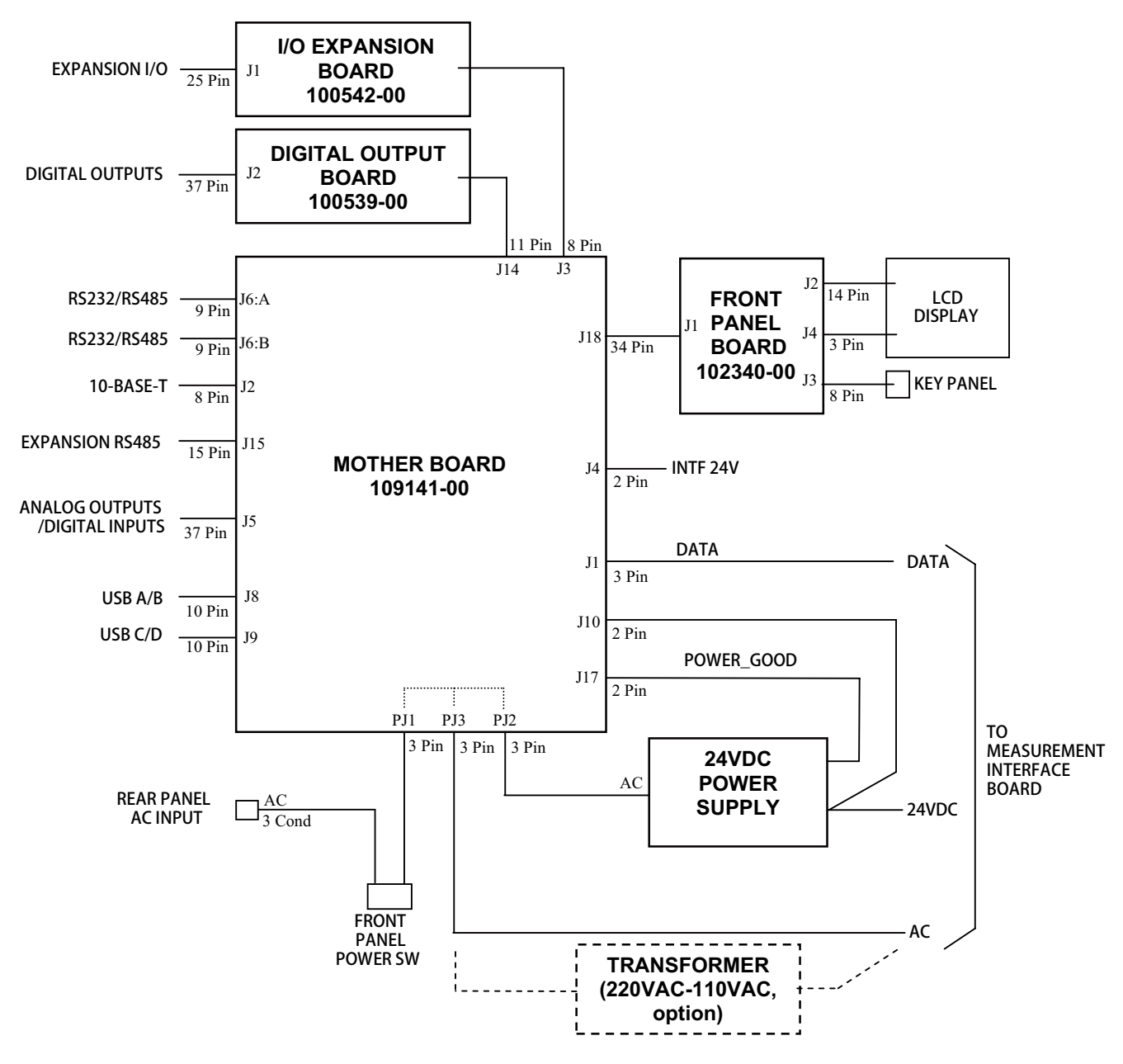

<span id="page-166-1"></span>**Figure 6–1.** Board-Level Connection Diagram - Common Electronics

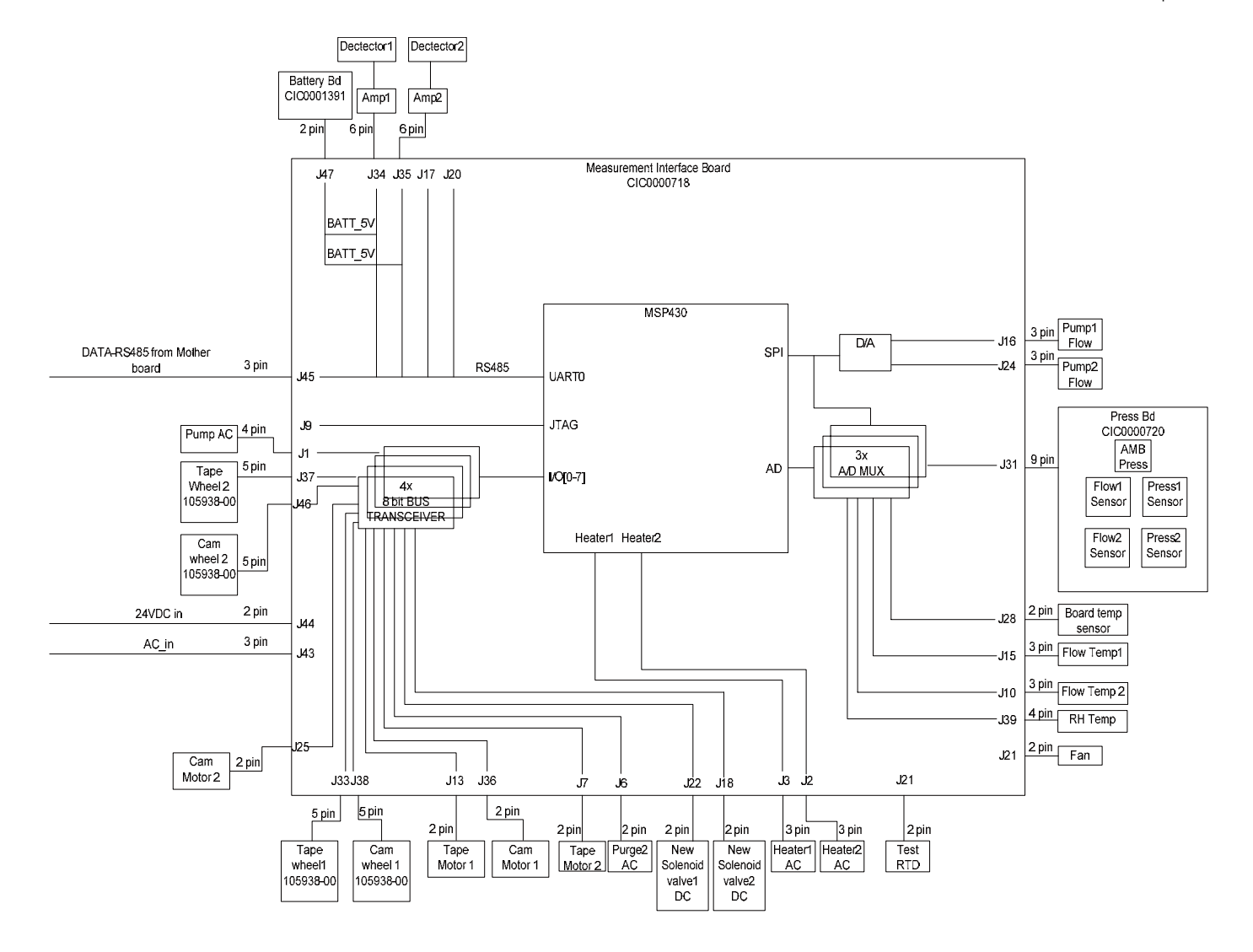

<span id="page-167-1"></span>**Figure 6–2.** Board-Level Connection Diagram - Measurement System

# <span id="page-167-0"></span>**Connector Pin Descriptions**

The connector pin descriptions in [Table 6–3](#page-168-0) through [Table 6–7](#page-180-0) can be used along with the board-level connection diagrams to troubleshoot board-level faults.

["Motherboard Connector Pin Descriptions" on page 6-8](#page-168-0)

["Measurement Interface Board Connector Pin Descriptions" on page](#page-173-0)  [6-13](#page-173-0)

["Front Panel Board Connector Pin Diagram" on page 6-17](#page-177-0)

["I/O Expansion Board \(Optional\) Connector Pin Descriptions" on page](#page-179-0) [6-19](#page-179-0)

["Digital Output Board Connector Pin Descriptions" on page 6-20](#page-180-0)

<span id="page-168-0"></span>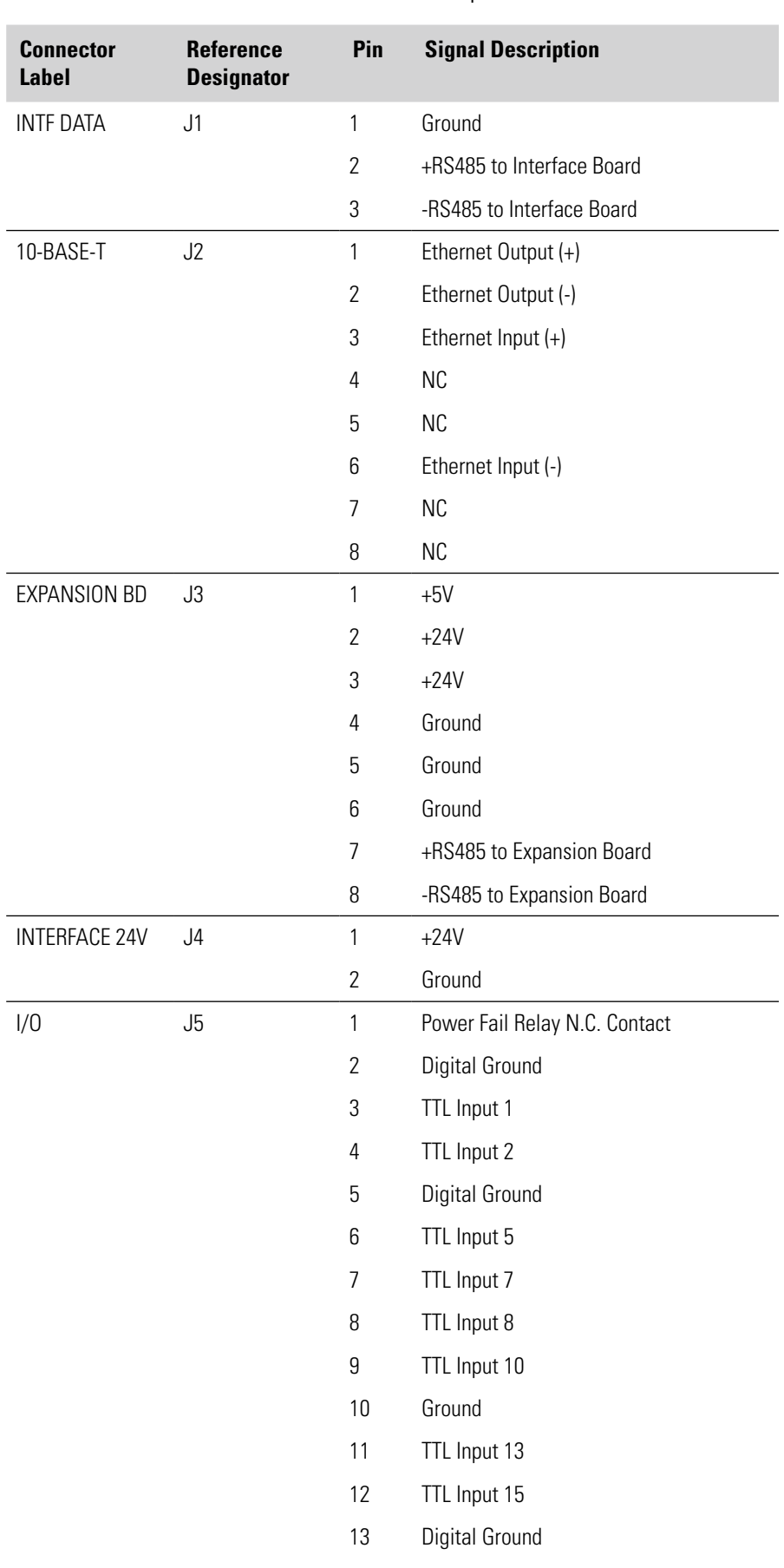

#### **Table 6–3.** Motherboard Connector Pin Descriptions

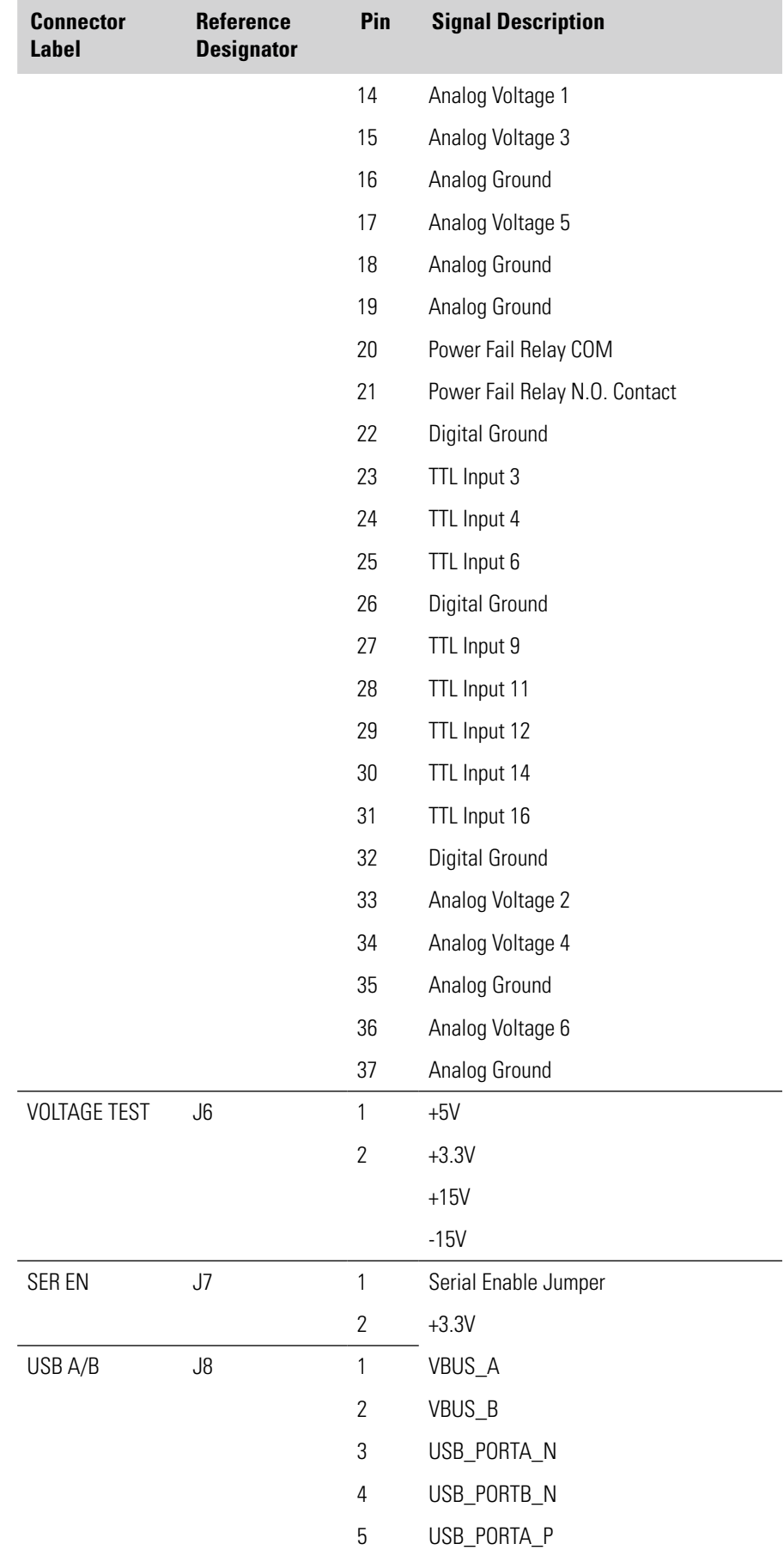

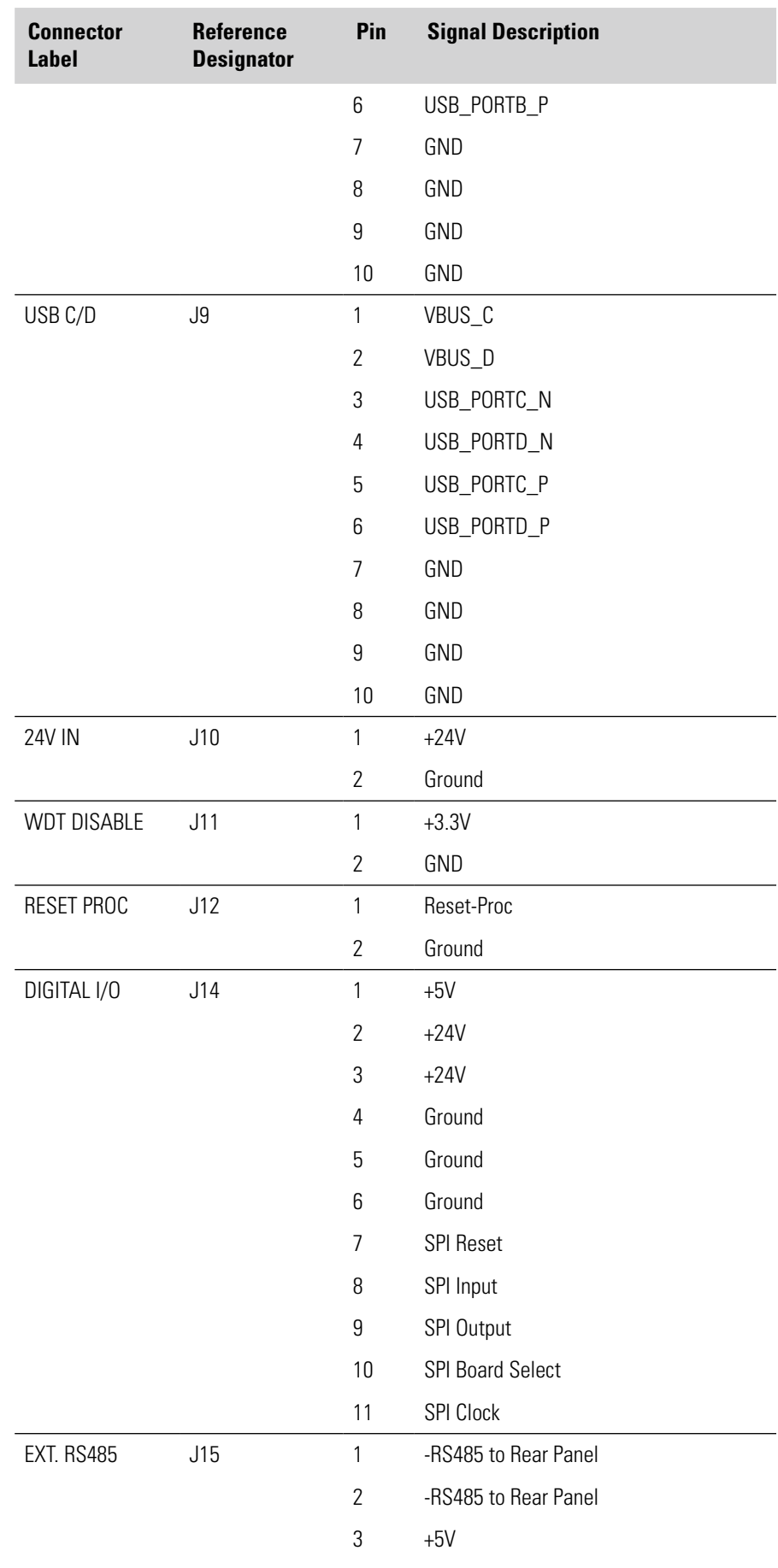

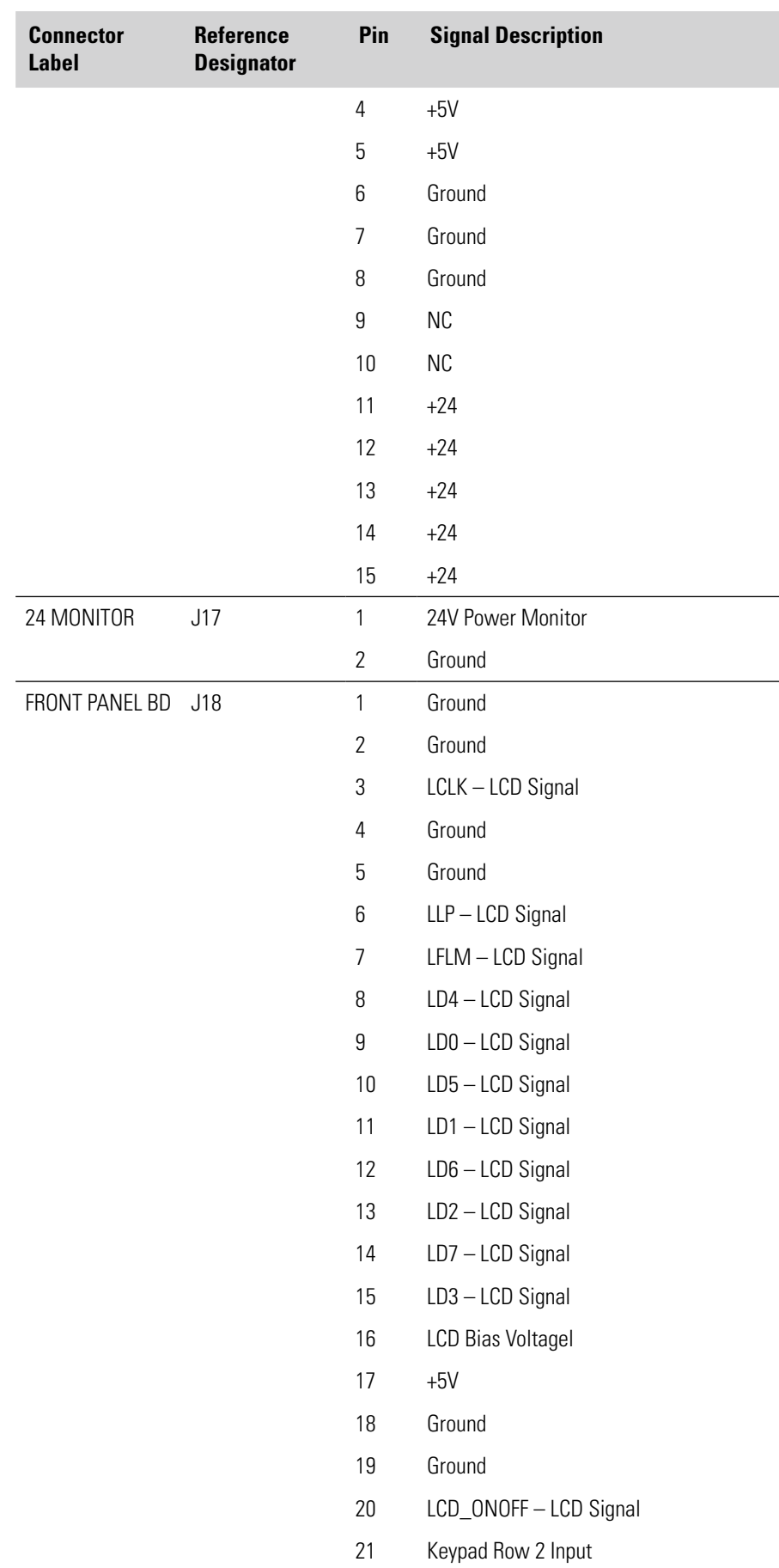

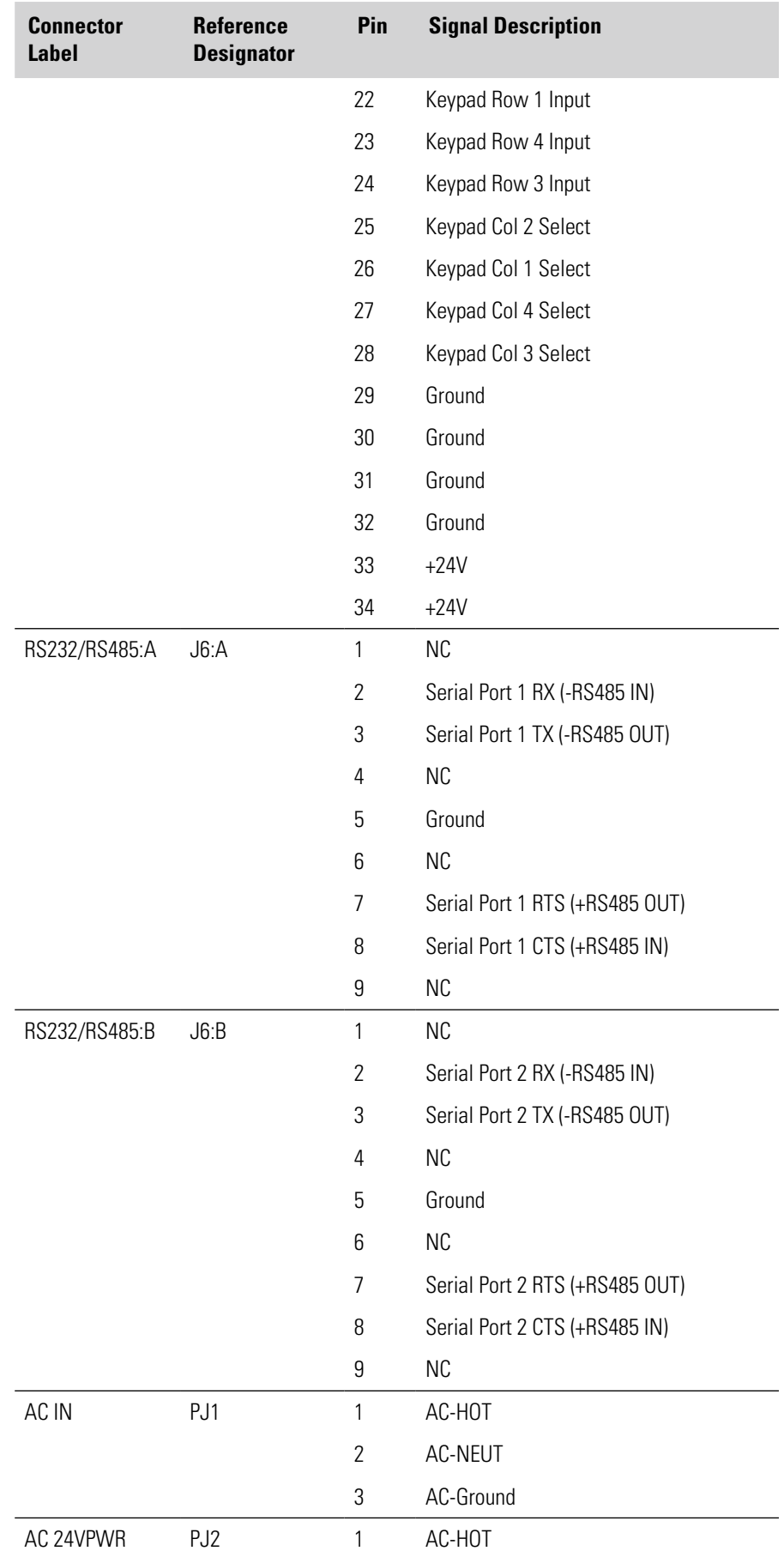

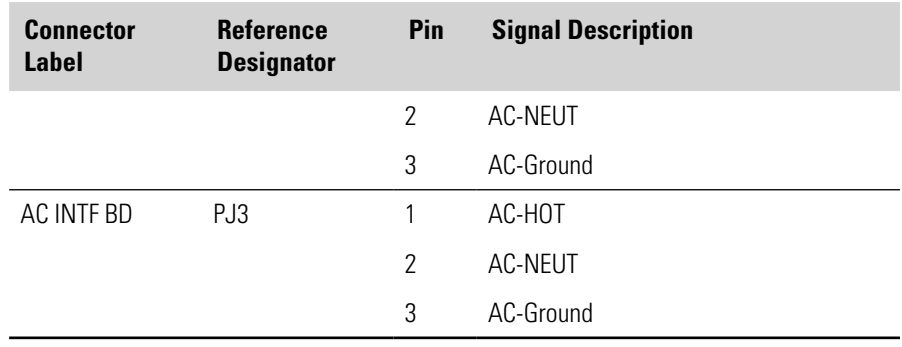

#### **Table 6–4.** Measurement Interface Board Connector Pin Descriptions

<span id="page-173-0"></span>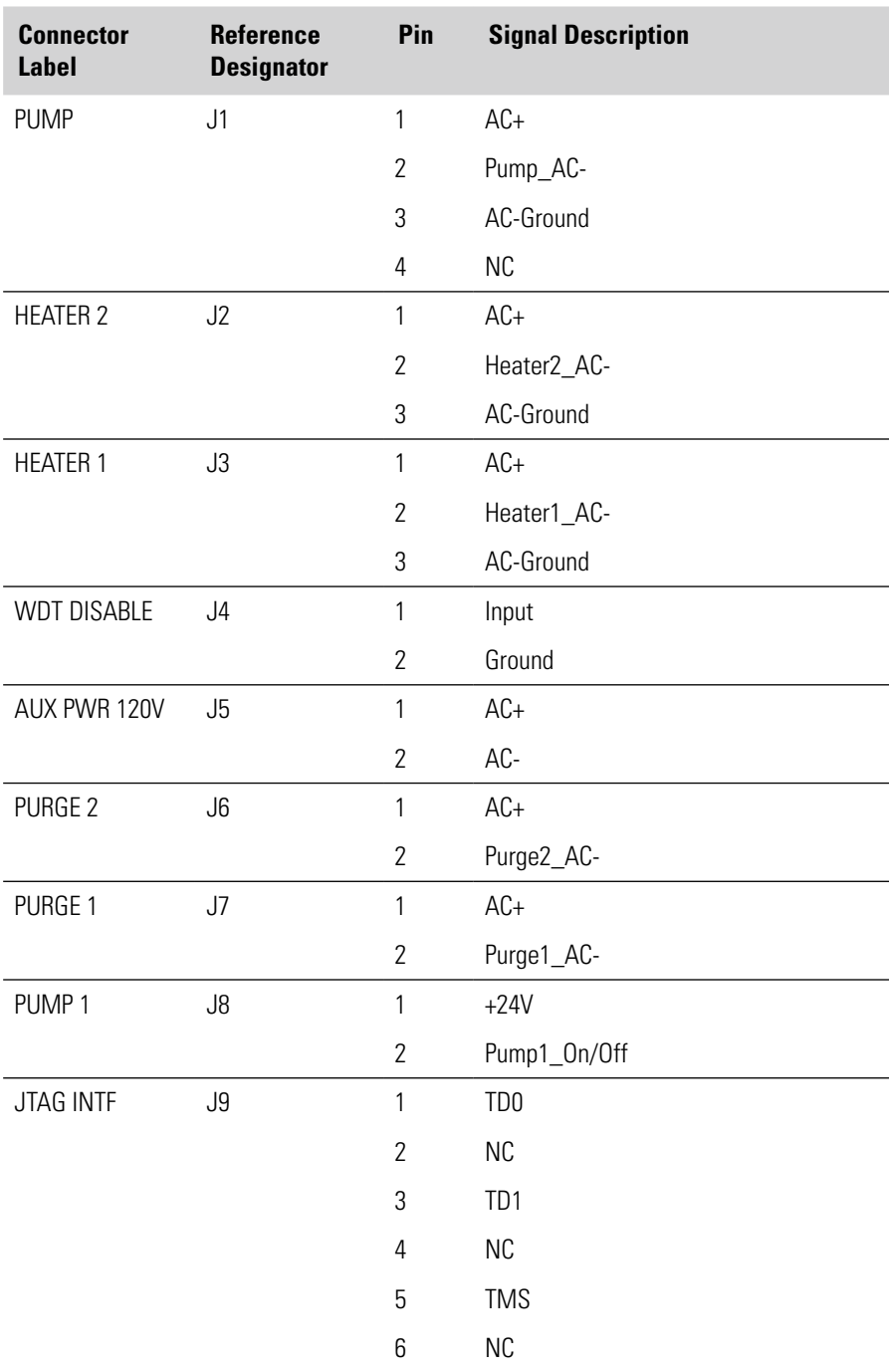

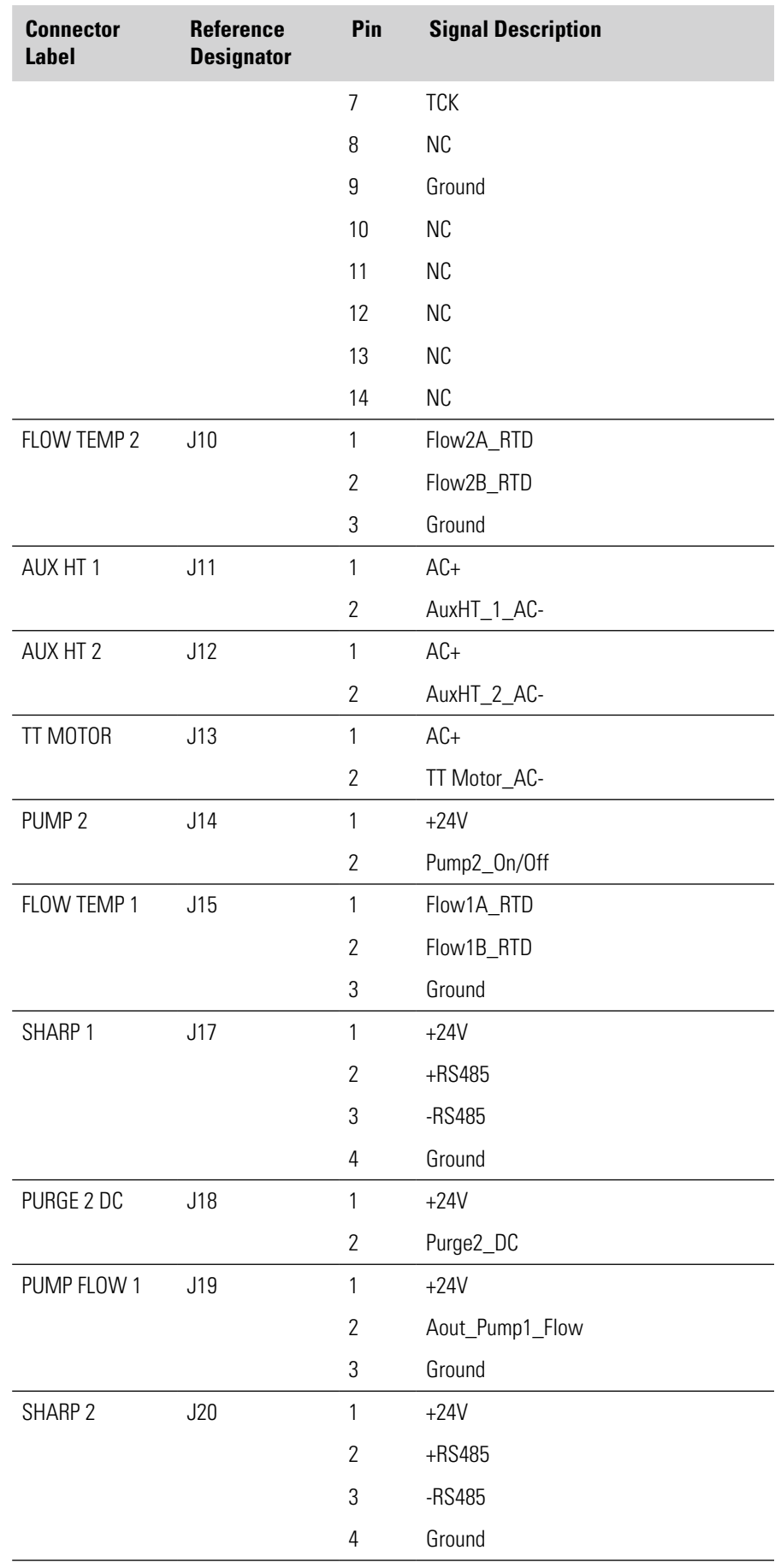

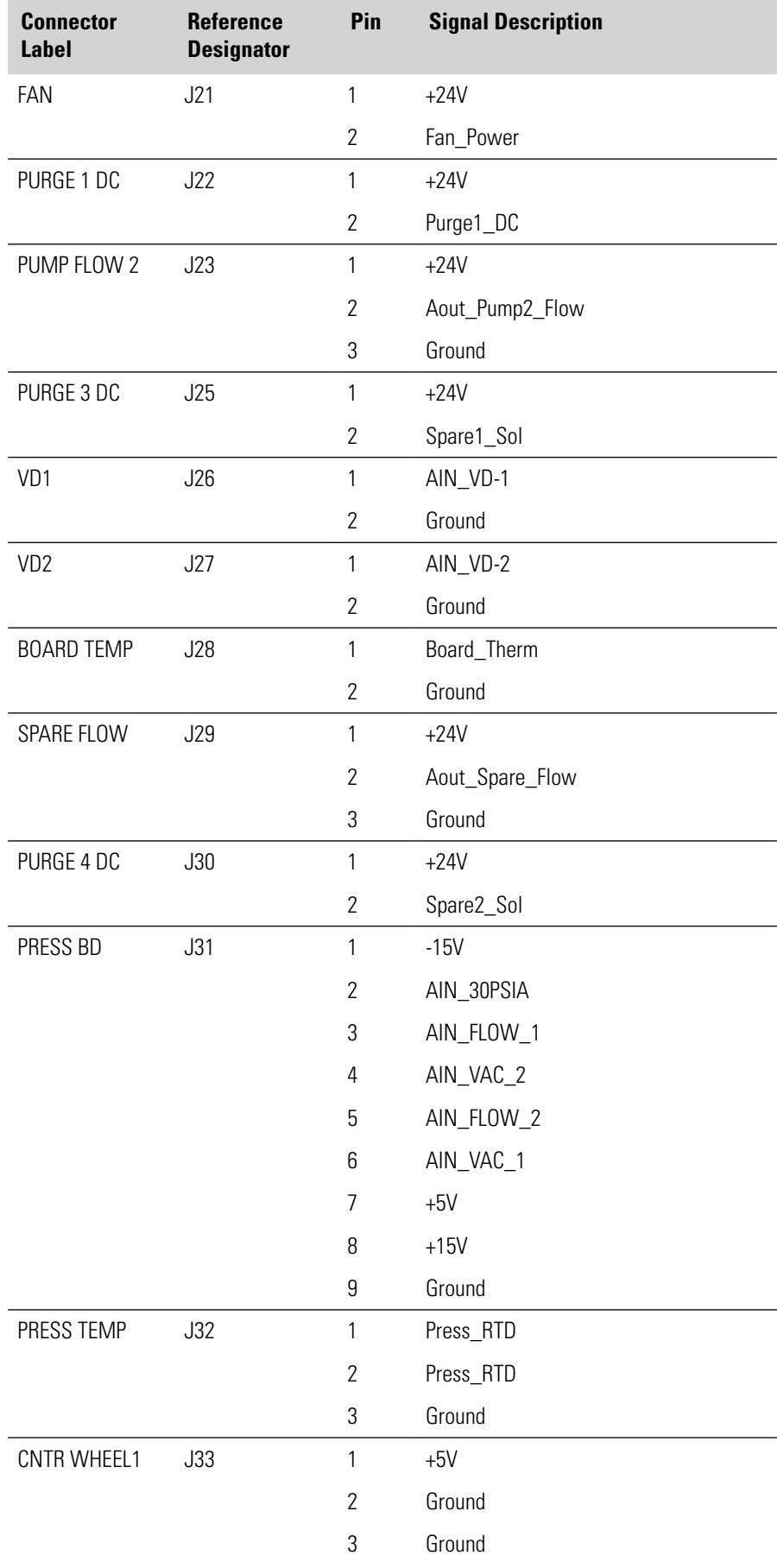

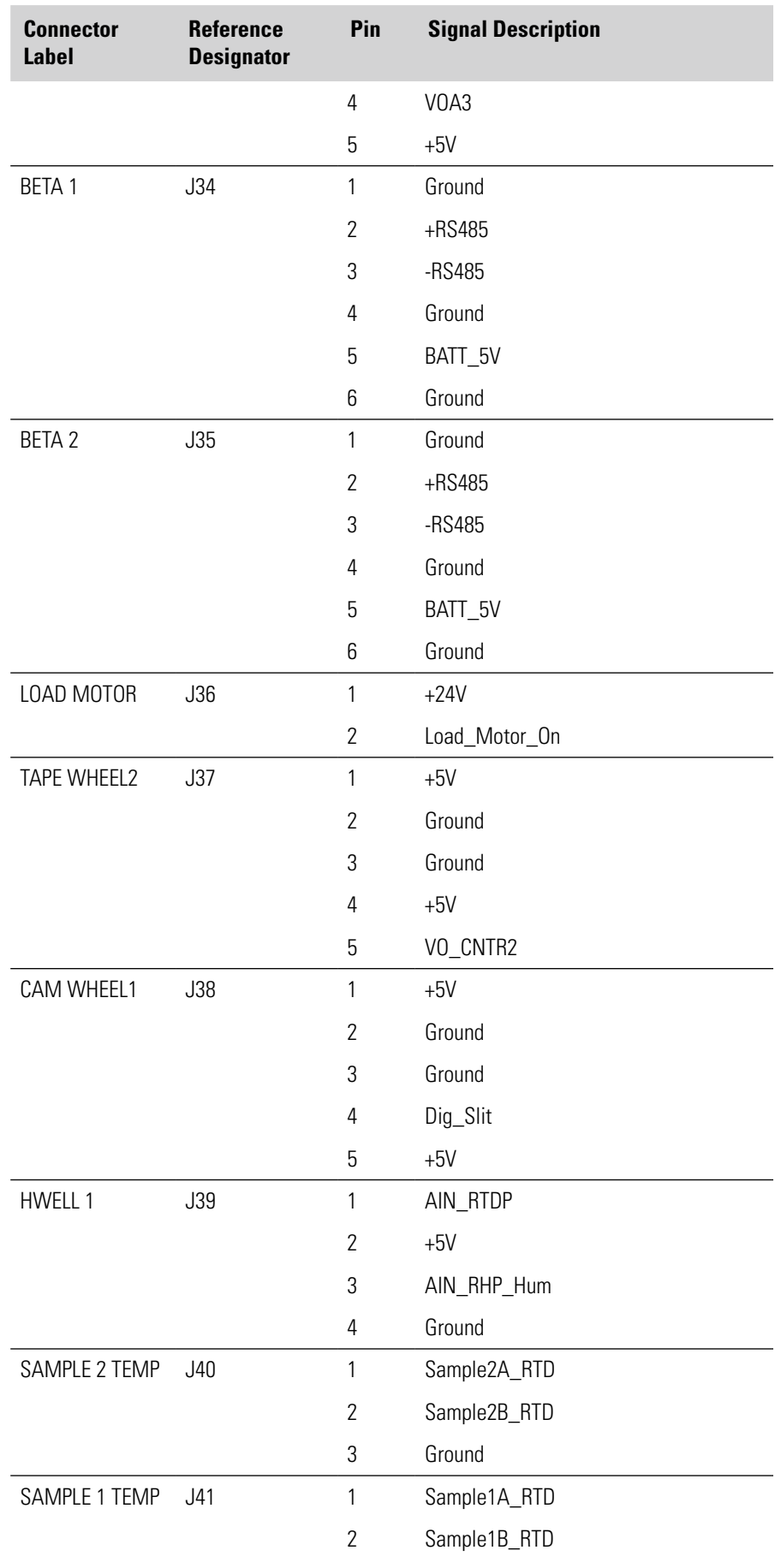

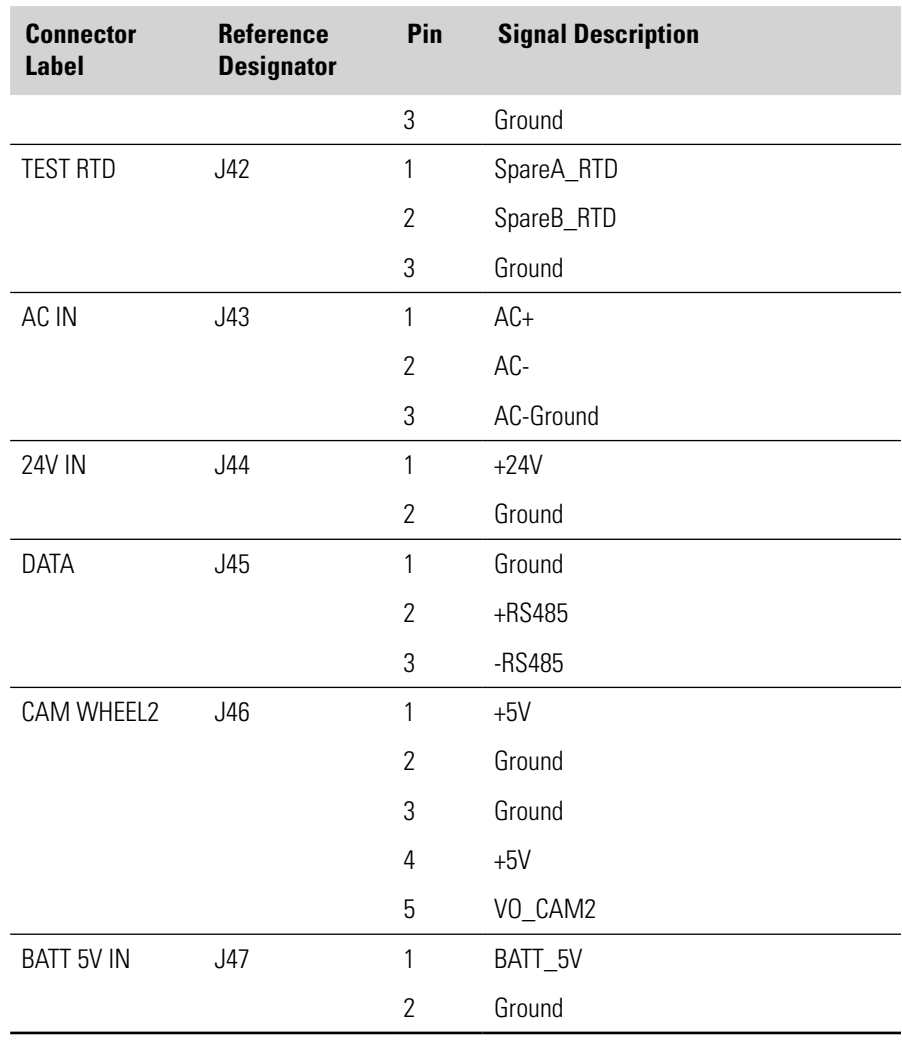

### <span id="page-177-0"></span>**Table 6–5.** Front Panel Board Connector Pin Diagram

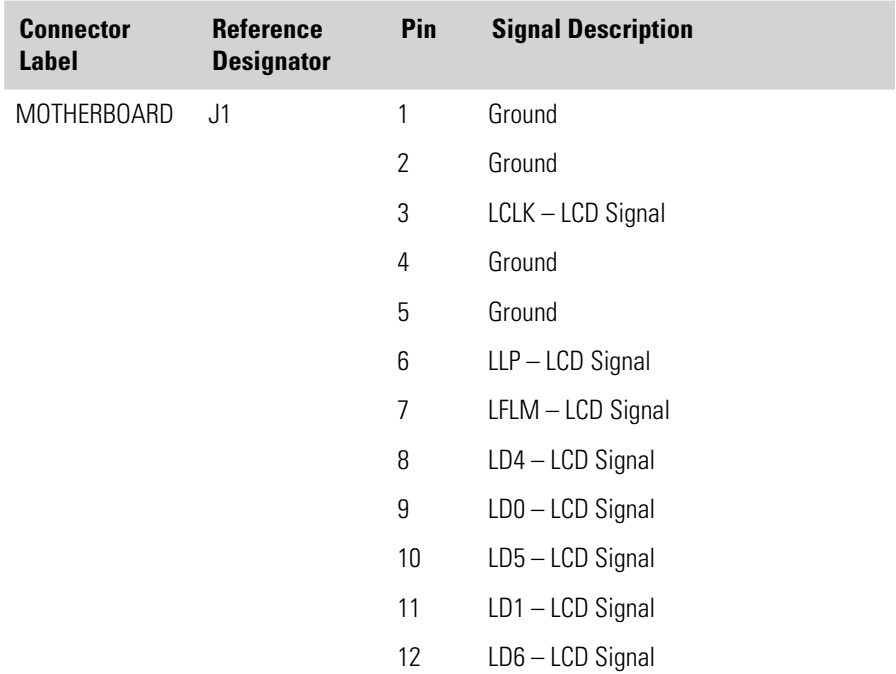

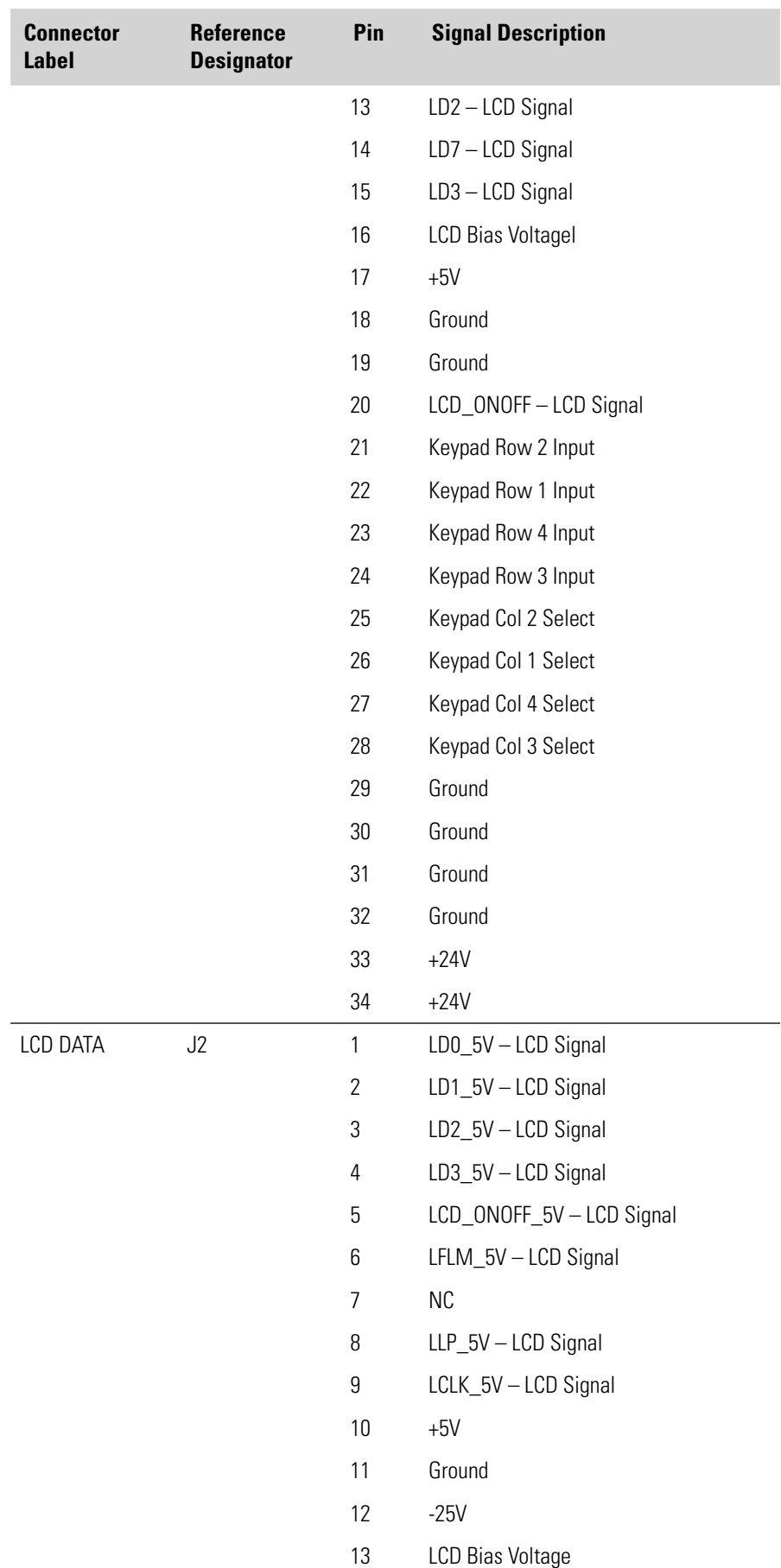

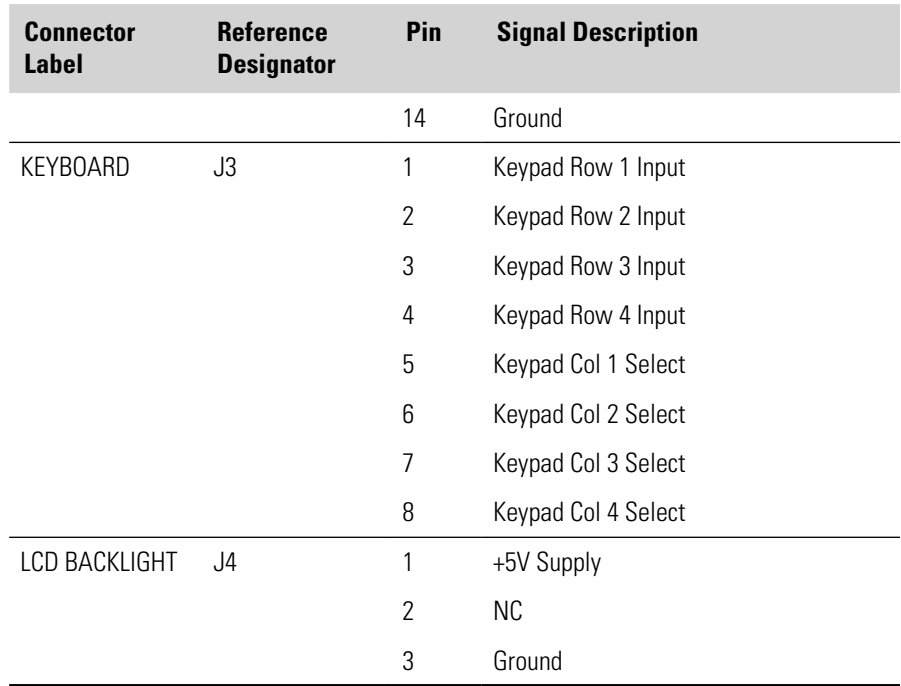

### **Table 6–6.** I/O Expansion Board (Optional) Connector Pin Descriptions

<span id="page-179-0"></span>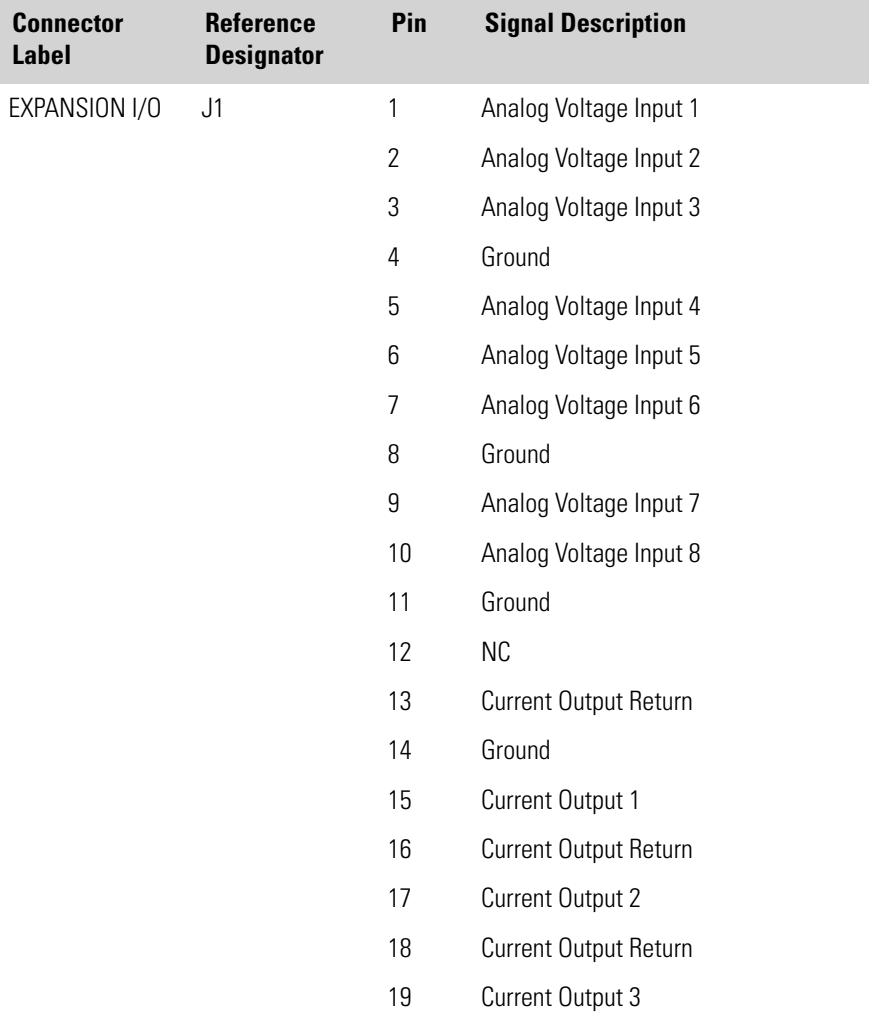
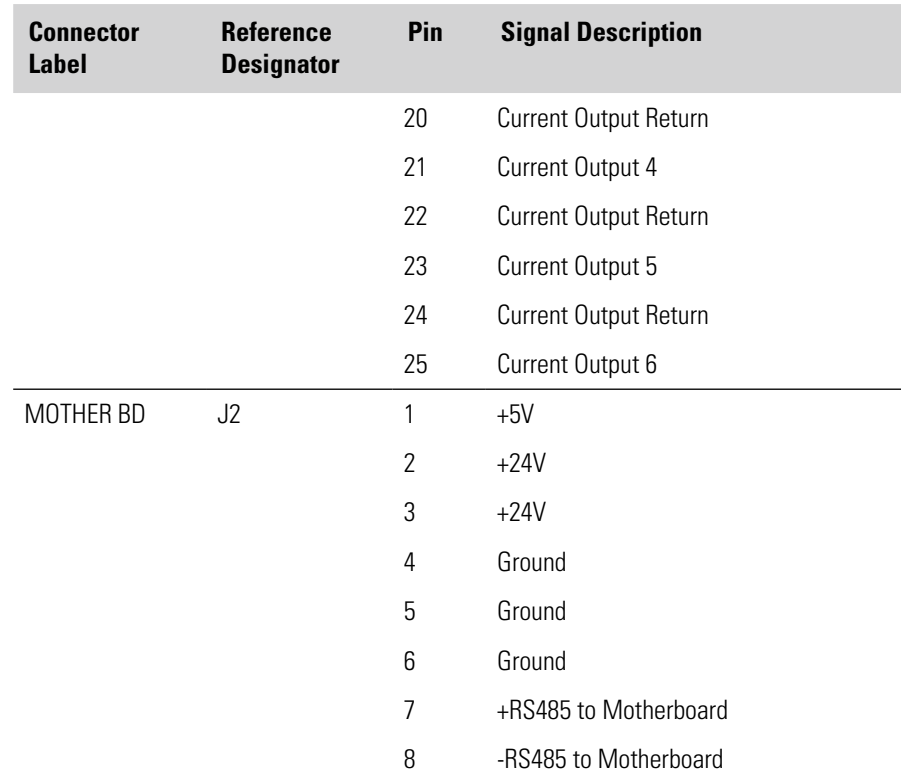

### **Table 6–7.** Digital Output Board Connector Pin Descriptions

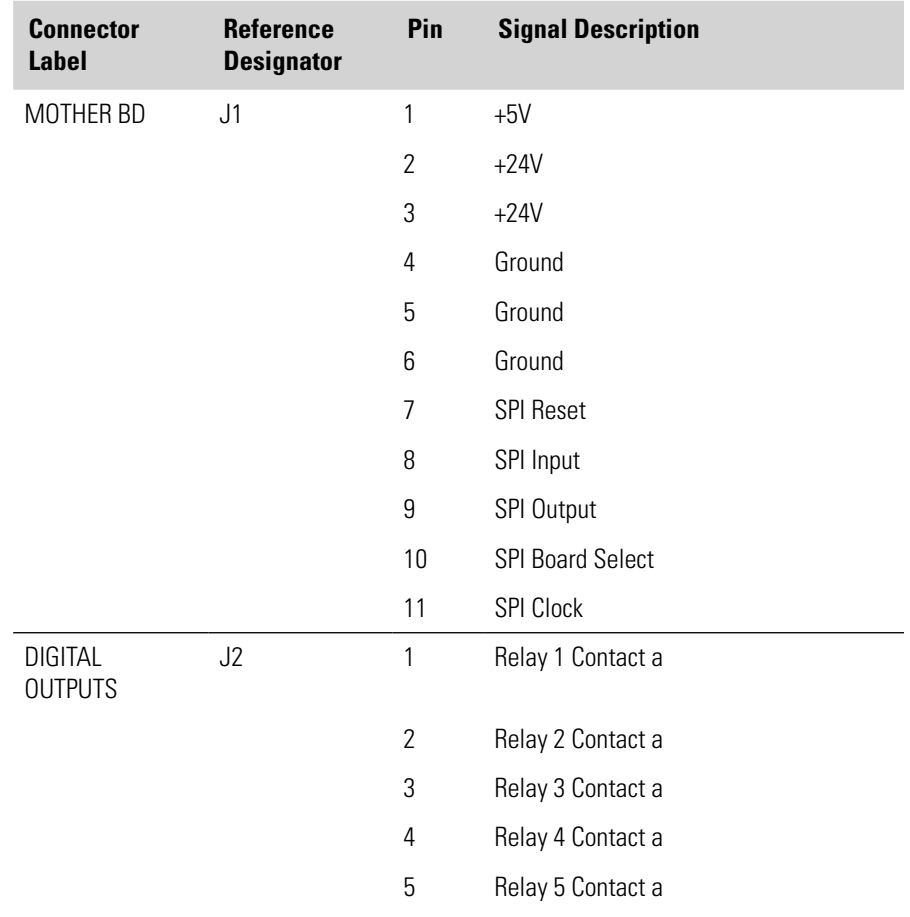

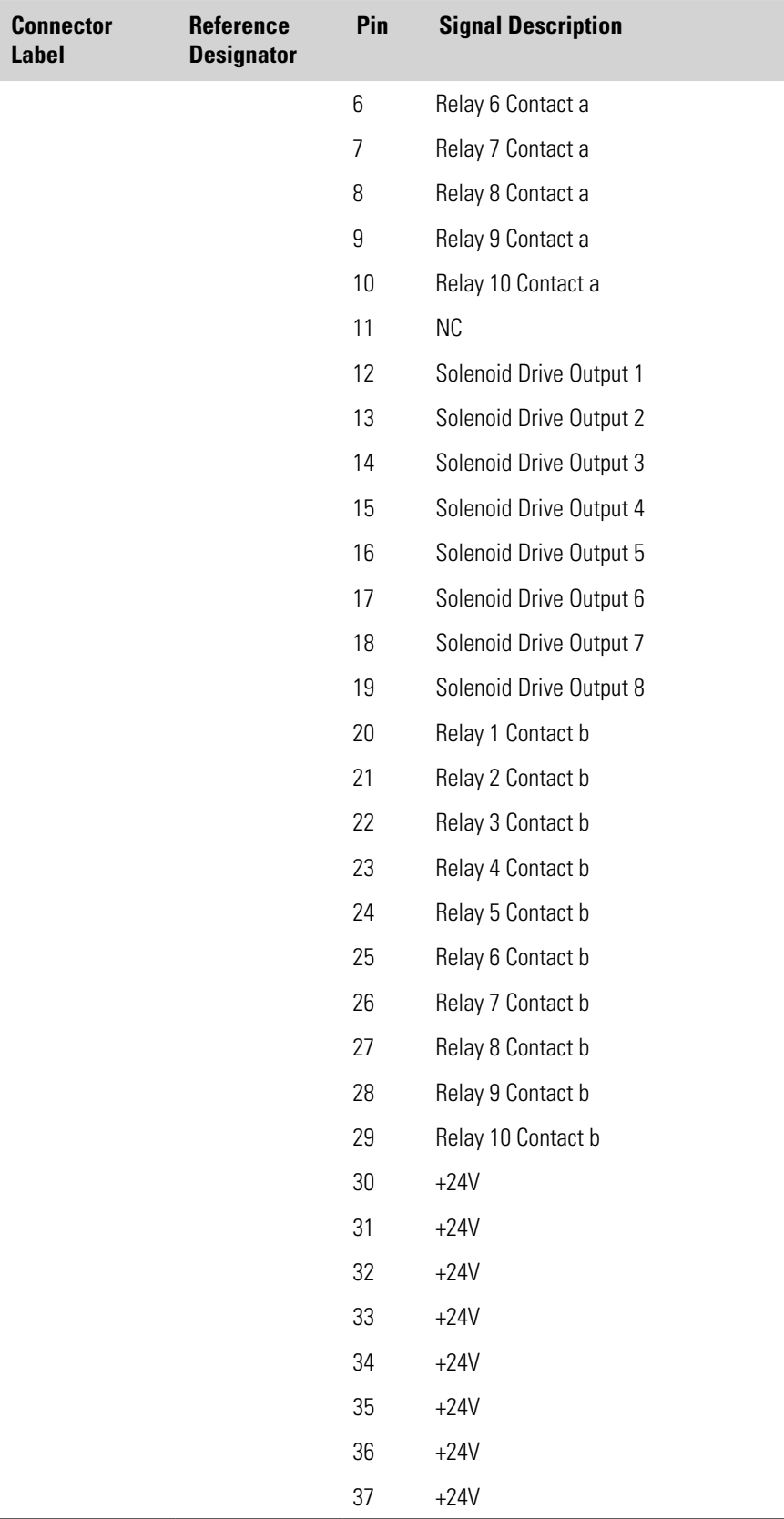

## **Service Locations**

For additional assistance, service is available from exclusive distributors worldwide. Contact one of the phone numbers below for product support and technical information or visit us on the web at www. thermo.com/aqi.

1-866-282-0430 Toll Free

1-508-520-0430 International

# **Chapter 7 Servicing**

This chapter explains how to replace the Model 5028*i* subassemblies. It assumes that a subassembly has been identified as defective and needs to be replaced (or is an "expendable" item, not covered under warranty. Expendable items are indicated with an asterisk (\*) in the "[Model 5028i](#page-187-0)  [Replacement Parts](#page-187-0)" table.

For fault location information, refer to the ["Preventive Maintenance"](#page-153-0) chapter and the ["Troubleshooting"](#page-161-0) chapter in this manual.

The service mode section in the ["Operation"](#page-53-0) chapter also includes parameters and functions that are useful when making adjustments or diagnosing problems.

For additional service assistance, see "[Service Locations"](#page-217-0) at the end of this chapter.

This chapter includes the following parts information and component replacement procedures:

- ["Safety Precautions" on page 7-3](#page-185-0)
- ["Firmware Updates" on page 7-4](#page-186-0)
- ["Accessing the Service Mode" on page 7-4](#page-186-1)
- ["Replacement Parts List" on page 7-5](#page-187-1)
- $\bullet$  ["Cable List" on page 7-6](#page-188-0)
- **["External Device Connection Components" on page 7-7](#page-189-0)**
- **•** "Removing the Measurement Case Assembly and Rear Panel" on [page 7-9](#page-191-0)
- ["Fuse Replacement" on page 7-10](#page-192-0)
- ["Fan/Filter Replacement" on page 7-10](#page-192-1)
- ["Detector Amplifier Assembly Replacement" on page 7-11](#page-193-0)
- <sup>"</sup>Detector Amplifier Board Calibration" on page 7-12
- **•** ["External Pump Replacement" on page 7-13](#page-195-0)
- ["Pressure Board Replacement" on page 7-14](#page-196-0)
- **["Pressure Board Calibration" on page 7-17](#page-199-0)**
- ["Analog Output Testing" on page 7-18](#page-200-0)
- ["Analog Output Calibration" on page 7-20](#page-202-0)
- ["Analog Input Calibration" on page 7-21](#page-203-0)
- ["Themistor Replacement" on page 7-22](#page-204-0)
- ["I/O Expansion Board \(Optional\) Replacement" on page 7-23](#page-205-0)
- ["Digital Output Board Replacement" on page 7-24](#page-206-0)
- ["Motherboard Replacement" on page 7-25](#page-207-0)
- ["Measurement Interface Board Replacement" on page 7-25](#page-207-1)
- ["Photo Interrupt Board Replacement" on page 7-26](#page-208-0)
- **•** ["Proportional Valve Replacement" on page 7-27](#page-209-0)
- ["Detector Assembly Replacement" on page 7-28](#page-210-0)
- ["Flow RTD Replacement" on page 7-29](#page-211-0)
- **•** ["Transformer Replacement" on page 7-30](#page-212-0)
- ["Radius Tube Replacement" on page 7-31](#page-213-0)
- ["Ambient RH/Temp Replacement" on page 7-32](#page-214-0)
- ["Front Panel Board Replacement" on page 7-33](#page-215-0)
- ["LCD Module Replacement" on page 7-34](#page-216-0)
- ["Service Locations" on page 7-35](#page-217-0)

## <span id="page-185-0"></span>**Safety Precautions**

Read the safety precautions before beginning any procedures in this chapter.

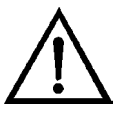

**WARNING** The service procedures in this manual are restricted to qualified service representatives.  $\blacktriangle$ 

If the equipment is operated in a manner not specified by the manufacturer, the protection provided by the equipment may be impaired.  $\triangle$ 

The detector assembly should be replaced by a qualified technician knowledgeable in dealing with radiation precautions. By removing the detector assembly, the C-14 radioactive source is partially exposed. Safety glassed must be worn during this replacement procedure. The amount of C-14 meets the USNRC regulations as an exempt amount of radioactive source <100 µCi.  $\triangle$ 

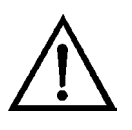

**CAUTION** The detector window is very fragile. Handle with great care and do not wipe or touch the window. Furthermore, do not touch the solder cable connection (electrode) with your bare fingers. The oils from your skin can damage the detector.  $\triangle$ 

Safety glasses must be worn while replacing the detector assembly.  $\blacktriangle$ 

If the LCD panel breaks, do not let the liquid crystal contact your skin or clothes. If the liquid crystal contacts your skin or clothes, wash it off immediately using soap and water.  $\blacktriangle$ 

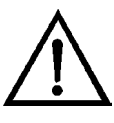

**Equipment Damage** Some internal components can be damaged by small amounts of static electricity. A properly grounded antistatic wrist strap must be worn while handling any internal component ([Figure](#page-186-2)   $7-1$ ). If an antistatic wrist strap is not available, be sure to touch the instrument chassis before touching any internal components. When the instrument is unplugged, the chassis is not at earth ground.  $\blacktriangle$ 

Do not remove the LCD panel or frame from the LCD module.  $\blacktriangle$ 

The LCD polarizing plate is very fragile, handle it carefully.  $\blacktriangle$ 

Do not wipe the LCD polarizing plate with a dry cloth, as it may easily scratch the plate.  $\triangle$ 

Do not use alcohol, acetone, MEK or other Ketone based or aromatic solvents to clean the LCD module, but rather use a soft cloth moistened with a naphtha cleaning solvent.  $\blacktriangle$ 

Do not place the LCD module near organic solvents or corrosive gases.  $\blacktriangle$ 

Do not shake or jolt the LCD module.  $\blacktriangle$ 

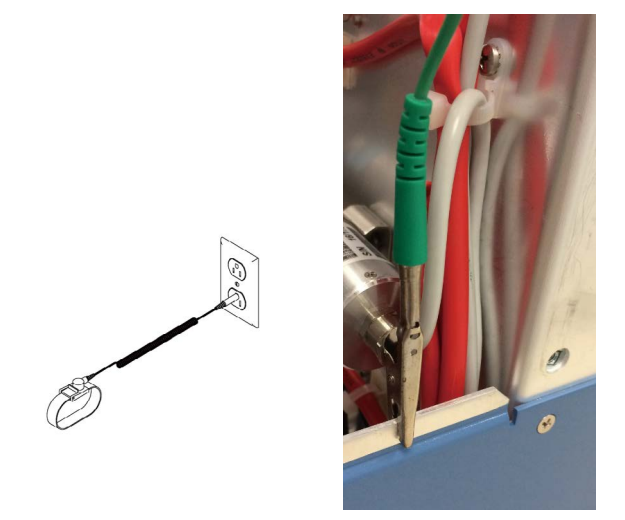

<span id="page-186-2"></span>**Figure 7–1.** Properly Grounded Antistatic Wrist Strap

### <span id="page-186-0"></span>**Firmware Updates**

## <span id="page-186-1"></span>**Accessing the Service Mode**

The firmware can be updated by the user in the field via the serial port or over the Ethernet. This includes both the main processor firmware and the firmware in all low-level processors. Refer to the *iPort* manual for the firmware update procedure.

If the Service menu is not displayed on the Main Menu, use the following procedure to display it.

1. From the Main Menu, choose Instrument Controls > **Service Mode**.

The Service Mode screen appears.

- 2. Press  $\left( \right. \leftarrow \right)$  to toggle the Service Mode to ON.
- 3. Press  $\left[\begin{array}{c} \blacksquare \end{array}\right] > \left[\begin{array}{c} \blacksquare \end{array}\right]$  to return to the Main Menu.
- 4. Return to the procedure.

## <span id="page-187-1"></span>**Replacement Parts List**

[Table 7–1](#page-187-0) lists the replacement parts for the Model 5028*i* major subassemblies. Refer to [Figure 7–2](#page-190-0) to identify the component location.

**Table 7–1.** Model 5028*i* Replacement Parts

<span id="page-187-0"></span>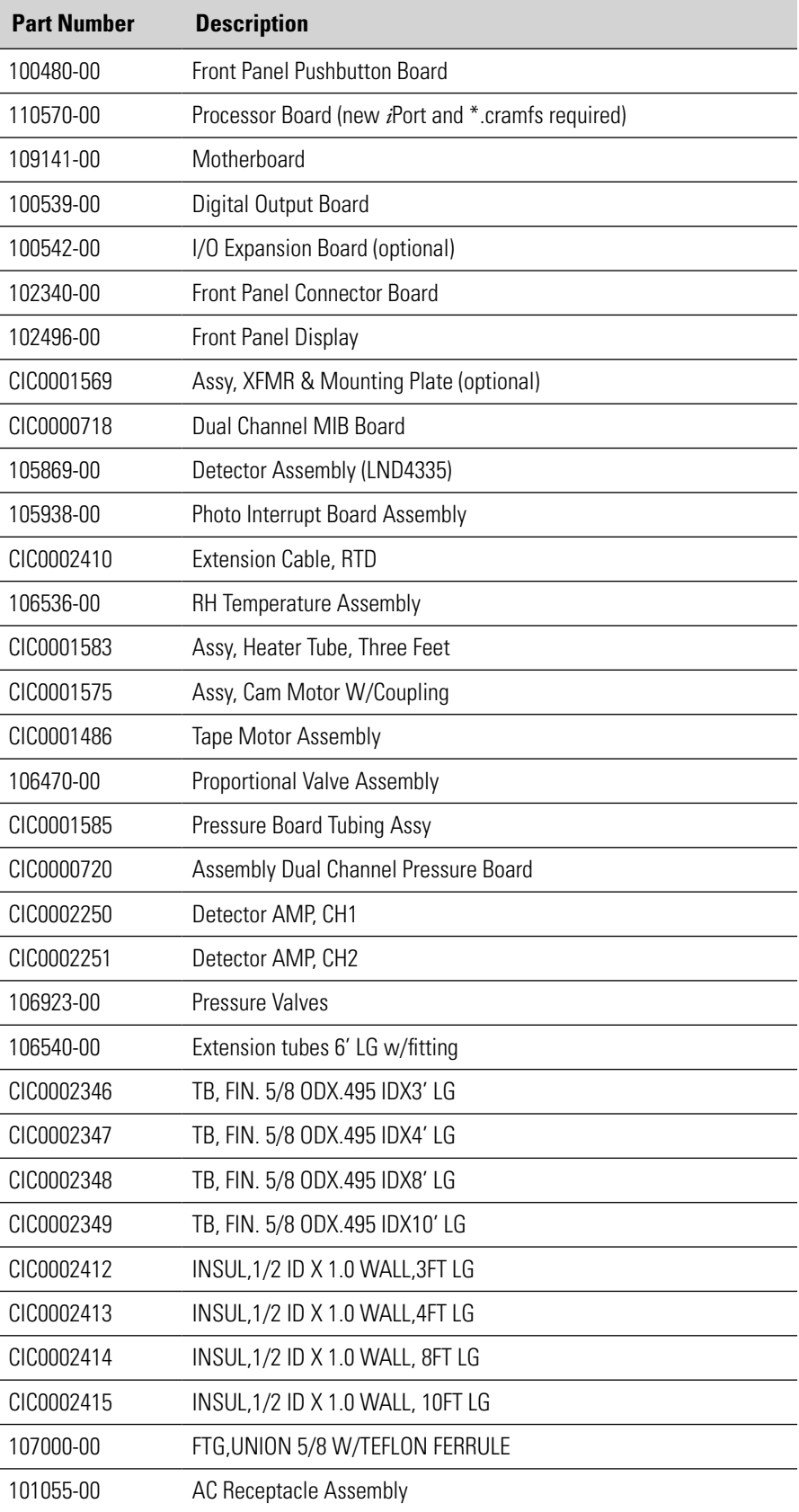

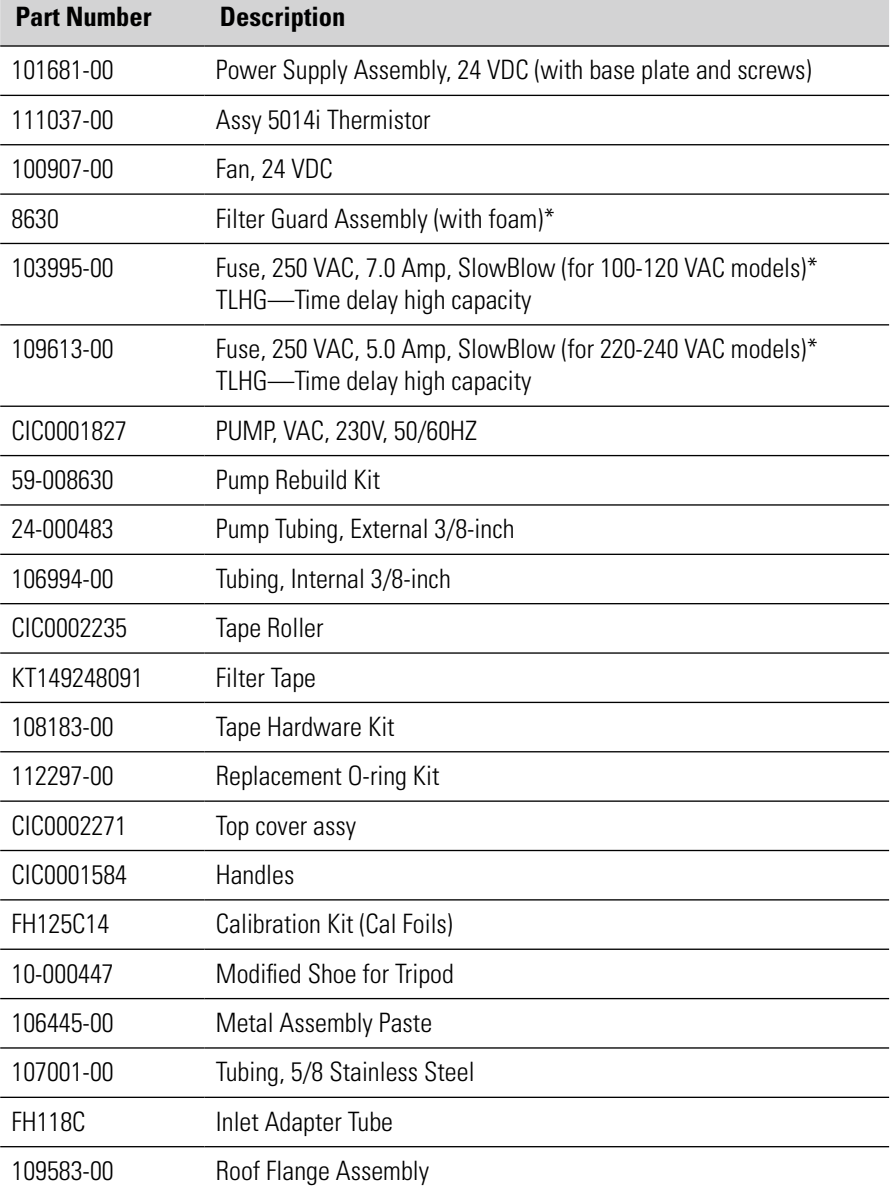

<span id="page-188-0"></span>\*Expendable item, not covered by warranty

#### [Table 7–2](#page-188-1) lists the Model 5028*i* cables. See the ["Troubleshooting"](#page-161-0) chapter for associated connection diagrams and board connector pin descriptions. **Cable List**

#### **Table 7–2.** Model 5028*i* Cables

<span id="page-188-1"></span>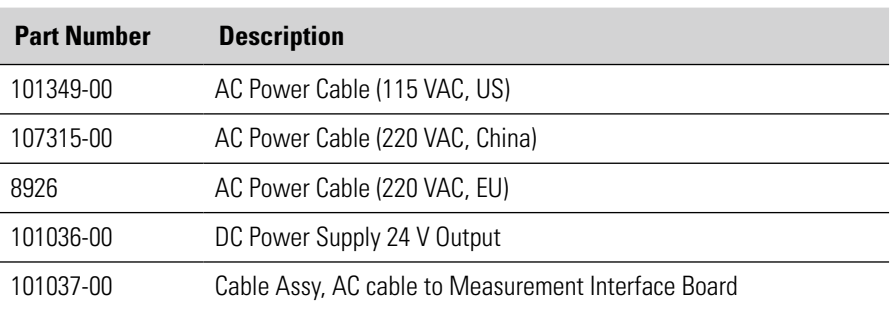

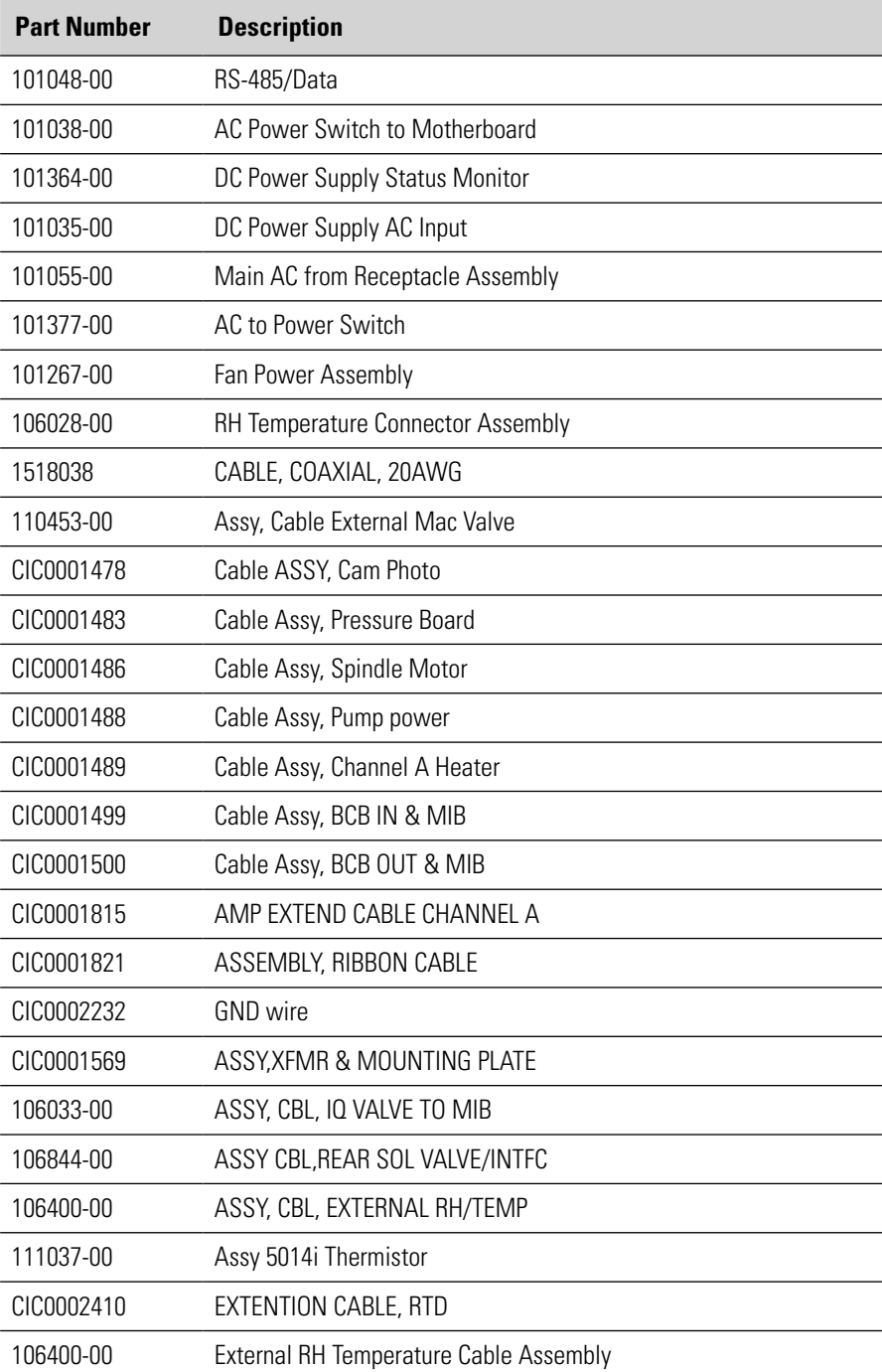

## <span id="page-189-0"></span>**External Device Connection Components**

[Table 7–3](#page-189-1) lists the standard and optional cables and components used for connecting external devices such as PCs and dataloggers to an iSeries instrument.

**Table 7–3.** External Device Connection Components

<span id="page-189-1"></span>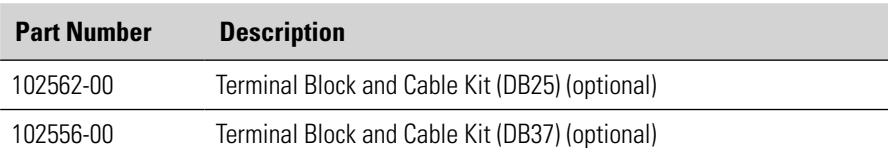

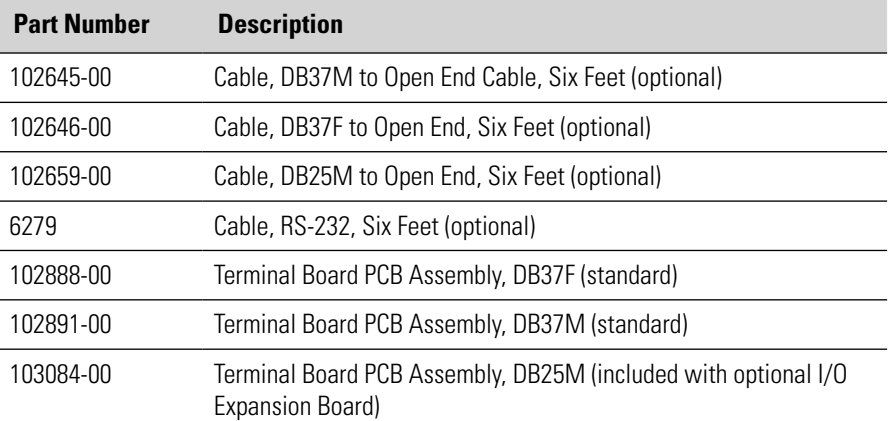

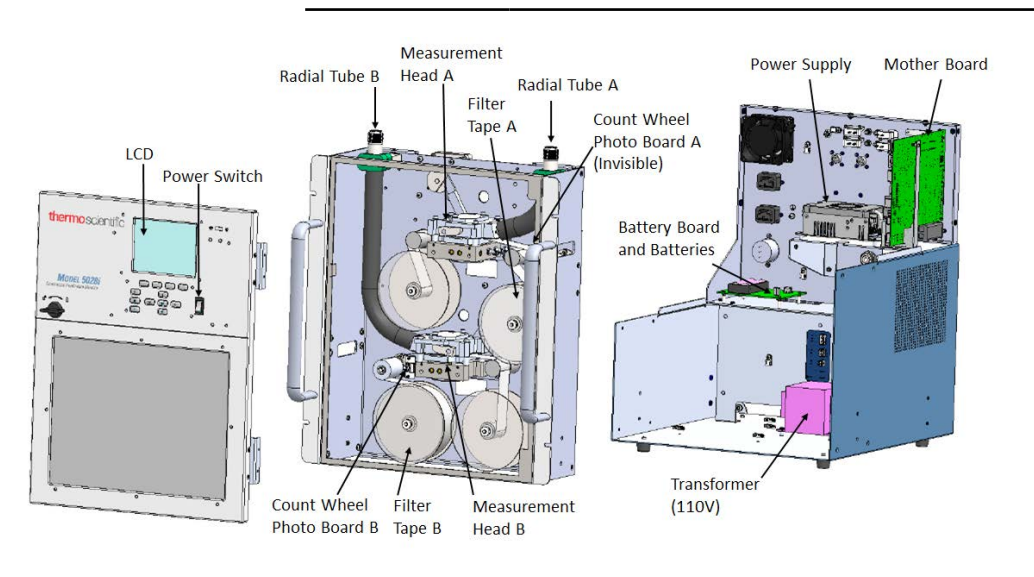

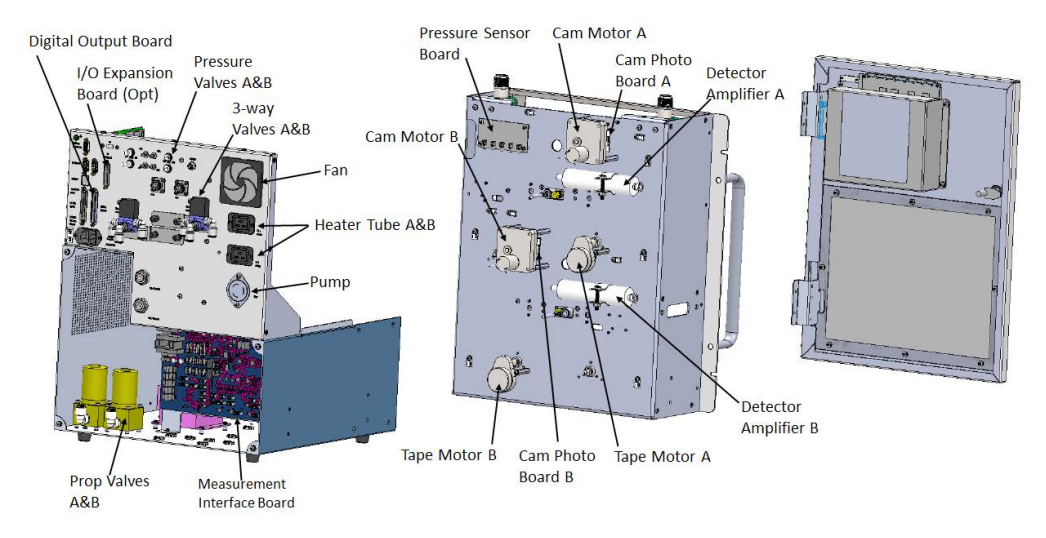

<span id="page-190-0"></span>**Figure 7–2.** Model 5028*i* Component Layout

## **Removing the Measurement Case Assembly and Rear Panel**

<span id="page-191-0"></span>The measurement case assembly and the rear panel to can be removed improve access to connectors and components. Refer to the following steps when a procedure requires remove the case and rear panel [\(Figure](#page-191-1)   $7 - 3$ .

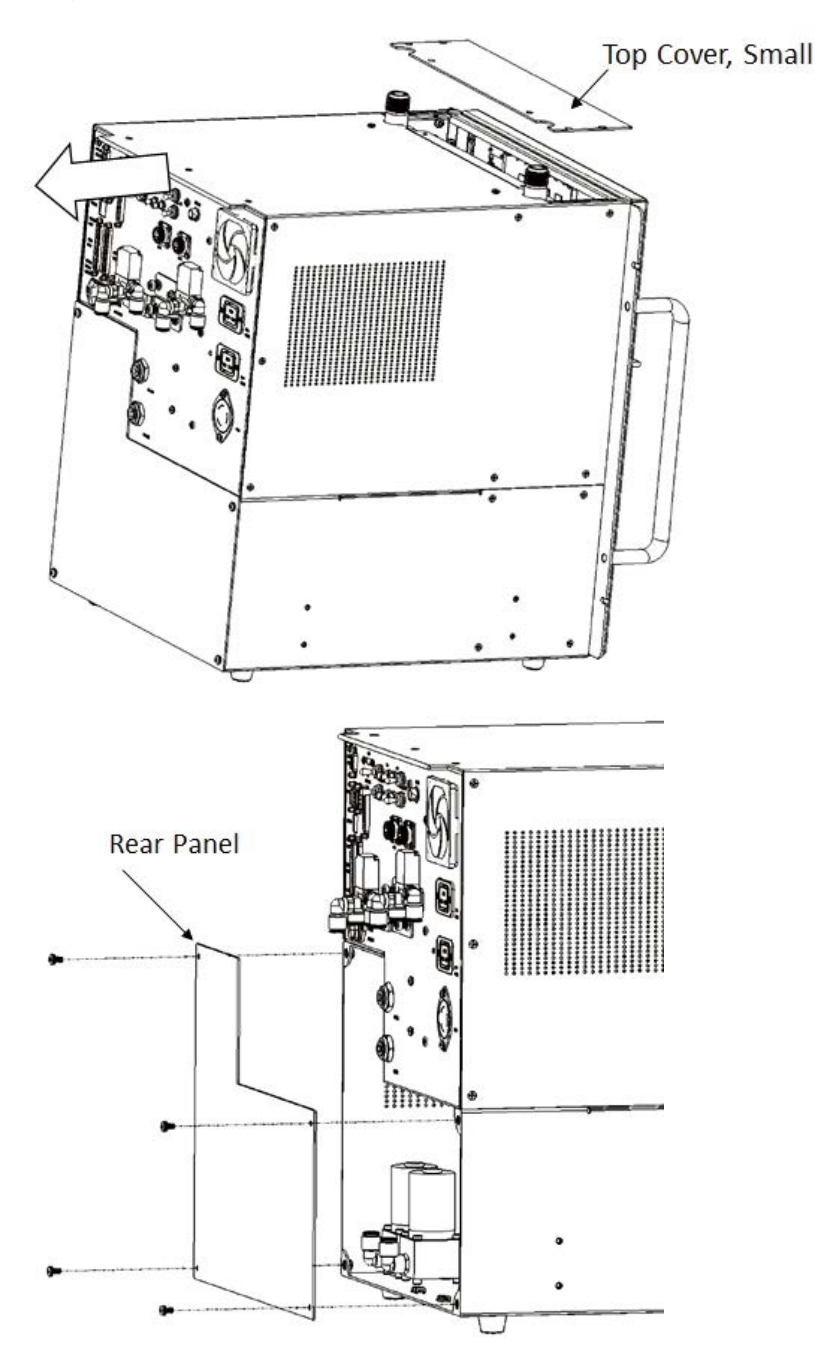

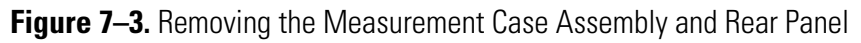

Equipment Required:

<span id="page-191-1"></span>Philips screwdriver

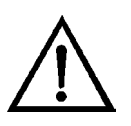

<span id="page-192-1"></span><span id="page-192-0"></span>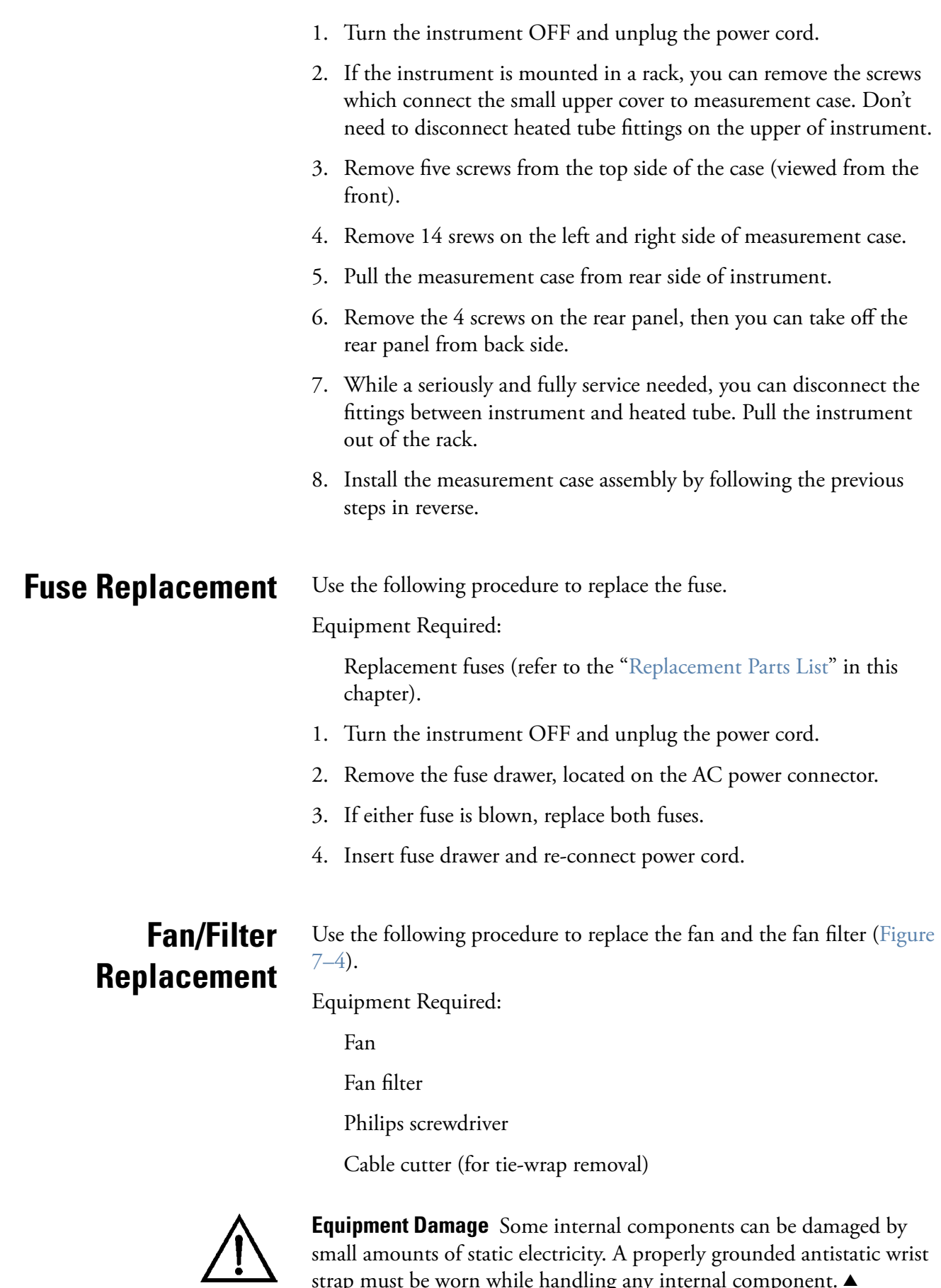

- 1. Turn the instrument OFF, unplug the power cord, and remove the cover.
- 2. Remove the fan guard and filter from the fan by unsnapping it.
- 3. If the fan is not being replaced, install the new filter, and snap it back into place, and skip the remaining steps.
- 4. Disconnect the fan power cable from the fan. Do not lose the four nuts.
- 5. Remove the four fan mounting screws and remove the fan.
- 6. Install a new fan following the previous steps in reverse.

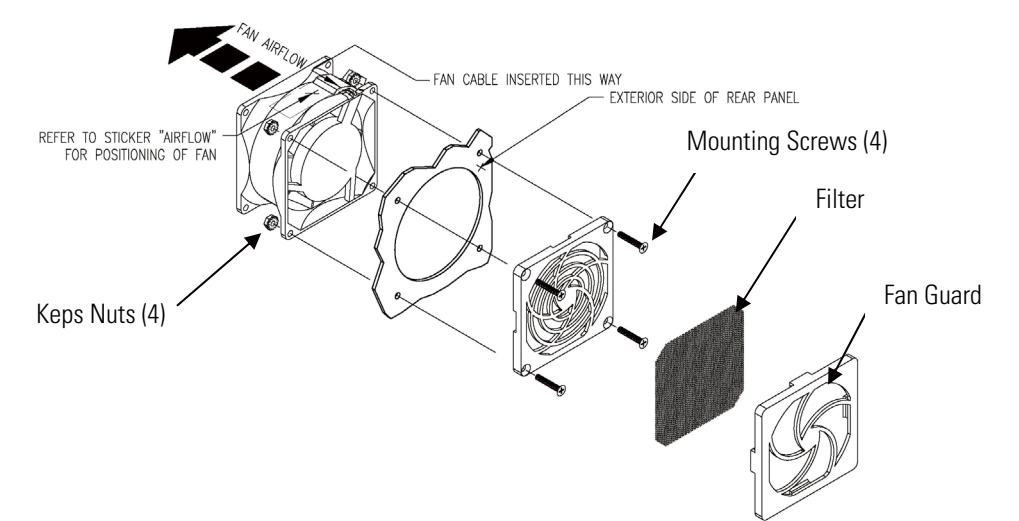

<span id="page-193-1"></span>**Figure 7–4.** Replacing the Fan

## <span id="page-193-0"></span>**Detector Amplifier Assembly Replacement**

Use the following procedure to replace the detector/preamplifier assembly [\(Figure 7–5](#page-194-1)).

Equipment Required:

Detector amplifier assembly

Philips screwdriver

Adjustable wrench

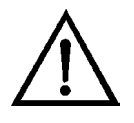

- 1. Turn the instrument OFF, unplug the power cord, and remove the cover.
- 2. Disconnect the cable from the detector amplifier assembly connector on the measurement interface board and disconnect the SHV connector from the detector amplifier.

3. Remove the one screw holding the detector amplifier mounting bracket and slide out the detector amplifier assembly.

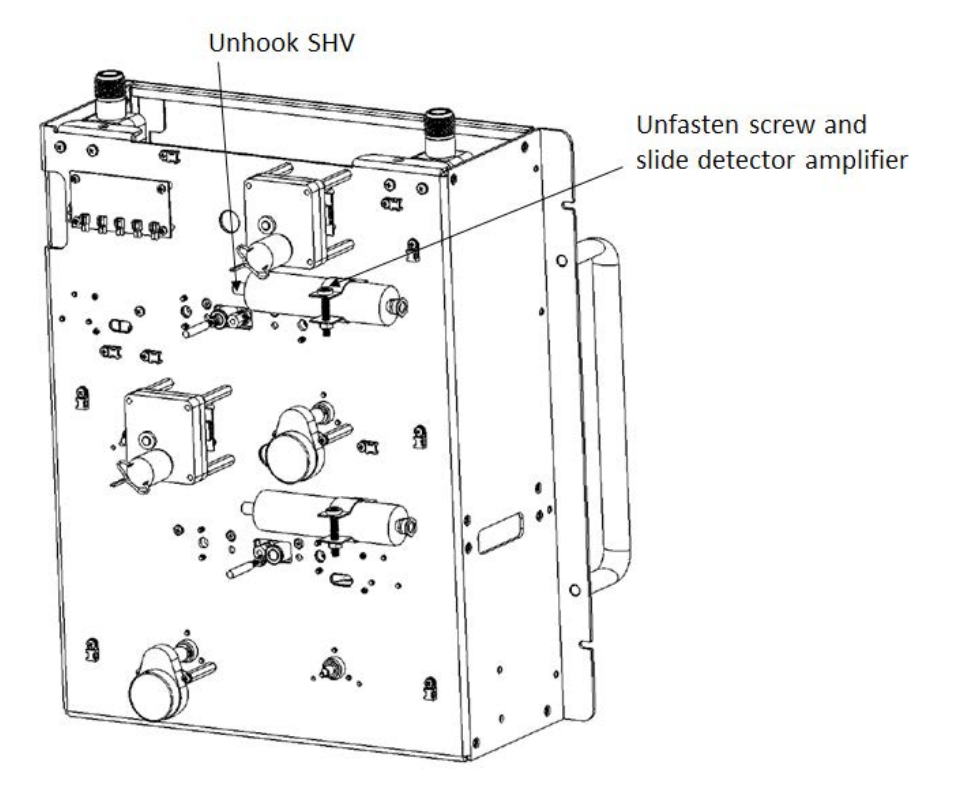

<span id="page-194-1"></span>**Figure 7–5.** Replacing the Detector Amplifier Assembly

- 4. Install the new detector amplifier assembly by following the previous steps in reverse.
- 5. Be sure to the new detector amplifier assembly connect to the right measurement head. The detector amplifier A couldn't be replaced by detector amplifier B, and vice versa.
- 6. Calibrate the detector amplifier board. Refer to the ["Detector](#page-194-0)  [Amplifier Board Calibration"](#page-194-0) procedure that follows.

**Note** If Service Mode is not displayed, refer to ["Accessing the Service](#page-186-1)  [Mode" on page 7-4,](#page-186-1) then return to the beginning of this step.  $\blacktriangle$ 

7. Calibrate the instrument. Refer to the ["Calibration"](#page-141-0) chapter in this manual.

## <span id="page-194-0"></span>**Detector Amplifier Board Calibration**

Calibrate the detector amplifier after replacing the detector amplifier board.

**Note** This adjustment should only be performed by an instrument service technician.  $\blacktriangle$ 

1. Let the instrument sample zero air for about 90 minutes.

2. From the Main Menu, choose Service > Detector Calibration > **Auto**.

The Auto Detector Calibration screen appears.

**Note** If Service Mode is not displayed, refer to ["Accessing the Service](#page-186-1)  [Mode" on page 7-4](#page-186-1), then return to the beginning of this step.  $\blacktriangle$ 

3. At the Detector Calibration screen, press  $\Box$   $\Box$  to start the auto detector calibration.

## <span id="page-195-0"></span>**External Pump Replacement**

Use the following procedure to replace the pump ([Figure 7–6](#page-196-1)).

Equipment Required:

Pump

Adjustable wrench

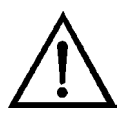

- 1. Turn the instrument OFF, unplug the power cord by anticlockwise turning.
- 2. Disconnect the pump power cable from the rear panel.
- 3. Remove green gas line from the pump which connect to the plastic tee joint of rear panel
- 4. Install the new pump by following the previous steps in reverse.
- 5. Perform a leak test as described in the ["Preventive Maintenance"](#page-153-0) chapter.

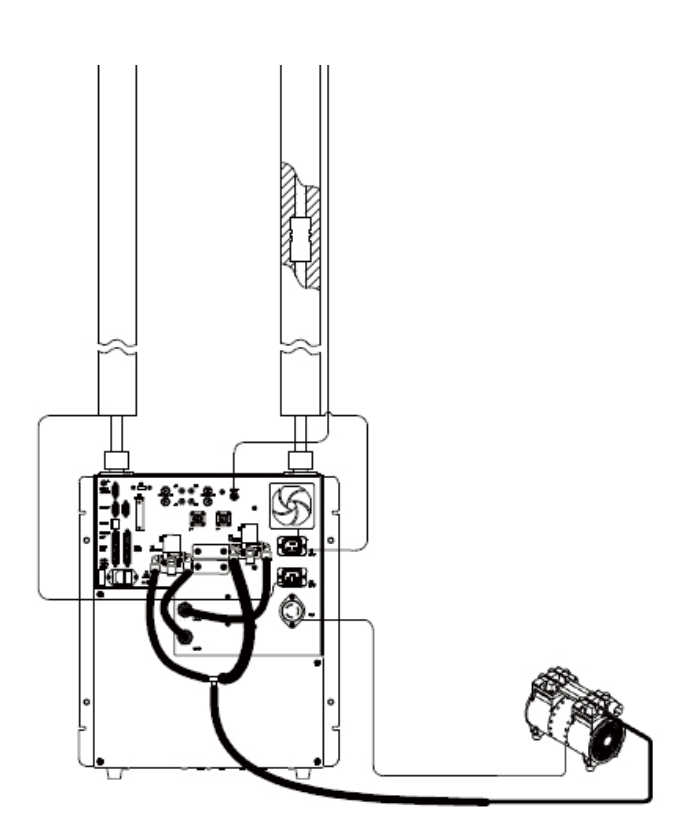

**Figure 7–6.** Replacing the Pump

## <span id="page-196-0"></span>**Pressure Board Replacement**

Use the following procedure to replace the pressure board ([Figure 7–7\)](#page-197-0). Equipment Required:

<span id="page-196-1"></span>Pressure board

Philips screwdriver, #2

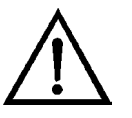

- 1. Turn the instrument OFF, unplug the power cord, and remove the cover.
- 2. Disconnect plumbing from the pressure board assembly ([Figure 7–2](#page-190-0)). Note the plumbing connections to facilitate reconnection.
- 3. Disconnect the pressure board from the floor plate on the measurement interface board.
- 4. Remove the four pressure board assembly retaining screws and remove the pressure board assembly ([Figure 7–7](#page-197-0)).

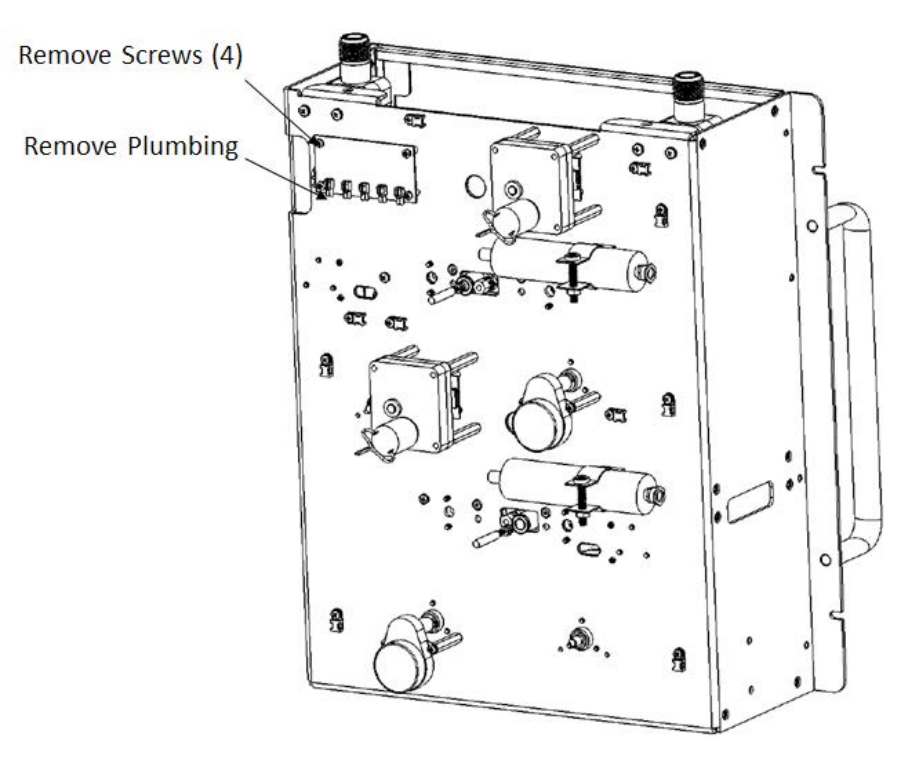

<span id="page-197-0"></span>**Figure 7–7.** Replacing the Pressure Board Assembly

5. To install the pressure board assembly, follow the previous steps in reverse.

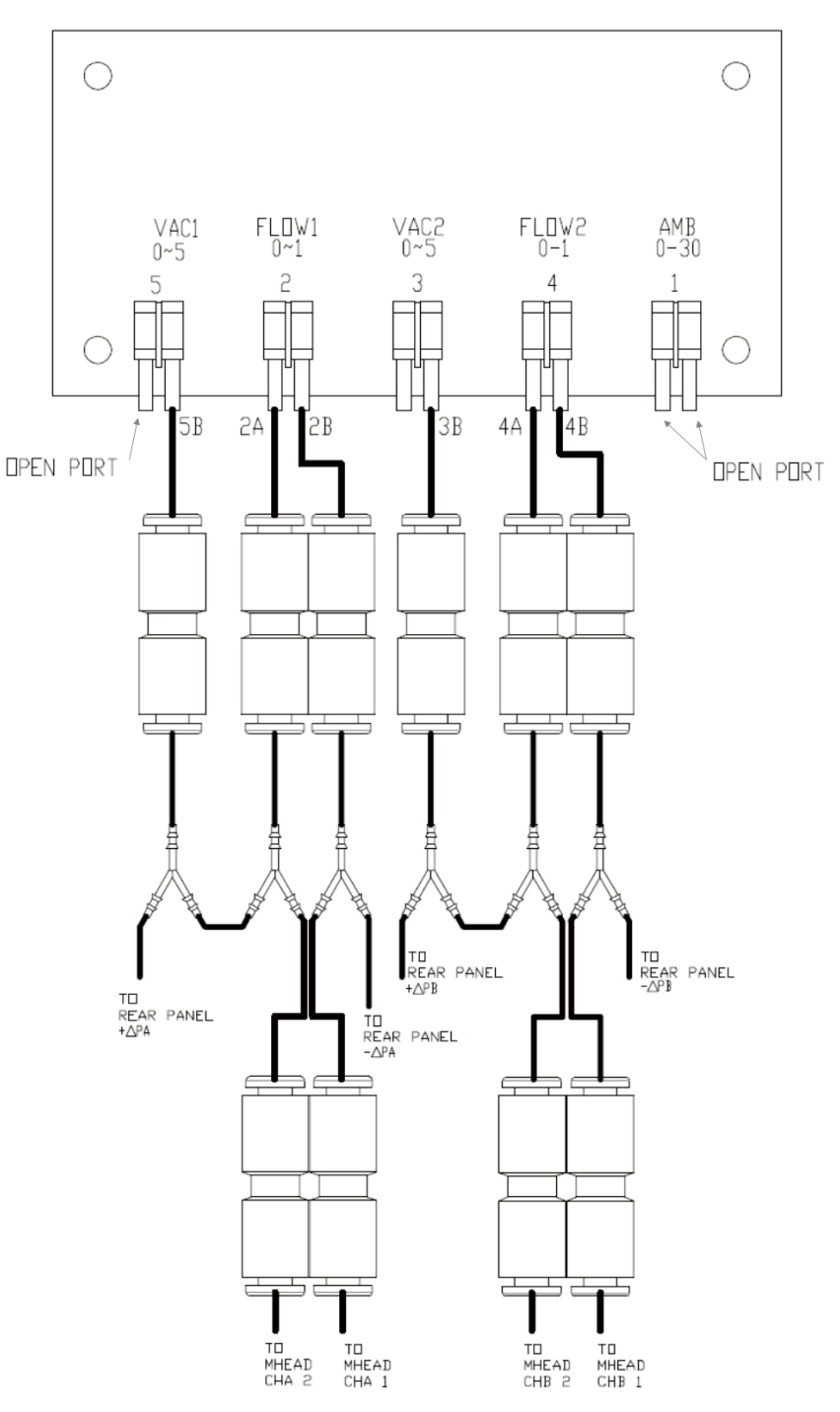

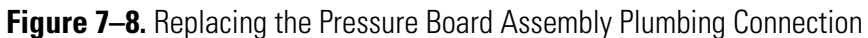

- 6. Calibrate the pressure sensor. Refer to the ["Pressure Board](#page-199-0)  [Calibration"](#page-199-0) procedure that follows.
- 7. After calibration, perform a leak test as described in the ["Preventive](#page-153-0)  [Maintenance"](#page-153-0) chapter.

## <span id="page-199-0"></span>**Pressure Board Calibration**

Use the following procedure to calibrate the pressure board assembly.

Equipment Required:

Manometer

1. From the Main Menu, choose Service > Pres/Vacuum Calibration > **Baro Pres**. Adjust the barometer pressure span by entering the actual barometric pressure value.

**Note** If Service Mode is not displayed, refer to ["Accessing the Service](#page-186-1)  [Mode" on page 7-4](#page-186-1), then return to the beginning of this step.  $\blacktriangle$ 

- 2. Return to the Pres/Vacuum Calibration, choose Vac/Flow > **Flow Pres Span**. Calibrate the flow pressure span according to the following:
	- a. Place digital manometer on bench.
	- b. Turn on manometer and allow to self calibrate. **Do not move** manometer while self-calibrating.
	- c. After zeroing the digital manometer, calibrate Channel A firstly, connect the "+" side of the manometer to the + $\Delta$ PA port on the rear panel.
	- d. Connect the "–" side of the manometer to the -ΔPA port on the rear panel.
	- e. Open both  $+\Delta PA$  and  $-\Delta PA$  toggle valves to open flow through the manometer.
	- f. Cal Flow Pres Span by entering the actual value read by the manometer.
	- g. Press  $\left( \begin{array}{c} \leftarrow \end{array} \right)$  to save value.
	- h. Turn off the manometer; this meter does not have an automatic turn off feature.
- 3. Return to the Pres/Vacuum Calibration, choose Vac/Flow > **Vac Pres Span**. Calibrate the vacuum pressure span according to the following:
	- a. Use an acceptable vacuum manometer. If using a blue Druck manometer, place blue manometer on bench.
	- b. Turn on manometer and let manometer self calibrate. **Do not move** manometer while self-calibrating.
	- c. Connect the "+" side of the manometer to the  $+\Delta PA$  port on the rear panel.
	- d. Open +ΔPA toggle valve to open flow through the manometer. -ΔPA toggle valve is on OFF position.
- e. Cal Vac Pressure Span by entering the actual value from the reference manometer.
- f. Press  $\leftarrow$  to save value.
- 4. Pres/Vacuum Calibration of Channel B has the same process as Channel A. Need to notice that the manometer should connect to the ΔPB ports on the rear panel.

<span id="page-200-0"></span>The analog outputs should be tested if the concentration value on the front panel display disagrees with the analog outputs. To check the analog outputs, connect a meter to an analog output channel (voltage or current) and compare the meter reading with the output value set on the Test Analog Outputs screen. **Analog Output Testing**

Equipment Required:

#### Multimeter

Use the following procedure to test the analog outputs.

- 1. Connect a meter to the channel to be tested. [Figure 7–9](#page-201-0) shows the analog output pins and [Table 7–4](#page-201-1) identifies the associated channels.
- 2. From the Main Menu, choose Diagnostics > **Test Analog Outputs**.

The Test Analog Outputs screen appears.

3. Press  $\left\{\bullet\right\}$  to scroll to the desired channel corresponding to the rear panel terminal pins where the meter is connected, and press  $\overline{\phantom{0}}$ .

The Set Analog Outputs screen appears.

4. Press  $\bullet$  to set the output to zero.

The Output Set To line displays Zero.

- 5. Check that the meter is displaying the zero value. If the meter reading differs by more than one percent of the full-scale output, the analog outputs should be adjusted. Refer to the ["Analog Output](#page-202-0)  [Calibration"](#page-202-0) procedure that follows.
- 6. Press  $\left( \begin{array}{c} \bullet \\ \bullet \end{array} \right)$  to set the output to full-scale.

The Output Set To line displays Full-Scale.

- 7. Check that the meter is displaying a full-scale value. If the meter reading differs by more than one percent of the full-scale output, the analog outputs should be adjusted. Refer to the ["Analog Output](#page-202-0)  [Calibration"](#page-202-0) procedure that follows.
- 8. Press  $\left( \right. \leftarrow \right)$  to reset the analog outputs to normal.

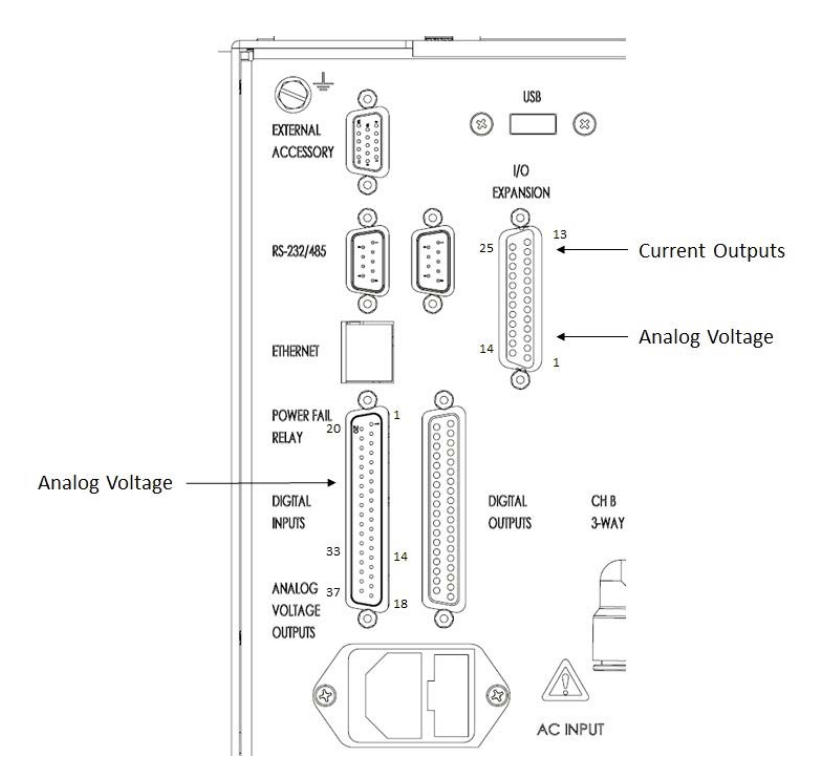

<span id="page-201-0"></span>**Figure 7–9.** Rear Panel Analog Input and Output Pins

| <b>Voltage</b><br><b>Channel</b> | Pin                | <b>Current Channel</b> | Pin                    |
|----------------------------------|--------------------|------------------------|------------------------|
|                                  | 14                 |                        | 15                     |
| $\mathcal{P}$                    | 33                 | 2                      | 17                     |
| 3                                | 15                 | 3                      | 19                     |
| 4                                | 34                 | 4                      | 21                     |
| 5                                | 17                 | 5                      | 23                     |
| 6                                | 36                 | 6                      | 25                     |
| Ground                           | 16, 18, 19, 35, 37 | Current Output Return  | 13, 16, 18, 20, 22, 24 |

<span id="page-201-1"></span>**Table 7–4.** Analog Output Channels and Rear Panel Pin Connections

#### **Table 7–5.** Analog Input Channels and Rear Panel Pin Connections

<span id="page-201-2"></span> $\overline{a}$ 

J.

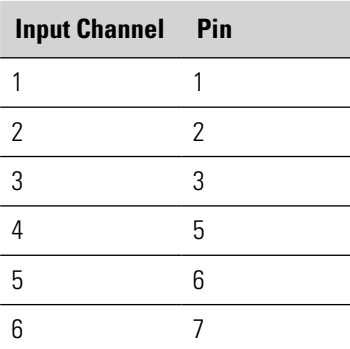

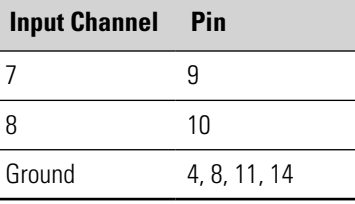

## <span id="page-202-0"></span>**Analog Output Calibration**

Use the following procedure to calibrate the analog outputs if a meter reading in the ["Analog Output Testing"](#page-200-0) procedure differed by more than one percent or after replacing the optional I/O expansion board.

Equipment Required:

Multimeter

- 1. Connect a meter to the channel to be adjusted and set to voltage or current as appropriate. [Figure 7–9](#page-201-0) shows the analog output pins and [Table 7–4](#page-201-1) identifies the associated channels.
- 2. From the Main Menu, choose Service > **Analog Out Cal**.

The Analog Output Cal screen appears.

**Note** If Service Mode is not displayed, refer to ["Accessing the Service](#page-186-1)  [Mode" on page 7-4,](#page-186-1) then return to the beginning of this step.  $\blacktriangle$ 

- 3. At the Analog Output Cal menu, press  $\begin{bmatrix} \bullet \\ \bullet \end{bmatrix}$  to scroll to the desired voltage channel or current channel corresponding to the rear panel terminal pin where the meter is connected, then press  $[$   $\leftarrow$
- 4. With the cursor at Calibrate Zero, press  $\left[\begin{array}{c} \leftarrow \end{array}\right]$

The Analog Output Cal line displays Zero.

**Note** When calibrating the analog output, always calibrate zero first and then calibrate full-scale.  $\blacktriangle$ 

- 5. Use  $\left( \begin{array}{c} \bullet \\ \bullet \end{array} \right)$   $\bullet$  until the meter reads the value shown in the Set Output To line (0.0 V, or 0.0 or 4.0 mA), then press  $\left( \right. \leftarrow \right)$  to save the value.
- 6. Press  $\left[ \begin{array}{c} \blacksquare \end{array} \right]$  to return to the previous screen.
- 7. Press  $\bullet \bullet$   $\bullet$  to select Calibrate Full-Scale.
- 8. Use  $\left( \begin{array}{c} \bullet \\ \end{array} \right)$   $\left( \begin{array}{c} \bullet \\ \bullet \end{array} \right)$  until the meter reads the value shown in the Set Output To line, then press  $\left( \rightleftarrow$  to save the value.

# **Analog Input Calibration**

<span id="page-203-0"></span>Use the following procedures to calibrate the analog inputs after replacing the optional I/O expansion board. These procedures include selecting analog input channels, calibrating them to zero volts, and then calibrating them to full-scale using a known voltage source.

### **Calibrating the Input Channels to Zero Volts**

Use the following procedure to calibrate the input channels to zero volts.

1. From the Main Menu, choose Service > **Analog Input Cal**.

The Analog Input Cal screen appears.

**Note** If Service Mode is not displayed, refer to ["Accessing the Service](#page-186-1)  [Mode" on page 7-4](#page-186-1), then return to the beginning of this step.  $\blacktriangle$ 

- 2. At the Analog Input Cal screen, press  $\begin{bmatrix} \bullet \\ \bullet \end{bmatrix}$  to scroll to a channel, and press  $\left( \begin{array}{c} \leftarrow \end{array} \right)$
- 3. With the cursor at Calibrate Zero, press  $(\overrightarrow{\bullet})$ .

The screen displays the input voltage for the selected channel.

4. Make sure that nothing is connected to the channel input pins and press  $\left( \right. \leftarrow \right)$  to calibrate the input voltage on the selected channel to zero volts.

The screen displays 0.00 V as the voltage setting.

- 5. Press  $\begin{bmatrix} \bullet \\ \bullet \end{bmatrix}$  >  $\begin{bmatrix} \bullet \\ \bullet \end{bmatrix}$  to return to the Analog Input Cal screen and repeat Steps 2 through 4 to calibrate other input channels to zero as necessary.
- 6. Continue with the ["Calibrating the Input Channels to Full-Scale"](#page-203-1) procedure that follows.

### <span id="page-203-1"></span>**Calibrating the Input Channels to Full-Scale**

Use the following procedure to calibrate the input channels to full-scale by applying a known voltage to the channels.

Equipment Required:

DC voltage source (greater than 0 volts and less than 10 volts)

- 1. Connect the known DC voltage source to the input channel (1-8) to be calibrated. [Figure 7–9](#page-201-0) shows the analog input pins and [Table](#page-201-2)  [7–5](#page-201-2) identifies the associated channels.
- 2. From the Main Menu, choose Service > **Analog Input Cal**.

The Analog Input Cal screen displays input channels 1-8.

3. At the Analog Input Cal screen, press  $\bullet$  to scroll to the channel selected in Step 1, and press  $\left( \rightleftarrows$ 

4. Press  $\left\{\bullet\right\}$  to scroll to Calibrate Full-scale, and press  $\left\{\bullet\right\}$ 

The screen displays the input voltage for the selected channel.

- 5. Use  $\left( \begin{array}{c} \bullet \\ \bullet \end{array} \right)$  and  $\left( \begin{array}{c} \bullet \\ \bullet \end{array} \right)$  to enter the source voltage, and press  $\left( \right. \leftarrow \right)$  to calibrate the input voltage for the selected channel connected to the source voltage.
- 6. Press  $\begin{bmatrix} \bullet \\ \bullet \end{bmatrix}$   $\begin{bmatrix} \bullet \\ \bullet \end{bmatrix}$  to return to the input channels display and repeat Steps 3-5 to calibrate other input channels to the source voltage as necessary.

## **Themistor Replacement**

<span id="page-204-0"></span>Use the following procedure to replace the optional ambient temperature thermistor (Figure 7-10).

Equipment Required:

Thermistor assembly

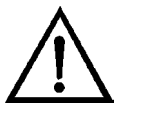

- 1. Turn the instrument OFF, unplug the power cord, and remove the cover.
- 2. Squeeze the thermistor latch and pull the thermistor assembly from the AMB TEMP connector on the measurement interface board.
- <span id="page-204-1"></span>3. Snap the new thermistor into the AMB TEMP connector.

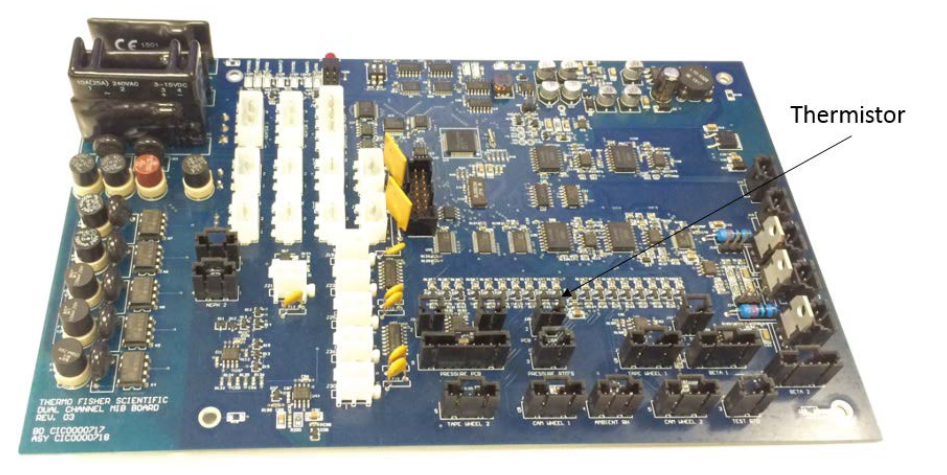

**Figure 7–10.** Replacing the Thermistor

## **I/O Expansion Board (Optional) Replacement**

<span id="page-205-0"></span>Use the following procedure to replace the optional I/O expansion board ([Figure 7–11](#page-205-1)).

Equipment Required:

I/O expansion board

Nut driver, 3/16-inch

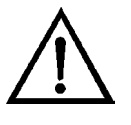

- 1. Turn the instrument OFF, unplug the power cord, and remove the cover.
- 2. Unplug the I/O expansion board cable from the EXPANSION BD connector on the motherboard.
- 3. Remove the two standoffs holding the I/O expansion board connector to the rear panel [\(Figure 7–12](#page-206-1)).
- 4. Pop the board off of the mounting studs and remove the board.
- 5. To install the I/O expansion board, follow the previous steps in reverse.
- 6. Calibrate the analog current outputs and analog voltage inputs as defined earlier in this chapter.

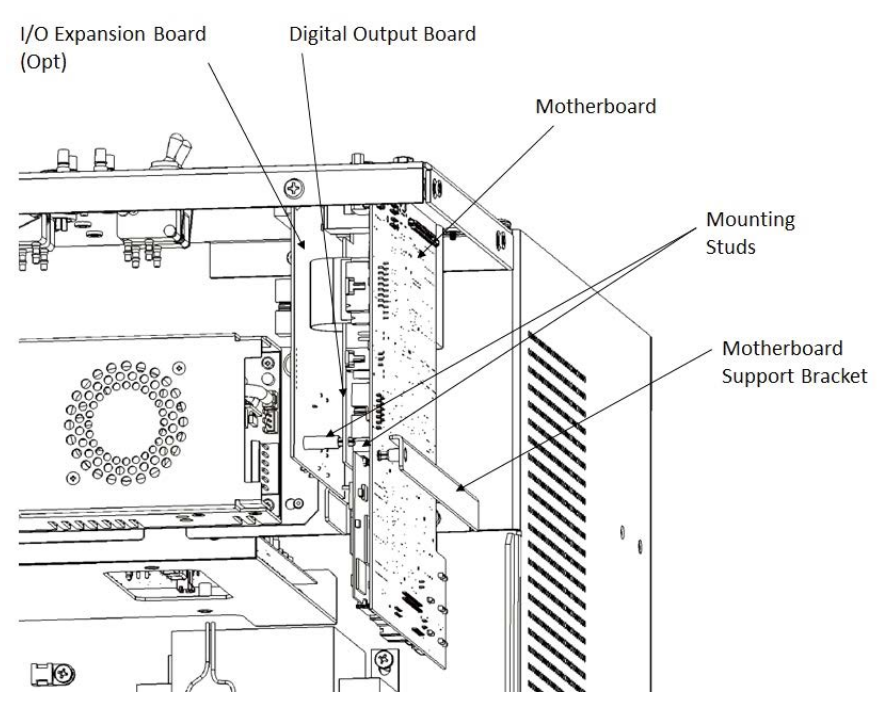

<span id="page-205-1"></span>**Figure 7–11.** Replacing the I/O Expansion Board (Optional)

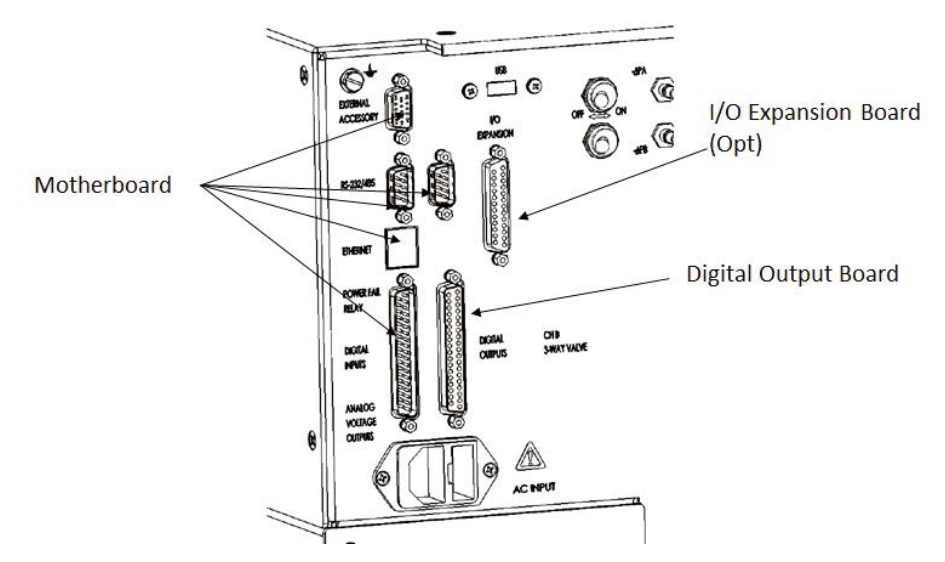

<span id="page-206-1"></span>**Figure 7–12.** Rear Panel Board Connectors

## <span id="page-206-0"></span>**Digital Output Board Replacement**

Use the following procedure to replace the digital output board ([Figure](#page-205-1)  [7–11\)](#page-205-1).

Equipment Required:

Digital output board

Nut driver, 3/16-inch

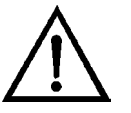

- 1. Turn the instrument OFF, unplug the power cord, and remove the cover.
- 2. Remove the I/O expansion board (optional), if used. See the ["I/](#page-205-0) [O Expansion Board \(Optional\) Replacement"](#page-205-0) procedure in this chapter.
- 3. Disconnect the digital output board ribbon cable from the motherboard.
- 4. Using the nut driver, remove the two standoffs securing the board to the rear panel (Figure  $7-12$ ).
- 5. Pop the digital output board off of the mounting studs and remove the board.
- 6. To install the digital output board, follow the previous steps in reverse.

# **Motherboard Replacement**

<span id="page-207-0"></span>Use the following procedure to replace the motherboard (Figure  $7-11$ ).

Equipment Required: Motherboard

Philips screwdriver

Nut driver, 3/16-inch

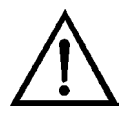

**Equipment Damage** Some internal components can be damaged by small amounts of static electricity. A properly grounded antistatic wrist strap must be worn while handling any internal component.  $\blacktriangle$ 

- 1. Turn the instrument OFF, unplug the power cord, and remove the cover.
- 2. Remove the I/O expansion board (optional), if used. See the ["I/](#page-205-0) [O Expansion Board \(Optional\) Replacement"](#page-205-0) procedure in this chapter.
- 3. Remove the digital output board. See the ["Digital Output Board](#page-206-0)  [Replacement"](#page-206-0) procedure in this chapter.
- 4. Unplug all connectors from the motherboard. Note connector locations to facilitate re-connection.
- 5. Using the nut driver, remove the six standoffs securing the board to the rear panel (Figure  $7-12$ ).
- 6. Pop the motherboard off of the support bracket, and remove the motherboard.
- 7. To install the motherboard, follow the previous steps in reverse.
- 8. Calibrate the analog voltage outputs as defined earlier in this chapter (all ranges).

## **Measurement Interface Board Replacement**

<span id="page-207-1"></span>Use the following procedure to replace the measurement interface board [\(Figure 7–13](#page-208-1)).

Equipment Required:

Measurement interface board

Philips screwdriver

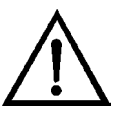

**Equipment Damage** Some internal components can be damaged by small amounts of static electricity. A properly grounded antistatic wrist strap must be worn while handling any internal component.  $\blacktriangle$ 

1. Lower the partition panel, then proceed to the next step below. Refer to ["Removing the Measurement Case Assembly and Rear](#page-191-0)  [Panel"](#page-191-0) in this chapter.

- 2. Unplug all connectors from the measurement interface board. Note the locations of the connectors to facilitate re-connection.
- 3. Unscrew the two screws at the top of the measurement interface board. Pop the measurement interface board off from the two bottom mounting studs and remove the board.
- 4. To install the measurement interface board, follow the previous steps in reverse.
- 5. Re-install the measurement case assembly.
- 6. Calibrate the instrument. Refer to the ["Calibration"](#page-141-0) chapter in this manual.

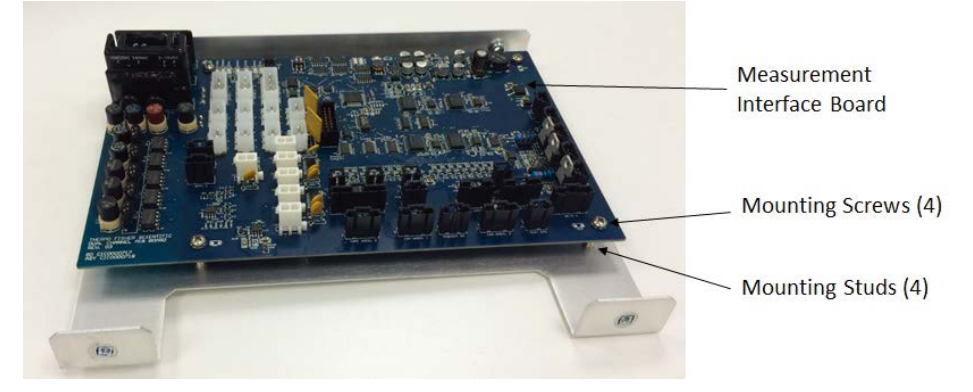

**Figure 7-13.** Replacing the Measurement Interface Board

## <span id="page-208-0"></span>**Photo Interrupt Board Replacement**

Use the following procedure to replace the photo interrupt board ([Figure](#page-209-1)   $7-14$ ).

Equipment Required:

<span id="page-208-1"></span>Photo interrupt board

Hex driver, 3/32-inch

Philips head screwdriver, #1

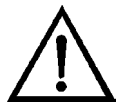

- 1. Turn the instrument OFF, unplug the power cord, and remove the cover.
- 2. Disconnect cable.
- 3. Remove mounting screws.
- 4. Remove board.
- 5. Re-install the photo interrupt board by following the previous steps in reverse.

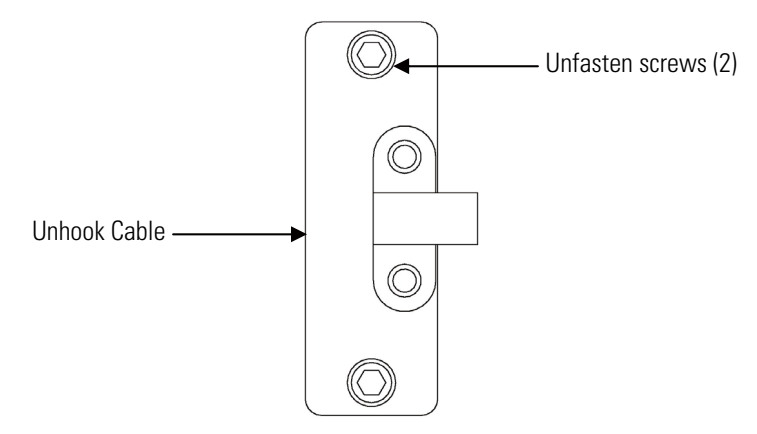

<span id="page-209-1"></span>**Figure 7–14.** Replacing the Photo Interrupt Board

## <span id="page-209-0"></span>**Proportional Valve Replacement**

Use the following procedure to replace the proportional valve [\(Figure](#page-210-1)   $7-15$ ).

Equipment Required:

Proportional valve assembly

Hex driver, 3/32-inch

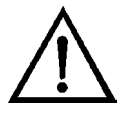

- 1. Turn the instrument OFF, unplug the power cord, and remove the cover.
- 2. Refer to ["Removing the Measurement Case Assembly and Rear](#page-191-0)  [Panel"](#page-191-0) in this chapter to lower the partition panel, then proceed to the next step below.
- 3. Disconnect connector from the measurement interface board.
- 4. Disconnect plumbing.
- 5. Remove four mounting screws and remove proportional valve assembly.
- 6. Replace the proportional valve assembly by following the previous steps in reverse.
- 7. Perform a leak test as described in the ["Preventive Maintenance"](#page-153-0) chapter.

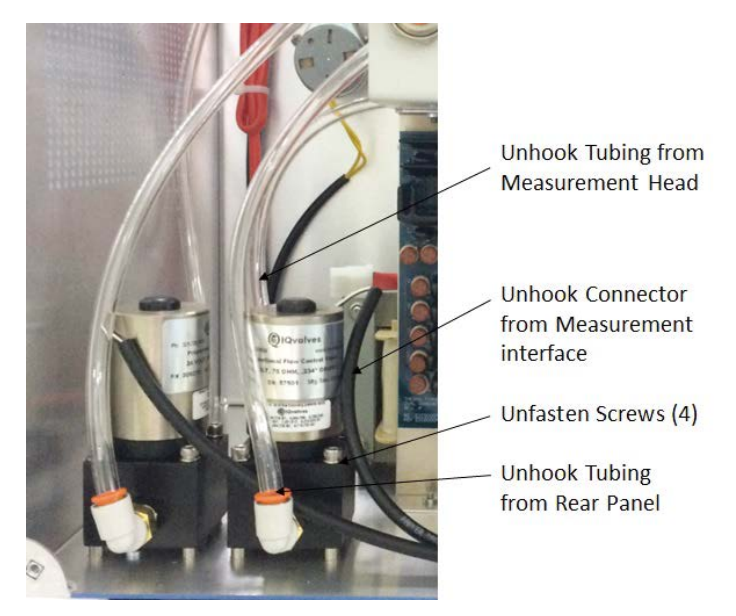

**Figure 7–15.** Replacing the Proportional Valve

# <span id="page-210-0"></span>**Detector Assembly Replacement**

Use the following procedure to replace the detector assembly [\(Figure](#page-211-1)  [7–16](#page-211-1)).

Equipment Required:

<span id="page-210-1"></span>Detector assembly

Hex driver, 4 mm

Safety glasses

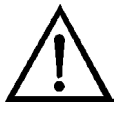

**WARNING** The detector assembly should be replaced by a qualified technician knowledgeable in dealing with radiation precautions. By removing the detector assembly, the C-14 radioactive source is partially exposed. Safety glassed must be worn during this replacement procedure. The amount of C-14 meets the USNRC regulations as an exempt amount of radioactive source <100  $\mu$ Ci.  $\triangle$ 

The service procedures in this manual are restricted to qualified representatives.  $\blacktriangle$ 

If the equipment is operated in a manner not specified by the manufacturer, the protection provided by the equipment may be impaired.  $\blacktriangle$ 

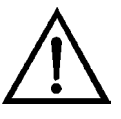

**CAUTION** The detector window is very fragile. Handle with great care and do not wipe or touch the window. Furthermore, do not touch the solder cable connection (electrode) with your bare fingers. The oils from your skin can damage the detector.  $\blacktriangle$ 

Safety glasses must be worn while replacing the detector assembly.  $\blacktriangle$ 

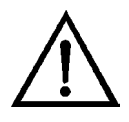

**Equipment Damage** Some internal components can be damaged by small amounts of static electricity. A properly grounded antistatic wrist strap must be worn while handling any internal component.  $\blacktriangle$ 

- 1. Turn the instrument OFF, unplug the power cord, and remove the cover.
- 2. Disconnect the SHV connector from the detector amplifier assembly and slide throught the wall plate.
- 3. Loosen both detector mounting screws and slowly lift the detector assembly.
- 4. Install the new detector assembly by following the previous steps in reverse, while taking special care not to puncture the mylar.
- 5. Calibrate the detector assembly. Refer to the ["Detector Calibration"](#page-150-0) procedure on page [4-10.](#page-150-0)

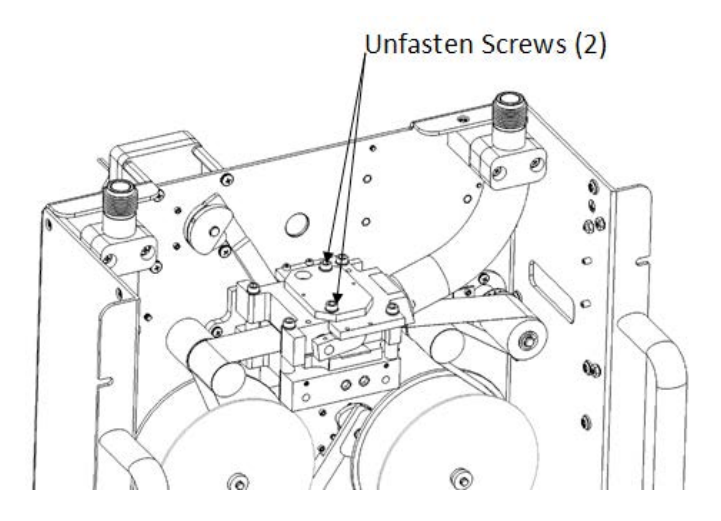

**Figure 7–16.** Replacing the Detector Assembly

## **Flow RTD Replacement**

<span id="page-211-1"></span><span id="page-211-0"></span>Use the following procedure to replace the flow resistive temperature diction (RTD) (see Figure  $7-17$ ).

Equipment Required:

Sample flow RTD

Adjustable wrench

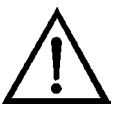

**Equipment Damage** Some internal components can be damaged by small amounts of static electricity. A properly grounded antistatic wrist strap must be worn while handling any internal component.  $\blacktriangle$ 

1. Turn the instrument OFF, unplug the power cord, and remove the

cover.

- 2. Refer to ["Removing the Measurement Case Assembly and Rear](#page-191-0)  [Panel"](#page-191-0) in this chapter to lower the partition panel, then proceed to the next step below.
- 3. Loosen the kynar fittings using the wrench and slide out sample flow RTD.
- 4. Unplug the RTD connector from the measurement interface board "flowtemp1".
- 5. Carefully install the new RTD by following the previous steps in reverse. Match the marked black line on the RTD to be flush with the fitting.

**Note** The black line is the pre-measured depth for the RTD.

6. Calibrate the instrument. Refer to the ["Calibration"](#page-141-0) chapter in this manual.

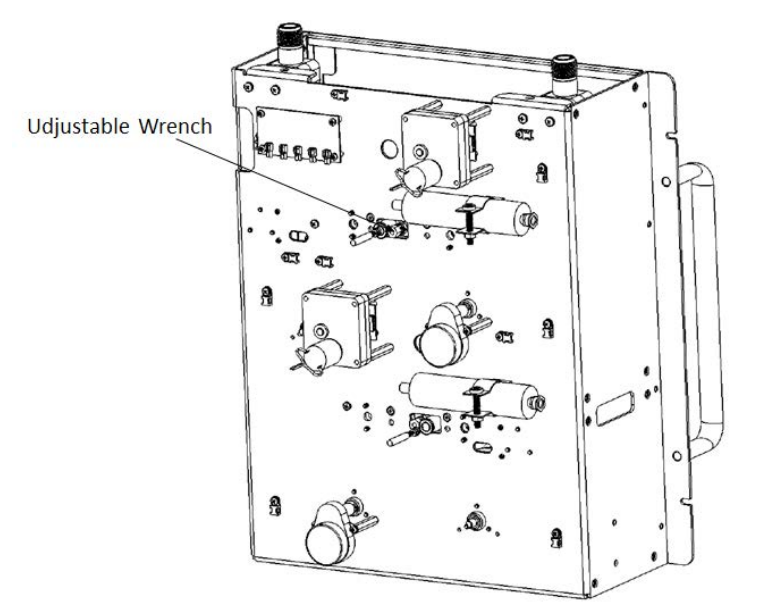

**Figure 7–17.** Replacing the RTD

## **Transformer Replacement**

<span id="page-212-0"></span>Use the following procedure to replace the transformer (Figure  $7-18$ ).

Equipment Required:

<span id="page-212-1"></span>Transformer assembly

Philips screwdriver, #2

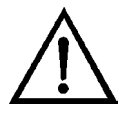

**Equipment Damage** Some internal components can be damaged by small amounts of static electricity. A properly grounded antistatic wrist strap must be worn while handling any internal component.  $\blacktriangle$ 

1. Turn the instrument OFF, unplug the power cord, and remove the

cover.

- 2. Disconnect cables from the measurement interface board and motherboard.
- 3. Unscrew the four mounting screws and lift out the transformer assembly.
- 4. Install the new transformer by following the previous steps in reverse.

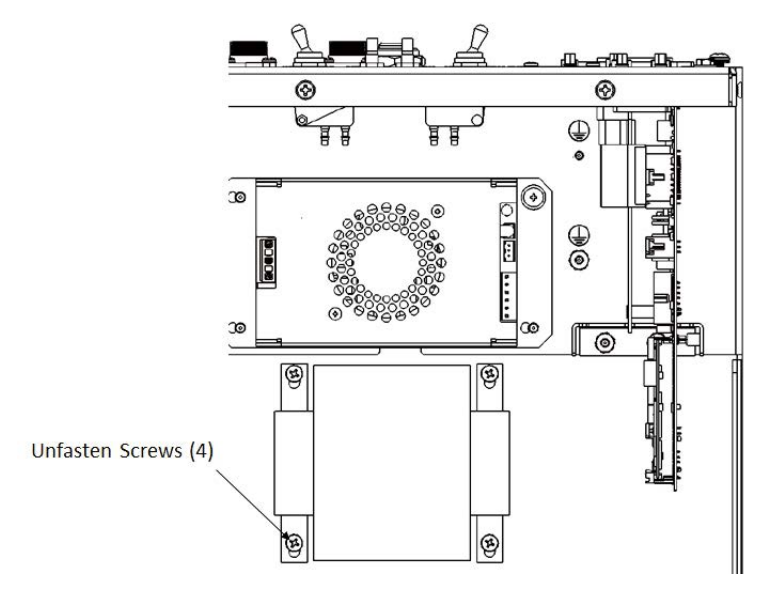

**Figure 7–18.** Replacing the Transformer

## **Radius Tube Replacement**

<span id="page-213-0"></span>Use the following procedure to replace the radius tube ([Figure 7–19\)](#page-214-1).

Equipment Required:

<span id="page-213-1"></span>Radius tube assembly

Hex driver, 9/16-inch

Hex driver, 7/64-inch

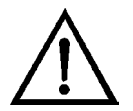

- 1. Turn the instrument OFF, unplug the power cord, and remove the cover. Channel A and Channel B have the same operation for replacement.
- 2. Loosen the two screws of the radius mounting block using a 9/16 inch hex driver.
- 3. Loosen the two mounting screws on the measurement head assembly. Remove tube by slightly turning side-to-side, while pulling.
- 4. Verify the sealing o-ring is in position before sliding the new radius tube assembly into the measurement head.
- 5. Install the new radius tube assembly by following the previous steps in reverse.

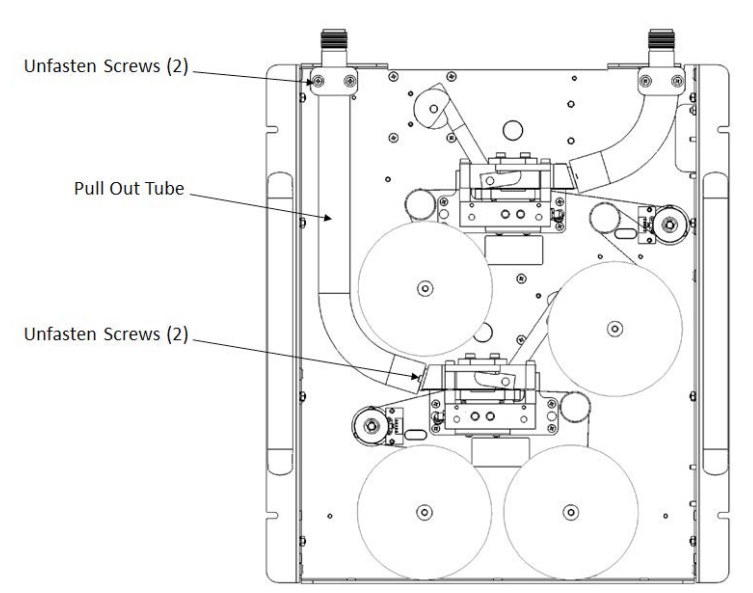

**Figure 7–19.** Replacing the Radius Tube

## <span id="page-214-0"></span>**Ambient RH/Temp Replacement**

Use the following procedure to replace the ambient RH/temperature assembly ([Figure 7–20](#page-215-1)).

<span id="page-214-1"></span>Equipment Required:

Ambient RH/temperature assembly

Adjustable wrench

Pliers

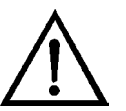

- 1. Turn the instrument OFF, unplug the power cord, and remove the cover.
- 2. Remove the cable from the bottom of the radiation shield assembly that houses the ambient RH/temperature assembly.
- 3. Remove the two mounting nuts on the mounting clamp of the radiation shield assembly. Remove the radiation shield assembly.
- 4. Turn over the radiation shield assembly and remove the three thumb screws.
- 5. Remove the three spacers and mounting bracket.
- 6. Slide out the ambient RH/temperature assembly.
- 7. Slide in the new ambient RH/temperature assembly by following the previous steps in reverse.
- 8. Calibrate the instrument. Refer to the ["Calibration"](#page-141-0) chapter in this manual.

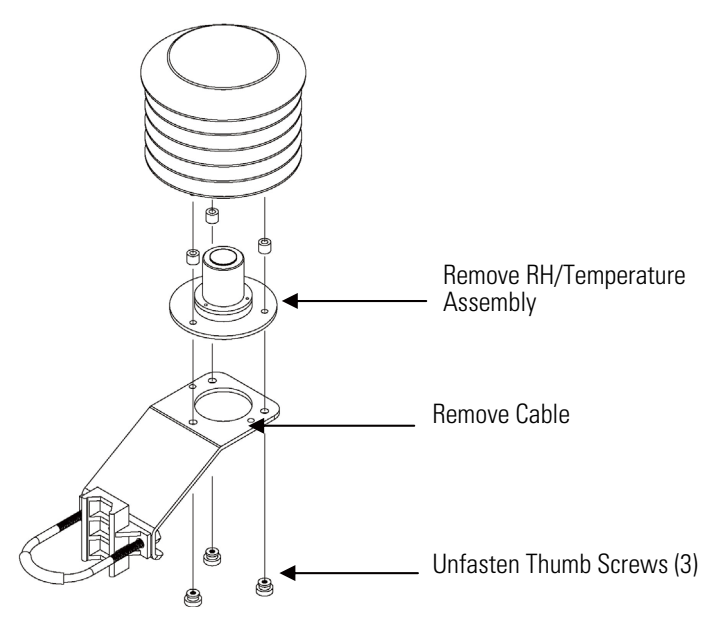

<span id="page-215-1"></span>**Figure 7–20.** Replacing the Ambient RH/Temperature Assembly

## <span id="page-215-0"></span>**Front Panel Board Replacement**

Use the following procedure to replace the front panel board ([Figure](#page-216-1)  [7–21](#page-216-1)).

Equipment Required:

Front panel board

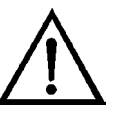

- 1. Turn the instrument OFF, unplug the power cord, and remove the cover.
- 2. Remove the three ribbon cables and the two-wire connector from the front panel board.
- 3. Pop the board off of the two top mounting studs and remove the board by lifting it up and off the slotted bottom support.
- 4. Replace the front panel board by following the previous steps in reverse.
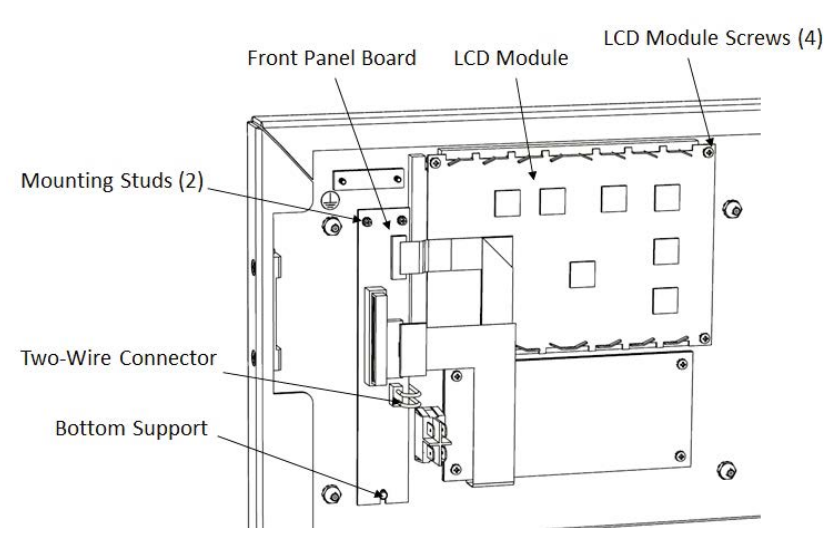

**Figure 7–21.** Replacing the Front Panel Board and the LCD Module

## **LCD Module Replacement**

Use the following procedure to replace the LCD module [\(Figure 7–21](#page-216-0)). Equipment Required:

<span id="page-216-0"></span>LCD module

Philips screwdriver

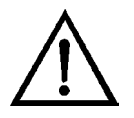

**CAUTION** If the LCD panel breaks, do not let the liquid crystal contact your skin or clothes. If the liquid crystal contacts your skin or clothes, wash it off immediately using soap and water.  $\blacktriangle$ 

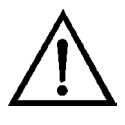

**Equipment Damage** Some internal components can be damaged by small amounts of static electricity. A properly grounded antistatic wrist strap must be worn while handling any internal component.  $\blacktriangle$ 

The LCD polarizing plate is very fragile, handle it carefully.  $\blacktriangle$ 

Do not wipe the LCD polarizing plate with a dry cloth, as it may easily scratch the plate.  $\triangle$ 

Do not use alcohol, acetone, MEK or other Ketone based or aromatic solvents to clean the LCD module, but rather use a soft cloth moistened with a naphtha cleaning solvent.  $\blacktriangle$ 

Do not place the LCD module near organic solvents or corrosive gases.  $\blacktriangle$ 

Do not shake or jolt the LCD module.  $\blacktriangle$ 

1. Turn the instrument OFF, unplug the power cord, and remove the cover.

- 2. Disconnect the ribbon cable and the two-wire connector from the front panel board.
- 3. Remove the four screws at the corners of the LCD module.
- 4. Slide the LCD module out towards the center of the instrument.
- 5. Replace the LCD module by following the previous steps in reverse.

**Note** The optimal contrast will change from one LCD screen to another. After replacing the LCD screen, the contrast may need to be reset. If the content on the screen is visible, select Instrument Controls > **Screen Contrast** and adjust the screen contrast. If the content on the screen is not visible, use the "set contrast 10" C-Link command to set screen constrast to mid range, then optimize the contrast. See the ["C-Link Protocol Commands"](#page-239-0) appendix for more information on this command. $\triangle$ 

#### For additional assistance, service is available from exclusive distributors worldwide. Contact one of the phone numbers below for product support and technical information or visit us on the web at www. thermo.com/aqi. **Service Locations**

1-866-282-0430 Toll Free

1-508-520-0430 International

# **Chapter 8 System Description**

This chapter describes the function and location of the system components, provides an overview of the firmware structure, and includes a description of the system electronics and input/output connections and functions as follows:

- ["Hardware" on page 8-1](#page-219-0)
- $\bullet$  ["Firmware" on page 8-5](#page-223-0)
- ["Electronics" on page 8-6](#page-224-0)
- ["I/O Components" on page 8-8](#page-226-0)

#### Model 5028*i* hardware [\(Figure 8–1](#page-220-0)) includes: **Hardware**

- <span id="page-219-0"></span><sup>l</sup> Measurement head
- Detector amplifier
- Cam photo interrupt board assembly
- Counter wheel interrupt board assembly
- Proportional valve
- 3-way valve
- Cam motor
- Tape motor
- Pressure board
- Battery board

**System Description Hardware** 

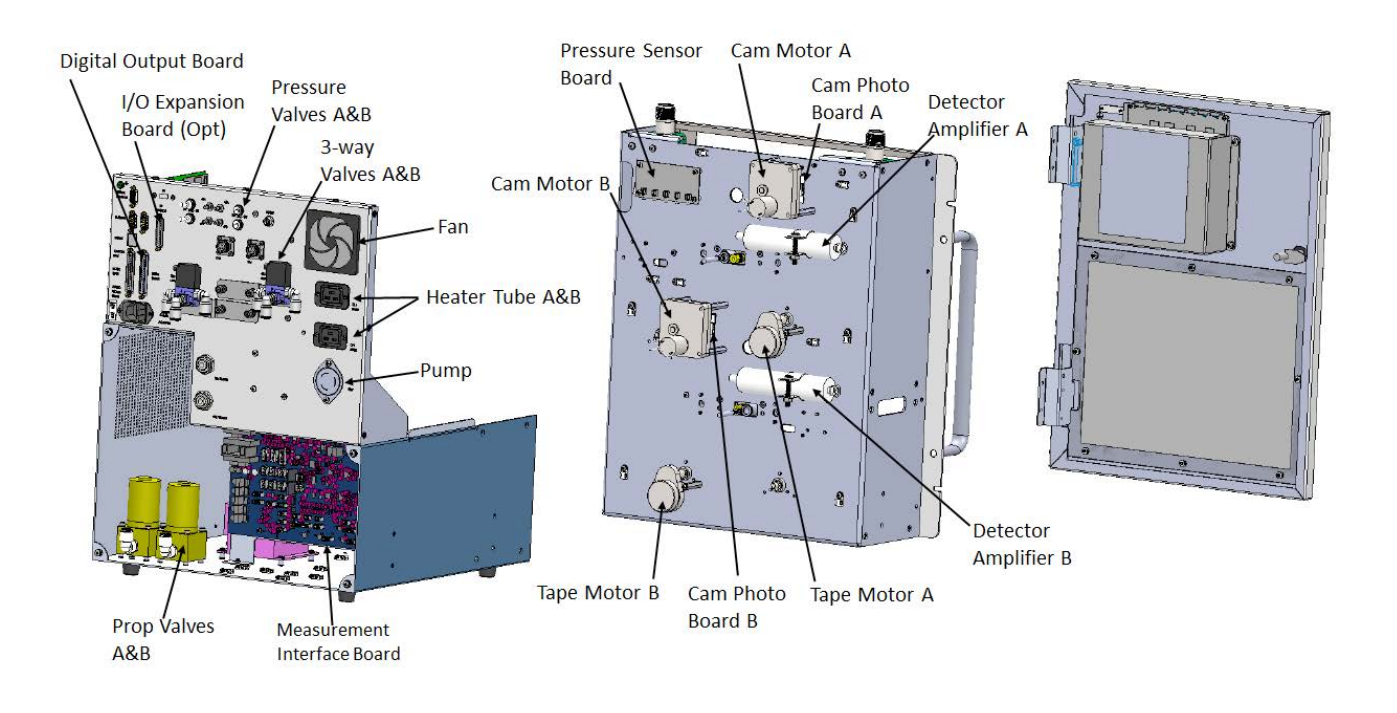

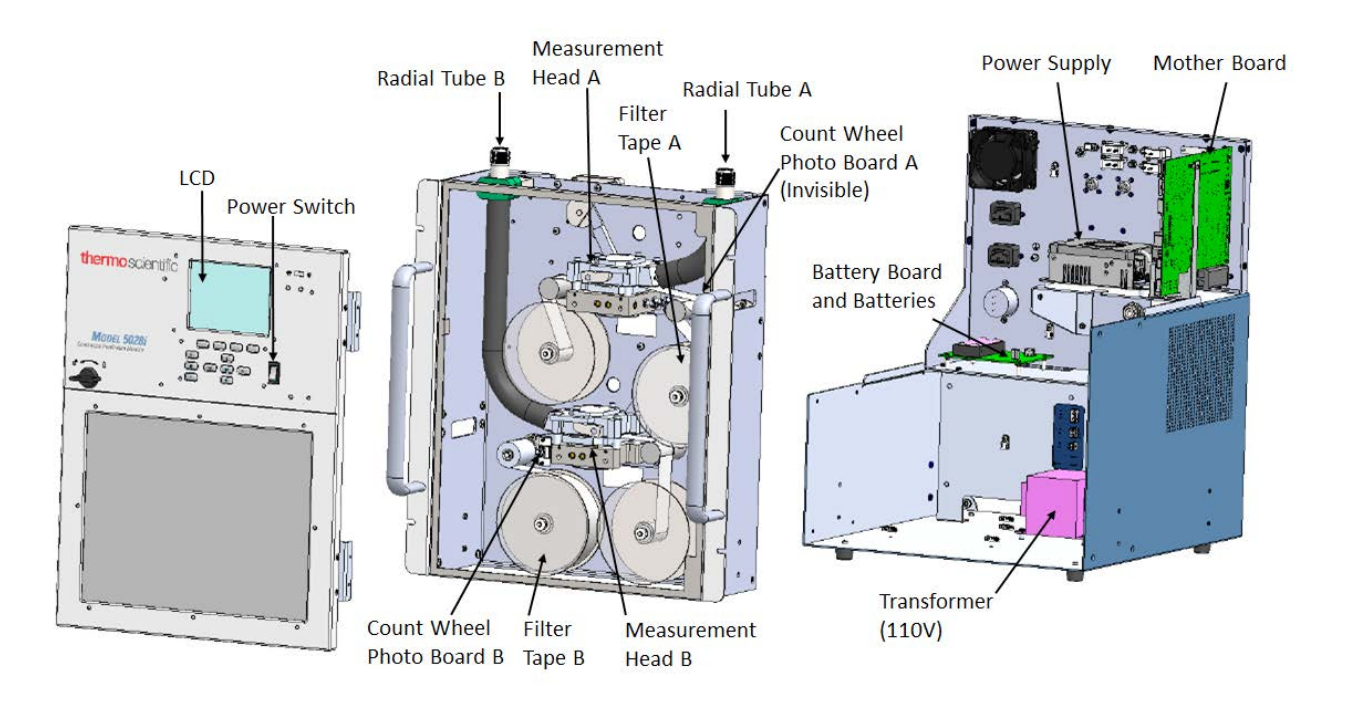

<span id="page-220-0"></span>**Figure 8–1.** Hardware Components

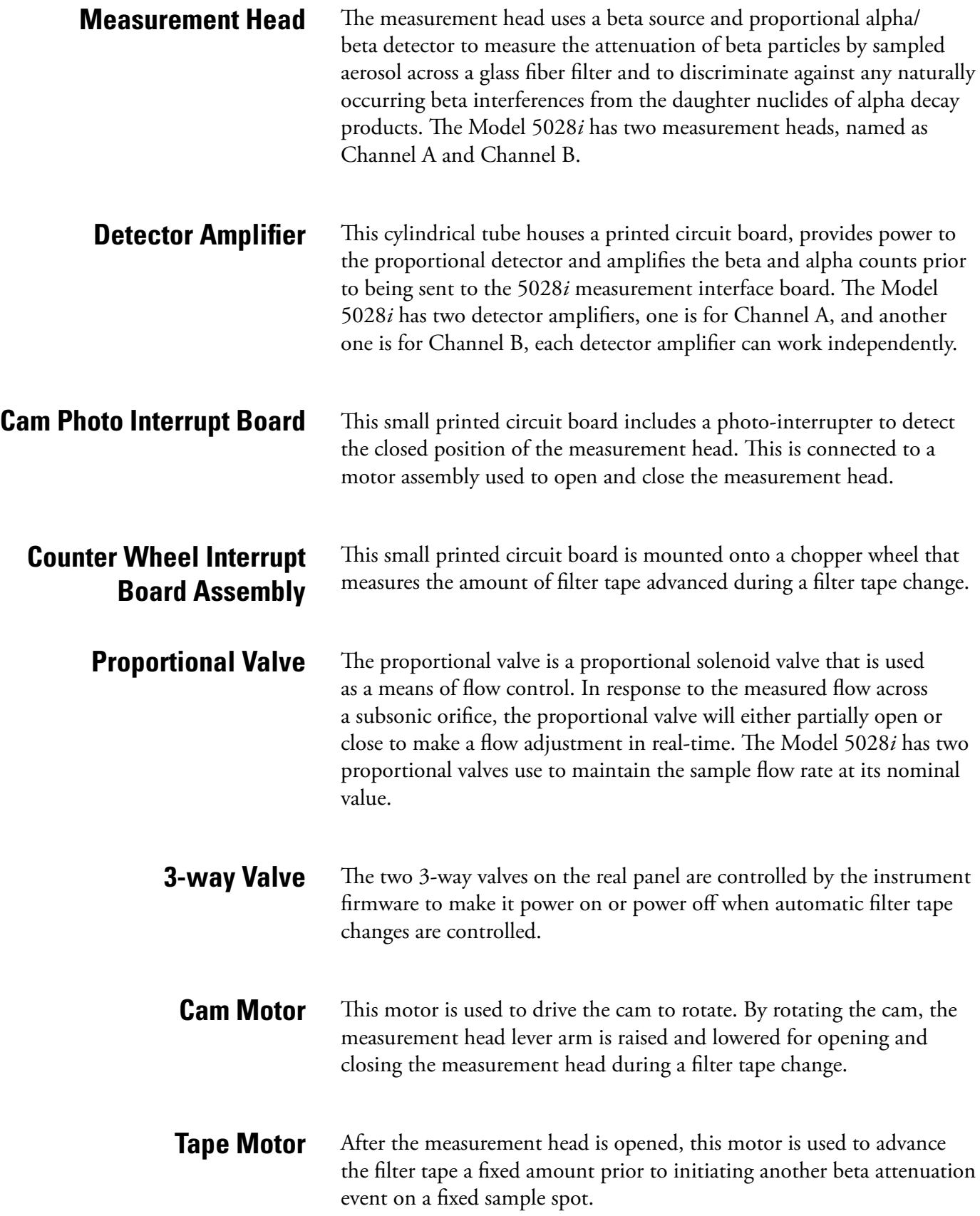

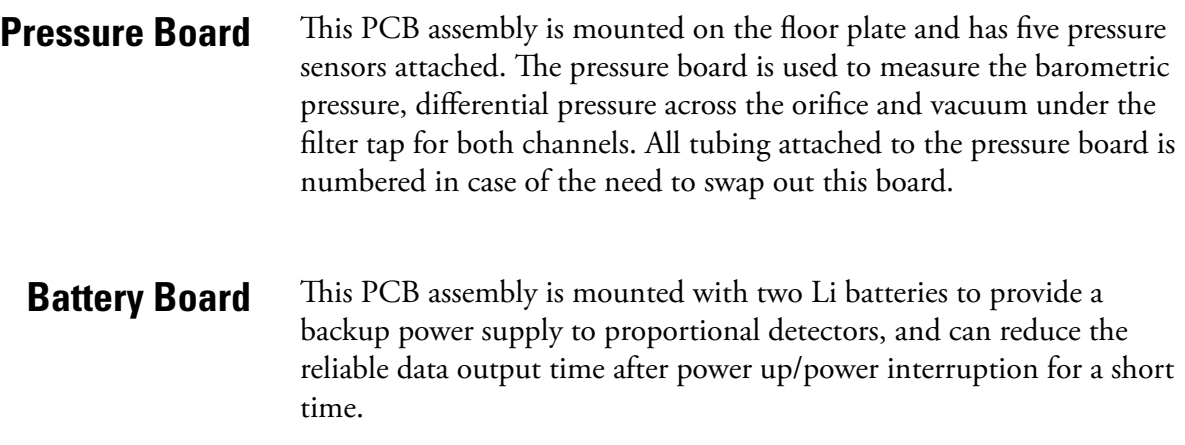

<span id="page-223-0"></span>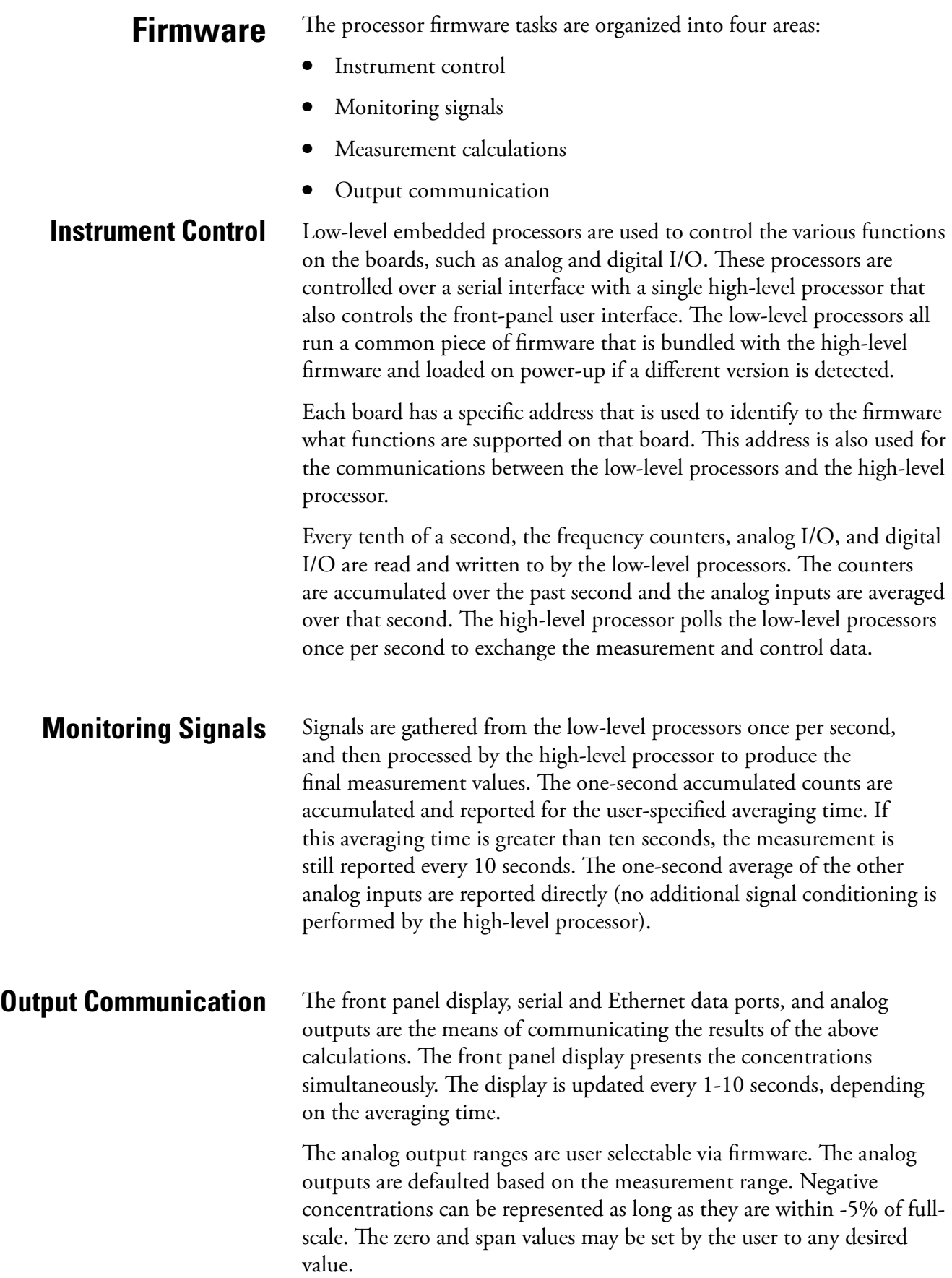

<span id="page-224-0"></span>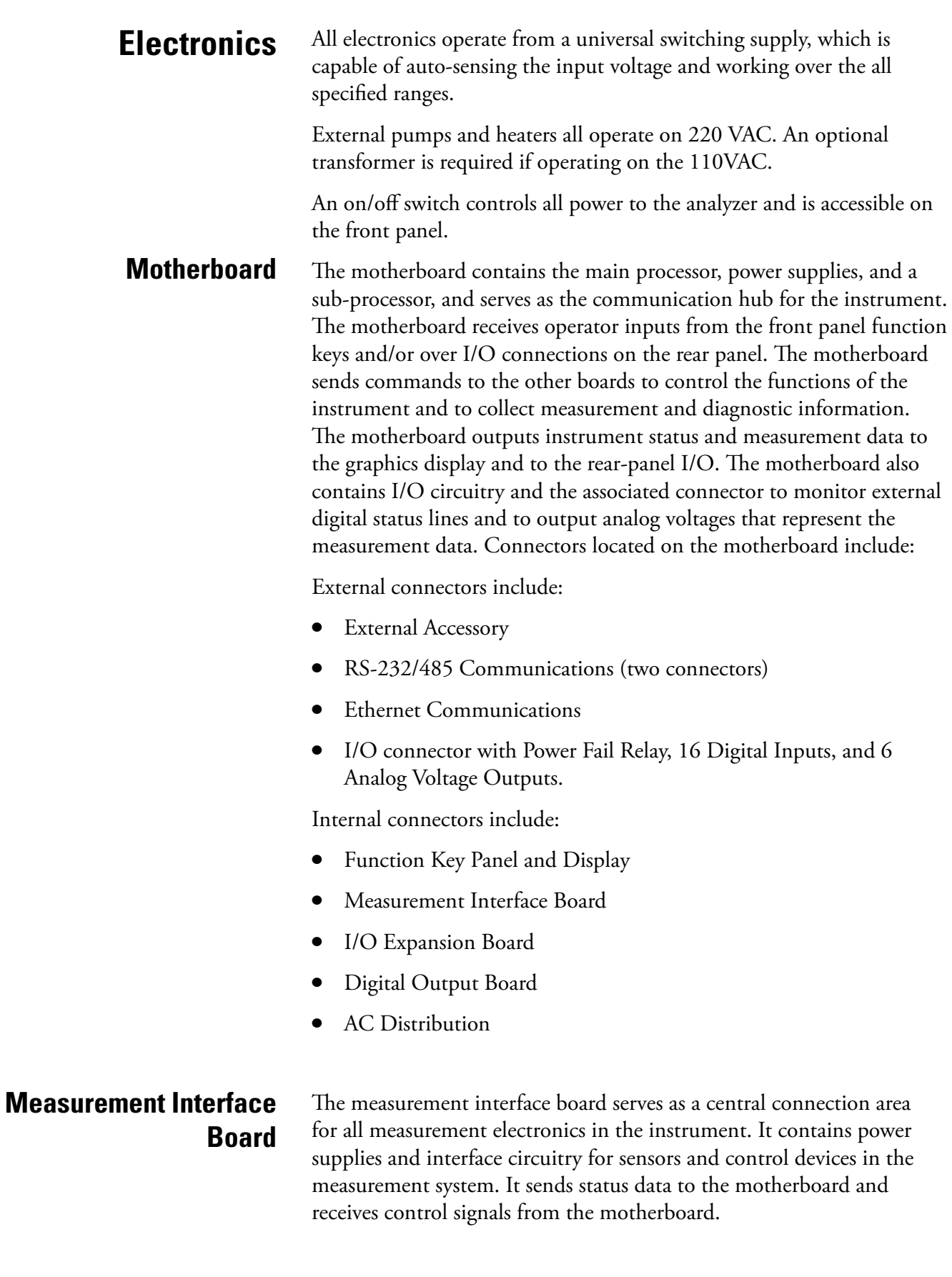

### **Measurement Interface Board Connectors**

Connectors located on the measurement interface board include:

• Data communication with the motherboard

- 24 V and 220 VAC power supply inputs
- Fan and solenoid outputs
- 220 VAC output and thermistor input from the sample heater
- Flow and pressure sensor inputs
- Proportional valve output
- Optical pickup input
- Pre-amp board
- Ambient temperature/RTD and RH
- $\bullet$  Flow RTDs

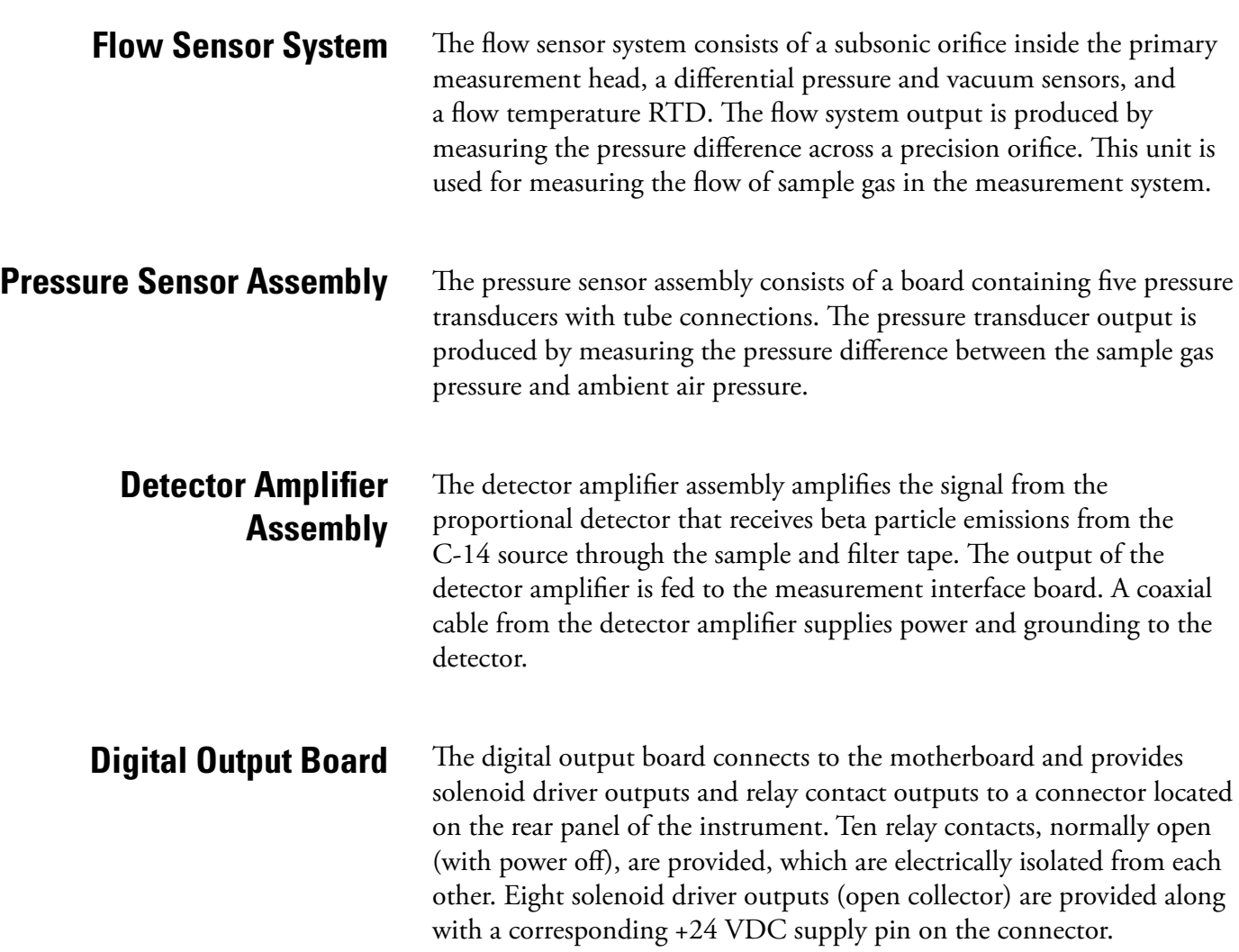

<span id="page-226-0"></span>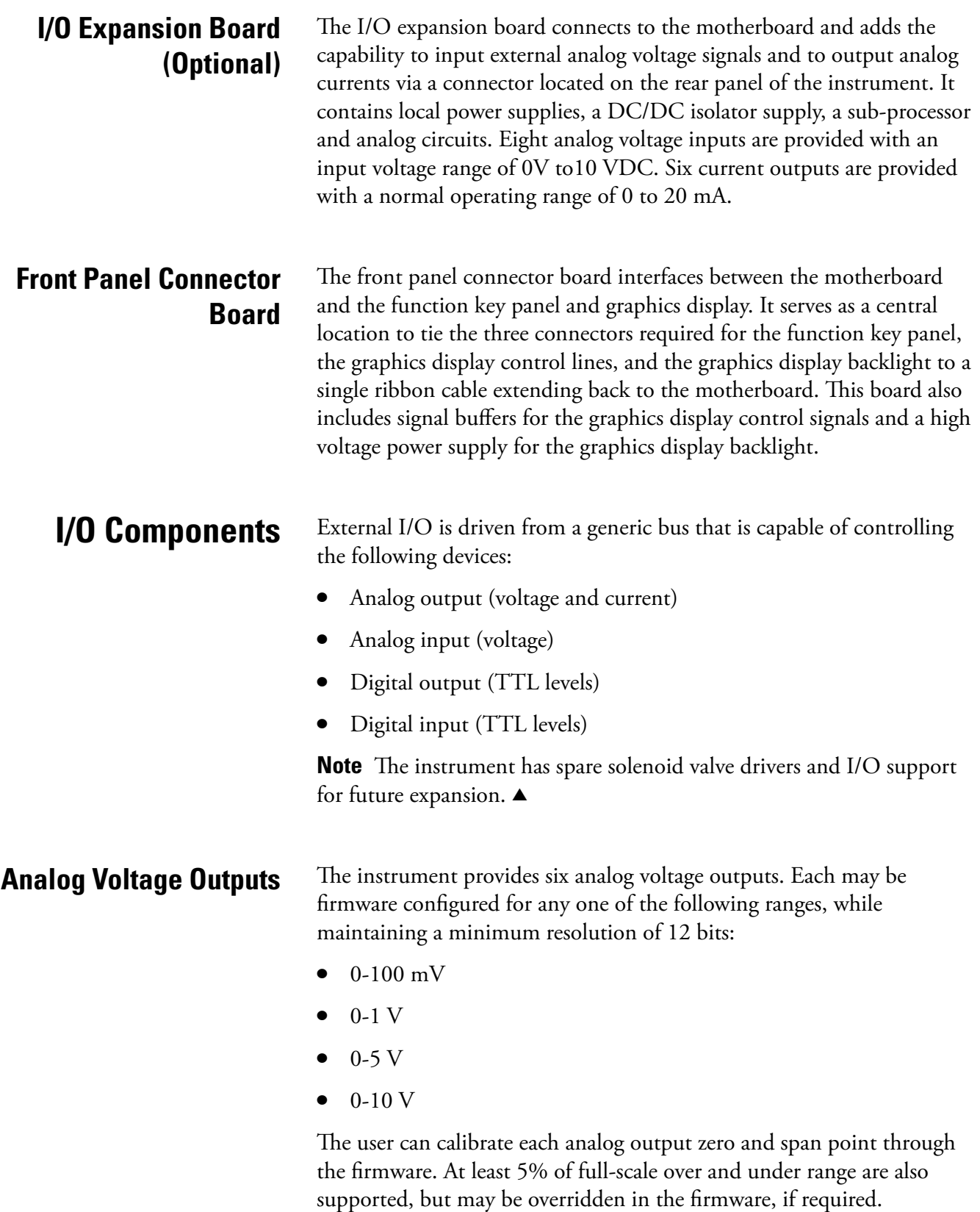

The analog outputs may be assigned to any measurement or diagnostic channel with a user-defined range in the units of the selected parameter. The voltage outputs are independent of the current outputs.

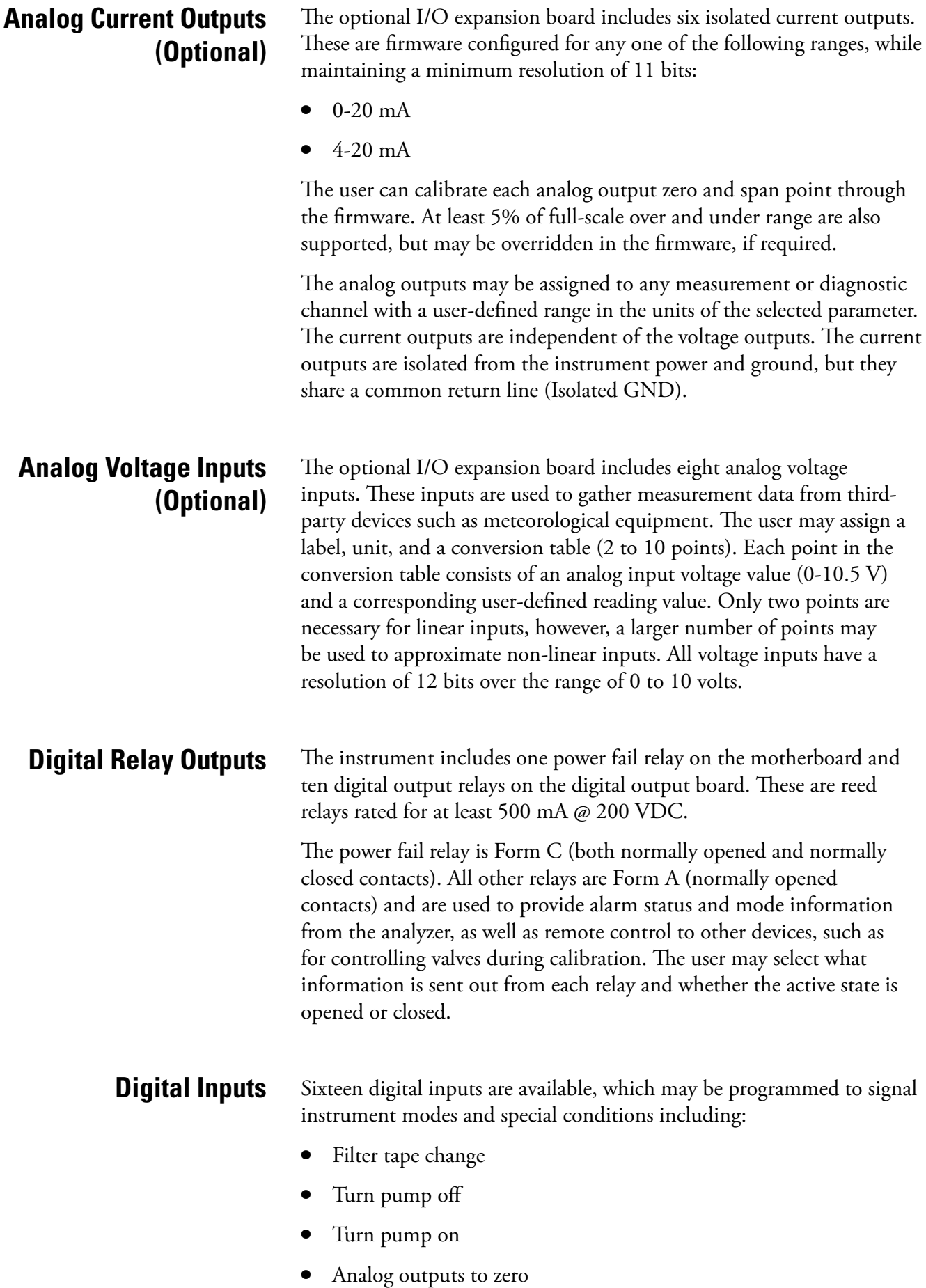

 $\bullet$  Analog outputs to full-scale

The actual use of these inputs will vary based on analyzer configuration.

The digital inputs are TTL level compatible and are pulled up within the analyzer. The active state can be user defined in firmware.

Two serial ports allow daisy chaining so that multiple analyzers may be linked using one PC serial port. **Serial Ports**

> The standard bi-directional serial interface can be configured for either RS-232 or RS-485. The serial baud rate is user selectable in the firmware for standard speeds from 1200 to 115200 baud. The user can also set the data bits, parity, and stop bits. The following protocols are supported:

- $\bullet$  C-Link
- MODBUS Slave
- Gesytec (Bayern-Hessen)
- Streaming Data
- $\bullet$  ESM

The Streaming Data protocol transmits user-selected measurement data via the serial port in real-time for capture by a serial printer, datalogger, or PC.

A null modem (crossed) cable is required when connecting the analyzer to an IBM-compatible PC. However, a straight cable (one to one) may be required when connecting the analyzer to other remote devices. As a general rule, when the connector of the host remote device is female, a straight cable is required and when the connector is male, a null modem cable is required. **RS-232 Connection**

Data Format:

1200, 2400, 4800, 9600, 19200, 38400, 57600, or 115200 BAUD

7 or 8 data bits

1 or 2 stop bits

No, odd, or even parity

All responses are terminated with a carriage return (hex 0D)

Refer to [Table 8–1](#page-229-0) for the DB9 connector pin configuration.

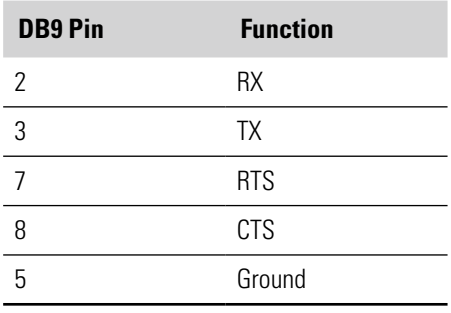

<span id="page-229-0"></span>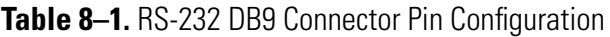

### **RS-485 Connection**

The instrument uses a four wire RS-485 configuration with automatic flow control (SD). Refer to [Table 8–2](#page-229-1) for the DB9 connector pin configuration.

**Table 8–2.** RS-485 DB9 Connector Pin Configuration

<span id="page-229-1"></span>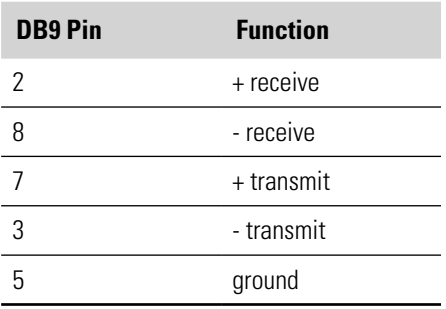

An RJ45 connector is used for the 10Mbs Ethernet connection supporting TCP/IP communications via standard IPV4 addressing. The IP address may be configured for static addressing or dynamic addressing (set using a DHCP server). **Ethernet Connection**

> Any serial port protocols may be accessed over Ethernet in addition to the serial port. Up to three simultaneous connections are allowed per protocol.

#### The external accessory connector is not used in the Model 5014*i* analyzer. **External Accessory Connector**

This port is used in other models to communicate with smart external devices that may be mounted hundreds of feet from the analyzer using an RS-485 electrical interface.

# **Chapter 9 Optional Equipment**

The Model 5028*i* is available with the following options:

- ["Inlet Assemblies" on page 9-1](#page-231-0)
- **["Sampling Tube Extensions" on page 9-1](#page-231-1)**
- "I/O Expansion Board Assembly" on page  $9-1$
- <sup>l</sup> ["25 Pin Terminal Board Assembly" on page 9-1](#page-231-3)
- **["Terminal Block and Cable Kits" on page 9-2](#page-232-0)**
- ["Cables" on page 9-2](#page-232-1)
- ["Mounting Options" on page 9-3](#page-233-0)
- ["Roof Flange Assembly" on page 9-5](#page-235-0)

## <span id="page-231-0"></span>**Inlet Assemblies**

The Model 5028*i* can be used for different applications. Using different inlet configurations ( $PM_{10}$ ,  $PM_{25}$ ,  $PM_{1}$  Inlets), several particle size fractions can be monitored. The main application is the measurement of  $PM_{10}$  and  $PM_{2.5}$  for ambient air quality monitoring and health effect studies.

## <span id="page-231-1"></span>**Sampling Tube Extensions**

**Assembly**

Often the most compatible way to install the Model 5028*i* at air quality monitoring sites is to collocate the inlet at the same height as other similar-use inlets. The ["Installation"](#page-35-0) chapter discusses specific siting criteria. In addition to using the optional inlets, extending the sample downtube length is necessary using a rigid sample tube.

The I/O expansion board provides six analog current output channels (0-20 mA or 4-20 mA) and eight analog voltage inputs (0-10 V). The DB25 connector on the rear panel provides the interface for these inputs and outputs.

## <span id="page-231-3"></span>**25 Pin Terminal Board Assembly**

<span id="page-231-2"></span>**I/O Expansion Board** 

The 25-pin terminal board assembly is included with the optional I/ O expansion board. Refer to ["Terminal Board PCB Assemblies"](#page-46-0) in the ["Installation"](#page-35-0) chapter for information on attaching the cable to the connector board. For associated part numbers, refer to the ["Servicing"](#page-183-0) chapter.

## <span id="page-232-0"></span>**Terminal Block and Cable Kits**

The optional terminal block and cable kits provide a convenient way to connect devices to the instrument. These kits break out the signals on the rear panel connector to individual numbered terminals.

Two types of terminal block and cable kits are available. One kit is for the DB37 connectors and can be used for either the analog output connector or the relay output connector. The other kit is for the DB25 connector and can be used for the optional I/O expansion board. For associated part numbers, refer to ["External Device Connection](#page-189-0)  [Components" on page 7-7.](#page-189-0)

Each kit consists of:

- one six-foot cable
- <sup>l</sup> one terminal block
- one snap track

**Note** Supporting all of the connections on units with the optional I/O expansion board requires:

- two DB37 kits
- <span id="page-232-1"></span>one DB25 kit

[Table 9–1](#page-232-2) identifies the optional individual cables that are available for the instrument and [Table 9–2](#page-232-3) provides the cable color codes. For associated part numbers, refer to ["External Device Connection](#page-189-0)  [Components" on page 7-7.](#page-189-0) **Cables**

> **Note** [Table 9–2](#page-232-3) provides the color coding for both 25-pin cables and 37-pin cables. Color codes for pins 1–25 are for 25-pin cables; color codes for pins 1–37 are for 37-pin cables.  $\triangle$

#### **Table 9–1.** Cable Options

<span id="page-232-2"></span>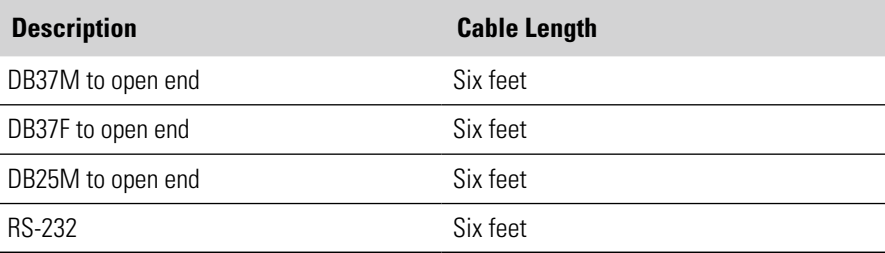

<span id="page-232-3"></span>**Table 9–2.** Color Codes for 25-Pin and 37-Pin Cables

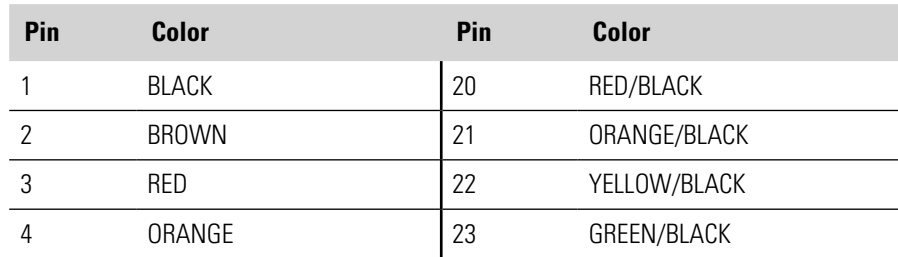

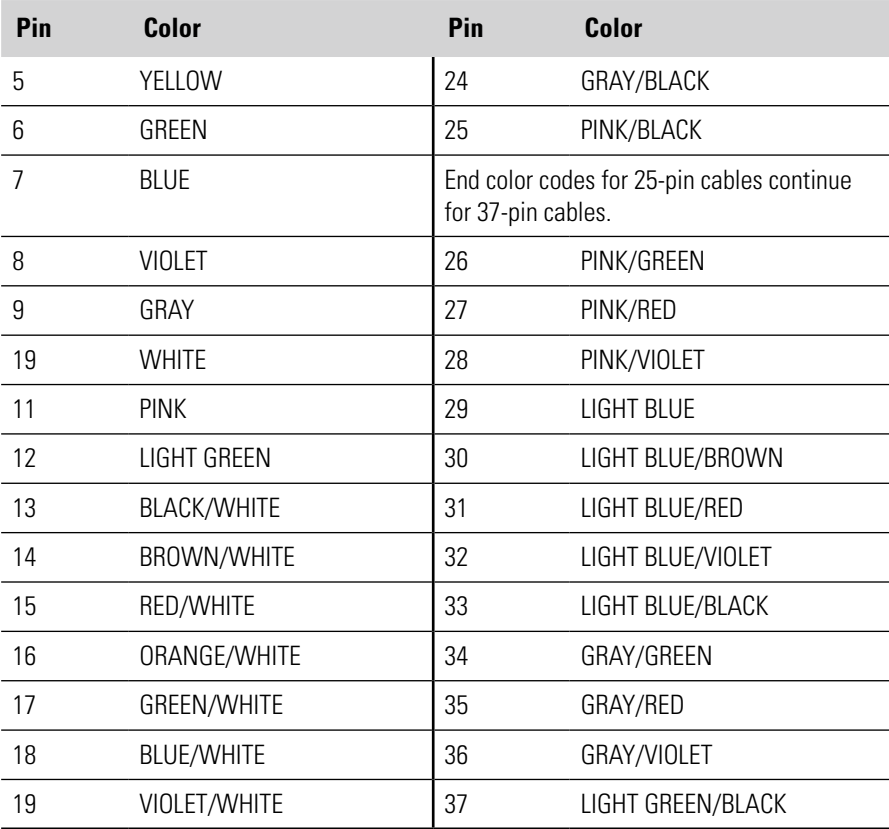

## <span id="page-233-0"></span>**Mounting Options**

The analyzer can be installed in the configuration described [Figure 9–3.](#page-235-1)

### **Table 9–3.** Mounting Options

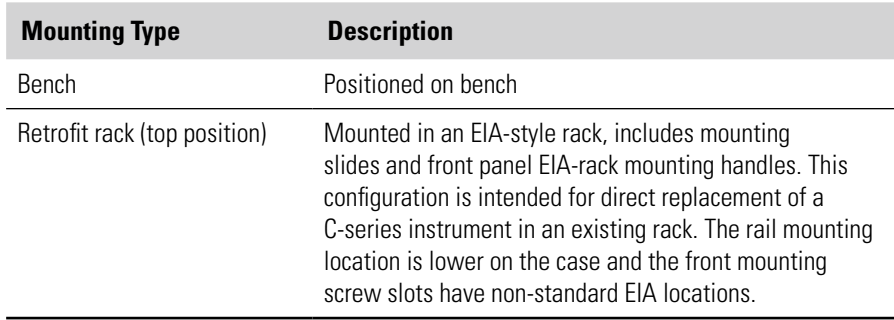

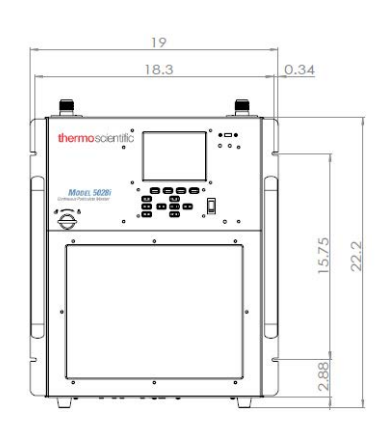

**Figure 9–1.** Bench Mounting

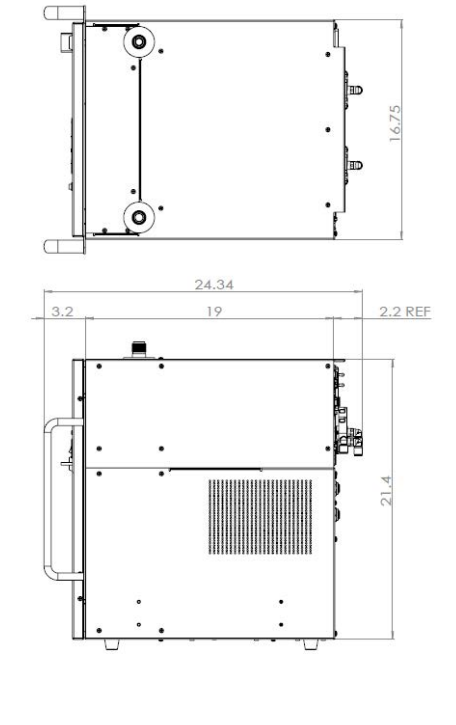

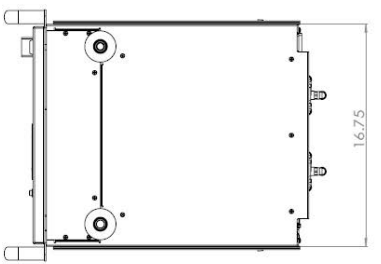

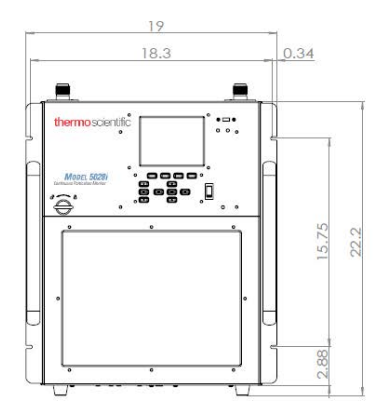

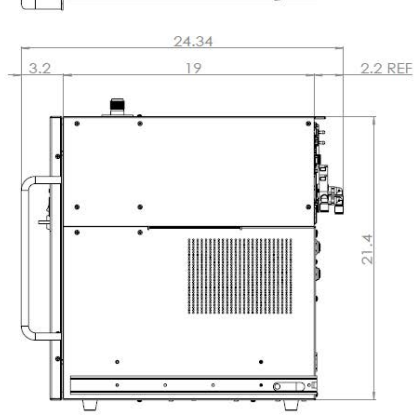

**Figure 9–2.** Rack Mounting

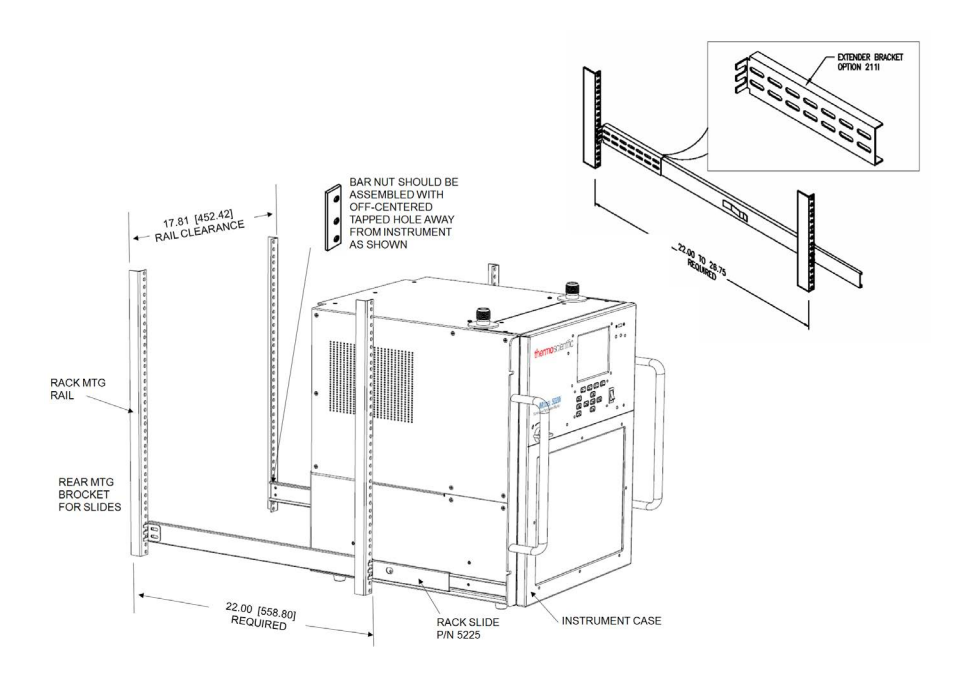

<span id="page-235-1"></span>**Figure 9–3.** Rack Mount Option Assembly

## <span id="page-235-0"></span>**Roof Flange Assembly**

An optional roof flange assembly can be used with flat roof applications, as shown in [Figure 9–4.](#page-236-0) This roof flange assembly uses 3" PVC tubing, fittings and roof flange with gasketing. The installer must assure a water tight installation when using a flange of this design. A 2-1/2" circular hole should be drilled through the roofline of the the enclosure, or building, if it has a flat roof. The roof surface should be clean and swept of all debris. The flange should be centered over the hole that has been drilled. A generous bead of RTV or silicone sealent should be applied to the circumfernce of the ponts shown in [Figure 9–4.](#page-236-0)

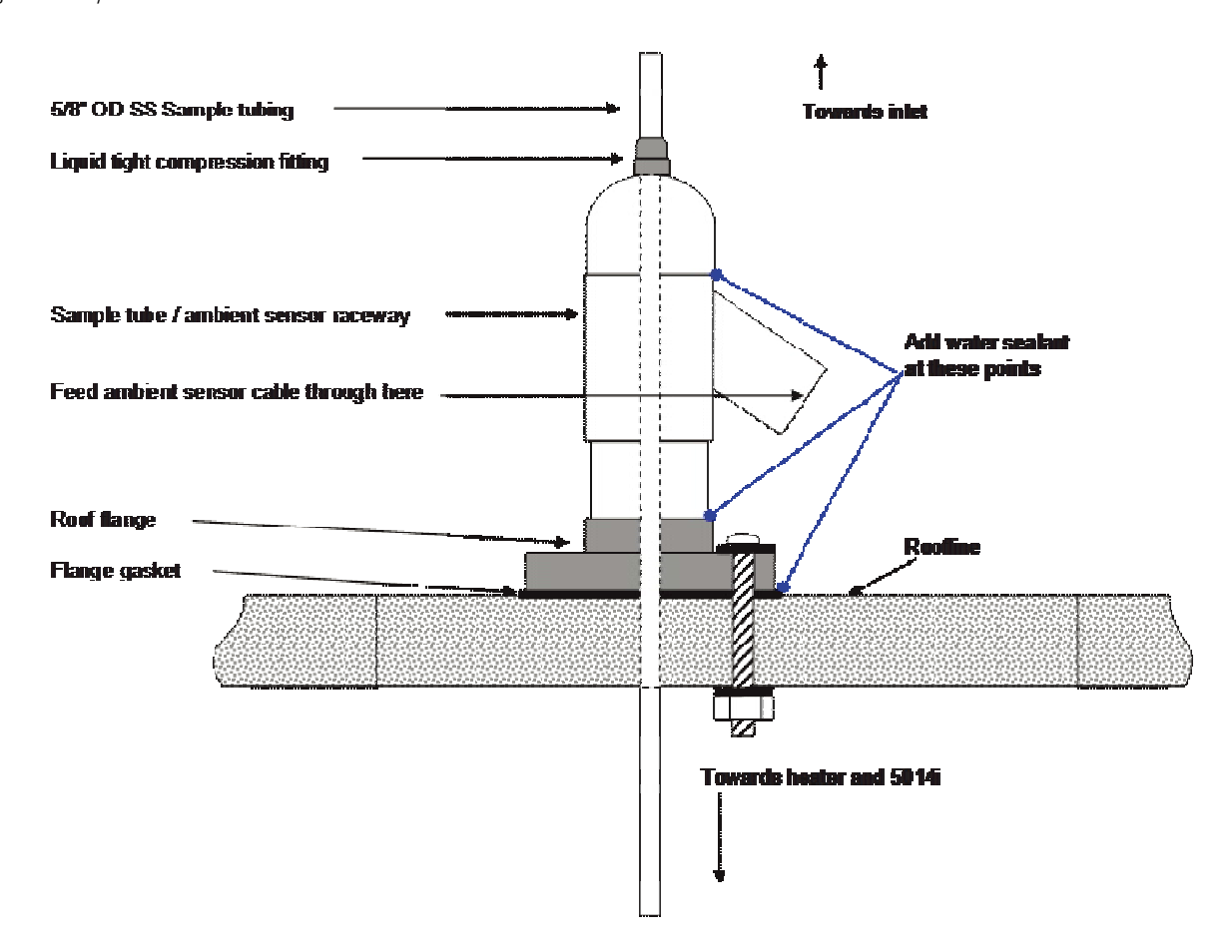

**Figure 9–4.** Roof Flange Assembly

The flange design also has four holes that can be used to secure the flange to the roof surface by the use of carriage bolts, washers and nuts. The length of the carriage bolts depends on the thickness of the roofline. [Figure 9–5](#page-236-1) shows a picture of the roof flange that is used with this assembly.

<span id="page-236-1"></span><span id="page-236-0"></span>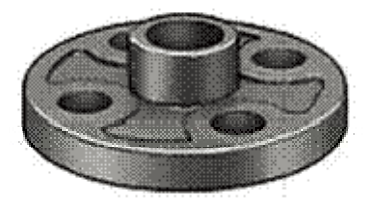

**Figure 9–5.** Securing the Roof Flange

# **Appendix A Warranty**

Seller warrants that the Products will operate or perform substantially in conformance with Seller's published specifications and be free from defects in material and workmanship, when subjected to normal, proper and intended usage by properly trained personnel, for the period of time set forth in the product documentation, published specifications or package inserts. If a period of time is not specified in Seller's product documentation, published specifications or package inserts, the warranty period shall be one (1) year from the date of shipment to Buyer for equipment and ninety (90) days for all other products (the "Warranty Period"). Seller agrees during the Warranty Period, to repair or replace, at Seller's option, defective Products so as to cause the same to operate in substantial conformance with said published specifications; provided that (a) Buyer shall promptly notify Seller in writing upon the discovery of any defect, which notice shall include the product model and serial number (if applicable) and details of the warranty claim; (b) after Seller's review, Seller will provide Buyer with service data and/or a Return Material Authorization ("RMA"), which may include biohazard decontamination procedures and other product-specific handling instructions; and (c) then, if applicable, Buyer may return the defective Products to Seller with all costs prepaid by Buyer. Replacement parts may be new or refurbished, at the election of Seller. All replaced parts shall become the property of Seller. Shipment to Buyer of repaired or replacement Products shall be made in accordance with the Delivery provisions of the Seller's Terms and Conditions of Sale. Consumables, including but not limited to lamps, fuses, batteries, bulbs and other such expendable items, are expressly excluded from the warranty under this warranty.

Notwithstanding the foregoing, Products supplied by Seller that are obtained by Seller from an original manufacturer or third party supplier are not warranted by Seller, but Seller agrees to assign to Buyer any warranty rights in such Product that Seller may have from the original manufacturer or third party supplier, to the extent such assignment is allowed by such original manufacturer or third party supplier.

In no event shall Seller have any obligation to make repairs, replacements or corrections required, in whole or in part, as the result of (i) normal wear and tear, (ii) accident, disaster or event of force majeure, (iii) misuse, fault or negligence of or by Buyer, (iv) use of the Products in a manner for which they were not designed, (v) causes external to the

Products such as, but not limited to, power failure or electrical power surges, (vi) improper storage and handling of the Products or (vii) use of the Products in combination with equipment or software not supplied by Seller. If Seller determines that Products for which Buyer has requested warranty services are not covered by the warranty hereunder, Buyer shall pay or reimburse Seller for all costs of investigating and responding to such request at Seller's then prevailing time and materials rates. If Seller provides repair services or replacement parts that are not covered by the warranty provided in this warranty, Buyer shall pay Seller therefor at Seller's then prevailing time and materials rates. ANY INSTALLATION, MAINTENANCE, REPAIR, SERVICE, RELOCATION OR ALTERATION TO OR OF, OR OTHER TAMPERING WITH, THE PRODUCTS PERFORMED BY ANY PERSON OR ENTITY OTHER THAN SELLER WITHOUT SELLER'S PRIOR WRITTEN APPROVAL, OR ANY USE OF REPLACEMENT PARTS NOT SUPPLIED BY SELLER, SHALL IMMEDIATELY VOID AND CANCEL ALL WARRANTIES WITH RESPECT TO THE AFFECTED PRODUCTS.

THE OBLIGATIONS CREATED BY THIS WARRANTY STATEMENT TO REPAIR OR REPLACE A DEFECTIVE PRODUCT SHALL BE THE SOLE REMEDY OF BUYER IN THE EVENT OF A DEFECTIVE PRODUCT. EXCEPT AS EXPRESSLY PROVIDED IN THIS WARRANTY STATEMENT, SELLER DISCLAIMS ALL OTHER WARRANTIES, WHETHER EXPRESS OR IMPLIED, ORAL OR WRITTEN, WITH RESPECT TO THE PRODUCTS, INCLUDING WITHOUT LIMITATION ALL IMPLIED WARRANTIES OF MERCHANTABILITY OR FITNESS FOR ANY PARTICULAR PURPOSE. SELLER DOES NOT WARRANT THAT THE PRODUCTS ARE ERROR-FREE OR WILL ACCOMPLISH ANY PARTICULAR RESULT.

# <span id="page-239-0"></span>**Appendix B C-Link Protocol Commands**

This appendix provides a description of the C-Link protocol commands that can be used to remotely control a Model 5028*i* analyzer using a host device such as a PC or a datalogger. C-Link protocol may be used over RS-232, RS-485, or Ethernet. C-Link functions can be accessed over Ethernet using TCP port 9880.

Streaming data is sent out the serial port or the Ethernet port on a userdefined periodic basis. Streaming data over Ethernet is only generated when a connection is made on TCP port 9881.

Up to three simultaneous connections per protocol may be made over Ethernet.

For details, see the following topics:

- ["Instrument Identification Number" on page B-1](#page-239-1)
- ["Commands" on page B-2](#page-240-0)
- ["Measurements" on page B-10](#page-248-0)
- ["Alarms" on page B-11](#page-249-0)
- ["Diagnostics" on page B-19](#page-257-0)
- ["Datalogging" on page B-23](#page-261-0)
- ["Calibration" on page B-30](#page-268-0)
- ["Keys/Display" on page B-38](#page-276-0)
- <sup>"</sup>Measurement Configuration" on page B-40
- ["Hardware Configuration" on page B-46](#page-284-0)
- <sup>"</sup>Communications Configuration" on page B-48
- ["I/O Configuration" on page B-55](#page-293-0)
- ["Record Layout Definition" on page B-60](#page-298-0)

## **Instrument Identification Number**

<span id="page-239-1"></span>Each command sent to the analyzer over the serial port must begin with the American Standard Code for Information Interchange (ASCII) symbol or byte value equivalent to the instrument's identification number plus 128. For example, if the instrument ID is set to 14, then each command must begin with the ACSII character code 142 decimal. The analyzer ignores any command that does not begin with its instrument identification number. If the instrument ID is set to 0, then this byte is not required. For more information on changing Instrument ID, see Chapter 3, ["Operation".](#page-53-0)

<span id="page-240-0"></span>The analyzer must be in the remote mode and service mode not active in order to change instrument parameters remotely. However, the command "set mode remote" can be sent to the analyzer to put it in the remote mode. Report commands (commands that don't begin with "set") can be issued either in the remote or local mode, regardless of the service mode setting. For information on changing modes, see Chapter 3, ["Operation".](#page-53-0) **Commands**

> The commands are not case sensitive. Each command must begin with the proper instrument identification number (ASCII) character. The command in the following example begins with the ASCII character code 142 decimal, which directs the command to the Model 5028*i*, and is terminated by a carriage return "CR" (ASCII character code 13 decimal).

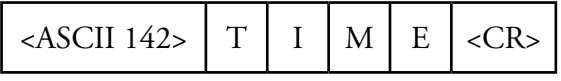

Many of the commands have two forms. One form reads parameter from the instrument's memory, and the other writes, or updates, a parameter. The syntax for a write command adds the word "set" in front of the command and provides an argument. Command responses are generally echoed with a data element appended.

**Note** If the Service Mode is active, C-Link "set" commands are not allowed. This is to prevent parameters from being changed remotely while the unit is being serviced locally.  $\blacktriangle$ 

If an incorrect command is sent, an error message is generated. The list of error responses is shown in [Table B–1.](#page-241-0) The following example sends the incorrect command "set unit mg/m3" instead of the correct command "set conc unit mg/m3."

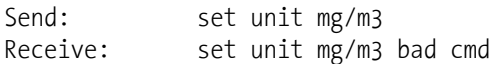

Flow B settings please refer to Flow A as following description.

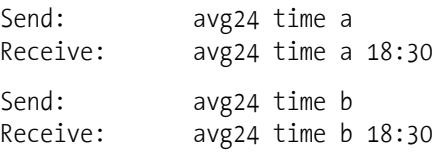

<span id="page-241-0"></span>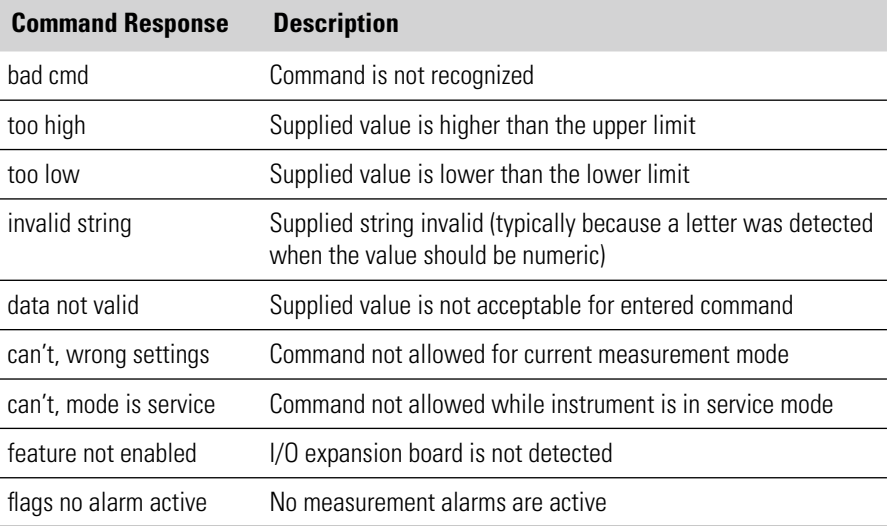

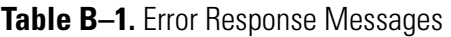

The "save" and "set save params" commands (duplicated for backward compatibility) store parameters in FLASH memory. It is important that this command be sent each time instrument parameters are changed. If changes are not saved, they will be lost in the event of a power failure.

#### [Table B–2](#page-241-1) lists the 5028*i* C-Link protocol commands. The interface will respond to the command strings outlined below. **Commands List**

<span id="page-241-1"></span>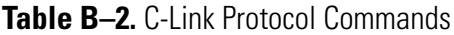

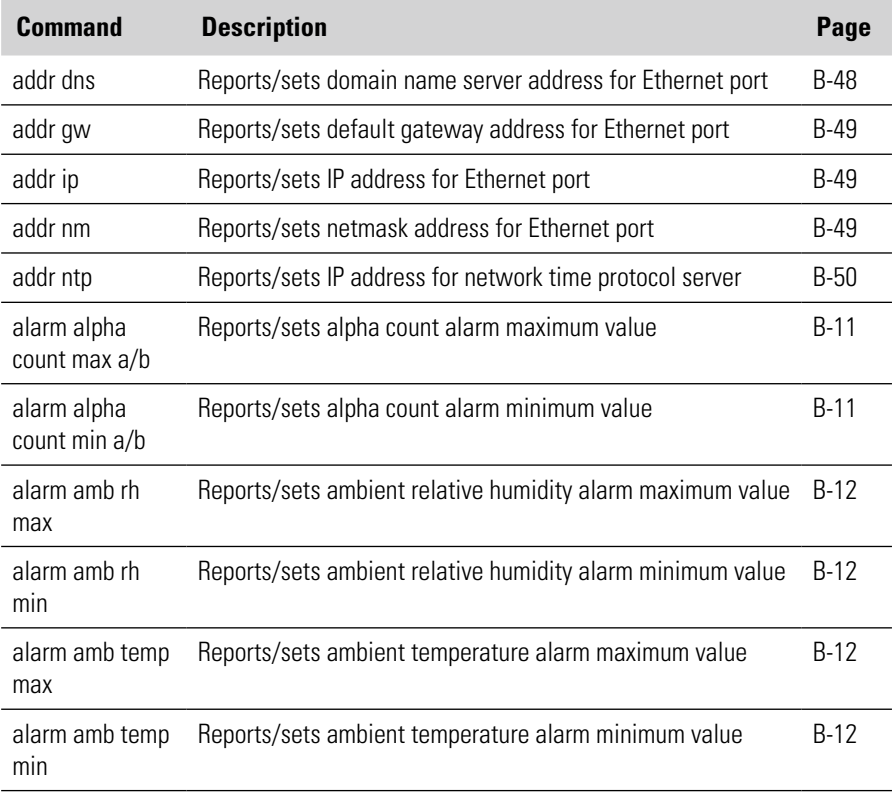

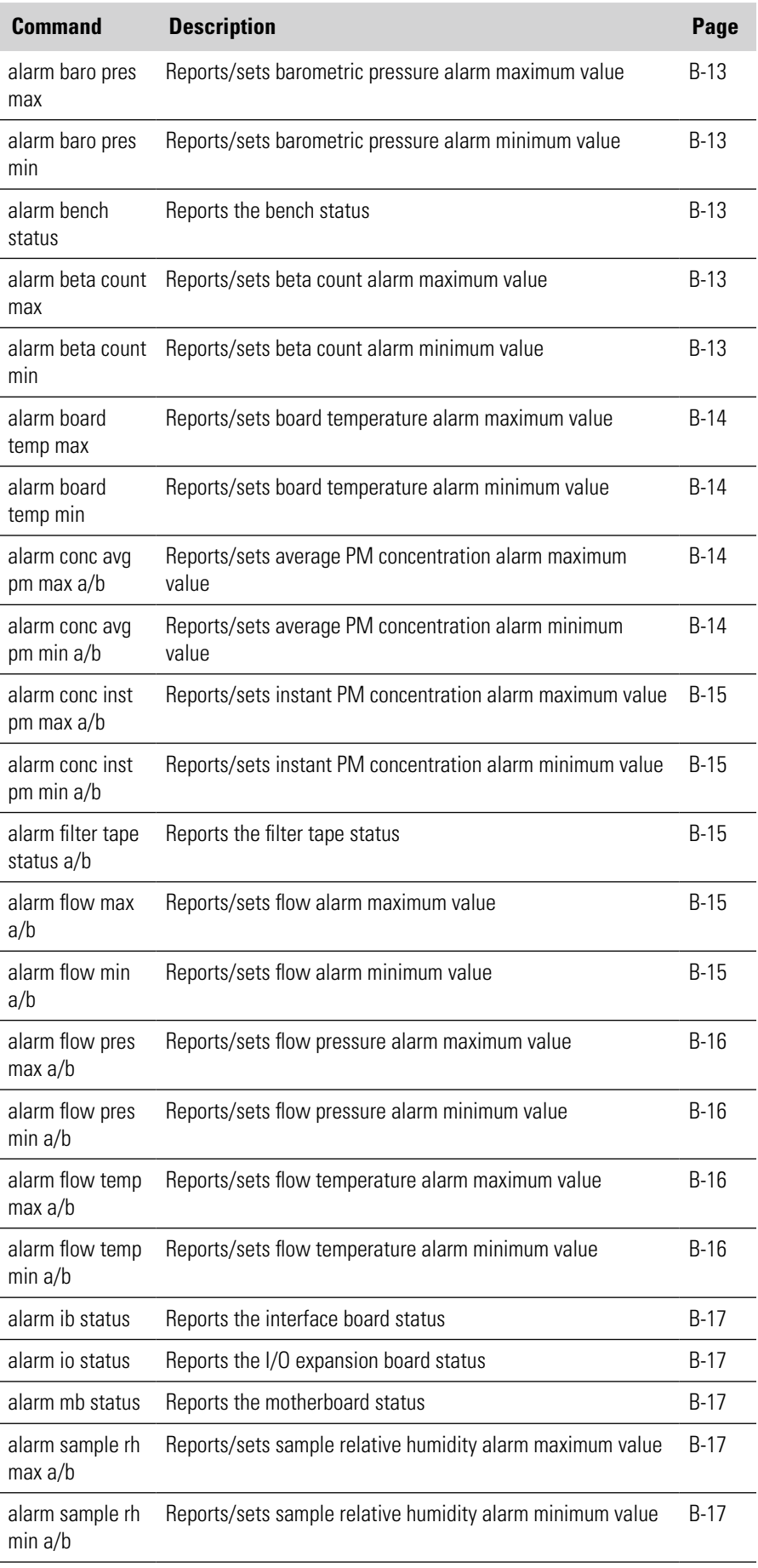

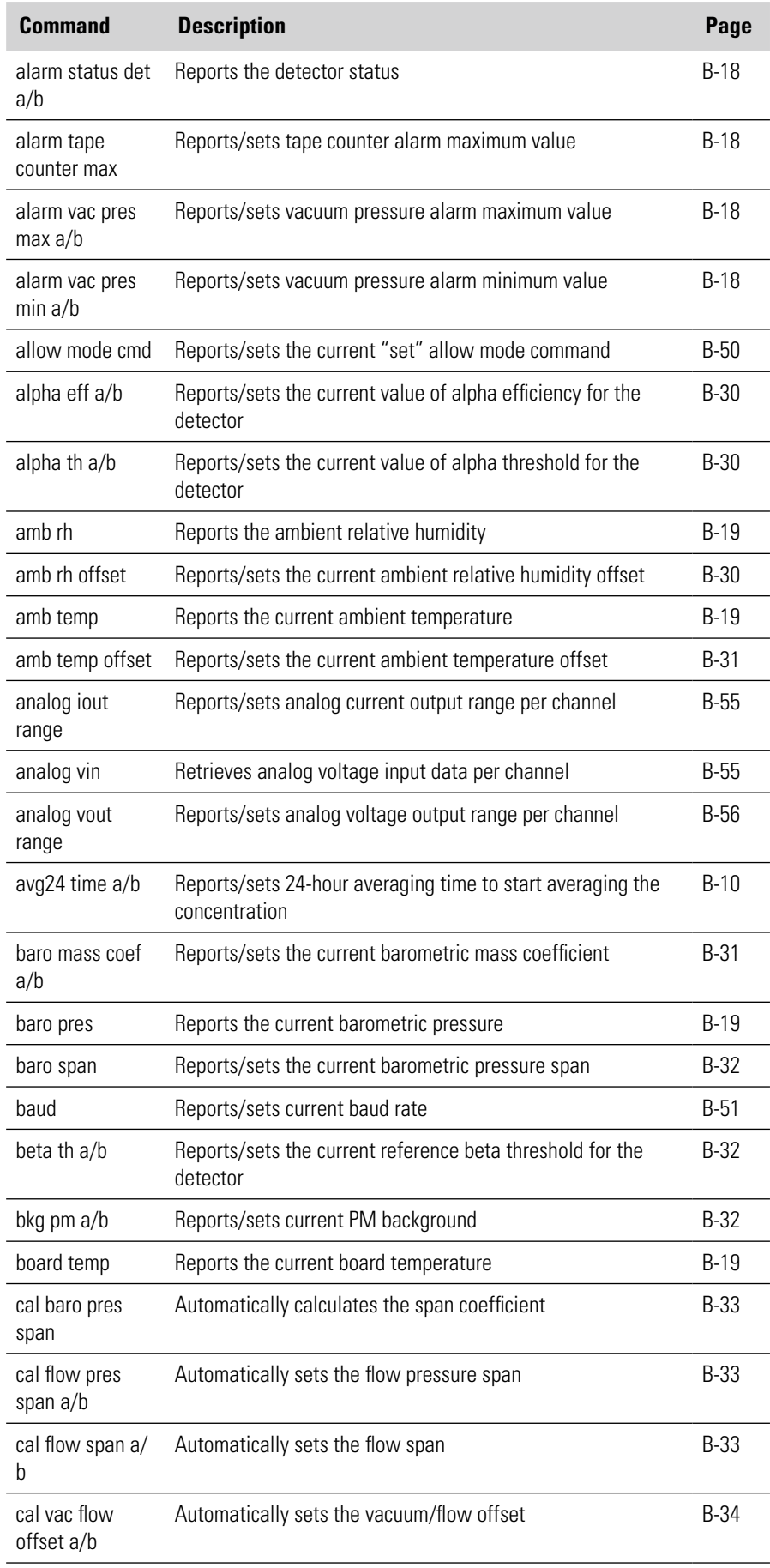

J.

 $\overline{a}$ 

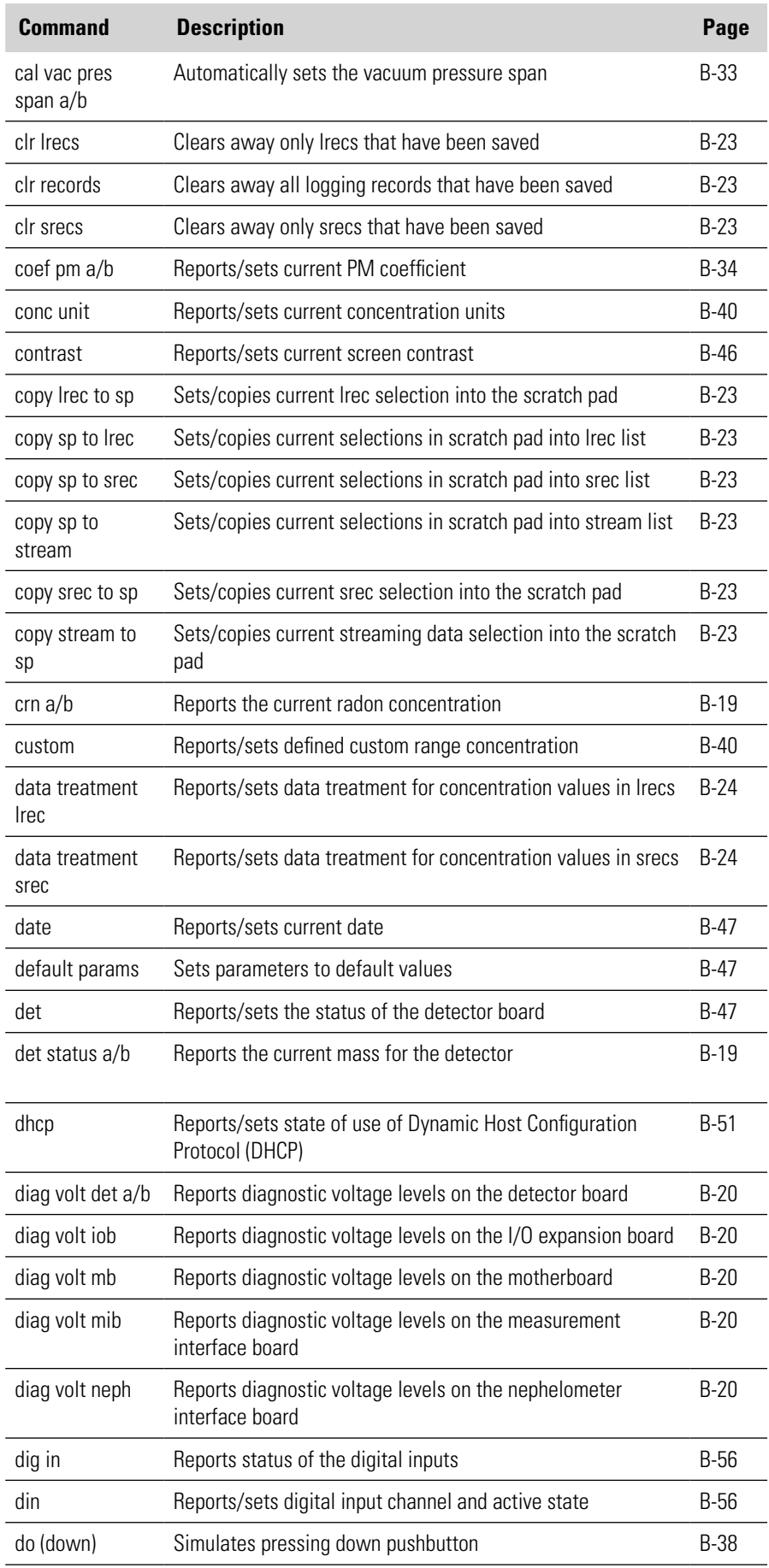

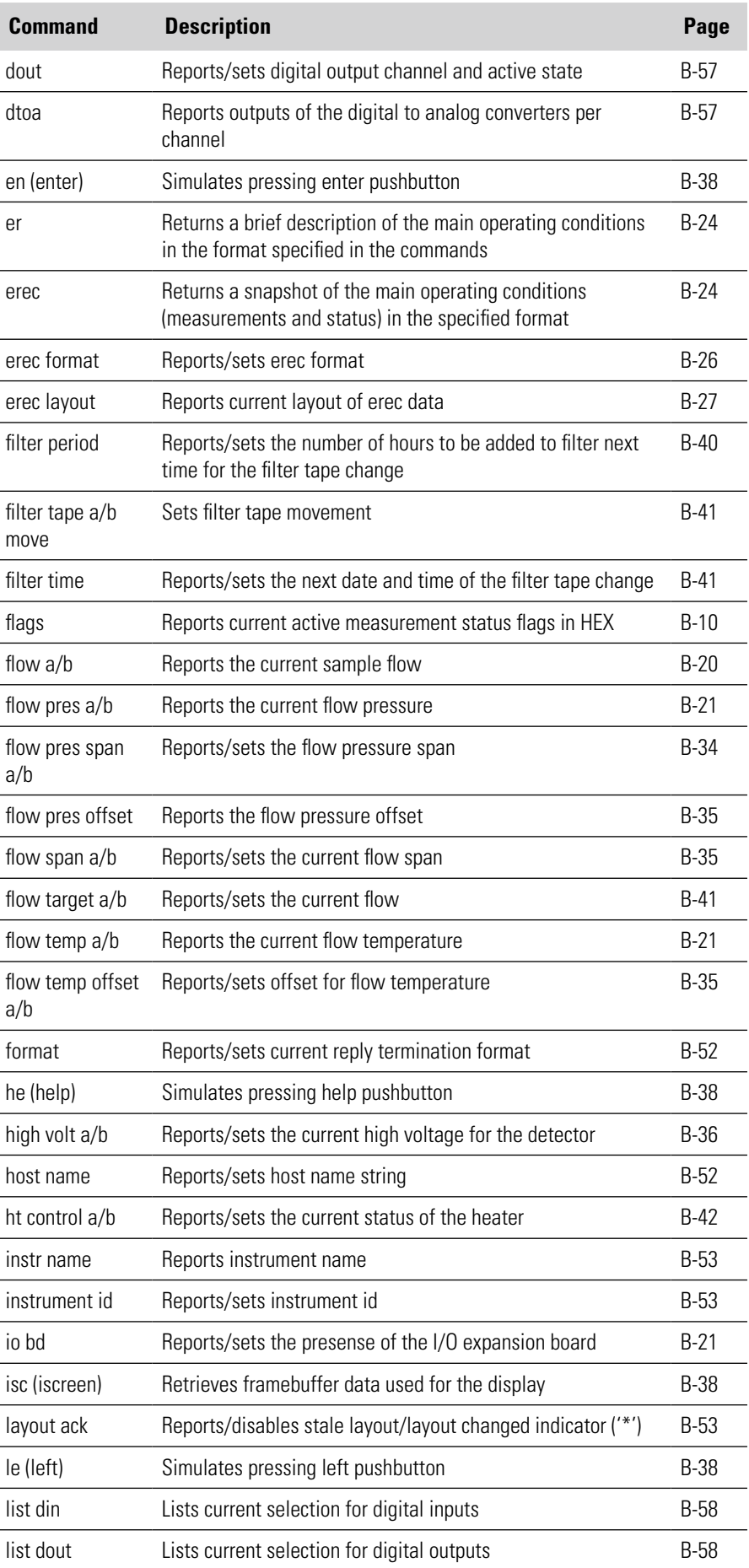

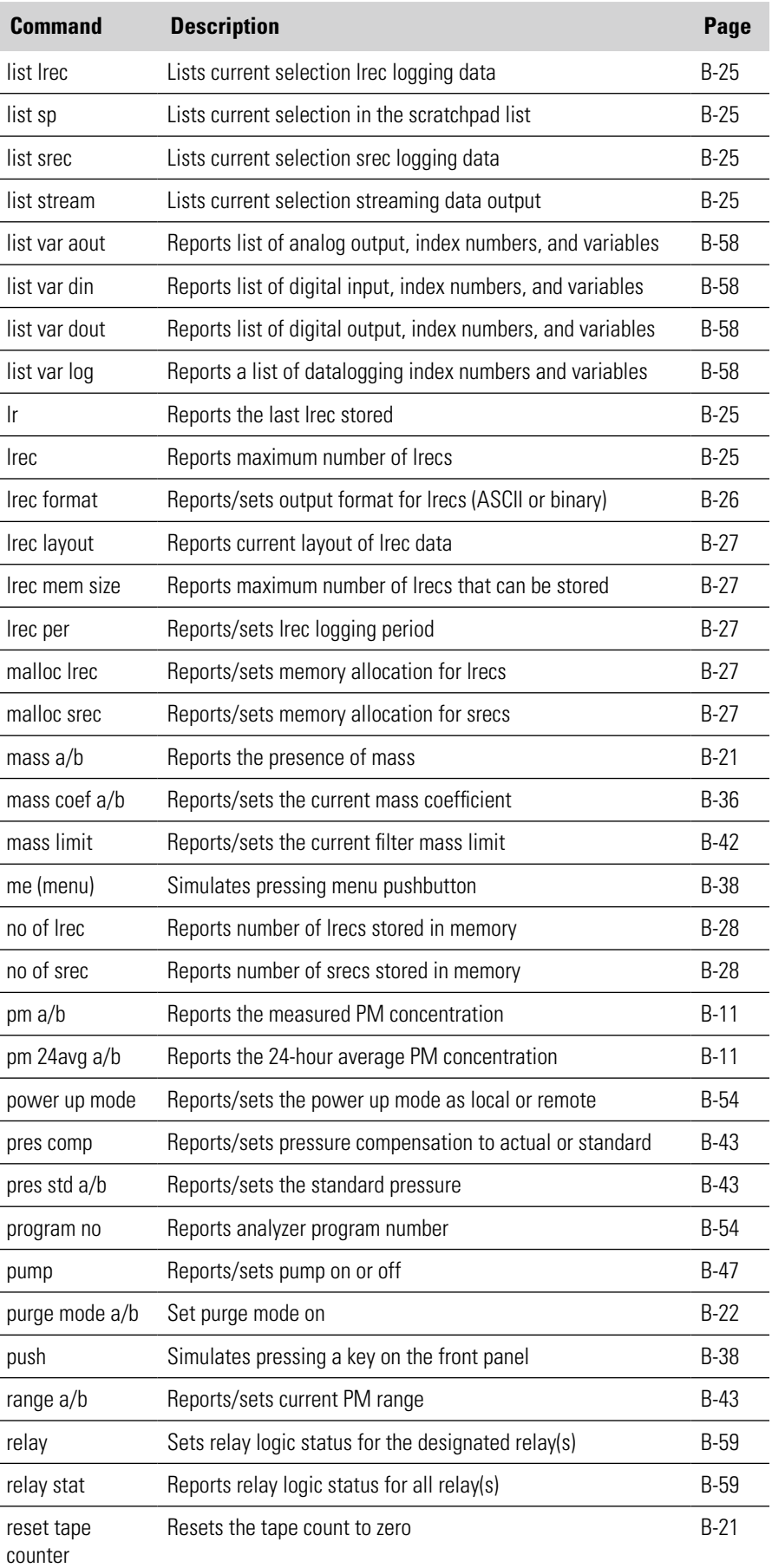

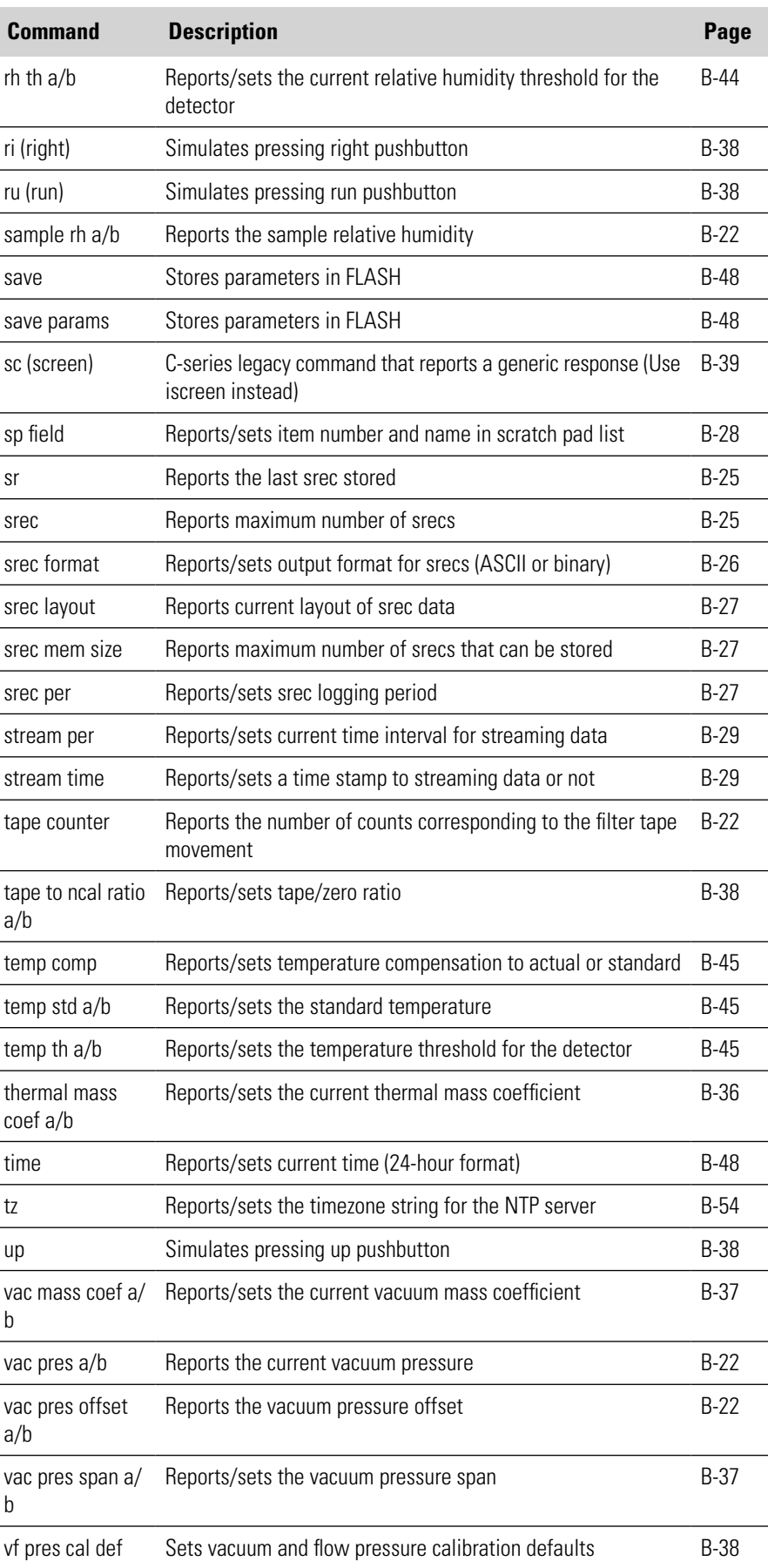

## <span id="page-248-0"></span>**Measurements**

### <span id="page-248-1"></span>**avg24 time a/b**

This command reports the 24 hour averaging time in hours and minutes. The following example shows that the averaging time is set to 18:30.

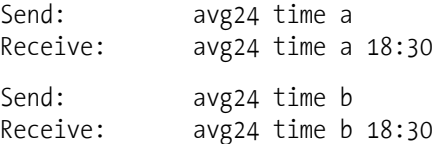

#### **set avg 24 time a/b** *hh:mm*

 $hh =$  hours (01 to 23)  $mm =$  minutes (01 to 59)

This command sets the 24 hour averaging time to start averaging the concentration from hh:mm until next 24 hours. It is then set to next 24 hours automatically. The following example sets the 24 hour averaging time to 17:50.

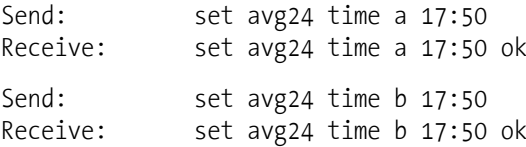

### <span id="page-248-2"></span>**flags**

This reports 8 hexadecimal digits (or flags) that represent the status of the mode, pressure and temperature compensation status, concentration units, concentration modes and alarms. To decode the flags, each hexadecimal digit is converted to binary as shown in the [Figure B–1](#page-249-5). It is the binary digits that define the status of each parameter.

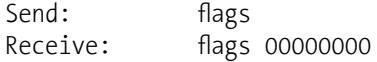

#### **C-Link Protocol Commands** Alarms

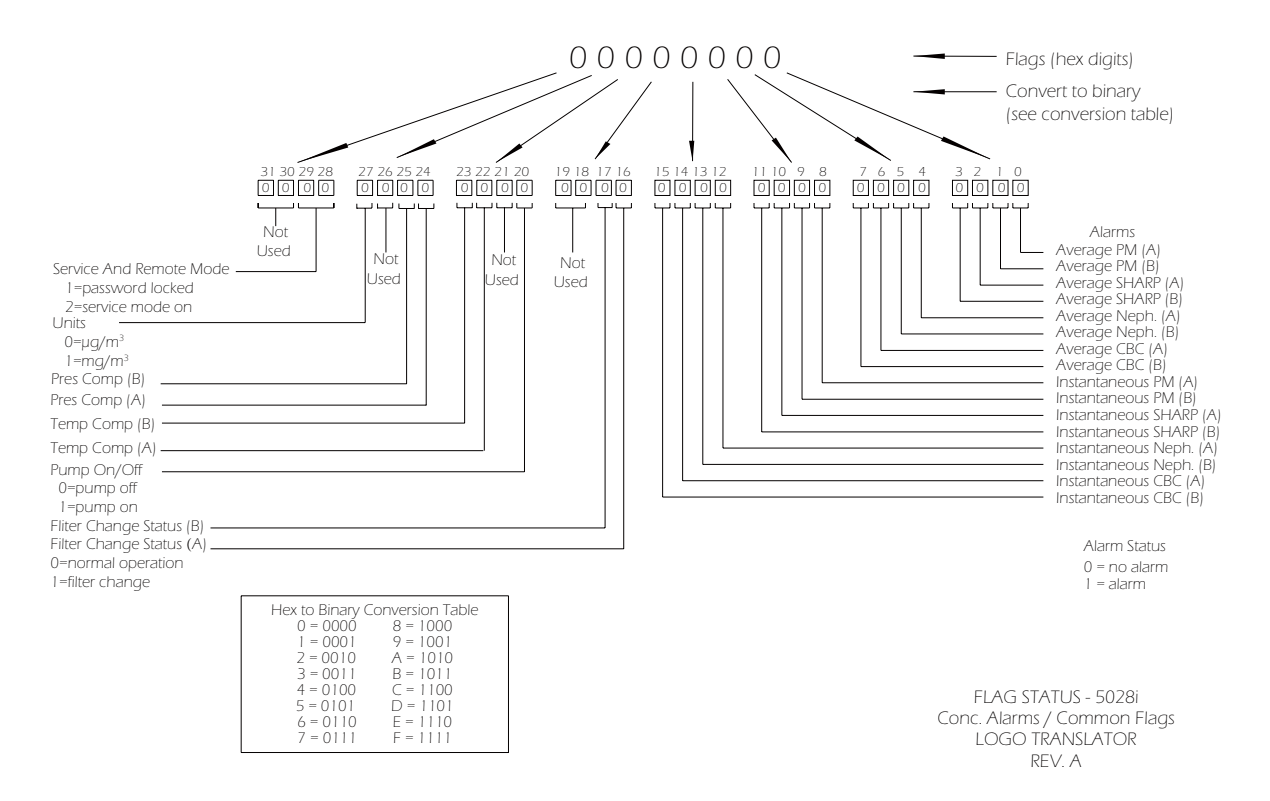

<span id="page-249-5"></span>**Figure B-1.** Flags Field

#### <span id="page-249-3"></span>**pm a/b**

This command reports the measured PM concentration. The following example shows that the PM concentration is  $14.1 \text{ mg/m}^3$ .

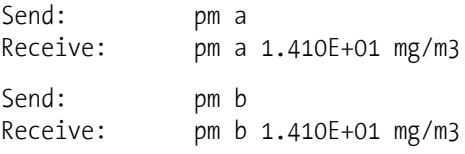

#### <span id="page-249-4"></span>**pm 24avg a/b**

This command reports the 24 hour averaging PM concentration value, where value is a floating-point number representing PM concentration in the currently selected units. The following example reports the 24 hour PM concentration value.

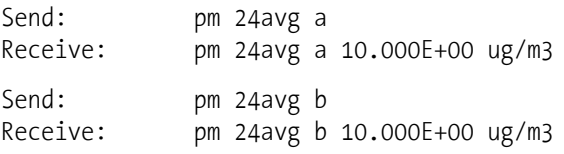

## **Alarms**

#### <span id="page-249-2"></span><span id="page-249-0"></span>**alarm alpha count min a/b alarm alpha count max a/b**

<span id="page-249-1"></span>These commands report the current alpha count alarm minimum and maximum value settings. The following example reports that the alpha count alarm minimum value is 200.

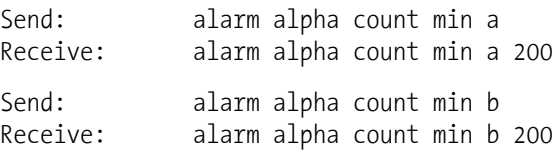

### **set alarm alpha count min a/b** *value* **set alarm alpha count max a/b** *value*

These commands set the alpha count alarm minimum and maximum values to *x*, where *x* is an integer representing alpha count limits. The following example sets the alpha count alarm maximum value to 500.

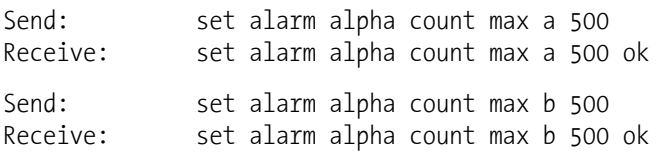

#### <span id="page-250-1"></span><span id="page-250-0"></span>**alarm amb rh min alarm amb rh max**

These commands report the current ambient relative humidity alarm minimum and maximum value settings. The following example reports the ambient relative humidity alarm minimum value is 35.0%.

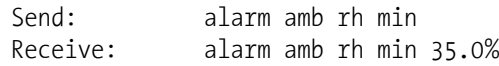

#### **set alarm amb rh min** *value* **set alarm amb rh max** *value*

These commands set the ambient relative humidity alarm minimum and maximum values to *value*, where *value* is a floating-point number representing ambient relative humidity alarm limits in percent. The following example sets the ambient relative humidity alarm maximum value to 55%.

Send: set alarm amb rh max 55% Receive: set alarm amb rh max 55% ok

### <span id="page-250-3"></span><span id="page-250-2"></span>**alarm amb temp min**

#### **alarm amb temp max**

These commands report the current ambient temperature alarm minimum and maximum value settings. The following example reports that the ambient temperature alarm minimum value is 4.0 °C.

Send: alarm amb temp min Receive: alarm amb temp min 4.0 degC

**set alarm amb temp min** *value* **set alarm amb temp max** *value*

These commands set the ambient temperature alarm minimum and maximum values to *value*, where *value* is a floating-point number

representing ambient temperature alarm limits in °C. The following example sets the ambient temperature alarm maximum value to 38 °C.

Send: set alarm amb temp max 38.0 Receive: set alarm amb temp max 38.0 ok

#### <span id="page-251-1"></span>**alarm baro pres min**

#### <span id="page-251-0"></span>**alarm baro pres max**

These commands report the current barometric pressure alarm minimum and maximum value settings. The following example reports that the barometric pressure alarm minimum value is 500.0 mmHg.

Send: alarm baro pres min Receive: alarm baro pres min 500.0 mmHg

#### **set alarm baro pres min** *value* **set alarm baro pres max** *value*

These commands set the barometric pressure alarm minimum and maximum values to *value*, where *value* is a floating-point number representing barometric pressure alarm limits in millimeters of mercury. The following example sets the barometric pressure alarm maximum value to 800.0 mmHg.

Send: set alarm baro pres max 800.0 Receive: set alarm baro pres max 800.0 ok

#### <span id="page-251-2"></span>**alarm bench status**

This command reports the current status of the bench as FAIL or OK. The following example reports that the bench status is OK.

Send: alarm bench status Receive: alarm bench status ok

#### <span id="page-251-4"></span><span id="page-251-3"></span>**alarm beta count min alarm beta count max**

These commands report the current beta count alarm minimum and maximum value settings. The following example reports that the beta count alarm minimum value is 5000.

Send: alarm beta count min Receive: alarm beta count min 5000

#### **set alarm beta count min** *value* **set alarm beta count max** *value*

These commands set the beta count alarm minimum and maximum *value*, where *value* is an integer number representing beta count limits. The following example sets the beta count alarm maximum value to 20000.
Send: set alarm beta count max 20000 Receive: set alarm beta count max 20000 ok

#### **alarm board temp min alarm board temp max**

These commands report the current board temperature alarm minimum and maximum value settings. The following example reports that the board temperature alarm minimum value is 0 °C.

Send: alarm board temp min Receive: alarm board temp min 0.0 degC

## **set alarm board temp min** *value* **set alarm board temp max** *value*

These commands set the board temperature alarm minimum and maximum values to *value*, where *value* is a floating-point number representing board temperature alarm limits in °C. The following example sets the board temperature alarm maximum value to 38 °C.

Send: set alarm board temp max 38.0 Receive: set alarm board temp max 38.0 ok

### **alarm conc avg pm min a/b alarm conc avg pm max a/b**

These commands report the current 24-hour average PM concentration alarm minimum and maximum values setting. The following example reports that the average PM concentration minimum is 100 mg/m<sup>3</sup>.

Send: alarm conc avg pm min a Receive: alarm conc avg pm min a 1.000E+02 mg/m3 Send: alarm conc avg pm min b Receive: alarm conc avg pm min b 1.000E+02 mg/m3

#### **set alarm conc avg pm min a/b** *value* **set alarm conc avg pm max a/b** *value*

These commands set the 24-hour average PM concentration alarm minimum and maximum values to *value*, where *value* is a floatingpoint representation of the concentration alarm limits. Values must be in the units that are currently set for use. The following example sets the average PM concentration alarm maximum value to 10000 mg/m $^3\!$ .

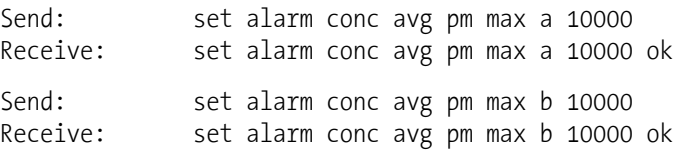

# **alarm conc inst pm min a/b alarm conc inst pm max a/b**

These commands report the current 24-hour instant PM concentration alarm minimum and maximum values setting. The following example reports that the instant PM concentration minimum is 100  $\mu\text{g/m}^3$ .

Send: alarm conc inst pm min a Receive: alarm conc inst pm min a 1.000E+02 µg/m3 Send: alarm conc inst pm min b Receive: alarm conc inst pm min b 1.000E+02 µg/m3

# **set alarm conc inst pm min a/b** *value* **set alarm conc inst pm max a/b** *value*

These commands set the 24-hour instant PM concentration alarm minimum and maximum values to *value*, where *value* is a floatingpoint representation of the concentration alarm limits. Values must be in the units that are currently set for use. The following example sets the instant PM concentration alarm maximum value to 10000  $\mu\text{g/m}^3$ .

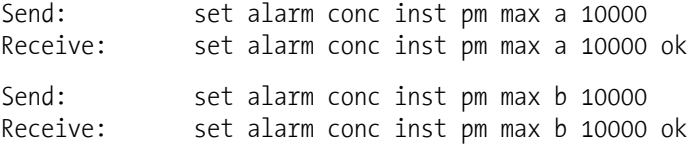

# **alarm filter tape status a/b**

This command reports the status of the filter tape as FAIL or OK. The following example reports that the filter tape status is OK.

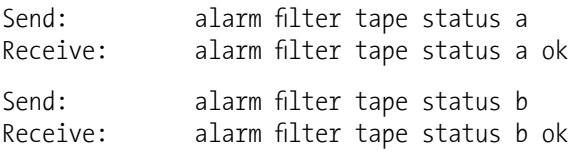

### **alarm flow min a/b alarm flow max a/b**

These commands report the current flow alarm minimum and maximum value settings. The following example reports that the flow alarm minimum value is 16.0 LPM.

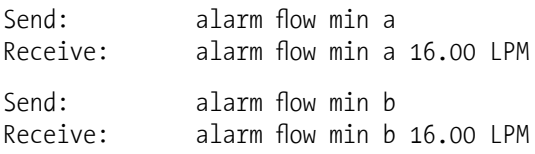

# **set alarm flow min a/b** *value*

# **set alarm flow max a/b** *value*

These commands set the flow alarm minimum and maximum values to value, where value is a floating-point number representing flow alarm

limits in liters per minute/liters per hour. The following example sets the flow alarm maximum value to 17.34 LPM.

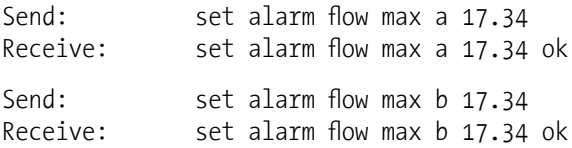

## **alarm flow pres min a/b alarm flow pres max a/b**

These commands report the current flow pressure alarm minimum and maximum value settings. The following example reports that the flow pressure alarm minimum value is -10.0 mmHg.

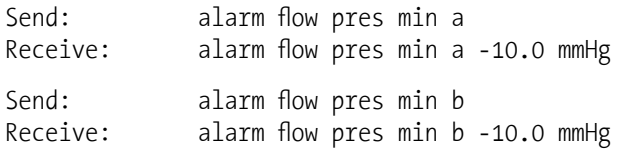

# **set alarm flow pres min a/b** *value* **set alarm flow pres max a/b** *value*

These commands set the flow pressure alarm minimum and maximum values to *value*, where *value* is a floating-point number representing flow pressure alarm limits in millimeters of mercury. The following example sets the flow pressure alarm maximum value to 100.0 mmHg.

Send: set alarm flow pres max a 100.0 Receive: set alarm flow pres max a 100.0 ok Send: set alarm flow pres max b 100.0 Receive: set alarm flow pres max b 100.0 ok

#### **alarm flow temp min a/b alarm flow temp max a/b**

This command reports the current flow temperature alarm maximum value setting. The following example reports that the flow temperature alarm minimum value is 20.0 °C.

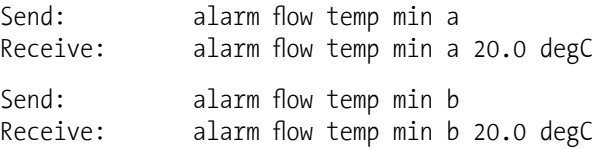

# **set alarm flow temp min a/b** *value* **set alarm flow temp max a/b** *value*

This command sets the flow temperature alarm maximum value to *value*, where *value* is a floating-point number representing flow temperature alarm limits in °C. The following example sets the flow temperature alarm maximum value to 70 °C.

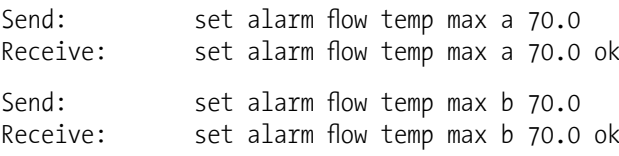

# **alarm ib status**

This command reports the status of the interface board as FAIL or OK. The following example reports that the interface board status is OK.

Send: alarm ib status Receive: alarm ib status ok

#### **alarm io status**

This command reports the status of the I/O expansion board as FAIL or OK. The following example reports that the I/O expansion board status is OK.

Send: alarm io status Receive: alarm io status ok

#### **alarm mb status**

This command reports the status of the motherboard as FAIL or OK. The following example reports that the motherboard status is OK.

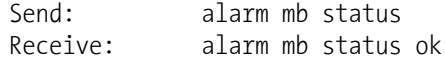

### **alarm sample rh min a/b alarm sample rh max a/b**

These commands report the current sample relative humidity alarm minimum and maximum value settings. The following example reports that the sample relative humidity alarm minimum value is 5%.

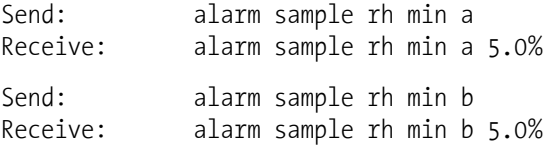

## **set alarm sample rh min a/b** *value* **set alarm sample rh max a/b** *value*

These commands set the sample relative humidity alarm minimum and maximum values to *value*, where *value* is a floating-point number representing sample relative humidity alarm limits in percent. The following example sets the sample relative humidity alarm maximum value to 40%.

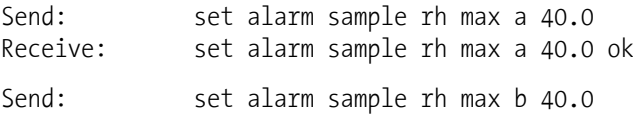

Receive: set alarm sample rh max b 40.0 ok

#### **alarm status det a/b**

This command reports the board status of the detector as FAIL or OK. The following example reports that the detector board status is OK.

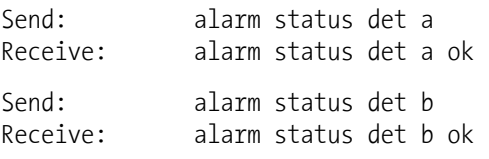

#### **alarm tape counter max**

This command reports the current filter tape count alarm maximum value setting. The following example reports that the filter tape count alarm maximum value is 480.

Send: alarm tape counter max Receive: alarm tape counter max 480

#### **set alarm tape counter max** *value*

This command sets the filter tape count alarm maximum *value*, where *value* is an integer number representing filter tape alarm limits. The following example sets the filter tape count alarm maximum value to 490.

Send: set alarm tape counter max 490 Receive: set alarm tape counter max 490 ok

# **alarm vac pres min a/b**

#### **alarm vac pres max a/b**

These commands report the current vacuum pressure alarm minimum and maximum value settings. The following example reports that the vacuum pressure alarm minimum value is -20.0 mmHg.

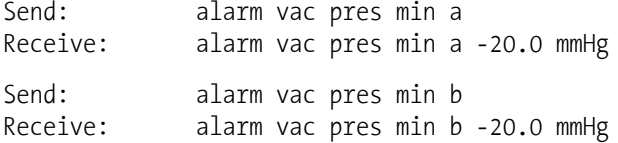

#### **set alarm vac pres min a/b** *value* **set alarm vac pres max a/b** *value*

These commands set the vacuum pressure alarm minimum and maximum values to *value*, where *value* is a floating-point number representing vacuum pressure alarm limits in millimeters of mercury. The following example sets the vacuum pressure alarm maximum value to 250.0 mmHg.

Send: set alarm vac pres max a 250.0 Receive: set alarm vac pres max a 250.0 ok

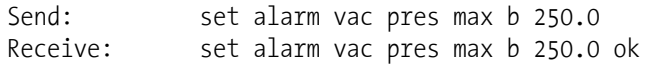

# **Diagnostics**

**amb rh**

This command reports the ambient RH, in percent. The following example reports that the ambient RH is 30%.

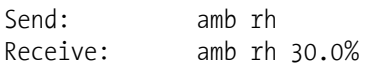

#### **amb temp**

This command reports the current ambient temperature, in degrees C. The following example reports that the ambient temperature is 15 °C.

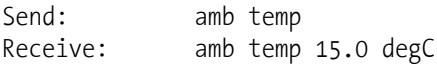

#### **baro pres**

This command reports the current barometric pressure, in mmHg. The following example reports that the barometric pressure is 722 mmHg.

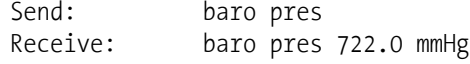

#### **board temp**

This command reports the current board temperature, in degrees C. The following example reports that the board temperature is 15 °C.

Send: board temp Receive: board temp 15.0 degC

#### **crn a/b**

This command reports the current radon concentration for the detector. The following example reports that the radon concentration is 1.2 Bq/  $m^3$ .

Send: crn a Receive: crn a 1.20 Bq/m3 Send: crn b Receive: crn b 1.20 Bq/m3

#### **det status a/b**

This command reports the current mass for the detector. The sequence is:  $\beta c$ ,  $\beta$ ,  $\alpha$ . Each value is separated by a space.

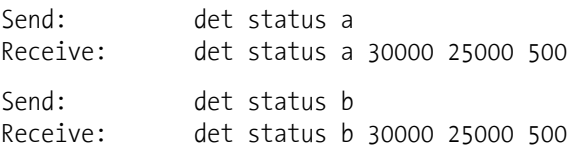

# **diag volt det a/b**

This command reports the diagnostic voltage measurements on the detector board. The voltage is positive 5.

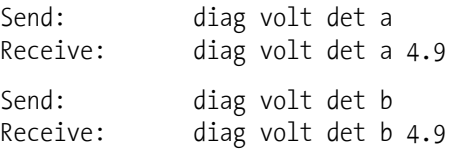

#### **diag volt iob**

This command reports the diagnostic voltage measurements on the I/ O expansion board. The sequence of voltages is: Positive 24, positive 5, positive 3.3, and negative 3.3. Each voltage value is separated by a space.

Send: diag volt iob Receive: diag volt iob 24.10 4.90 3.20 -3.20

#### **diag volt mb**

This command reports the diagnostic voltage measurements on the motherboard. The sequence of voltages is: Positive 24, positive 15, positive 5, positive 3.3, and negative 3.3. Each voltage value is separated by a space.

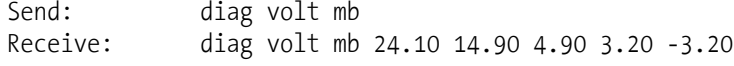

#### **diag volt mib**

This command reports the diagnostic voltage measurements on the measurement interface board. The sequence of voltages is: Positive 24, positive 15, negative 15, positive 5, and positive 3.3. Each voltage value is separated by a space.

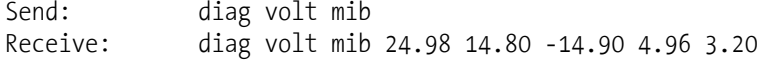

### **diag volt neph**

This command reports the diagnostic voltage measurements on the nephelometer interface board.

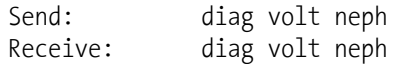

#### **flow a/b**

This command reports the current sample flow. The following example reports that the sample flow is 16.69 LPM.

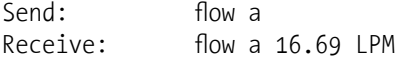

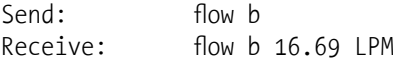

#### **flow pres a/b**

This command reports the current flow pressure for the detector, in mmHg. The following example reports that the flow pressure is 24.1 mmHg.

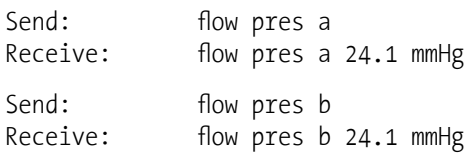

#### **flow temp a/b**

This command reports the current flow temperature for the detector, in degrees C. The following example reports that the flow temperature is 22.3 °C.

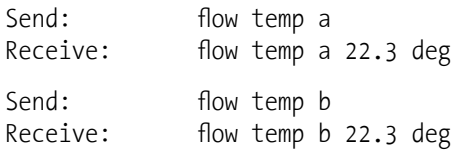

#### **io bd**

This command reports the presence of the I/O expansion board (yes/ no). The following example reports the I/O expansion board is present (yes).

Send: io bd Receive: io bd yes

#### **mass a/b**

This command reports the presence of mass. The following example reports that the mass is  $0.1 \text{ mg/m}^3$ .

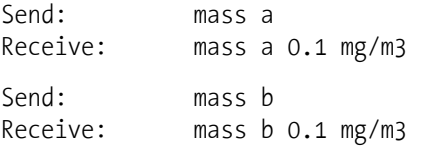

**set reset tape counter a/b** This command resets the tape count to zero.

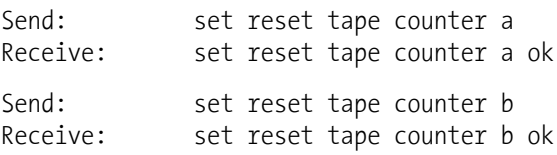

#### **sample rh a/b**

This command reports the sample RH, in percent. The following example reports that the sample RH is 20%.

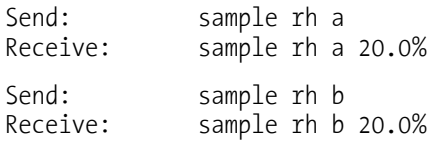

#### **tape counter a/b**

This command reports the number counts which corresponds to the filter tape movement. The following example reports that the tape count is 250.

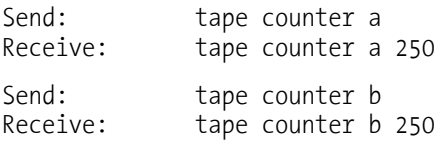

#### **vac pres a/b**

This command reports the current vacuum pressure for the detector, in mmHg. The following example reports that the vacuum pressure is 100 mmHg.

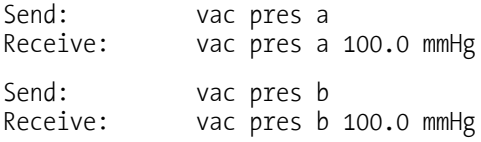

#### **vac pres offset a/b**

This command reports the vacuum pressure offset. The following example gets the vacuum pressure offset -1.4.

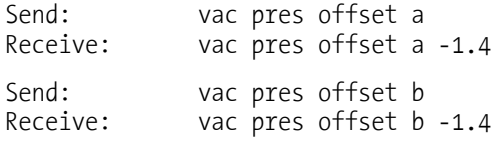

#### **purge mode a/b**

This command get purge mode.The following example get purge mode.

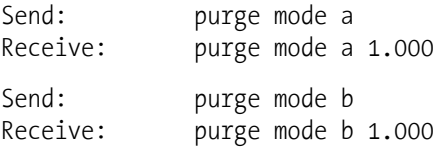

#### **set purge mode a/b on**

This command sets purge mode on. The following example set purge mode on.

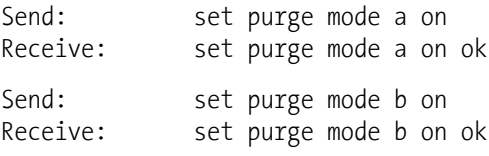

# **Datalogging**

# **clr records**

This command will clear all lrecs and srecs that have been saved.

Send: clr records Receive: clr records ok

# **set clr lrecs**

#### **set clr srecs**

These commands will clear only the lrecs or only the srecs that have been saved. The following example clears srecs.

Send: set clr srecs Receive: set clr srecs ok

# **set copy sp to lrec set copy sp to srec**

# **set copy sp to stream**

These commands copy the current selections in scratch pad (sp) into the lrec, srec, or streaming data list.

The scratch pad is a temporary memory area which is used to set up lists of selections for lrec, srec, or streaming data items. The user can copy any of these lists to the scratch pad, modify individual elements in the list, then save the scratch pad back to the original list. For more information on how to edit the scratch pad, see the "sp field" command.

The following example copies the current list in scratch pad into the lrecs list.

Send: set copy sp to lrec Receive: set copy sp to lrec ok

# **set copy lrec to sp set copy srec to sp set copy stream to sp**

These commands copy the current contents of the lrec, srec, or streaming data list into the scratch pad (sp). These commands are useful in easy modification of current lrec, srec, or streaming data lists.

The scratch pad is a temporary memory area which is used to set up lists of selections for lrec, srec, or streaming data items. The user can copy any of these lists to the scratch pad, modify individual elements in the list, then save the scratch pad back to the original list. For more information on how to edit the scratch pad, see the "sp field" command. The following example copies the current list of lrecs into the scratch pad.

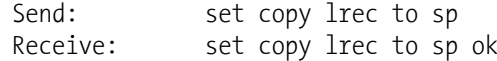

#### **data treatment lrec**

#### **data treatment srec**

These commands report the current selection of data treatment for concentrations in the lrecs or srecs. The following example reports the data treatment for concentrations in lrec as minimum.

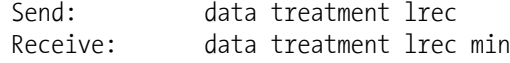

**set data treatment lrec** *string* **set data treatment srec** *string string* =  $|$  cur  $|$  avg  $|$  min  $|$  max  $|$ 

These commands set the data treatment to current, average, minimum, or maximum for the concentration values recorded in the lrecs or srecs. The following example sets the data treatment for concentrations in lrec as minimum.

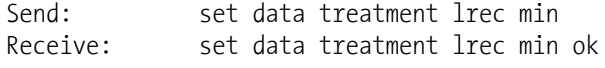

**erec**

**er***xy*  $x = |0|1|$  : Reply termination format (see "set format *format*" command)

 $\gamma = |0|1|2$  : Output format (see "set erec format *format*" command)

These commands return a snapshot of the main operating conditions (measurements and status) at the time the command is issued. The following example shows a typical response.

The format is defined within the command (in the case of erxy) by the current settings of the "format" and "erec format" commands (in the case of erec). For details on erec formatting, see the ["Record Layout](#page-298-0)  [Definition"](#page-298-0) section at the end of this appendix. For details on how to decode the flag fields within these records, see the "flags" command.

Send: erec Receive: erec 07:53 05-04-09 flags 110000 PM 0.000 1 24Hr Avg PM 0.000 1 Coef A 1.000 Bkg A 0.000 Range A 10000.000 Flow A 0.000 6 5 3 1 1 1 0 Temp Threshold A 30.000 Temp Threshold A 35.000

# **list lrec list srec list stream list sp**

These commands report the list of current selections for lrec logging data, srec logging data, streaming data output, or the scratch pad (sp) list.

The scratch pad is a temporary memory area which is used to set up lists of selections for lrec, srec, or streaming data items. The user can copy any of these lists to the scratch pad, modify individual elements in the list, then save the scratch pad back to the original list. Refer to the "sp field" command for information on how to edit the scratch pad.

The following example shows the list for streaming data output.

Send: list stream Receive: list stream field index variable X x time

# **lrec**

**srec lrec** *rec num* **srec** *rec num* **lr***xy rec num* **sr***xy rec num* **lrec** *aa:bb oo-pp-qq yy* **srec** *aa:bb oo-pp-qq yy rec* = The starting record index number (1=most recent) *num* = The number of records to return (1 to 10)  $x = |0|1|$  : Reply termination format (see "set format format" command)  $\gamma = |0|1|2$  : Output format (see "set lrec/srec format format" command) *aa* = hours (01 to 23)  $bb =$  minutes (01 to 59)  $oo =$  month (01 to 12)  $pp = \text{day} (01 \text{ to } 31)$ *qq* = year

These commands output lrec or srec logged data. The output format is determined by the "set lrec format", and "set srec format" commands. The logging time is determined by the "set lrec per" and "set srec per" commands.

In the following example, assume there are 740 lrecs currently stored in memory. When the command "lrec 100 5" is sent, the instrument counts back 100 records from the last record collected (record 740), and then returns 5 records: 640, 641, 642, 643, and 644. For details on how to decode the flag fields within these records, see the "flags" command.

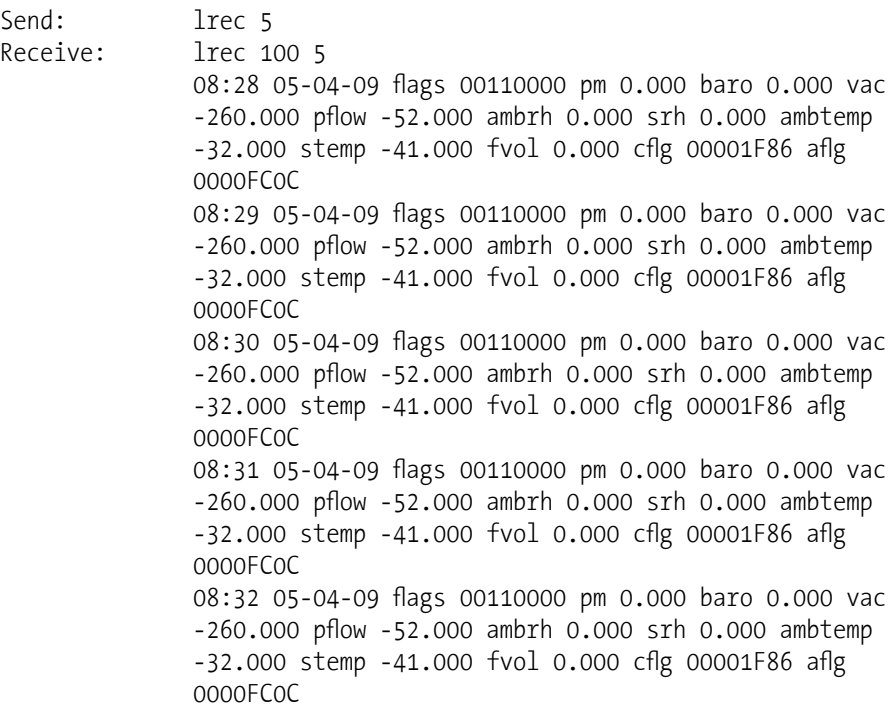

### **lrec format srec format**

# **erec format**

These commands report the output format for lrecs and srecs, and erec data in various formats such as ASCII without text, ASCII with text, or binary. The following example shows the output format for lrecs is ASCII with text, according to [Table B–3](#page-264-0).

Send: lrec format Receive: lrec format 1

# **set lrec format** *format*

**set srec format** *format*

**set erec format** *format*

These commands set the output format for lrecs and srecs, and erec data, according to [Table B–3.](#page-264-0) The following example sets the lrec output format to ASCII with text.

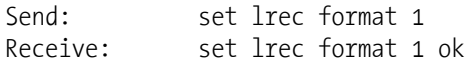

#### **Table B–3.** Record Output Formats

<span id="page-264-0"></span>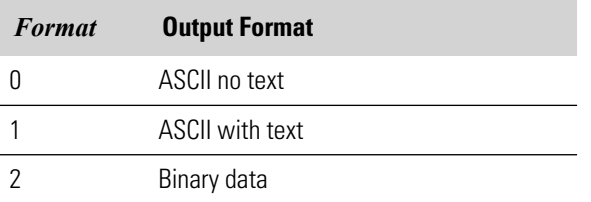

# **lrec layout srec layout**

**erec layout**

These commands report the layout (string indicating the data formats) for data that is sent out in response to the lrec, srec, erec, and related commands. For details on how to interpret the strings, see "Record Layout Definition" later in this appendix.

Send: lrec layout Receive: lrec layout %s %s %lx %f %f %f %f %f %f %f %f %f %lx %lx t D L fffffffff A A flags pm baro vac pflow ambrh srh ambtemp stemp fvol dflg aflg

# **lrec mem size**

#### **srec mem size**

These commands report the number of lrecs and srecs that can be stored with the current settings and the number of blocks reserved for lrecs and srecs. The following example shows that 1075 blocks were reserved for lrecs and the maximum number of lrecs that can be stored in memory is 241979. Memory allocation can be changed using the "malloc" command.

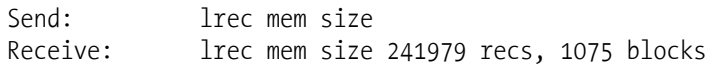

# **lrec per**

#### **srec per**

These commands report the lrecs and srecs logging period. The following example shows that the srec logging period is 5 minutes.

Send: srec per Receive: srec per 5 min

**set lrec per** *value* **set srec per** *value value* = | 1 | 5 | 15 | 30 | 60 |

These commands set the lrecs and srecs logging period to *value* in minutes. The following example sets the lrec logging period to 15 minutes.

Send: set lrec per 15 Receive: set lrec per 15 ok

#### **malloc lrec**

#### **malloc srec**

These commands report the currently set memory allocation for lrecs and srecs in percent of total memory.

Send: malloc lrec<br>Receive: malloc lrec malloc lrec 10 %

**set malloc lrec** *value* **set malloc srec** *value value* = 0 to 100

These commands set the percent of memory space allocated for lrecs and sreco to value, where value is a floating-point number representing percent. The following example sets the memory allocation for lrecs to 10%.

**Note** Issuing these commands will clear all the logged data in memory. All the existing records should be retrieved using appropriate commands, if required.  $\triangle$ 

Send: set malloc lrec 10 Receive: set malloc lrec 10 ok

# **no of lrec**

### **no of srec**

These commands report the number of lrec and srecs stored memory. The following example shows that 50 lrecs have been stored in the memory.

Send: no of lrec Receive: no of lrec 50 recs

# **sp field** *number*

This command reports the variable *number* and name stored at the index in the scratch pad list.

The scratch pad is a temporary memory area which is used to set up lists of selections for lrec, srec, or streaming data items. The user can copy any of these lists to the scratch pad, modify individual elements in the list, then save the scratch pad back to the original list.

The following example shows that field 1 in the scratch pad is set to index number 3, which is for the variable PM concentration pressure.

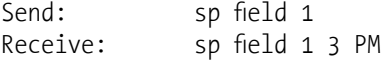

#### **set sp field** *number value*

*number* = 1-32 for lrec and srec lists, 1-8 for streaming data lists

This command sets the scratch pad field *number* (item number in scratch pad list) to *value*, where *value* is the index number of a variable in the analog output variable list. Available variables and their corresponding index numbers may be obtained using the command "list var aout". The "set sp field" command is used to create a list of variables

which can then be transferred into the lrec, srec, or streaming data lists, using the "set copy sp to lrec", "set copy sp to srec", or "set copy sp to stream" commands.

Send: set sp field 1 34 Receive: set sp field 1 34 ok

#### **stream per**

This command reports the current time interval in seconds for streaming data. The following example reports the streaming period is set to 10 seconds.

Send: stream per Receive: stream per 10 sec

# **set stream per** *number value number value* = | 1 | 2 | 5 | 10 | 20 | 30 | 60 | 90 |120 | 180 | 240 | 300 |

This command sets the time interval between two consecutive streaming data strings to *number value* in seconds. The following example sets the number value to 10 seconds.

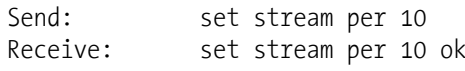

#### **stream time**

This command reports if the streaming data string will have a time stamp attached to it or not, according to [Table B–4](#page-267-0). The following example reports that the streaming data shall not include a time stamp.

Send: stream time Receive: stream time 0

#### **set stream time** *value*

This command enables *value*, where *value* is to attach or disable time stamp to streaming data string, according to [Table B–4](#page-267-0). The following example attaches a time stamp to streaming data.

```
Send: set stream time 1
Receive: set stream time 1 ok
```
# **Table B–4.** Stream Time Values

<span id="page-267-0"></span>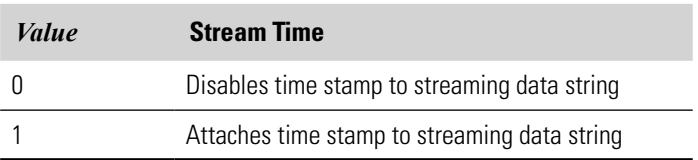

# **Calibration**

# **alpha eff a/b**

This command reports the current value of alpha efficiency for the detector. The following example reports that the alpha efficiency is 0.12.

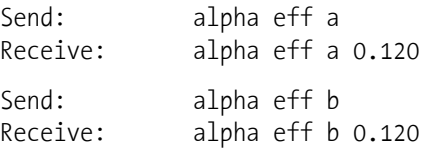

## **set alpha eff a/b** *value*

This command sets the alpha efficiency for the detector to *value*, where *value* is a floating-point number representing the alpha efficiency for the detector. The following example sets the alpha efficiency to.0.15.

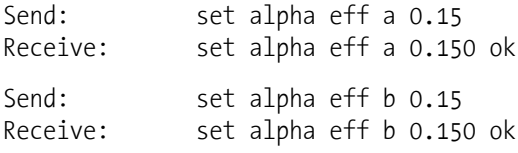

### **alpha th a/b**

This command reports the current value of alpha threshold for the detector. The following example reports that the alpha threshold is 1220.

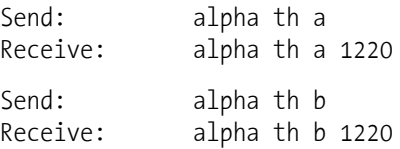

# **set alpha th a/b** *value*

This command sets the alpha threshold for the detector to *value*, where *value* is a floating-point number representing the alpha threshold for the detector. The following example sets the alpha threshold to 1250.

Send: set alpha th a 1250 Receive: set alpha th a 1250 ok Send: set alpha th b 1250 Receive: set alpha th b 1250 ok

# **amb rh offset**

This command reports the current ambient RH offset, in percent. The following example reports that the ambient RH offset is 0.6%.

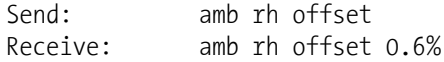

#### **set amb rh offset** *value*

This command sets the ambient RH offset to *value*, where *value* is a floating-point number representing ambient RH offset in percent. The following example sets the ambient RH offset to 7%.

Send: set amb rh offset 7 Receive: set amb rh offset 7 ok

## **amb temp offset**

This command reports the current ambient temperature offset, in degrees C. The following example reports that the ambient temperature offset is 5 °C.

```
Send: amb temp offset
Receive: amb temp offset 5.0 degC
```
## **set amb temp offset** *value*

This command sets the ambient temperature offset to *value*, where *value* is a floating-point number representing ambient temperature offset in degrees C. The following example sets the ambient temperature offset to 3 °C.

Send: set amb temp offset 3 Receive: set amb temp offset 3 ok

# **baro mass coef a/b**

This command reports the current barometric mass coefficient. The following example reports that the barometric mass coefficient is 0.000540.

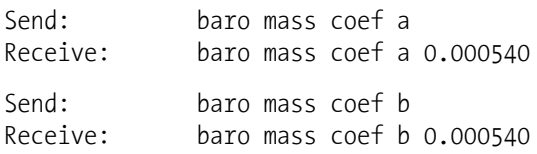

### **set baro mass coef a/b** *value*

This command sets the barometric mass coefficient to user-defined values to *value*, where *value* is a floating-point representation of the coefficient. The following example sets the barometric mass coefficient to 0.000630.

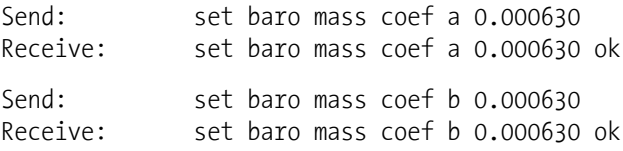

#### **baro span**

This command reports the current barometric pressure span recorded at the time of calibration. The following example reports that the barometric span is 1.0.

Send: baro span Receive: baro span 1.0000

#### **set baro span** *value*

This command requires to manually specifying the span *value* for the barometric pressure span,where *value* is a floating-point representation of barometric pressure span. The following example successfully sets the barometric span to 1.023.

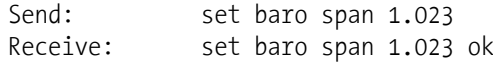

#### **beta th a/b**

This command reports the current reference beta threshold for the detector. The following example reports that the beta threshold is 440.

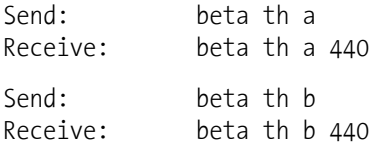

# **set beta th a/b** *value*

This command sets the reference beta threshold for the detector to *value*, where *value* is a floating-point representation of the beta threshold. The following example sets the beta threshold to 500.

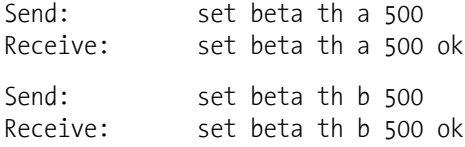

#### **bkg pm a/b**

This command reports the current PM backgrounds. The following example reports that the PM background is 4  $\mu$ g/m<sup>3</sup>.

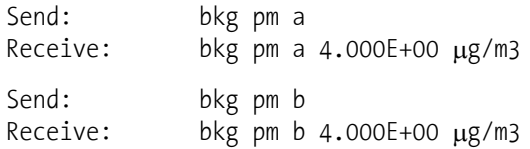

#### **set bkg pm a/b** *value*

This command is used to set PM backgrounds to user-defined values to *value*, where *value* is a floating-point representation of the background

in current selected units. The following example sets the PM background to 5.2  $\mu$ g/m<sup>3</sup>.

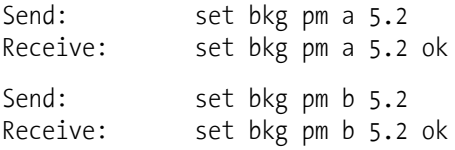

#### **set cal baro pres span**

This command automatically calculates the span coefficient based on the entered target pressure value. The following example sets the calibration pressure to 720.5 mmHg.

Send: set cal baro pres span 720.5 Receive: set cal baro pres span 720.5 ok

#### **set cal flow pres span a/b**

This command automatically sets the flow pressure span based on the flow pressure entered at the time of calibration. The following example successfully sets the new value for flow span based on the flow pressure to 50.5 mmHg.

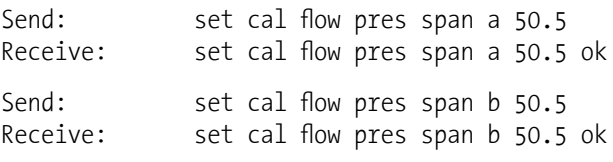

#### **set cal flow span a/b**

This command automatically sets the new value for flow span based on the corrected flow entered. The following example sets the new value for flow span based on the corrected flow to 17.2 LPM.

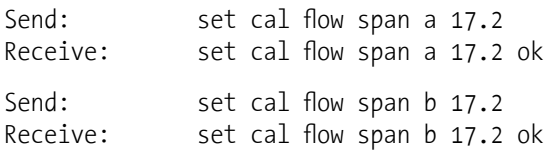

#### **set cal vac pres span a/b**

This command automatically sets the vacuum span based on the vacuum pressure entered at the time of calibration. The following example successfully sets the new value for vacuum span based on the vacuum pressure to 120.5 mmHg.

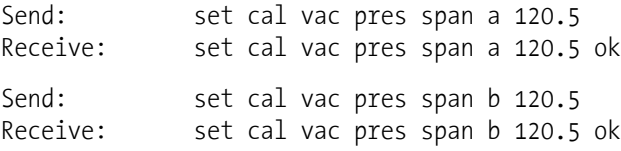

# **set cal vac flow offset a/b**

This command automatically sets the flow offset based on the vacuum pressure entered at the time of calibration. The following example successfully sets the flow offset value.

Send: set cal vac flow offset a Receive: set cal vac flow offset a ok Send: set cal vac flow offset b Receive: set cal vac flow offset b ok

#### **coef pm a/b**

This command reports PM coefficient. The following example reports that the PM coefficient is 1.200.

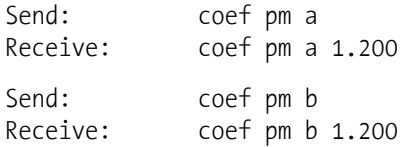

#### **set coef pm a/b** *value*

This command sets the PM coefficient to user-defined values to *value*, where *value* is a floating-point representation of the coefficient. The following example sets the PM coefficient to 1.200.

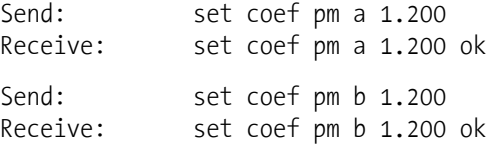

#### **flow pres span a/b**

This command reports the flow pressure span recorded at the time of calibration. The following example reports that the flow span is 1.2.

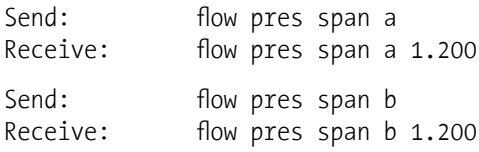

#### **set flow pres span a/b** *value*

This command sets the flow pressure span to *value*, where *value* is a floating-point representation of the pressure span specified at the time of calibration. The following example successfully sets the new value for flow pressure to 1.5.

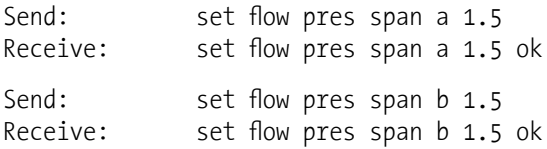

#### **flow pres offset**

This command reports the flow pressure offset for the detector at the time of calibration. The following example reports that the flow pressure offset is 3.0.

Send: flow pres offset Receive: flow pres offset 3.0

#### **flow span a/b**

This command reports the current flow span at the time of calibration. The following example reports that the flow at calibration is 1.00.

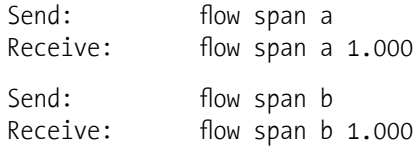

### **set flow span a/b** *value*

This command sets the current flow span to the *value*, where *value* is a floating-point representation of the flow span specified at the time of calibration. The following example sets the flow span to 1.5.

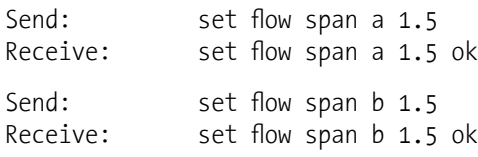

# **flow temp offset a/b**

This command reports offset for flow temperature, in degrees C. The following example reports that the flow temperature offset is 5 °C.

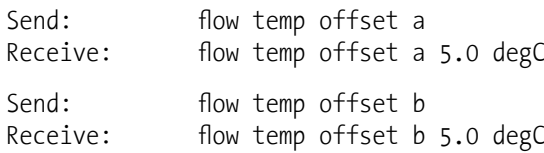

# **set flow temp offset a/b** *value*

This command sets the offset value for flow temperature, where value is a floating-point number representing flow temperature offset in degrees C. The following example sets the flow temperature offset to 7 °C.

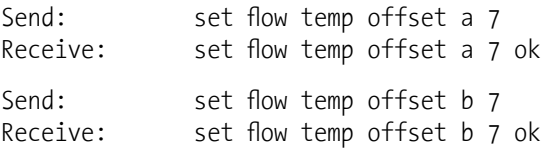

#### **high volt a/b**

This command reports the current high voltage for the detector. The following example reports that the high voltage is 1400 V.

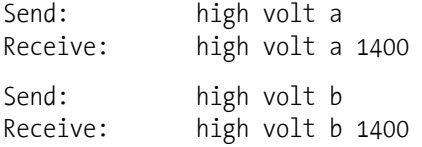

#### **set high volt a/b** *value*

This command sets the high voltage for the detector to *value*, where *value* is a floating-point representation of the high voltage. The following example sets the high voltage to 1445 V.

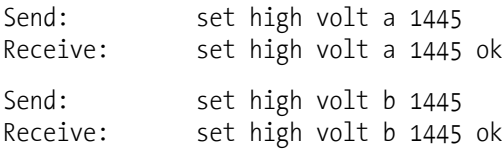

# **mass coef a/b**

This command reports the current mass coefficient. The following example reports that the mass coefficient is 7100.

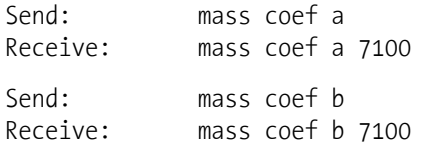

### **set mass coef a/b** *value*

This command sets the mass coefficient to user-defined values to *value*, where *value* is a floating-point representation of the coefficient. The following example sets the mass coefficient to 7000.

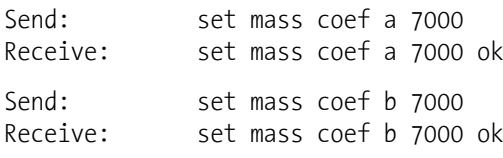

#### **thermal mass coef a/b**

This command reports the current thermal mass coefficient. The following example reports that the thermal mass coefficient is 19.0000.

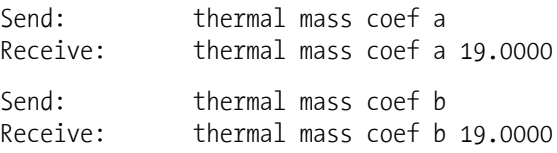

## **set thermal mass coef a/b** *value*

This command sets the thermal mass coefficient to user-defined values to value, where value is a floating-point representation of the coefficient. The following example sets the thermal mass coefficient to 20.5.

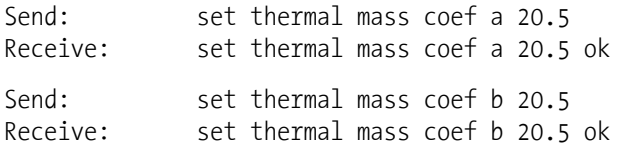

#### **vac mass coef a/b**

This command reports the current vacuum mass coefficient. The following example reports that the vacuum mass coefficient is 2.0.

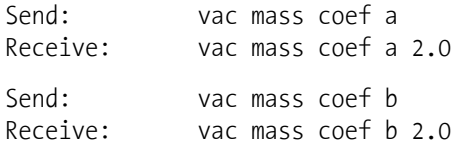

#### **set vac mass coef a/b** *value*

This command sets the vacuum mass coefficient to user-defined values to *value*, where *value* is a floating-point representation of the coefficient. The following example sets the vacuum mass coefficient to 3.1.

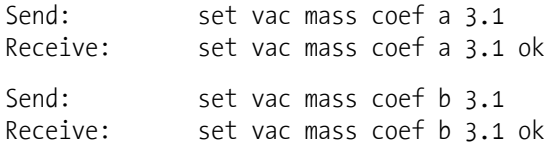

#### **vac pres span a/b**

This command reports the vacuum span for the detector at the time of calibration. The following example reports that the vacuum pressure span is 1.0.

Send: vac pres span a Receive: vac pres span a 1.000 Send: vac pres span b Receive: vac pres span b 1.000

#### **set vac pres span a/b** *value*

This command sets the vacuum span to the value specified at the time of calibration. The following example successfully sets the new value for vacuum pressure span to 1.002.

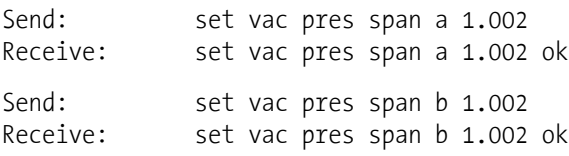

#### **set vf pres cal def**

This command resets the vacuum and flow pressure calibration to their default values.The following example resets the vacuum and flow pressure calibration to default values.

Send: set vf pres cal def Receive: set vf pres cal def ok

#### **tape to ncal ratio a/b**

This command gets tape / zero ratio.The following example gets tape / zero ratio 1.000.

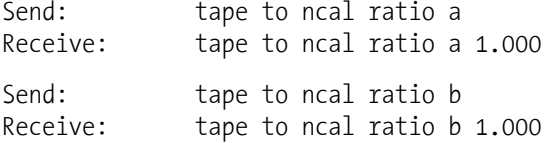

#### **set tape to ncal ratio a/b** *value*

This command sets the value of tape / zero ratio.The following example sets tape / zero ratio to 70.

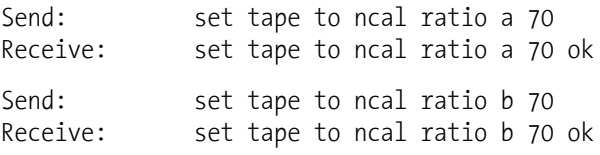

# **Keys/Display**

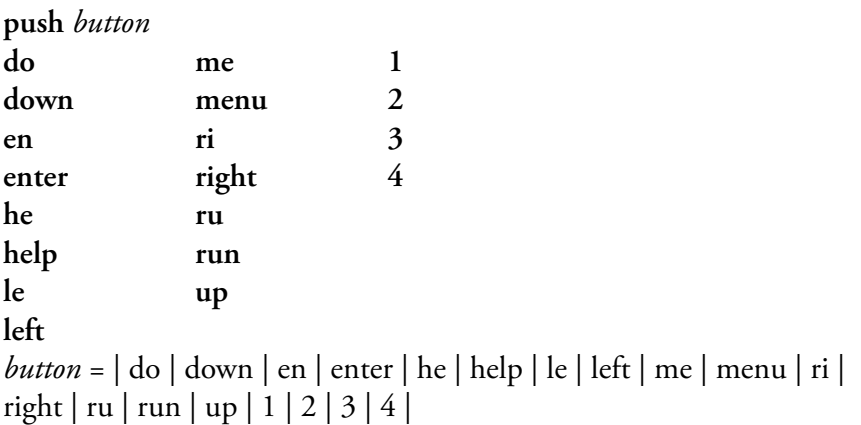

These commands simulate pressing the front panel pushbuttons. The numbers represent the front panel soft keys, from left to right.

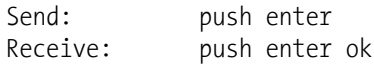

# **isc**

#### **iscreen**

These commands retrieve the framebuffer data used for the display on the iSeries instrument. It is 19200 bytes in size, 2-bits per pixel, 4 pixels per byte arranged as 320 by 240 characters. The data is sent in RLE

encoded form to save time in transmission. It is sent as a type '5' binary C-Link response with no checksum.

The RLE encoding consists of a 0 followed by an 8-bit count of consecutive 0xFF bytes. The following 'c' code will expand the incoming data.

```
void unpackDisplay ( void far* tdib, unsigned char far* rlescreen )
\sqrt{2}int i,j,k;
unsigned char far *sc4bpp, *sc2bpp, *screen, *ptr;
    ptr = screen = (unsigned char far *)malloc(19200);
      //RLE decode the screen
      for (i=0; i<19200 && (ptr - screen) < 19200; i++)
\left\{ \begin{array}{c} \end{array} \right.*(ptr++) = *(rlescreen + i);
         if (*(rlescreen + i) == 0)
 {
              unsigned char rlecount = * (unsigned char *) (rlescreen + ++i);
               while (rlecount)
\left\{ \begin{array}{cc} 0 & 0 & 0 \\ 0 & 0 & 0 \\ 0 & 0 & 0 \\ 0 & 0 & 0 \\ 0 & 0 & 0 \\ 0 & 0 & 0 \\ 0 & 0 & 0 \\ 0 & 0 & 0 \\ 0 & 0 & 0 \\ 0 & 0 & 0 \\ 0 & 0 & 0 \\ 0 & 0 & 0 \\ 0 & 0 & 0 & 0 \\ 0 & 0 & 0 & 0 \\ 0 & 0 & 0 & 0 \\ 0 & 0 & 0 & 0 & 0 \\ 0 & 0 & 0 & 0 & 0 \\ 0 & 0 & 0 & 0 & 0 \\ 0 & 0 & 0 & 0 & 0 \\ 0 & 0*(ptr++) = 0;
              rlecount--;
 }
 }
         else if (*(rlescreen + i) == 0xff)
          {
              unsigned char rlecount = * (unsigned char *) (rlescreen + ++i);
               while (rlecount)
               {
                   *(ptr++) = 0xff; rlecount--;
               }
          }
     }
}
```
To convert this data into a BMP for use with Windows, it needs to be saved as a 4-bit-per-pixel gray-scale image. Also note that BMP files are upside down relative to this data, that is, the top display line is the last line in the BMP.

#### **sc**

#### **screen**

These commands are meant for backward compatibility with the C series. Screen information is instead reported using the "iscreen" command above.

Send: screen Receive: screen This is an iSeries instrument. Screen information not available.

# **Measurement Configuration**

# **conc unit**

This command reports the current concentration units (mg/m $^3$  or  $\mu$ g/ m<sup>3</sup>). The following example reports that the concentration units are set to mg/m<sup>3</sup>.

Send: conc unit Receive: conc unit µg/m3

# **set conc unit** *unit*

 $unit = | \mu g/m^3 | mg/m^3 |$ 

This command sets the concentration units to mg/m<sup>3</sup> or  $\mu$ g/m<sup>3</sup>. The following example sets the concentration units to mg/m<sup>3</sup>.

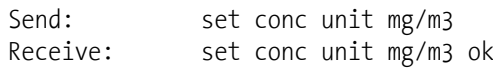

# **custom** *range range* = | 1 | 2 | 3 |

This command reports the user-defined value of custom *range* 1, 2, or 3. The following example reports that custom range 1 is defined to 5.50  $mg/m^3$ .

```
Send: custom 1
Receive: custom 1 5.500E+00 mg/m3
```
**set custom** *range* **range** *value* **set custom 1** *value* **set custom 2** *value* **set custom 3** *value*

These commands are used to set the maximum concentration for any of the three custom ranges 1, 2, or 3 to range *value*, where *value* is a floating-point number representing concentration in the currently selected units. The following example sets the custom 1 range to 100.5  $\mu$ g/m<sup>3</sup>.

Send: set custom 1 100.5 µg/m3 Receive: set custom 1 100.5 µg/m3 ok

# **filter period**

This command reports the number of hours to be added to filter next time for the filter tape change. The following example reports that the filter period is eight hours.

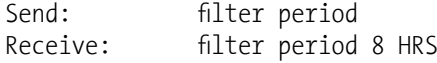

#### **set filter period** *value*

This command sets the number of hours to be added to filter next time for the filter tape change to value, where value is a floating-point representation of the filter period in hours. The following example sets the filter period to 10 hours.

Send: set filter period 10 Receive: set filter period 10 ok

#### **set filter tape a/b move**

This command sets filter tape movement. The following example set filter tape movement.

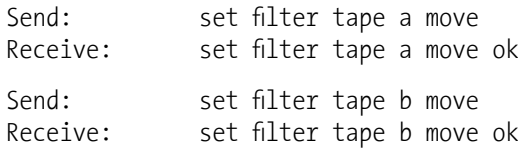

#### **filter time**

This command reports the next date and time of the filter tape change. The following example reports that the date and time is January 1, 2008, 6:12 pm.

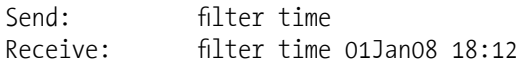

**set filter time** *dd-mm-yyyy hh:mm:ss*

*dd* = day *mm* = month *yyyy* = year  $hh =$  hours *mm* = minutes *ss* = seconds

This command sets the next filter tape change. The following example sets the filter time to October 1, 2008, 11:32 pm.

Send: set filter time 10-01-2008 23:32 Receive: set filter time 10-01-2008 23:32 ok

#### **flow target a/b**

This command reports the current flow. The following example reports that the flow is 16.0 LPM.

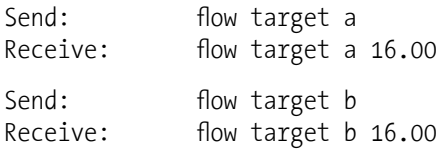

### **set flow target a/b** *value*

This command sets the flow to *value*, where *value* is a floating-point number representation of flow between 1 to 20 LPM. The following example sets the flow to 16.67 LPM.

Send: set flow target a 16.67 Receive: set flow target a 16.67 ok Send: set flow target b 16.67 Receive: set flow target b 16.67 ok

### **ht control a/b**

This command reports the current status of the heater (off, RH threshold, or temp threshold). The following example reports that the heater is RH threshold.

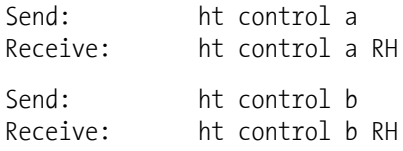

# **set ht control** *selection* **a/b**

 $selection = | off | rh | temp |$ 

This command sets the heater to off, RH threshold, or temp threshold. The following example sets the heater to temp threshold.

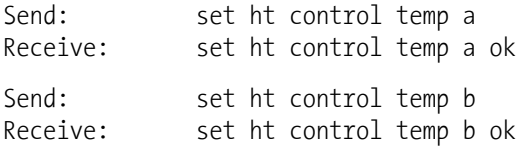

#### **mass limit**

This command reports the current filter mass limit. The following example reports that the mass limit is 1,500 mg.

Send: mass limit Receive: mass limit 1500

#### **set mass limit** *value*

This command sets the filter mass limit to *value*, where *value* is a floating-point number representation of mass limit between 0.5 to 5.0 mg or 500 to 5,000 µg. The following example sets the mass limit to 1.0 mg.

```
Send: set mass limit 1.0
Receive: set mass limit 1.0 ok
```
#### **pres comp**

This command reports whether pressure compensation is for actual or standard conditions. The following example shows the pressure compensation is standard.

Send: pres comp Receive: pres comp std

**set pres comp** *selection*  $selection = | act | std |$ 

These commands turn the pressure compensation to either actual or standard conditions. The following example turns the pressure compensation to actual.

Send: set pres comp act Receive: set pres comp act ok

#### **pres std a/b**

This command reports the standard pressure. The following example reports that the standard pressure is 760 mmHg.

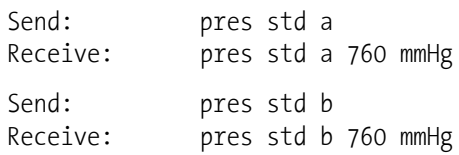

# **set pres std a/b** *value*

This command sets the standard pressure to *value*, where *value* is a floating-point number representation of standard pressure between 0 to 760 mmHg. The following example sets the standard pressure to 730 mmHg.

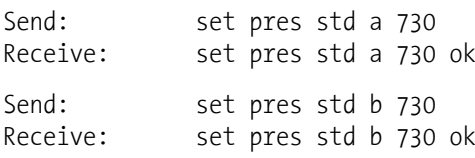

#### **range a/b**

This command reports the current PM range. If the mode is incorrect, the instrument responds with "can't, wrong settings". The following example reports that the PM range is set to 5 mg/m<sup>3</sup>, according to Table [B–5.](#page-282-0)

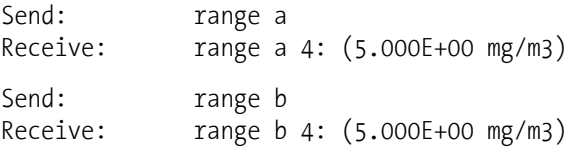

#### **set range a/b** *selection*

This command selects the PM ranges, according to [Table B–5.](#page-282-0) The following example sets the PM range to  $10$  mg/m $^3\!$ .

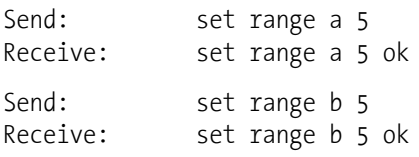

### <span id="page-282-0"></span>**Table B–5.** Standard Ranges

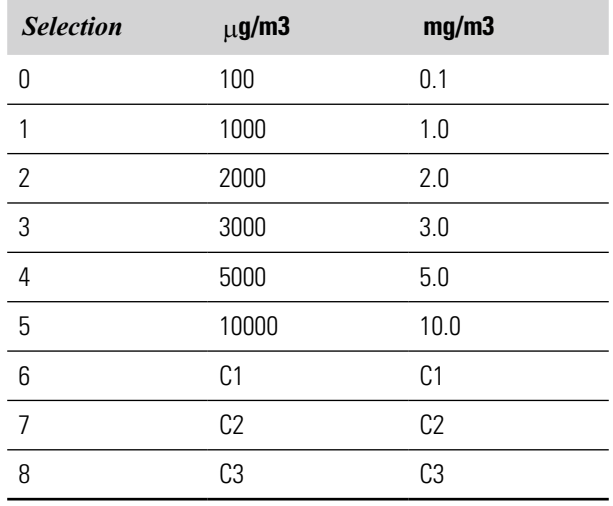

# **rh th a/b**

This command reports the current heater RH threshold for the sample. The following example reports that the RH threshold is 30%.

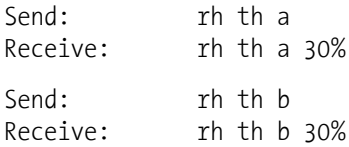

# **set rh th a/b** *value*

This command sets the heater RH threshold for the sample to *value*, where *value* is a floating-point number representation of RH threshold between 25 to 90%. The following example sets the RH threshold to 35%.

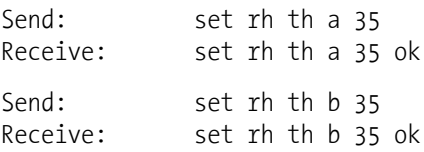

#### **temp comp**

This command reports whether temperature compensation is for actual or standard conditions. The following example shows the temperature compensation is standard.

Send: temp comp Receive: temp comp std

**set temp comp** *selection*  $selection = | act | std |$ 

These commands turn the temperature compensation to either actual or standard conditions. The following example turns the temperature compensation to actual.

Send: set temp comp act Receive: set temp comp act ok

#### **temp std a/b**

This command reports the standard temperature. The following example reports that the standard temperature is 18 °C.

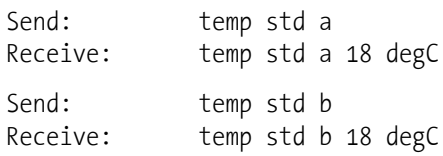

### **set temp std a/b** *value*

This command sets the standard temperature to *value*, where *value* is a floating-point number representation of standard temperature between 0 to 25 °C. The following example sets the standard temperature to 15 °C.

Send: set temp std a 15 Receive: set temp std a 15 ok Send: set temp std b 15 Receive: set temp std b 15 ok

#### **temp th a/b**

This command reports the heater temperature threshold for the sample. The following example reports that the temperature threshold is 30 °C.

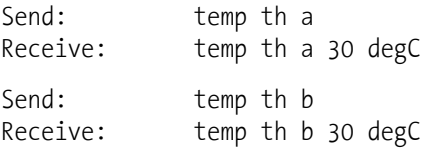

### **set temp th a/b** *value*

This command sets the heater temperature threshold for the sample to *value*, where *value* is a floating-point number representation of temperature threshold between 0 to 70 °C. The following example sets the temperature threshold to 35 °C.

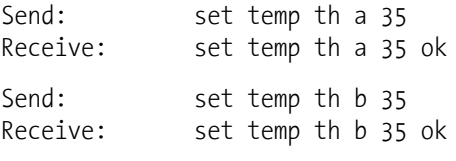

# **Hardware Configuration**

#### **contrast**

This command reports the screen's level of contrast. The following example shows the screen contrast is 55%, according to [Table B–6.](#page-284-0)

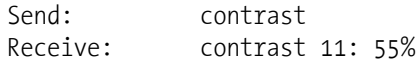

#### **set contrast** *level*

This command sets the screen's level of contrast, according to [Table B–6.](#page-284-0) The following example sets the contrast level to 50%.

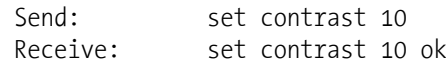

# **Table B–6.** Contrast Levels

<span id="page-284-0"></span>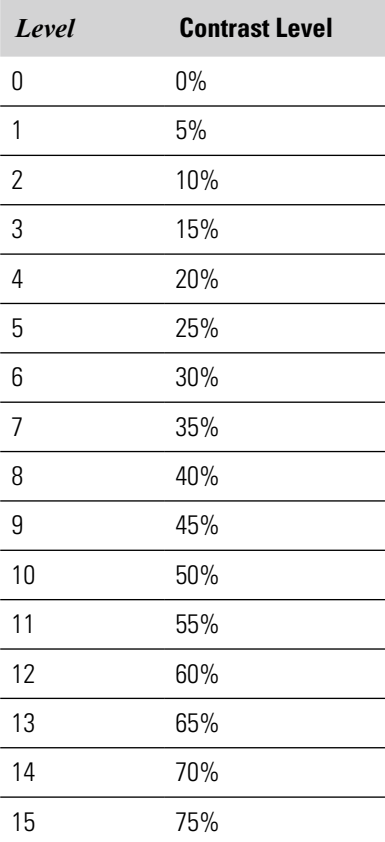

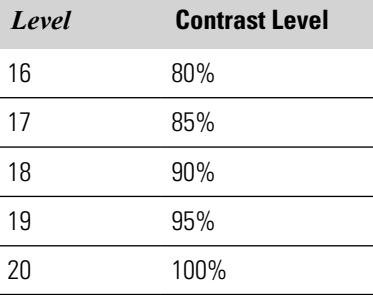

#### **date**

This command reports the current date. The following example reports the date as April 1, 2009.

Send: date Receive: date 04-01-09

**set date** *mm-dd-yy mm* = month *dd* = day *yy* = year

This command sets the date of the analyzer's internal clock. The following example sets the date to May 1, 2009.

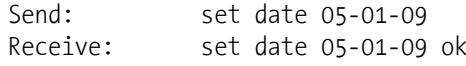

#### **set default params**

This command sets all the parameters to their default values. This does not affect the factory-calibrated parameters.

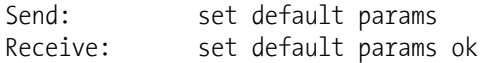

#### **det**

This command reports the status of the detector board (sharp/beta/map/ none). The following example reports that the detector is beta.

Send: det Receive: det beta

### **pump**

This command reports the current status of pump as on or off. The following example reports that the pump is set to off.

Send: pump Receive: pump off

## **set pump** *onoff*  $\text{on } \text{off} = |\text{on} | \text{off} |$

This command sets the pump *on* or *off*. The following example sets the pump to on.

Send: set pump on Receive: set pump on ok

#### **save**

#### **set save params**

These commands store all current parameters in FLASH memory. It is important that each time instrument parameters are changed, that this command be sent. If changes are not saved, they will be lost in the event of a power failure. The following example saves the parameters to FLASH memory.

Send: set save params Receive: set save params ok

#### **time**

This command reports the current time (24-hour format). The following example reports that the internal time is 2:15:30 pm.

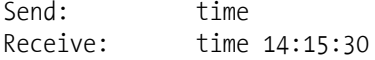

**set time** *hh:mm:ss*  $hh =$  hours *mm* = minutes *ss* = seconds

This command sets the internal clock (24-hour format). The following example sets the internal time to 2:15 pm.

**Note** If seconds are omitted, the seconds default to 00.  $\triangle$ 

Send: set time 14:15 Receive: set time 14:15 ok

# **Communications Configuration**

### **addr dns**

This command reports the TCP/IP address for the domain name server.

Send: addr dns Receive: addr dns 192.168.1.1

## **set addr dns** *address*

This command sets the domain name server *address*, where *address* consists of four numbers ranging from 0-255 inclusive, separated by ".".

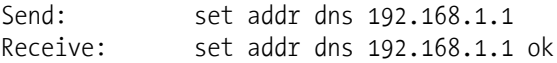

# **addr gw**

This command reports the default TCP/IP gateway address.

Send: addr gw Receive: addr gw 192.168.1.1

#### **set addr gw** *address*

This command sets the default gateway *address*, where *address* consists of four numbers ranging from 0-255 inclusive, separated by ".".

**Note** This command cannot be used when DHCP is on. Refer to the DHCP command that follows for additional information.  $\blacktriangle$ 

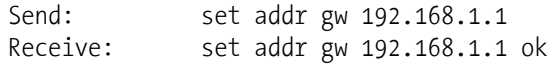

## **addr ip**

This command reports the IP address of the analyzer.

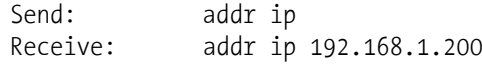

## **set addr ip** *address*

This command sets the analyzer's IP *address*, where *address* consists of four numbers ranging from 0-255 inclusive, separated by ".".

**Note** This command cannot be used when DHCP is on. Refer to the DHCP command that follows for additional information.  $\blacktriangle$ 

Send: set addr ip 192.168.1.200 Receive: set addr ip 192.168.1.200 ok

#### **addr nm**

This command reports the IP netmask.

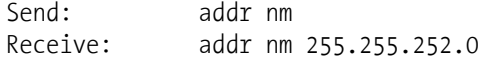

#### **set addr nm** *mask*

This command sets the netmask *mask*, where *mask* consists of four numbers ranging from 0-255 inclusive, separated by ".".

**Note** This command cannot be used when DHCP is on. Refer to the DHCP command that follows for additional information.  $\blacktriangle$
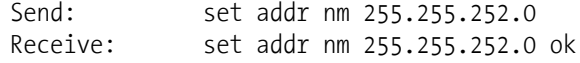

### **addr ntp**

This command reports the IP address for the network time protocol server. See "Network Time Protocol Server" in the Communications Settings" section of the "Operation" chapter for more information.

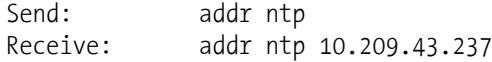

### **set addr ntp** *address*

This command sets the network time protocol server *address*, where *address* consists of four numbers ranging from 0-255 inclusive, separated by ".".

Send: set addr ntp 10.209.43.237 Receive: set addr ntp 10.209.43.237 ok

### **allow mode cmd**

This command reports the current allow mode setting: 1 = allow "set mode local" and "set mode remote" commands; 0 = ignore "set mode local" or "set mode remote" commands, according to Table B-7. The default value is 0; ignore the commands. The following example shows that the instrument is configured to ignore "set mode local" or "set mode remote" commands.

Send: allow mode cmd Receive: allow mode cmd 0

### **set allow mode cmd** *value*

This command is used to configure the instrument to *value*, where *value* is either  $1 =$  accept or  $0 =$  ignore the "set mode local" and "set mode remote" commands, according to [Table B–7.](#page-289-0)

If the instrument is set to accept the commands (*value* = 1), the "set mode local" command will unlock the instrument and the keypad can be used to make changes via the front panel.

If the instrument is set to ignore the commands (*value* = 0), the instrument will respond with "ok" as if the command has been accepted and acted upon, **but will not change the instrument lock status** (this is for compatibility with systems expecting and "ok" response).

**Note** The instrument will always respond to the command "mode" with the status of the password lock as "mode local" or "mode remote", regardless of the above setting.  $\triangle$ 

The following example sets the instrument to accept the "set mode local" and "set mode remote" commands.

| Send:    | set allow mode cmd 1    |  |  |
|----------|-------------------------|--|--|
| Receive: | set allow mode cmd 1 ok |  |  |

<span id="page-289-0"></span>**Table B-7.** Allow Mode Command Values

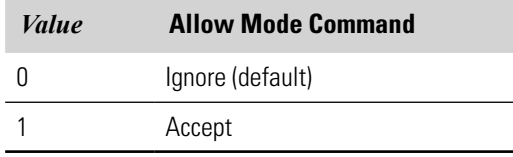

### **baud**

This command reports the current baud rate for the serial port (RS232/ RS485). The following example reports that the current baud rate is 9600 baud.

Send: baud Receive: baud 9600

### **set baud** *rate*

*rate* = | 1200 | 2400 | 4800 | 9600 | 19200 | 38400 | 57600 | 115200 |

This command sets the instrument baud rate to *rate*. The following example sets the instrument's baud rate to 9600.

**Note** After the command is sent, the baud rate of the sending device must be changed to agree with the instrument.  $\blacktriangle$ 

Send: set baud 9600 Receive: set baud 9600 ok

### **dhcp**

This command reports the current state of use of the Dynamic Host Configuration Protocol (DHCP) as on or off. DHCP is used to assign an IP address to the instrument automatically. The following example shows that DHCP is on.

Send: dhcp Receive: dhcp on

**set dhcp** *onoff*  $\text{on } \text{off} = |\text{on} | \text{off} |$ 

This command enables (*on*) and disables (*off*) the DHCP service. When DHCP is set to on, the instrument gets the IP address, the netmask address, and the gateway address from a DHCP server. When DHCP is set to off, the instrument gets these addresses from system memory. The following example sets the DHCP service to on.

**Note** If DHCP is changed from on to off and then the IP address, the netmask address, or the gateway address is changed, you must cycle power to the instrument before the change takes effect. Until you cycle the power, the address assigned by the DHCP server will still be used and reported as the current address.  $\blacktriangle$ 

Send: set dhcp on Receive: set dhcp on ok

### **format**

This command reports the current reply termination format. The following example shows that the reply format is 00, which means reply with no checksum, according to [Table B–8](#page-290-0).

Send: format Receive: format 00

### **set format** *format*

This command sets the reply termination *format*, where *format* is set according to [Table B–8.](#page-290-0) The following example sets the reply termination format to checksum.

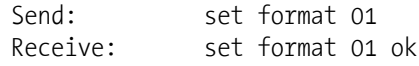

<span id="page-290-0"></span>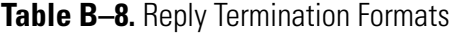

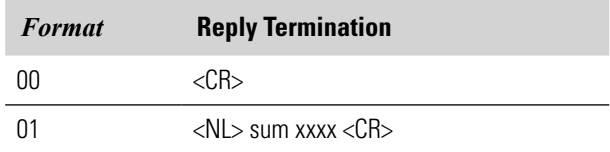

where  $xxxx = 4$  hexadecimal digits that represent the sum of all the characters (bytes) in the message

### **host name**

This command reports the host name string. The following example reports the host name is set to iSeries.

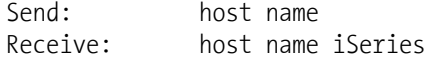

### **set host name** *string*

This command sets the host name *string*, where *string* is 1-13 alphanumeric characters. The following example sets the host name to analyzer01.

Send: set host name analyzer01 Receive: set host name analyzer01 ok

### **instr name**

This command reports the instrument name. The following example reports the instrument name for the Model 5028*i*.

Send: instr name Receive: instr name Beta Particle Analyzer

### **instrument id**

This command reports the instrument identification (ID). The following example reports the current setting of the instrument ID.

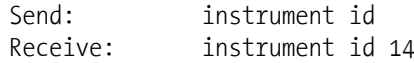

### **set instrument id** *value*

This command sets the instrument ID to *value*, where *value* is an integer between 0 and 127 inclusive. The following example shows the instrument ID changed to 12.

**Note** Sending this command via RS-232 or RS-485 will require the host to use the new ID for subsequent commands.  $\blacktriangle$ 

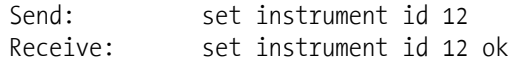

### **layout ack**

This command reports the stale layout/layout change indicator (\*) that is attached to each response if the erec layout has changed since the last time erec layout was requested, according to [Table B–9](#page-292-0). The following example reports that the instrument is configured to do nothing.

Send: layout ack Receive: layout ack 0

### **set layout ack** *value*

This command disables the stale layout/layout change indicator (\*) that is attached to each response if the erec layout has changed since the last time erec layout was requested, according to [Table B–9](#page-292-0).

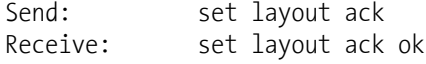

### **Table B–9.** Set Layout Ack Values

<span id="page-292-0"></span>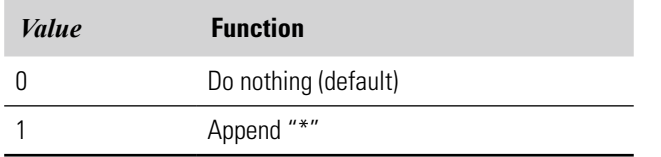

### **power up mode**

This command reports the current power up mode setting to either 0  $=$  local/unlocked or 1 = remote/locked, according to Table B-10. The default value is 0; power up in local/unlocked mode. The following example shows that the instrument is configured to power up in the remote/locked mode.

Send: power up mode Receive: power up mode 1

### **set power up mode** *value*

This command is used to configure the instrument to power up in the local/unlocked mode (*value*= 0) or the remote/locked mode (*value* = 1), according to [Table B–10](#page-292-1).

If the instrument is set to power up in the local/remote mode, the keypad can be used to make changes via the front panel. If the instrument is set to power up in the remote/locked mode, changes can not be made from the front panel. The following example sets the instrument to power up in remote/locked mode.

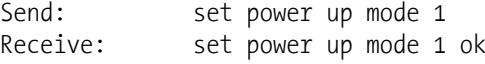

### **Table B–10.** Power Up Mode Values

<span id="page-292-1"></span>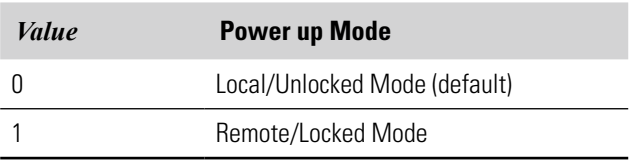

### **program no**

This command reports the analyzer's model information and program version number.

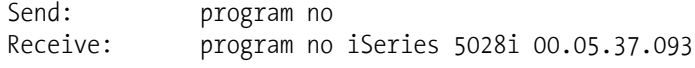

### **tz**

This command reports the "tz" timezone string for the NTP server. See "Network Time Protocol Server" in the "Communications Settings"

section of the "Operation" chapter for more information.

Send: tz Receive: tz EST+5EDT

### **set tz** *string*

This command sets the timezone string for the instrument for use with the NTP server, where *string* is a standard timezone string. Common strings are listed in the "Timezone" screen description in Chapter 3.

Send: set tz EST+5EDT Receive: set tz EST+5EDT ok

## **I/O Configuration**

### **analog iout range** *channel*

This command reports the analog current output range setting for *channel*, where *channel* must be between 1 and 6, inclusive. The following example reports current output channel 4 is in the 4-20 mA range, according to [Table B–11.](#page-293-0) This command responds with "feature not enabled" if the I/O expansion board is not detected.

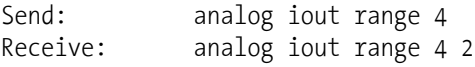

### **set analog iout range** *channel range*

This command sets analog current output *channel* to the *range* where *channel* is between 1 and 6 inclusive, and *range* is set according to [Table](#page-293-0)  [B–11.](#page-293-0) The following example sets current output channel 4 to the 0-20 mA range. This command responds with "feature not enabled" if the I/ O expansion board is not detected.

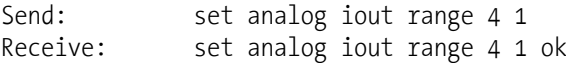

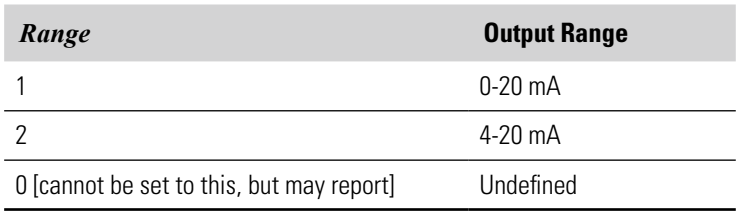

<span id="page-293-0"></span>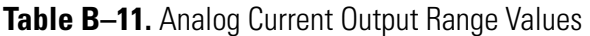

### **analog vin** *channel*

This command retrieves the analog voltage input *channel* data, both the calculated value and the actual voltage. In the following example, the "calculated" value of channel 1 is 75.325 degrees F, volts are 2.796. This command responds with "feature not enabled" if the I/O expansion board is not detected.

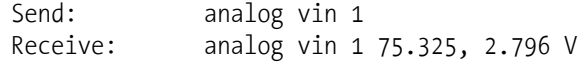

### **analog vout range** *channel*

This command reports the analog voltage output *channel* range, where channel is between 1 and 6 inclusive, according to [Table B–12.](#page-294-0) The following example reports that analog voltage output channel 2 is set to 3 (0-10 V).

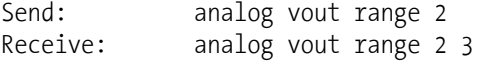

### **set analog vout range** *channel range*

This command sets analog voltage output *channel* to the *range*, where *channel* is between 1 and 6 inclusive, and *range* is set according to [Table](#page-294-0)  [B–12](#page-294-0). The following example sets channel 2 to the 0-10 V range.

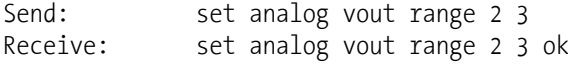

<span id="page-294-0"></span>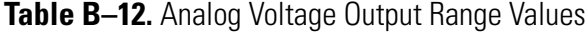

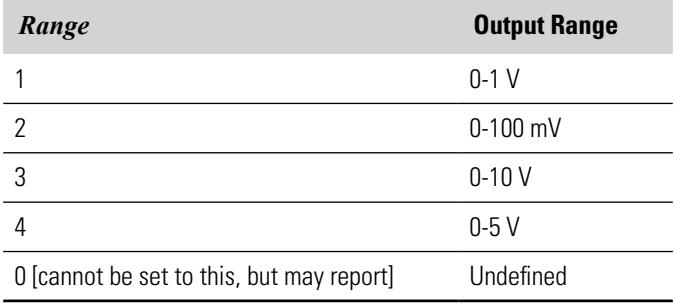

### **dig in**

This command reports the status of the digital inputs as a 4-digit hexadecimal string with the most significant bit (MSB) being input 16.

Send: dig in Receive: dig in 0xffff

### **din** *channel*

This command reports the action assigned to the digital input *channel* and the index number of the corresponding active state. The following example reports input 1 to be assigned an index number 3 corresponding to action of "PM mode" with the active state being high.

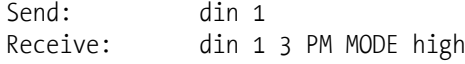

### **set din** *channel index state*

This command assigns digital input *channel* (1-16) to activate the action indicated by *index* (1-12), when the input transitions to the designated *state* (high or low). Use the "list var din" command to obtain the list of supported *index* values and corresponding actions. The following example sets the digital input channel 1 to 3 on a low-to-high transition.

Send: set din 1 3 high Receive: set din 1 3 high ok

### **dout** *channel*

This command reports the index number, output variable and the active state assigned to digital output *channel*. The following example reports output 4 to be assigned an index number 11 corresponding to action of "flowl alarms".

Send: dout 4 Receive: dout 4 11 FLOW ALARMS open

### **set dout** *channel index state*

This command assigns digital output *channel* to be assigned to the action associated with *index*, and assigns it an active state of *state* (open or closed). Use the "list var dout" command to obtain the list of supported index values and corresponding state. The following example sets the digital output channel 4 to state 11.

Send: set dout 4 11 open Receive: set dout 4 11 open ok

### **dtoa** *channel*

This command reports the outputs of the 6 or 12 Digital to Analog converters, according to [Table B–13.](#page-296-0) The following example shows that the D/A #1 is 97.7% full-scale.

Send: dtoa 1 Receive: dtoa 1 97.7%

**Note** If the instrument is in a mode which does not provide a particular output, and that output is selected, the value will be 0.0.  $\triangle$ 

All channel ranges are user definable. If any customization has been made to the analog output configuration, the default selections may not apply.  $\triangle$ 

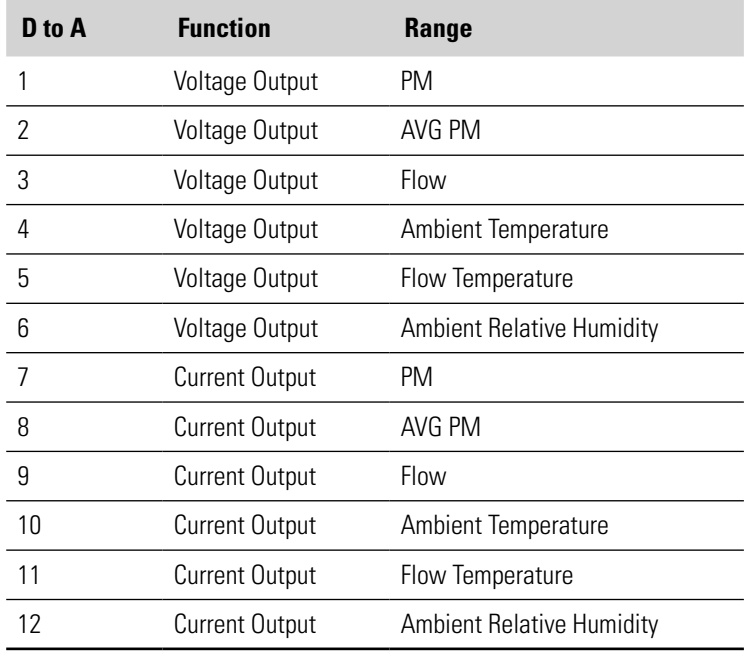

### <span id="page-296-0"></span>**Table B–13.** Default Analog Output Channel Assignments

### **list din**

### **list dout**

These commands report the current selection for the digital inputs or the digital outputs in the format. Output no Index number variable name active state. The active state for digital outputs is open or closed. The active state for digital inputs is high or low.

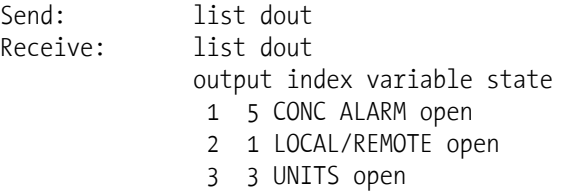

### **list var aout list var dout**

# **list var din**

### **list var log**

These commands report the list of possible index numbers, and the variables (associated with that index number) available for selection in the current mode for analog outputs, digital outputs, digital inputs and datalogging. The index number is used to insert the variable in a field location in a list using "set sp *field index*". The following example reports the list of analog outputs, index numbers, and variables.

Send: list var aout Receive: list var aout index variable 0 none

 1 pm 3 baro 4 vac 6 pflow 8 ambrt 9 srh 11 ambtemp 12 brdtemp 13 ftemp 15 stemp 17 frol 19 beta 28 braw 29 araw 30 avgpm 32 mass 34 bzero 45 exfg 50 bref 52 cflg 53 aflg

### **relay stat**

This command reports the current relay logic as normally "open" or normally "closed," if all the relays are set to same state, that is all open or all closed. The following example shows that the status of all the relays' logic is set to normally "open".

Send: relay stat Receive: relay stat open

**Note** If individual relays have been assigned different logic, then the response would be a 4-digit hexadecimal string with the least significant byte (LSB) being relay no 1.  $\blacktriangle$ 

For example:

Receive: relay stat 0x0001 (indicates relay no 1 is set to normally open logic, all others are normally closed)

Receive: relay stat 0x0005 (indicates relay no 1 and 3 are set to be normally open logic, all others are normally closed)

**set relay open set relay open** *value* **set relay closed**

**set relay closed** *value*

These commands set the relay logic to normally open or closed for relay number *value*, where *value* is the relay between 1 and 16. The following example sets the relay no 1 logic to normally open.

**Note** If the command is sent without an appended relay number, then all the relays are assigned the set logic of normally open/closed.  $\blacktriangle$ 

Send: set relay open 1 Receive: set relay open 1 ok

The erec, lrec, and srec layouts contain the following:

- <sup>l</sup> A format specifier for parsing ASCII responses
- A format specifier for parsing binary responses

In addition to these, the erec layout contains:

<sup>l</sup> A format specifier for producing the front panel display screens

Values are read using either the ASCII or binary format specifiers and converted to uniform internal representations (32-bit floats or 32-bit integers). These values are converted into text for display on the screen using the format specifier for the front panel display. Normally, the specifier used to parse a particular datum from the input stream will be strongly related to the specifier used to display it (such as, all of the floating point inputs will be displayed with an 'f' output specifier, and all of the integer inputs will be displayed with a 'd' specifier).

**Format Specifier for ASCII Responses** The first line of the layout response is the scanf-like parameter list for parsing the fields from an ASCII erec response. Parameters are separated by spaces and the line is terminated by a "\n" (the normal line separator character). Valid fields are:

> $\%$ s - parse a string %d - parse a decimal number %ld - parse a long (32-bit) decimal number %f - parse a floating point number %x - parse a hexadecimal number %lx - parse a long (32-bit) hex number  $%^*$  - ignore the field

**Note** Signed versus unsigned for the integer values does not matter; it is handled automatically.  $\blacktriangle$ 

The second line of the layout response is the binary parameter list for parsing the fields from a binary response. Parameters MUST be separated by spaces, and the line is terminated by a '\n'. Valid fields are: **Format Specifier for Binary Responses**

- t parse a time specifier (2 bytes)
- D parse a date specifier (3 bytes)
- i ignore one 8-bit character (1 byte)
- e parse a 24-bit floating point number  $(3 \text{ bytes: } n/x)$
- E parse a 24-bit floating point number  $(3 \text{ bytes: } N/x)$

**Record Layout** 

**Definition**

f - parse a 32-bit floating point number (4 bytes)

c - parse an 8-bit signed number (1 byte) C - parse an 8-bit unsigned number (1 byte) n - parse a 16-bit signed number (2 bytes) N - parse a 16-bit unsigned number (2 bytes) m - parse a 24-bit signed number (3 bytes) M - parse a 24-bit unsigned number (3 bytes) l - parse a 32-bit signed number (4 bytes)

L - parse a 32-bit unsigned number (4 bytes)

There is an optional single digit d which may follow any of the numeric fields, which indicates that after the field has been parsed out, the resulting value is to be divided by 10^d. Thus the 16-bit field 0xFFC6 would be interpreted with the format specifier 'n3' as the number -0.058.

**Format Specifier for Erec Layout**

The subsequent lines in the erec layout response describe the appearance of the full panel. The full instrument panel as it appears on the screen has two columns of lines. Each line is composed of three major components: (1) a text field, (2) a value field, and (3) a button. None of these three components is required. The text field contains statically displayed text.

The value field displays values which are parsed out of the response to a erec command. It also displays, though background changes, alarm status. The button, when pressed, triggers input from either a dialog box or a selection list. There are five kinds of buttons, B, I, L, T, and N.

Each line in the layout string corresponds to one line on the display. The layout string describes each of the three major fields as well as translation mechanisms and corresponding commands.

The first field in the layout string is the text. It is delimited by a  $\cdot$ . The string up to the first ':' will be read and inserted in the text field of the line. **Text**

### This is followed by a possible string enclosed in quotes that is used to place a string into the value field. **Value String**

The value source, which is the item (or word) number in the DATA/ EREC response, appears next. This is followed by an optional bitfield designator. The datum identified by the value source can be printed as a string 's', hexadecimal 'x', decimal 'd', floating point 'f', or binary 'b' number. Typically, bitfield extractions are only done for decimal or hexadecimal numbers. **Value Source**

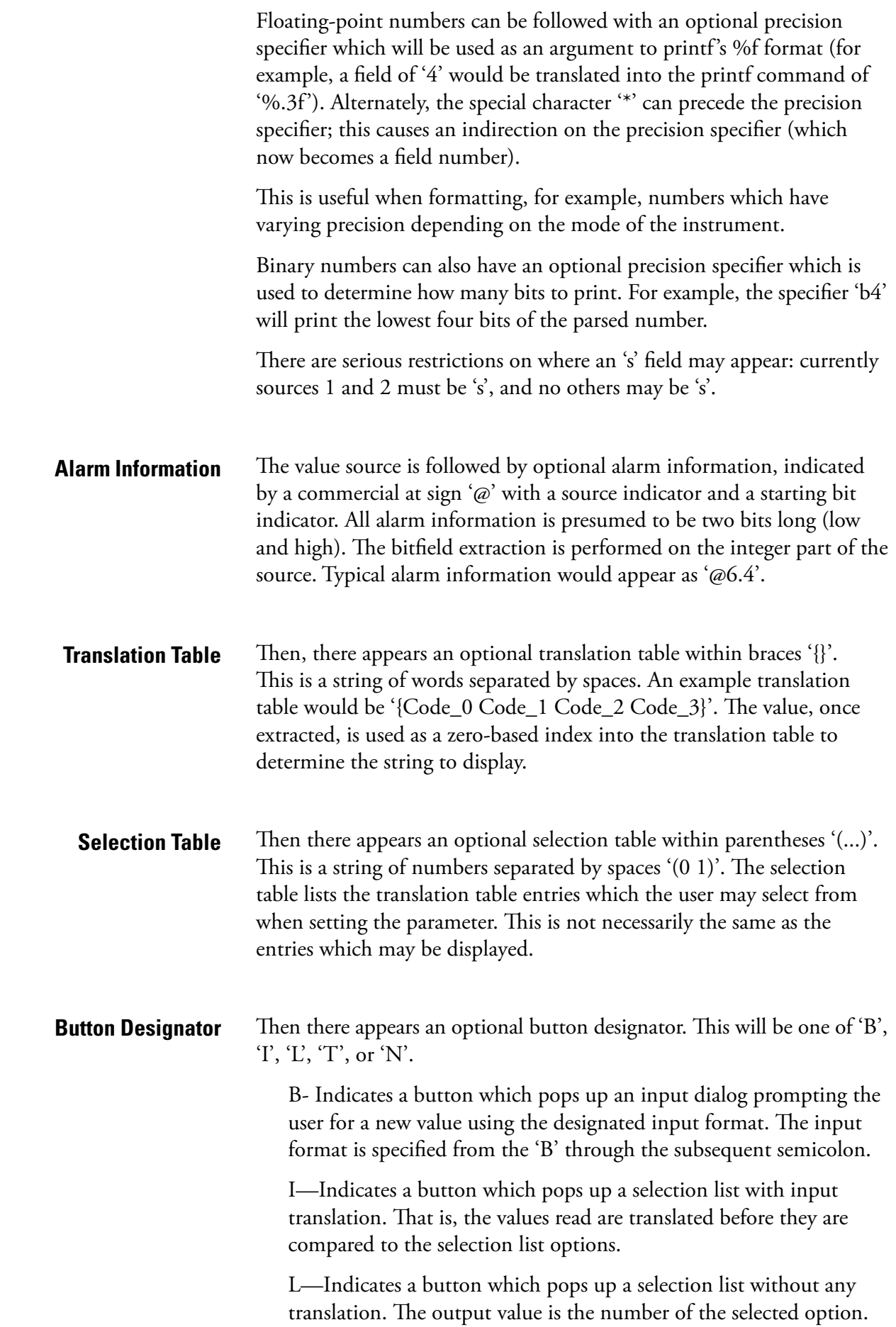

T—Indicates a button which pops up a selection list with output translation. The number of the option selected is used as an index into the translation table to generate an output string.

N—Indicates a button which only sends the subsequent command to the instrument. No user-prompting happens.

The following string through an optional '|' or the end of the line is the command which is to be sent to the instrument upon the completion of the button selection. The command string should normally contain print-style formatting to include the user input. If a '|' is present, it indicates a command which is sent to the instrument upon successful completion of the button command to update the value field.

Some examples ('\n' is the C syntax for an end-of-line character): **Examples**

'Concentrations\n'

This is a single text-only line.

 $\left(\frac{1}{n}\right)$ 

This is a single blank line.

 $'$  NO:35\n'

This is a line which appears slightly indented. The text field is 'NO', the value is taken from the third element of the data response, and interpreted as a string.

 ' NO:18sBd.ddd;set no coef %s\n'

This is a line which also appears slightly indented. The next field is also 'NO', but the value is taken from the eighteenth element of the data response, again interpreted as a string. A button appears on this line which, when pressed, pops up an input dialog which will state "Please enter a new value for NO using a d.ddd format." The string entered by the user is used to construct the output command. If the user enters, for example, '1.234', the constructed command will be 'set no coef 1.234'.

 ' NO:21f{Code\_0 Code\_1 Code\_2 Code\_3 Code\_4 Code\_5 Code\_6 Code 7 Code 8 Code 9 Code 10 Code 11}Lset range no %d\n'

This is a line which appears slightly indented, the title is again 'NO', and the value is the twenty-first element of the data response, interpreted as a floating-point number. There is a no-translation button which creates a selection list of twelve "Code nn" options. The number of the user selection is used to create the output command.

 'Mode:6.12-13x{local remote service service}(0 1)Tset mode  $%$ s\n'

This is a line which has a title of 'Mode' and value taken from the sixth field of the data response. There is a bitfield extraction of bits 12 through 13 from the source (the value type is not important here because the value is being translated to an output string). Once the

bits have been extracted, they are shifted down to the bit-zero position. Thus, the possible values of this example will be 0 through 3. The translation list shows the words which correspond to each input value, the zero index value appearing first  $(0 \rightarrow local, 1 \rightarrow remote, etc.).$  The selection list shows that only the first two values, in this case, are to be shown to the user when the button is pressed. The 'T' button indicates full translation, input code to string, and user selection number to output string.

 $'$ 

This is a line that starts a new column (the  $\kappa$ C or  $\Lambda$ L).

 ' Comp:6.11x{off on}Tset temp comp %s\n'

This shows that the bitfield end (the second part of a bitfield specification) is optional. The bitfield will be one bit long, starting in this case at the eleventh bit.

 'Background:7f\*8Bd.ddd;set o3 bkg %s\n'

This shows the use of indirect precision specifiers for floating point displays. The background value is taken from the 7th element, and the precision specifier is taken from the 8th. If the asterisk were not present, it would indicate instead that 8 digits after the decimal point should be displayed.

# **Appendix C MODBUS Protocol**

This appendix provides a description of the MODBUS Protocol Interface and is supported both over RS-232/485 (RTU protocol) as well as TCP/IP over Ethernet.

The MODBUS commands that are implemented are explained in detail in this document. The MODBUS protocol support for the iSeries enables the user to perform the functions of reading the various concentrations and other measurement values, read the status of the digital outputs of the analyzer, and to trigger or simulate the activation of a digital input to the instrument. This is achieved by using the supported MODBUS parameters listed below.

Up to three simultaneous connections are supported over Ethernet.

For details of the Model 5028*i* MODBUS Protocol specification, see the following topics:

- ["Serial Communication Parameters" on page C-1](#page-303-0)
- ["TCP Communication Parameters" on page C-2](#page-304-0)
- ["Application Data Unit Definition" on page C-2](#page-304-1)
- ["Function Codes" on page C-3](#page-305-0)
- ["MODBUS Parameters Supported" on page C-8](#page-310-0)

Additional information on the MODBUS protocol can be obtained at http://www.modbus.org. References are from MODBUS Application Protocol Specification V1.1a MODBUS-IDA June 4, 2004.

## <span id="page-303-0"></span>**Serial Communication Parameters**

The following are the communication parameters that are used to configure the serial port of the iSeries to support MODBUS RTU protocol.

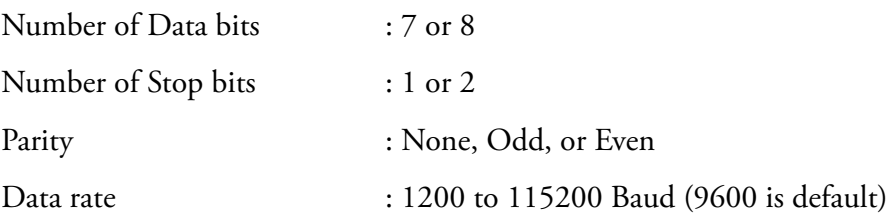

## <span id="page-304-0"></span>**TCP Communication Parameters**

*i*Series instruments support the MODBUS/TCP protocol. The register definition is the same as for the serial interface. Up to three simultaneous connections are supported over Ethernet.

TCP connection port for MODBUS : 502

## <span id="page-304-1"></span>**Application Data Unit Definition**

Here are the MODBUS ADU (Application Data Unit) formats over serial and TCP/IP:

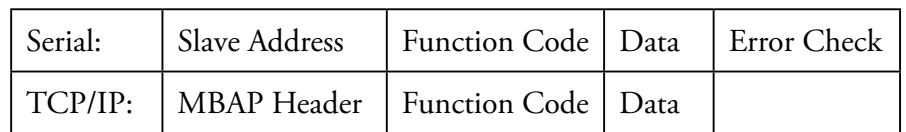

The MODBUS slave address is a single byte in length. This is the same as the instrument ID used for C-Link commands and can be between 1 and 127 decimal (i.e. 0x01 hex to 0x7F hex). This address is only used for MODBUS RTU over serial connections. **Slave Address**

> **Note** Device ID '0', used for broadcast MODBUS commands, is not supported. Device IDs 128 through 247 (i.e. 0x80 hex to 0xF7 hex) are not supported because of limitations imposed by C-Link.  $\blacktriangle$

In MODBUS over TCP/IP, a MODBUS Application Protocol Header (MBAP) is used to identify the message. This header consists of the following components: **MBAP Header**

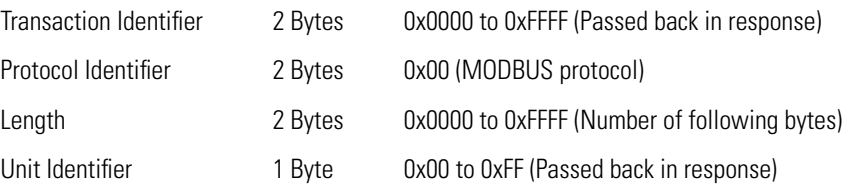

A slave address is not required in MODBUS over TCP/IP because the higher-level protocols include device addressing. The unit identifier is not used by the instrument.

<span id="page-305-0"></span>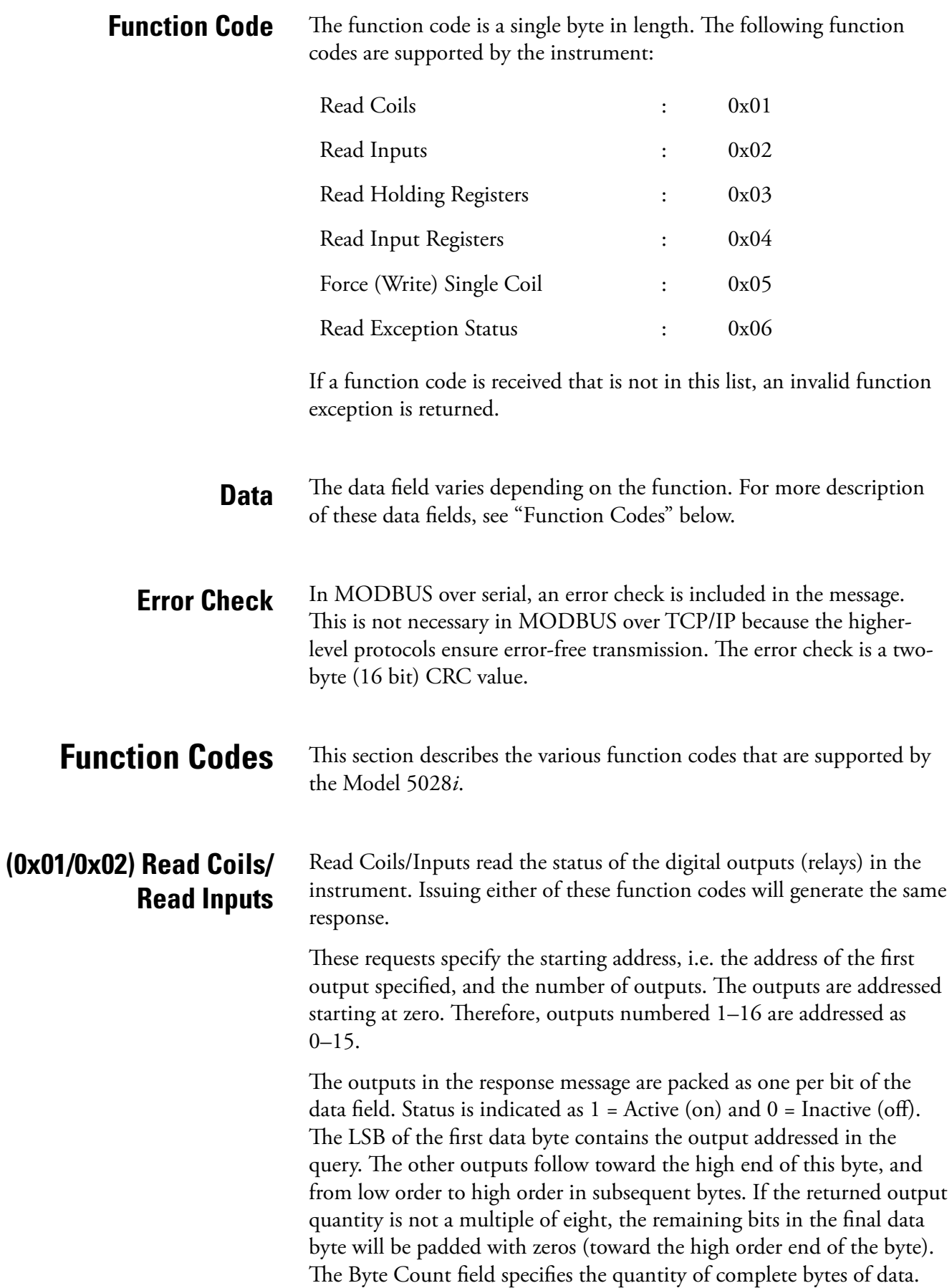

**Note** The values reported may not reflect the state of the actual relays in the instrument, as the user may program these outputs for either active closed or open.  $\blacktriangle$ 

### **Request**

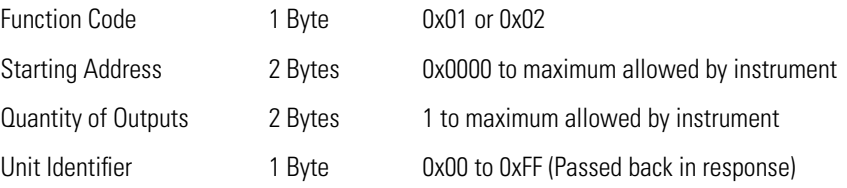

### **Response**

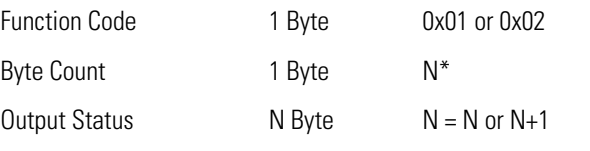

 $*N =$  Quantity of Outputs / 8, if the remainder not equal to zero, then  $N=N+1$ 

### **Error Response**

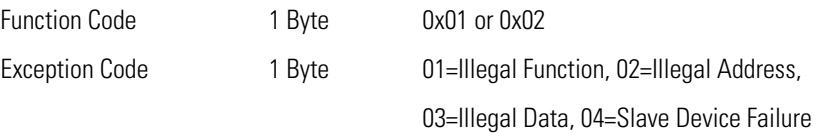

Here is an example of a request and response to read outputs 2–15:

### **Request**

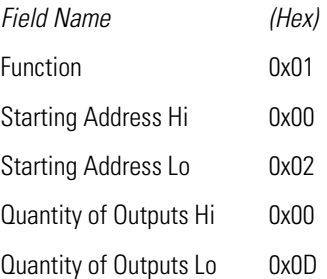

### **Response**

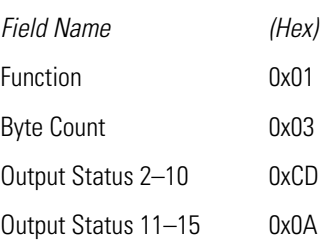

The status of outputs 2–10 is shown as the byte value 0xCD, or binary 1100 1101. Output 10 is the MSB of this byte, and output 2 is the LSB. By convention, bits within a byte are shown with the MSB to the left and the LSB to the right. Thus, the outputs in the first byte are '10 through 2', from left to right. In the last data byte, the status of outputs 15-11 is shown as the byte value 0x0A, or binary 0000 1010. Output 15 is in the fifth bit position from the left, and output 11 is the LSB of this byte. The four remaining high order bits are zero filled.

Read Holding/Input Registers reads the measurement data from the instrument. Issuing either of these function codes will generate the same response. These functions read the contents of one or more contiguous registers.

These registers are 16 bits each and are organized as shown below. All of the values are reported as 32-bit IEEE standard 754 floating point format. This uses 2 sequential registers, least significant 16 bits first.

The request specifies the starting register address and the number of registers. Registers are addressed starting at zero. Therefore, registers numbered 1–16 are addressed as 0–15. The register data in the response message are packed as two bytes per register, with the binary contents right justified within each byte. For each register, the first byte contains the high order bits and the second contains the low order bits.

### **Request**

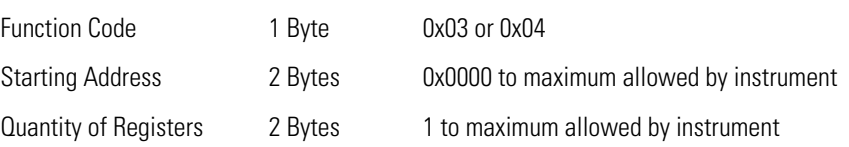

## <span id="page-307-0"></span>**(0x03/0x04) Read Holding Registers/Read Input Registers**

### **Response**

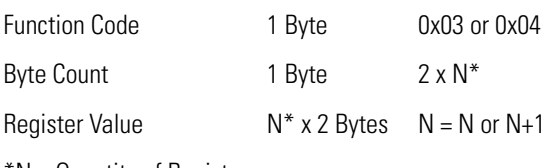

\*N = Quantity of Registers

### **Error Response**

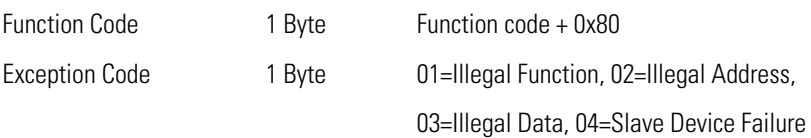

Here is an example of a request and response to read registers 10–13:

### **Request**

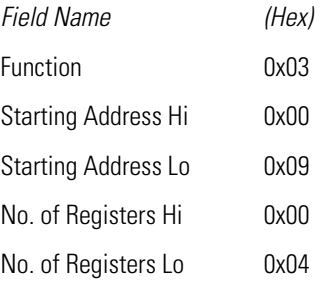

### **Response**

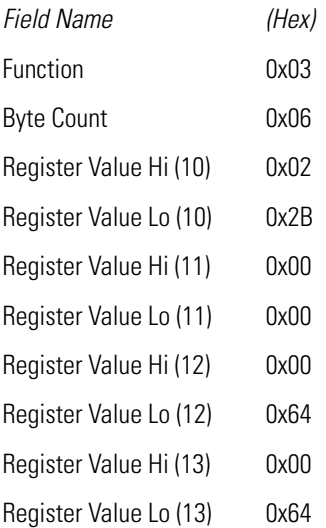

The contents of register 10 are shown as the two byte values of 0x02 0x2B. Then contents of registers 11–13 are 0x00 0x00, 0x00 0x64 and 0x00 0x64, respectively.

## **(0x05) Force (Write) Single Coil**

The Force (Write) Single Coil function simulates the activation of the digital inputs in the instrument, which triggers the respective action.

This function code is used to set a single action to either ON or OFF. The request specifies the address of the action to be forced. Actions are addressed starting at zero. Therefore, action number 1 is addressed as 0. The requested ON/OFF state is specified by a constant in the request data field. A value of 0xFF00 requests the action to be ON. A value of 0x0000 requests it to be OFF. All other values are illegal and will not affect the output. The normal response is an echo of the request, returned after the state has been written.

**Note** This function will not work if the instrument is in service mode.  $\blacktriangle$ 

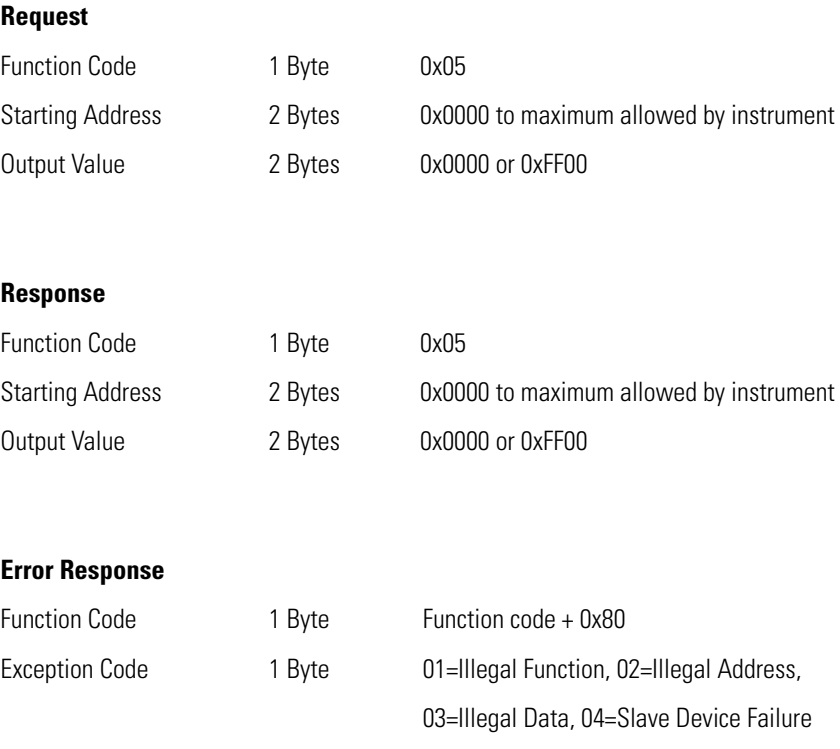

Here is an example of a request to write Coil 5 ON:

### **Request**

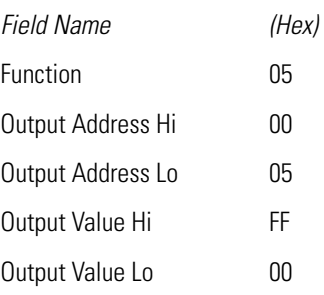

### **Response**

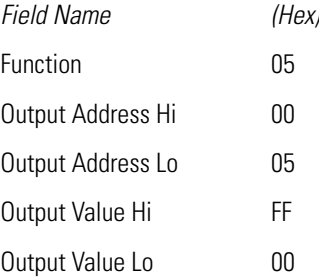

## <span id="page-310-0"></span>**MODBUS Parameters Supported**

[Table C–1](#page-310-1) through [Table C–3](#page-313-0) lists the MODBUS addresses supported for the Model 5028*i*.

**IMPORTANT NOTE** The addresses in the following tables are Protocol Data Unit (PDU) addresses. Verify the coil number on your MODBUS master to ensure that it matches the coil number on the instrument.  $\blacktriangle$ 

**Note** Coil status 1 indicates active state. ▲

### **Table C–1.** Read Coils for 5028*i*

<span id="page-310-1"></span>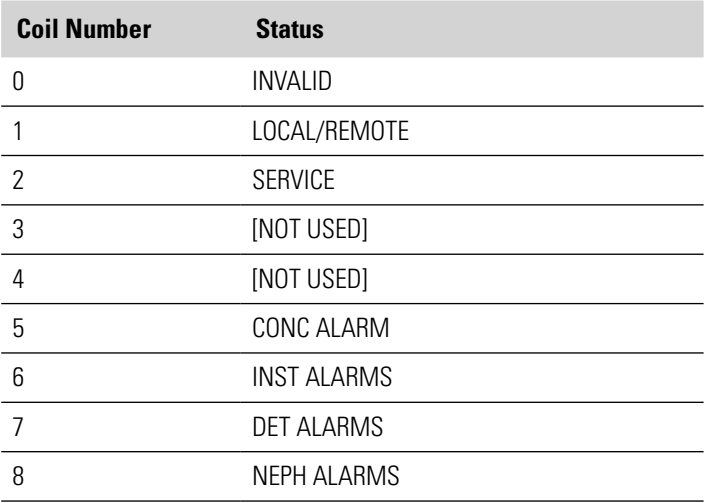

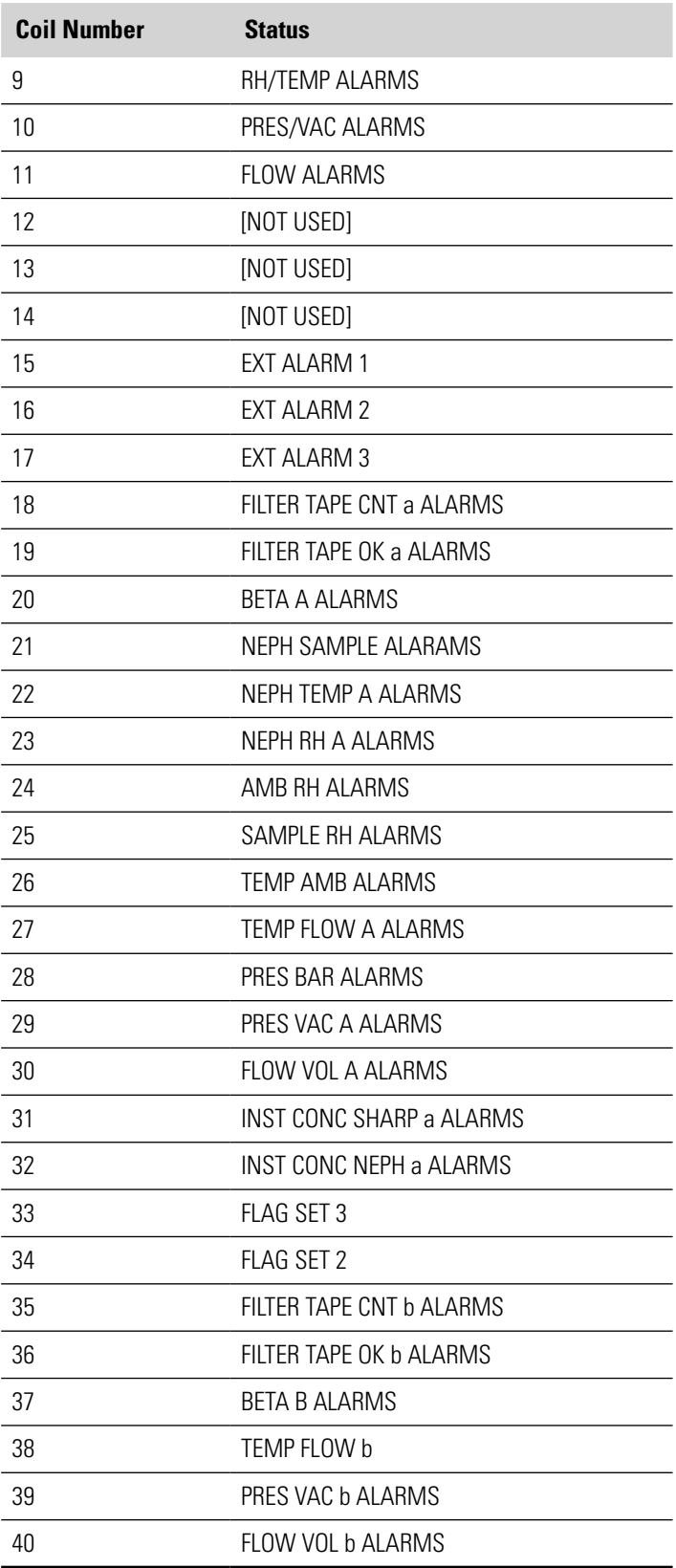

**IMPORTANT NOTE** The addresses in the following tables are Protocol Data Unit (PDU) addresses. Verify the register number on your MODBUS master to ensure that it matches the register number on the instrument.  $\triangle$ 

**Note** For additional information on how to read registers and interpret the data, refer to the ["\(0x03/0x04\) Read Holding Registers/Read Input](#page-307-0)  [Registers"](#page-307-0) section in this appendix.  $\blacktriangle$ 

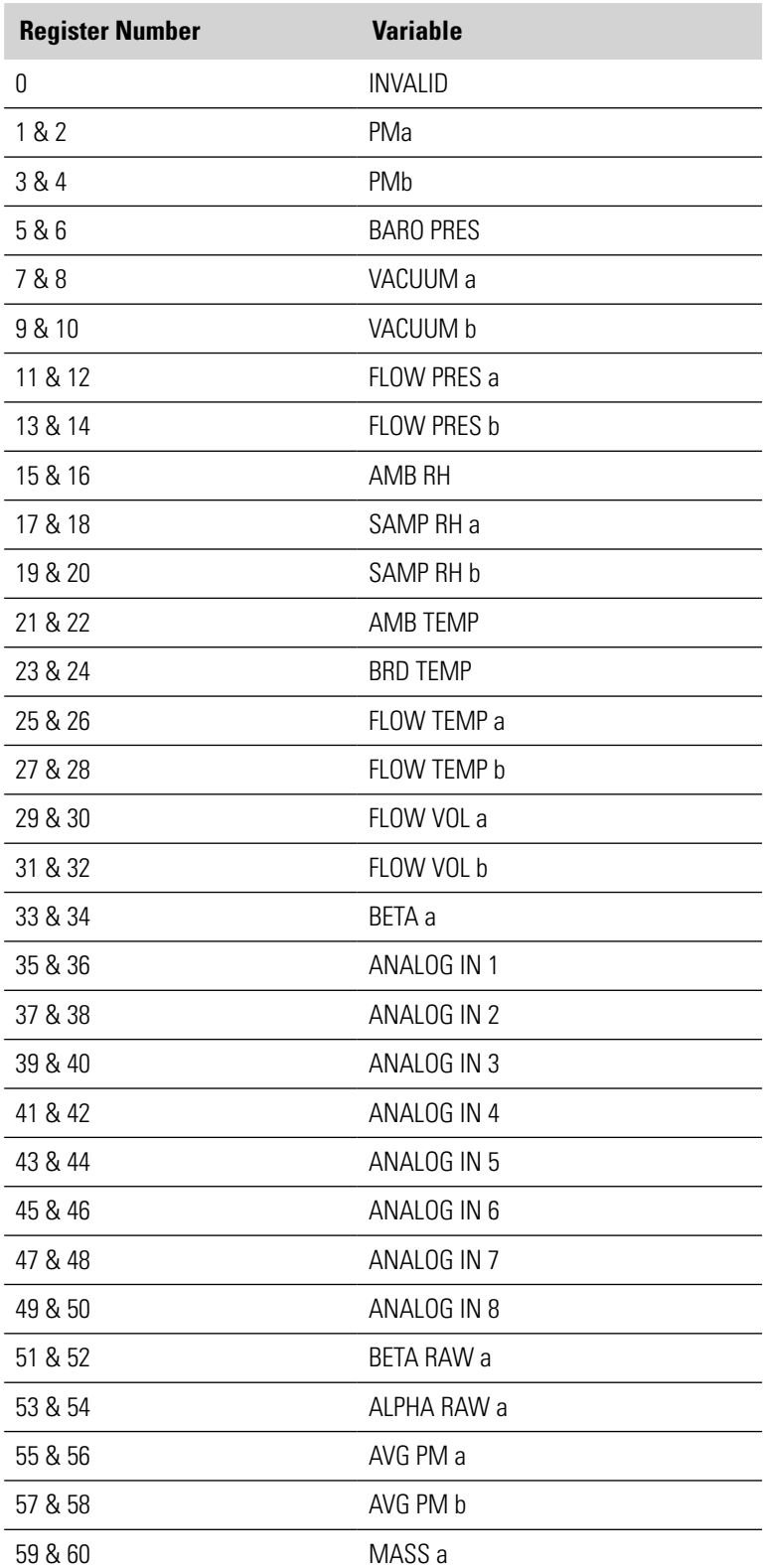

### **Table C–2.** Read Registers for 5028*i*

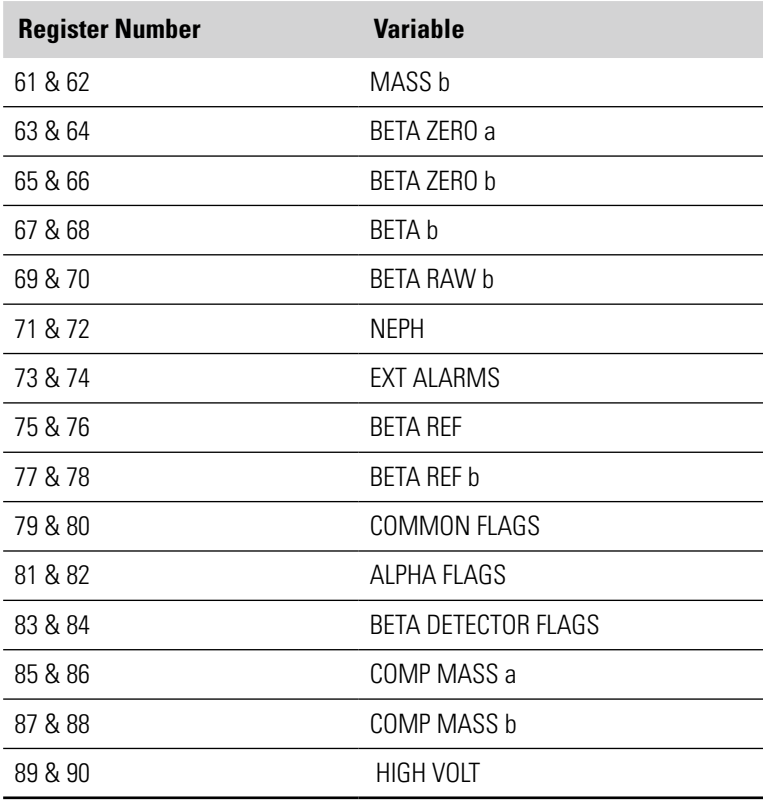

**IMPORTANT NOTE** The addresses in the following tables are Protocol Data Unit (PDU) addresses. Verify the coil number on your MODBUS master to ensure that it matches the coil number on the instrument.  $\blacktriangle$ 

**Note** Writing 1 to the coil number shown in the following table will initiate the "action triggered" listed in the table. This state must be held for at least 1 second to ensure the instrument detects the change and triggers the appropriate action.  $\blacktriangle$ 

**Note** The coils within each coil group in the following table are mutually exclusive and will not be triggered if there is conflict. Before you assert (1) one coil in a group, make sure the other coils in the group are de-asserted  $(0)$ .

<span id="page-313-0"></span>

| <b>Coil Number</b> | <b>Action Triggered</b> |
|--------------------|-------------------------|
| 100                | <b>INVALID</b>          |
| 101                | MODE a                  |
| 102                | MODE b                  |
| 103                | MODE ab                 |
| 104                | AOUTS TO ZERO           |
| 105                | AOUTS TO FS             |

**Table C–3.** Write Coils for 5028*i*

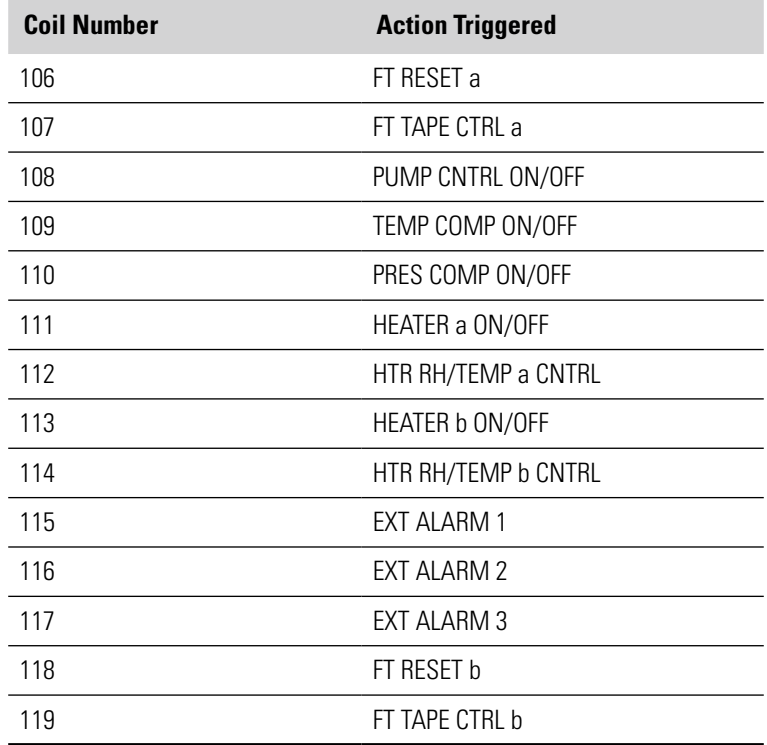

# **Appendix D Gesytec (Bayern-Hessen) Protocol**

This appendix provides a description of the Gesytec (Bayern-Hessen or BH) Protocol Interface and is supported both over RS-232/485 as well as TCP/IP over Ethernet.

The Gesytec commands that are implemented are explained in detail in this document. The Gesytec protocol support for the iSeries enables the user to perform the functions of reading the various concentrations and to trigger the instrument to be in sample/zero/span mode if valid for that instrument. This is achieved by using the supported Gesytec commands listed below.

Up to three simultaneous connections are supported over Ethernet.

For details of the Model 5028*i* Gesytec Protocol specification, see the following topics:

["Serial Communication Parameters" on page D-1](#page-315-0)

["TCP Communication Parameters" on page D-2](#page-316-0)

["Instrument Address" on page D-2](#page-316-1)

["Abbreviations Used" on page D-2](#page-316-2)

["Basic Command Structure" on page D-2](#page-316-3)

["Block Checksum Characters <BCC>" on page D-3](#page-317-0)

["Gesytec Commands" on page D-3](#page-317-1)

## <span id="page-315-0"></span>**Serial Communication Parameters**

The following are the communication parameters that are used to configure the serial port of the iSeries to support Gesytec protocol.

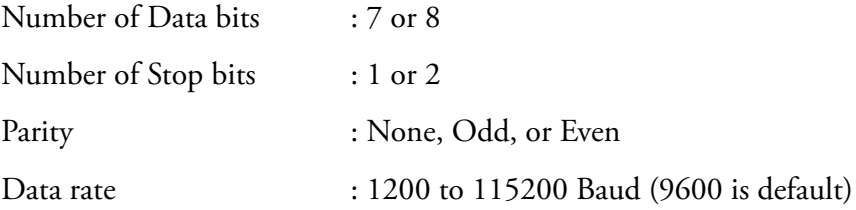

<span id="page-316-3"></span><span id="page-316-2"></span><span id="page-316-1"></span><span id="page-316-0"></span>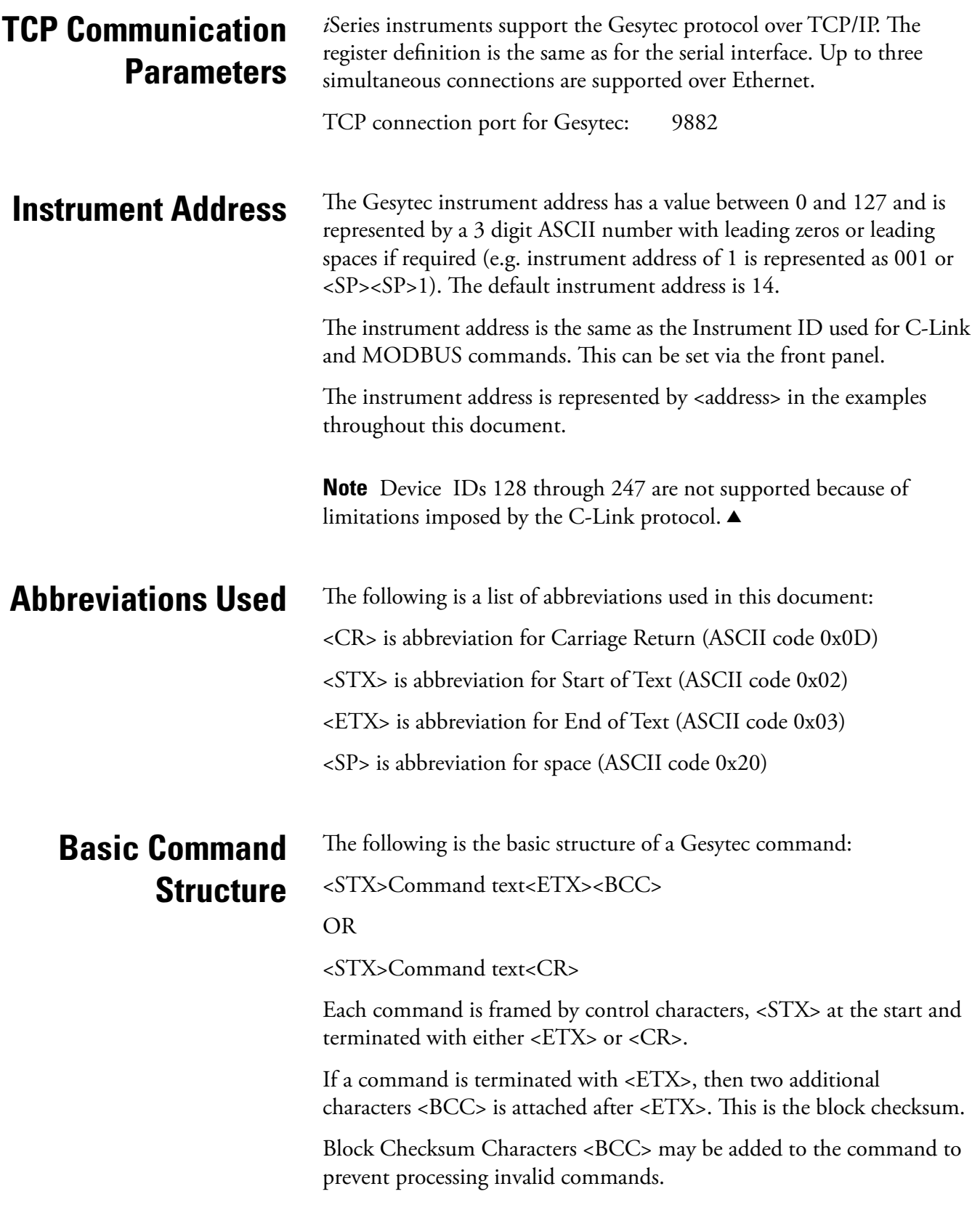

<span id="page-317-1"></span><span id="page-317-0"></span>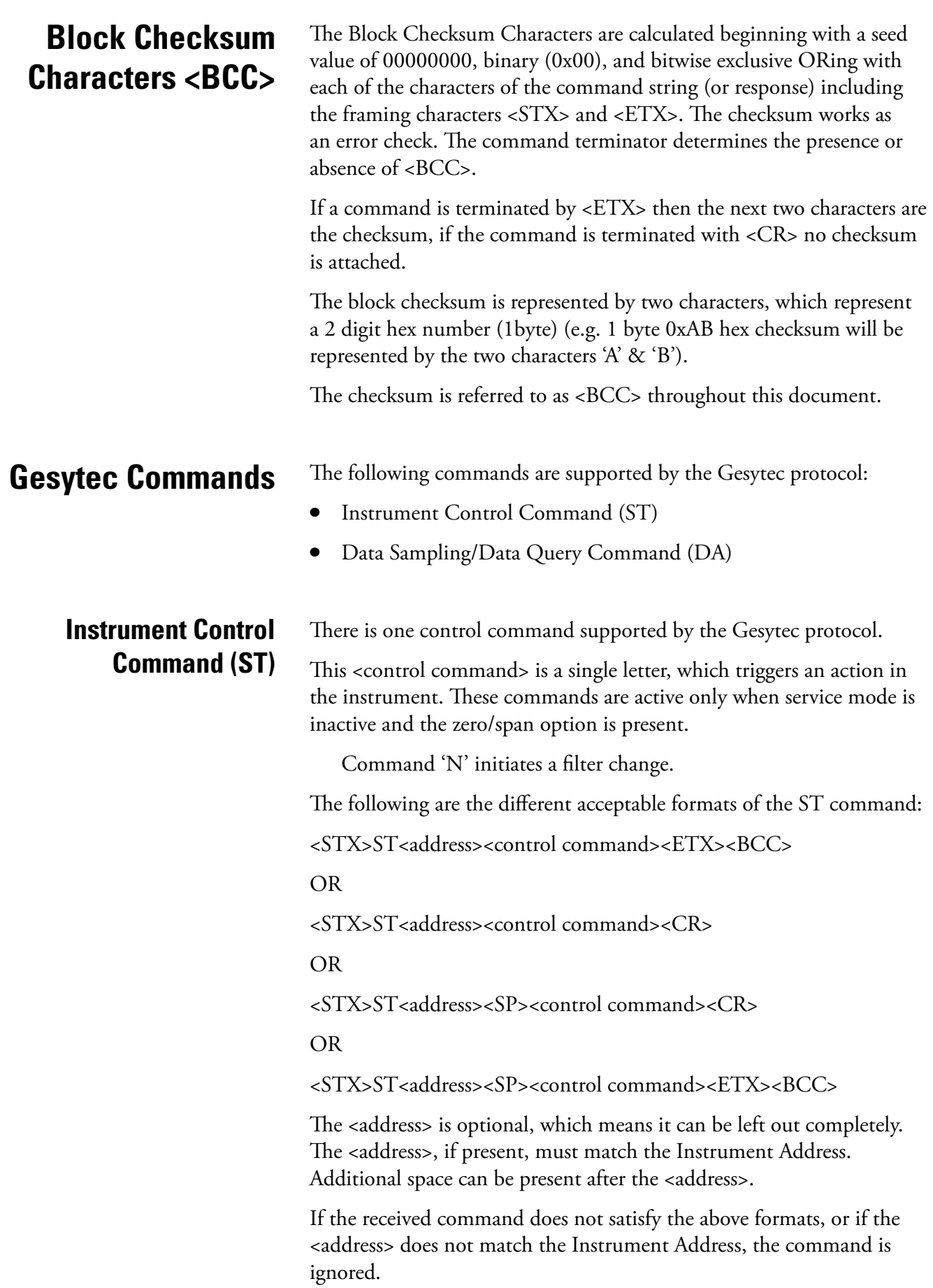

This is a sample command to switch the instrument to initiate a filter change, instrument address 14:

<STX>ST014<SP>N<CR>

## **Data Sampling/Data Query Command (DA)**

This command initiates a data transfer from the instrument. The instrument responds with measurement data, which depends on the range mode and is listed in ["Measurements reported in response to DA](#page-321-0)  [command"](#page-321-0) below.

The command structure for a data query command is as follows:

<STX>DA<address><ETX><BCC>

The <address> is optional, which means it can be left out completely. The <address>, if present, must match the Instrument Address. Additional space can be present after the <address>.

If the <address> is left out, then no space is allowed in the query string.

A command with no address is also a valid command.

The following are the different acceptable formats of the DA command with Instrument Address 14:

<STX>DA<CR>

 $\langle$ STX>DA014 $\langle$ CR>

<STX>DA<SP><14<ETX><BCC>

<STX>DA<ETX><BCC>

The data query string is valid and will be answered with data transmission only if the command starts with <STX>, which is followed by the characters DA, and the <address> (if present) matches the Instrument Address, and the command is terminated with either <CR> with no checksum or <ETX>, followed by the correct checksum  $.$ 

### **Sample Data Reply String in response to Data Query Command (DA):**

In response to a valid data query command, the instrument responds in the following format:

<STX>MD09<SP><address><SP><measured value1><SP><status><SP><SFKT><SP><address+1><SP><measured value2><SP ><status><SP><SFKT><ETX><BCC>

The response uses the same command terminators as used by the received command, i.e. if the received command was terminated with a <CR> then the response is terminated with <CR>, and if the command was terminated with a <ETX><BCC>, then the response is terminated with<ETX> and the computed checksum <BCC>.

The 09 after the MD indicates that nine measurements are present in the reply string, 10 for ten measurements and so on. This will also determine the length of the reply string.

<address> is the Instrument Address. Each subsequent measurement attached to the response will have the  $\leq$  address + X>, where X keeps incrementing by 1 for each measurement included.

<measured value> is the concentration value in currently selected gas units, represented as exponential representation with 4 characters mantissa and 2 characters exponent, each with sign.

Mantissa: sign and 4 digits. The decimal point is assumed to be after the first digit and is not transmitted.

Exponent: sign and 2 digits.

### **Example:**

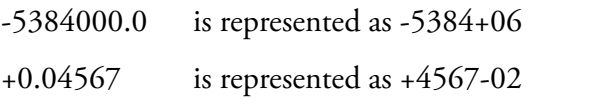

 $\leq$ status>: is formed by  $\leq$  operating status > and  $\leq$  error status > and separated by a space, i.e.:

<operating status><SP><error status>

Each of the two (<operating status> and <error status>) are formed by two characters, each representing a 2 digit hex number which is one byte (8 Bits) operation status and one byte (8 Bits) error status.

These two bytes contain the information about the main operating conditions of the instrument at that instant. For details on how to interpret the status bytes, refer to [Table D–1](#page-321-1) and [Table D–2](#page-322-0) below.

<SFKT>: is the space provided for future use for special function. It currently contains a string of ten 0's, i.e. <00000000000>.

The Gesytec serial number defaults to zero. To set the Gesytec serial number select Main Menu > Instrument Controls > Communication Settings > **Gesytec Serial No**.

**Example of response to DA command from an instrument with Gesytec serial number set to 000.** The Gesytec serial number is **bold** in the example.

Gesytec Protocol with transmission of three concentrations (Instrument ID is 1, Operation Status is 03, Error Status is 04):

Data Query String: <STX>DA<CR>

### Reply String:

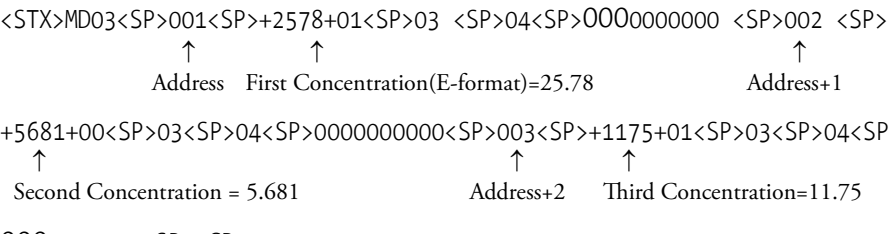

0000000000<SP><CR>

**Example of response to DA command from an instrument with Gesytec serial number set to 123.** The Gesytec serial number is **bold** in the example.

Gesytec Protocol with transmission of three concentrations (Instrument ID is 1, Operation Status is 03, Error Status is 04):

Data Query String: <STX>DA<CR>

### Reply String:

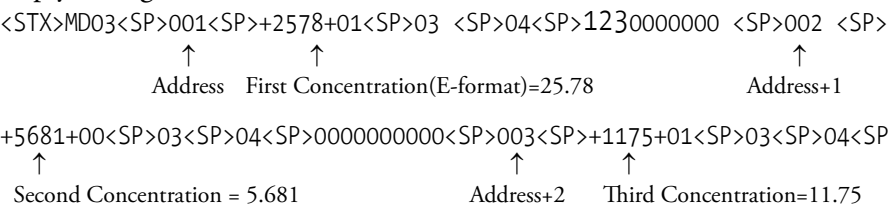

1230000000<SP><CR>

The attached concentrations are in the selected gas units. The measurements that are attached to the response, if not valid in a particular mode, will report a value of 0.0.

## <span id="page-321-0"></span>**Measurements reported in response to DA command**

The following 9 measurements reported in response to DA command for the Model 5028*i* include:

- $\bullet$  PM
- $\bullet$  Mass
- Volumetric Flow
- **•** Ambient Temperature
- Flow Temperature
- Ambient RH
- Flow Pressure
- Vacuum Pressure
- **·** Barometric Pressure

## **Operating and Error Status**

See [Table D–1](#page-321-1) for operating status and [Table D–2](#page-322-0) for error status for the Model 5028*i*.

### **Table D–1.** Operating Status for Model 5028*i*

<span id="page-321-1"></span>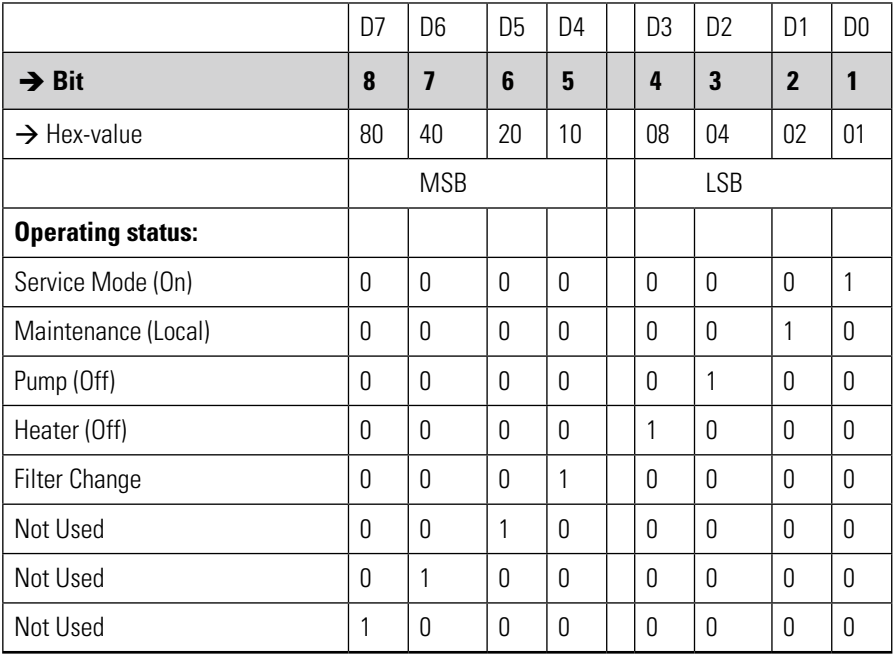

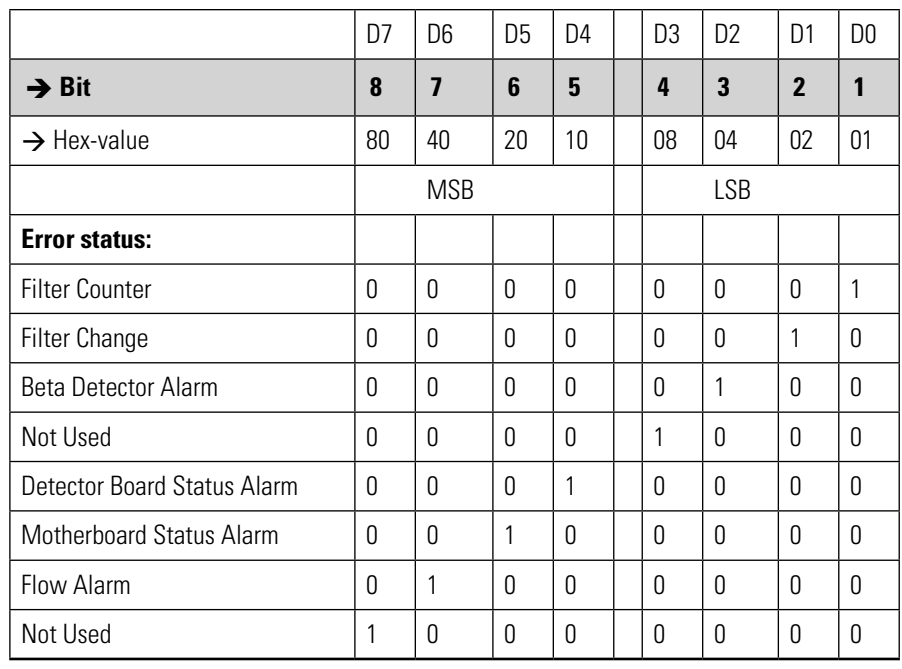

### <span id="page-322-0"></span>**Table D–2.** Error Status for Model 5028*i*

# **Appendix E ESM Protocol Commands**

This appendix provides a description of the ESM Protocol commands (from the prior FH62 platform) that can be used to remotely control a Model 5028*i* instrument using a host device such as a PC or a datalogger. ESM protocol may be used over RS-232, RS-485 or over Ethernet. ESM functions can be accessed over Ethernet using TCP port 9884.

Up to three simultaneous connections per protocol may be made over Ethernet.

## **ESM Commands Supported**

Table E-1 through E-3 lists the ESM commands supported for the Model 5028*i*.

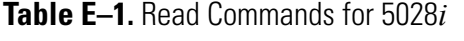

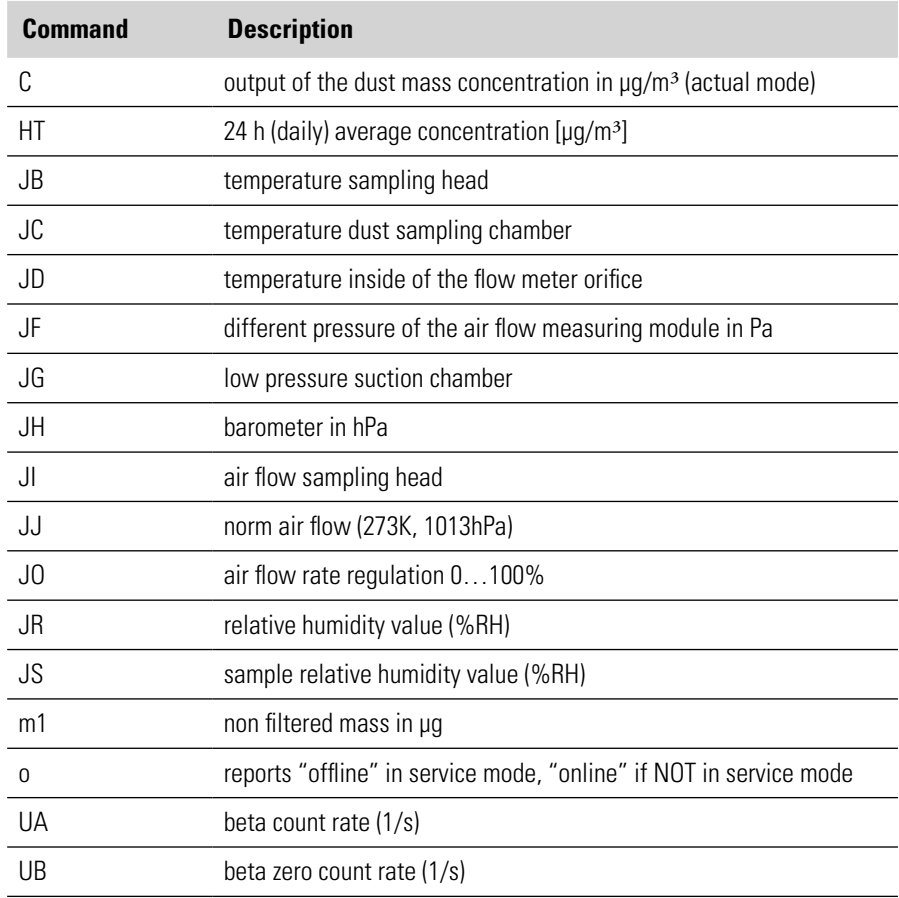
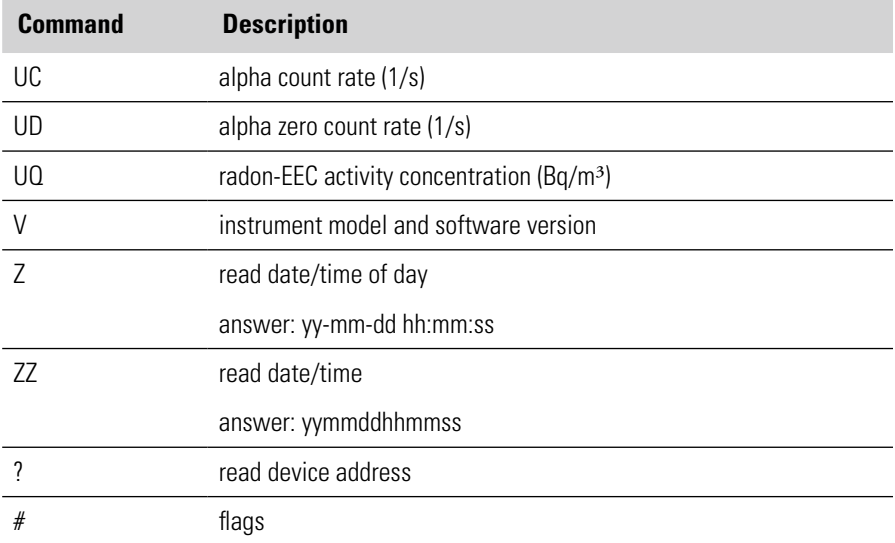

## **Table E–2.** Write Commands for 5028*i*

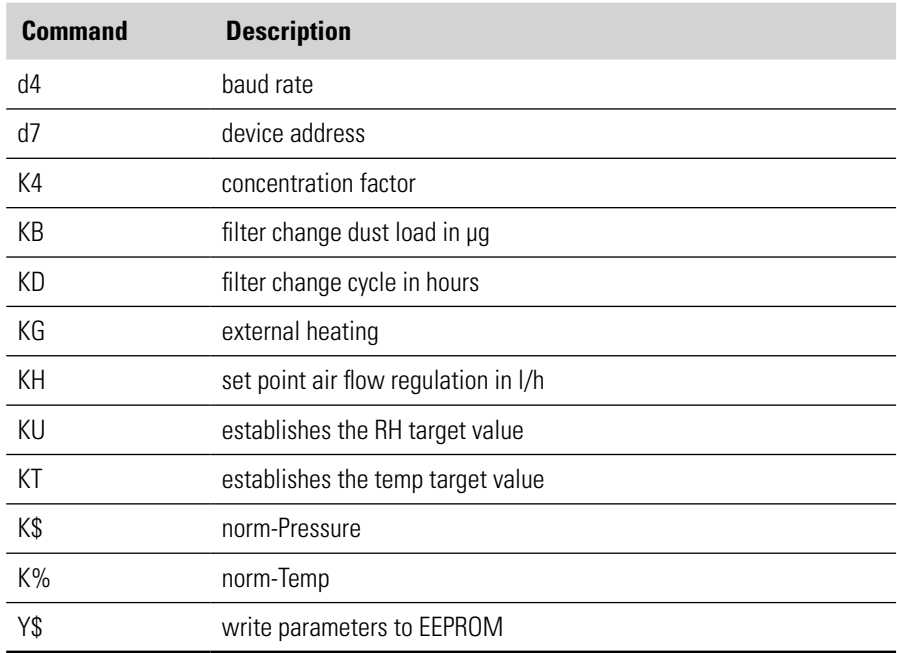

## **Table E–3.** Control Commands for 5028*i*

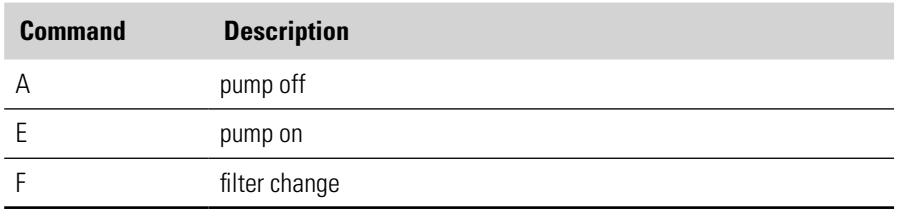

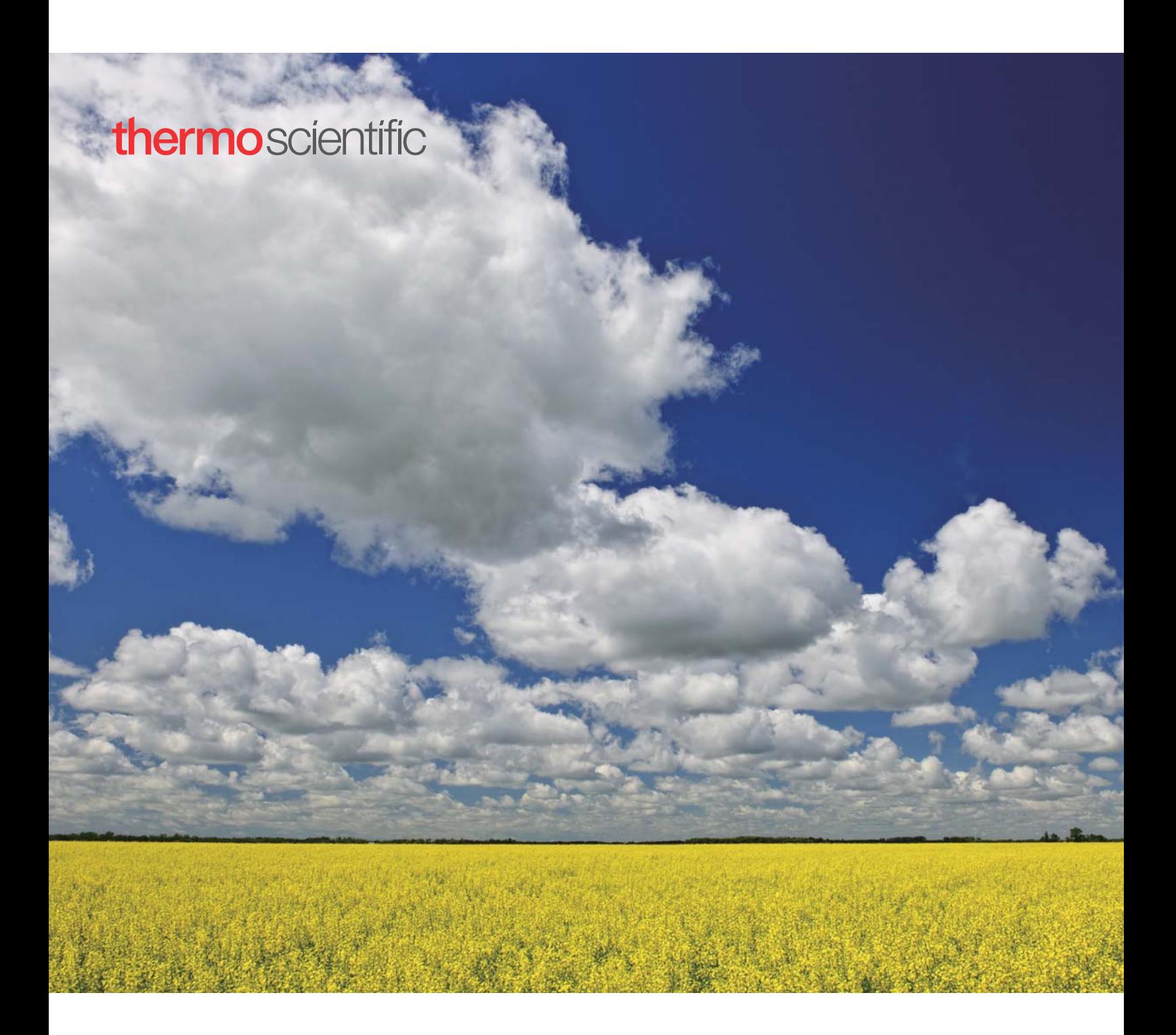

### **USA**

27 Forge Parkway Franklin, MA 02038 Ph: (800) 437-7979 Fax: (713) 272-2273 orders.process.us@thermofisher.com

**India** C/327, TTC Industrial Area MIDC Pawane New Mumbai 400 705, India Ph: +91 22 4157 8800 india@thermofisher.com

#### **China**

+Units 702-715, 7th Floor Tower West, Yonghe Beijing, China 100007 Ph: +86 10 84193588 info.eid.china@thermofisher.com

#### **Europe**

Ion Path, Road Three, Winsford, Cheshire CW73GA UK Ph: +44 1606 548700 Fax: +44 1606 548711 sales.epm.uk@thermofisher.com

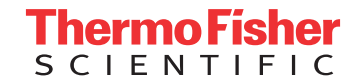

# Find out more at **thermofisher.com/5028i**

© 2016 Thermo Fisher Scientific Inc. All rights reserved. All trademarks are the property of Thermo Fisher Scientific and its subsidiaries unless otherwise specified. **1-0704-052 1116**